# **Kasutusjuhend**

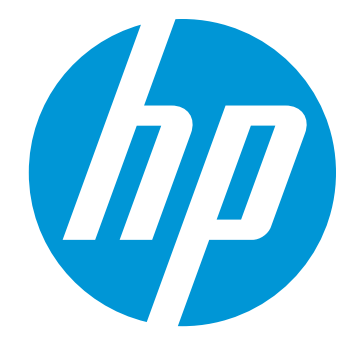

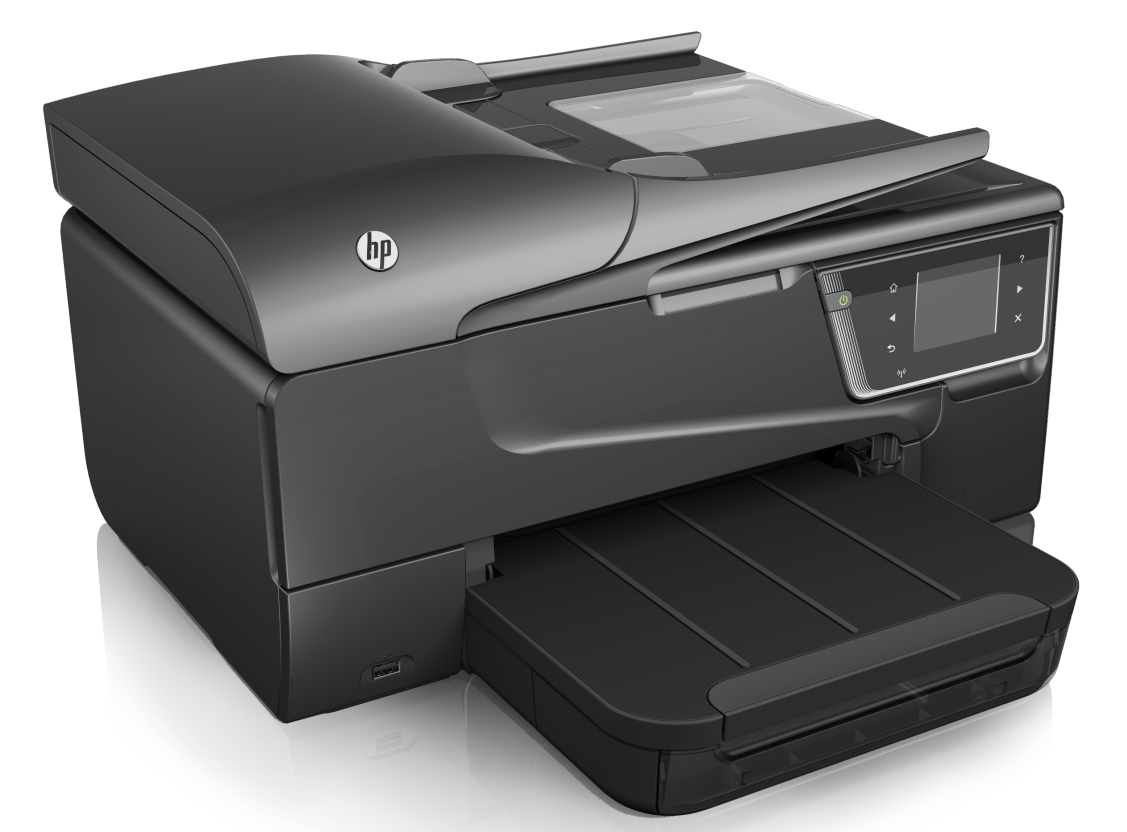

# **HP Officejet 6600**

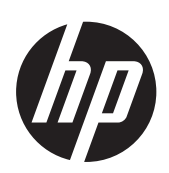

# HP Officejet 6600 e-All-in-<br>One series

Kasutusjuhend

#### **Autoriõiguse teave**

© 2014, autoriõigus Hewlett-Packard Development Company, L.P.

2. väljaanne; 1/2014

#### **Hewlett-Packard Company teated**

Käesolevas dokumendis sisalduvat teavet võidakse muuta ilma sellest ette teatamata.

Kõik õigused on reserveeritud. Käesoleva materjali reprodutseerimine, kohandamine või tõlkimine on ilma Hewlett-Packardi eelneva kirjaliku loata keelatud, kui seda ei näe ette autoriõiguse seadused.

Ainsad HP toodete ja teenuste garantiid on sätestatud otsestes garantiiavaldustes, mis nende toodete ja teenustega kaasnevad. Käesolevas dokumendis avaldatut ei või mingil juhul tõlgendada täiendava garantiina. HP ei vastuta siin leiduda võivate tehniliste või toimetuslike vigade ega väljajättude eest.

#### **Kaubamärgiteave**

Windows, Windows XP ja Windows Vista on Microsoft Corporationi USA-s registreeritud kaubamärgid.

ENERGY STAR ja ENERGY STAR-i märk on USA-s registreeritud märgid.

#### **Ohutusteave**

Seadme kasutamisel täitke alati elementaarseid ohutusnõudeid, et vähendada tulekahju- või elektrilöögi ohtu.

1. Lugege hoolikalt läbi kõik printeri dokumentatsioonis olevad juhendid.

2. Järgige kõiki seadmel olevaid hoiatusi ja juhiseid.

3. Enne seadme puhastamist lülitage see vooluvõrgust välja.

4. Ärge paigaldage ega kasutage seadet vee lähedal või märgade kätega.

5. Paigaldage seade tasasele pinnale nii, et see püsiks seal kindlalt.

6. Paigaldage seade ohutusse kohta, et keegi ei saaks juhtme peale astuda või selle taha komistada ja et juhe ei saaks kahjustada.

7. Kui seade ei tööta tavapäraselt, vt [Probleemi lahendamine.](#page-83-0)

8. Seadme sees olevaid osi ei saa kasutaja ise hooldada ega parandada. Pöörduge vastava kvalifikatsiooniga tugipersonali poole.

#### **Hõlbustusfunktsioonid**

Printer sisaldab mitmesuguseid funktsioone, mis muudavad selle erivajadusega inimestele kergemini kasutatavaks.

#### **Visuaalsus**

Printeri tarkvara saavad opsüsteemi hõlbustusvõimaluste ja -funktsioonide kaudu kasutada ka nägemispuude või halva nägemisega inimesed. Samuti toetab seade enamikke abitehnoloogiaid, nt ekraaniriidereid, punktkirjariidereid ja hääle tekstiks teisendamise rakendusi. Värvipimedate kasutajate jaoks on tarkvaras ja printeri juhtpaneelil kasutatavatel vahekaartidel ja värvilistel nuppudel lihttekst või ikoonisildid, mis seletavad vastava nupu otstarvet.

#### **Mobiilsus**

Liikumispuudega kasutajad saavad tarkvarafunktsioone rakendada klaviatuurikäskudega. Tarkvara toetab ka Windowsi hõlbustusfunktsioone, nt nakkeklahve, tumblerklahve, filterklahve ja hiireklahve. Printeri luuke, nuppe, paberisalvesid ja juhikuid saavad hõlpsasti kasutada ka piiratud jõu- ja ulatusvõimega inimesed.

#### **Tugiteenused**

Lisateavet printeri hõlbustusfunktsioonide ja HP tegevuse kohta ligipääsetavuse tagamiseks leiate HP veebisaidilt [www.hp.com/accessibility.](http://www.hp.com/accessibility)

Mac OS X-i hõlbustusfunktsioonide kohta leiate teavet Apple'i veebisaidilt [www.apple.com/accessibility.](http://www.apple.com/accessibility/)

# **Sisukord**

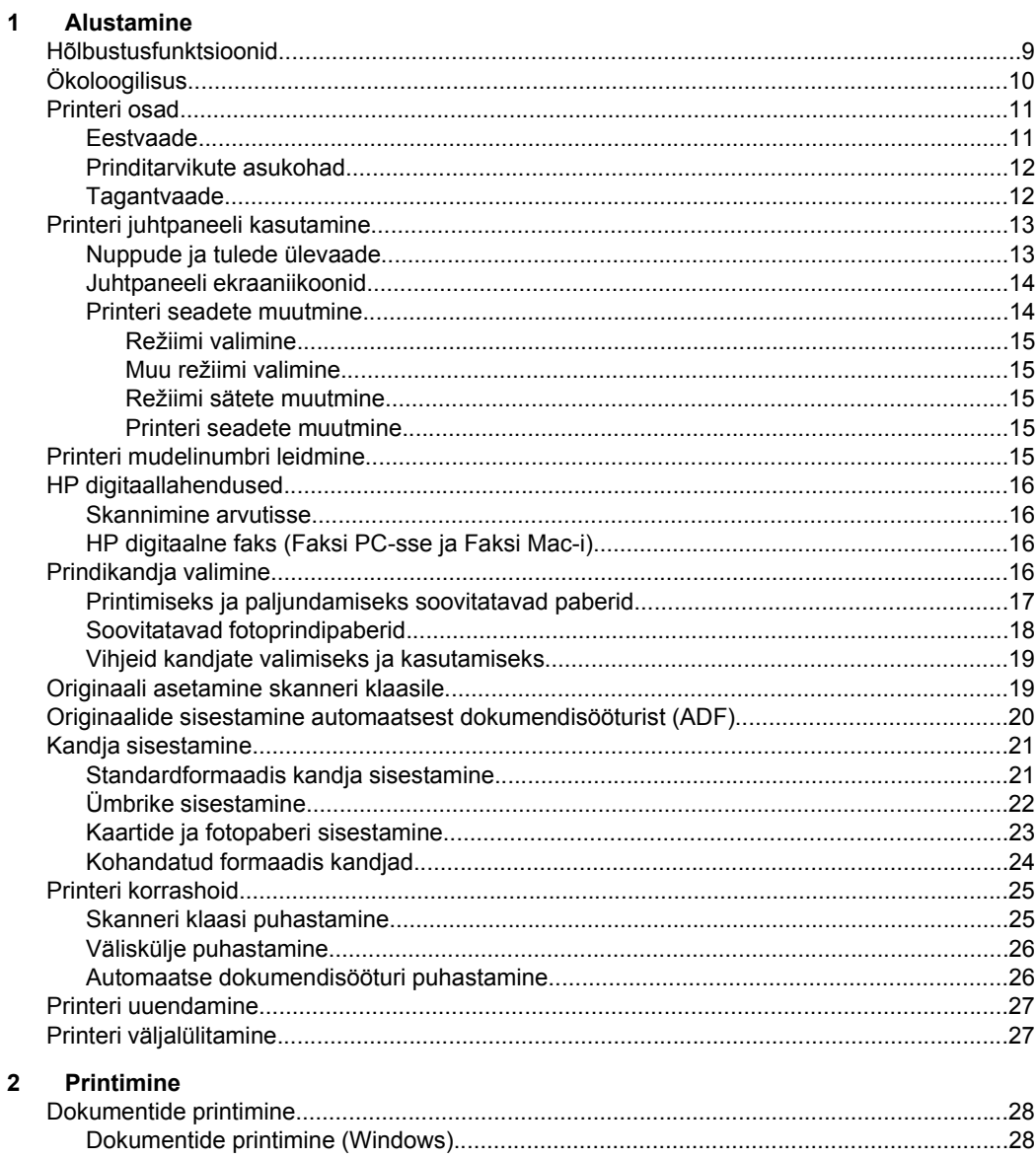

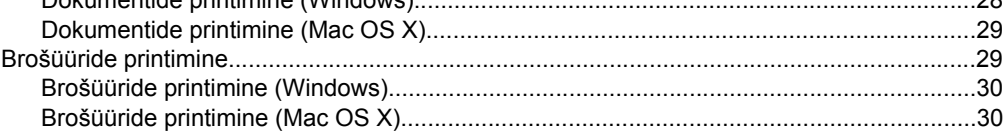

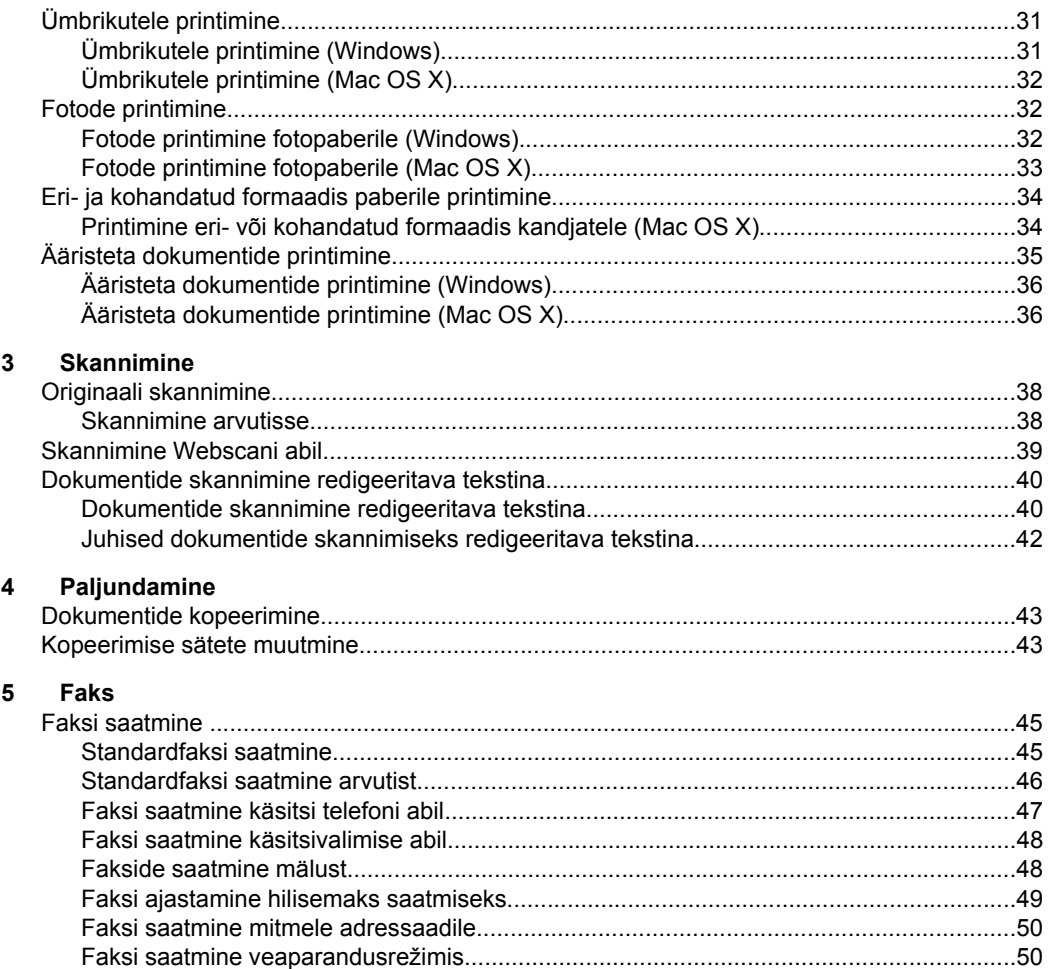

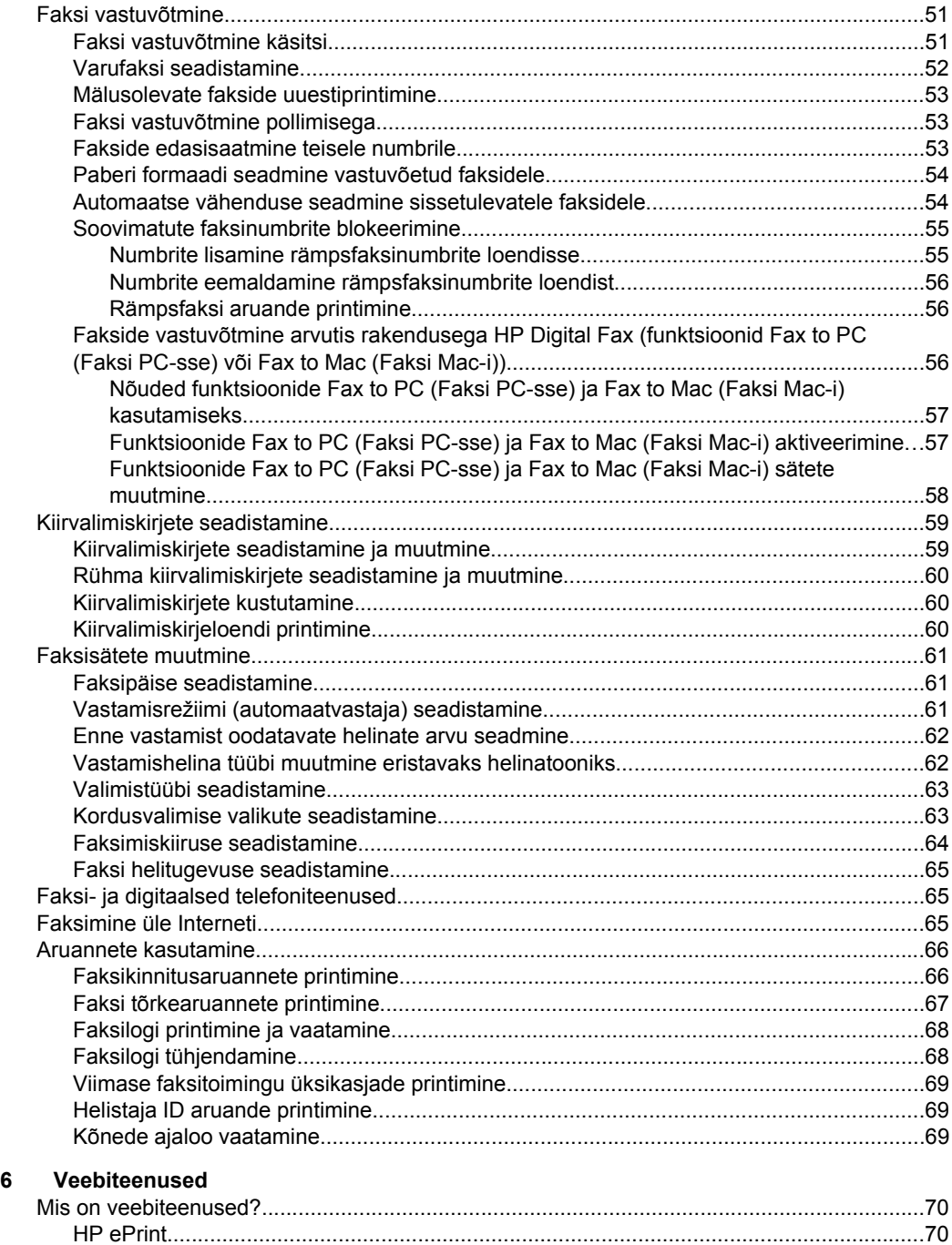

[Printerirakendused.............................................................................................................70](#page-73-0)

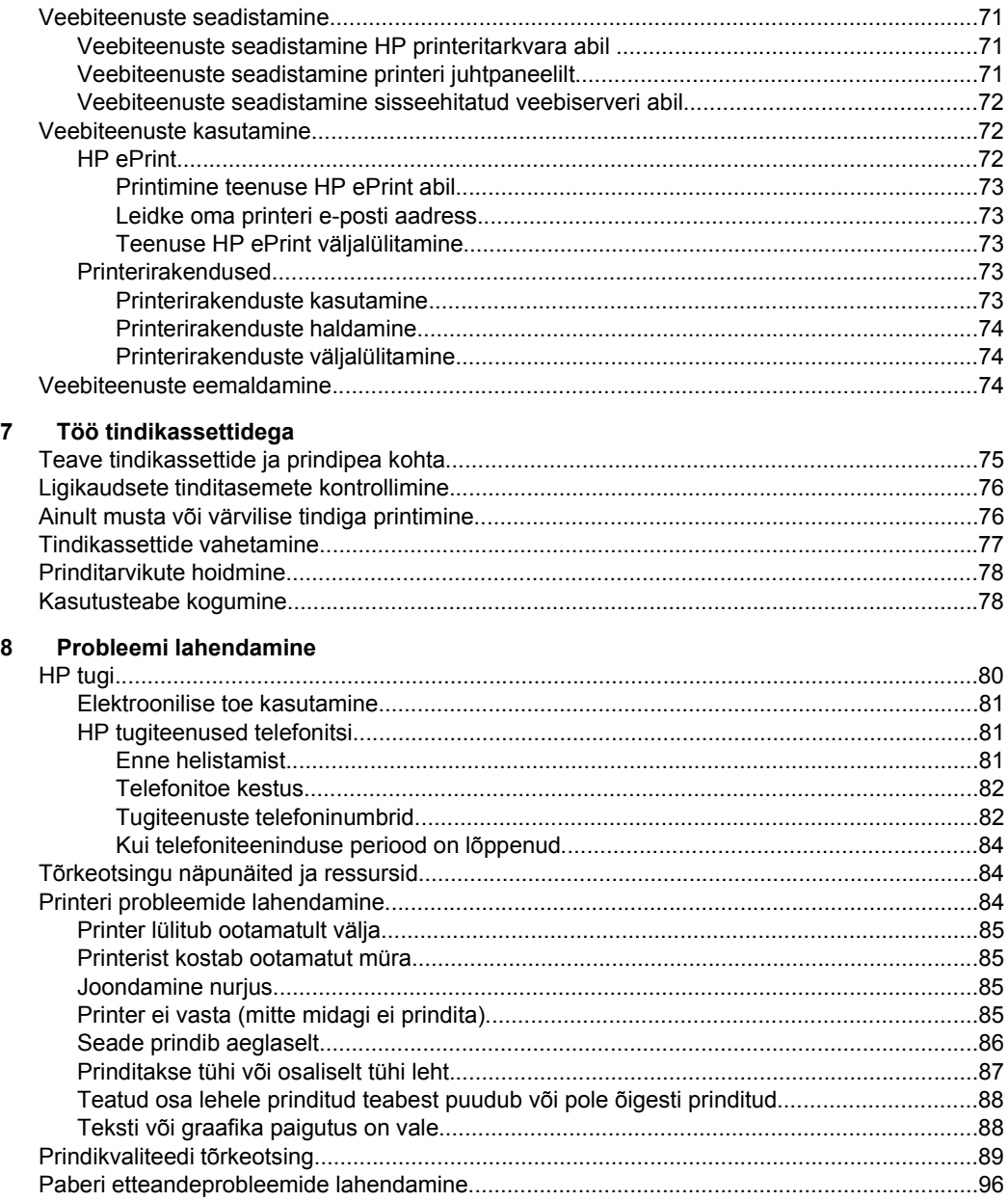

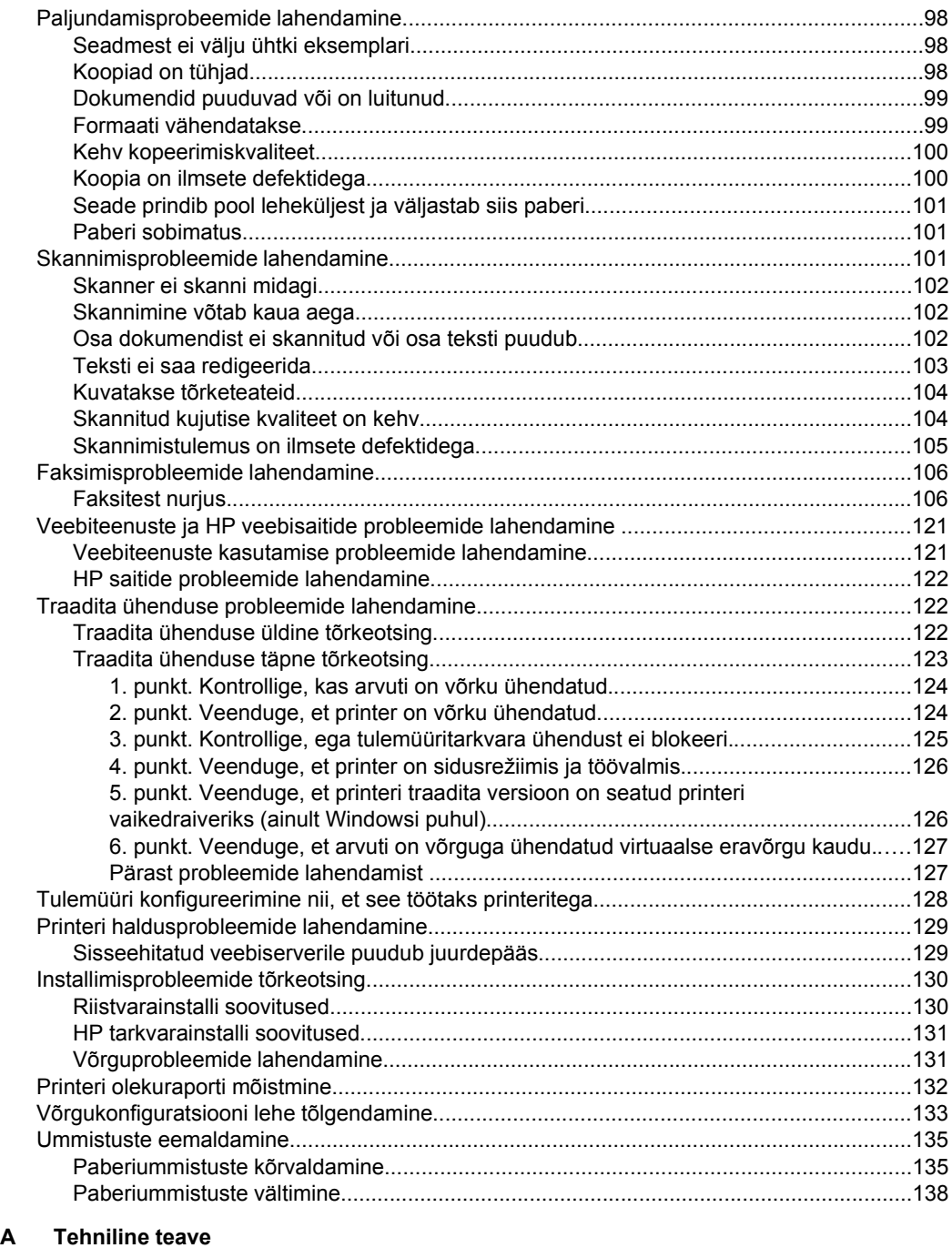

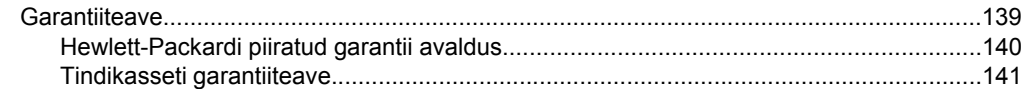

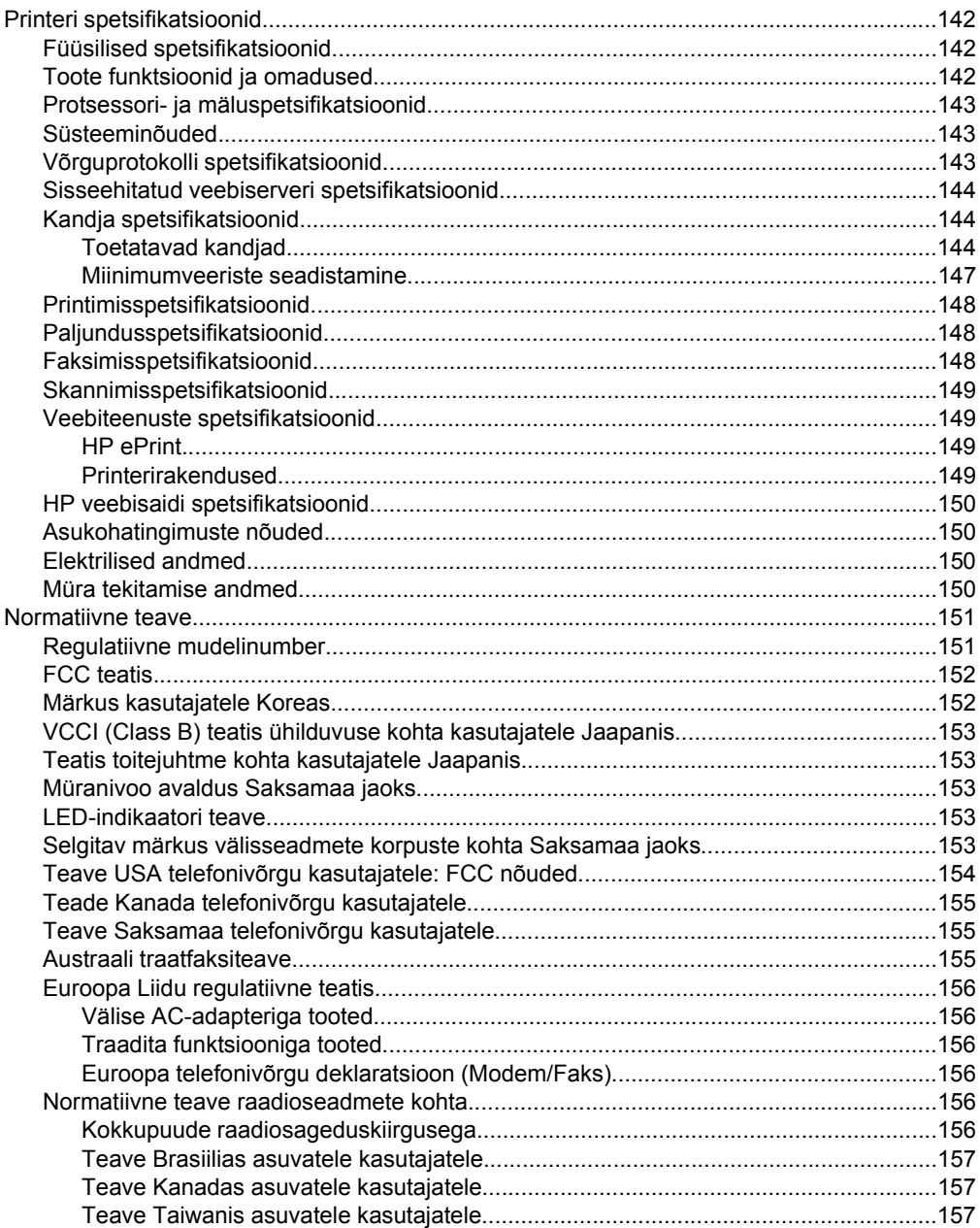

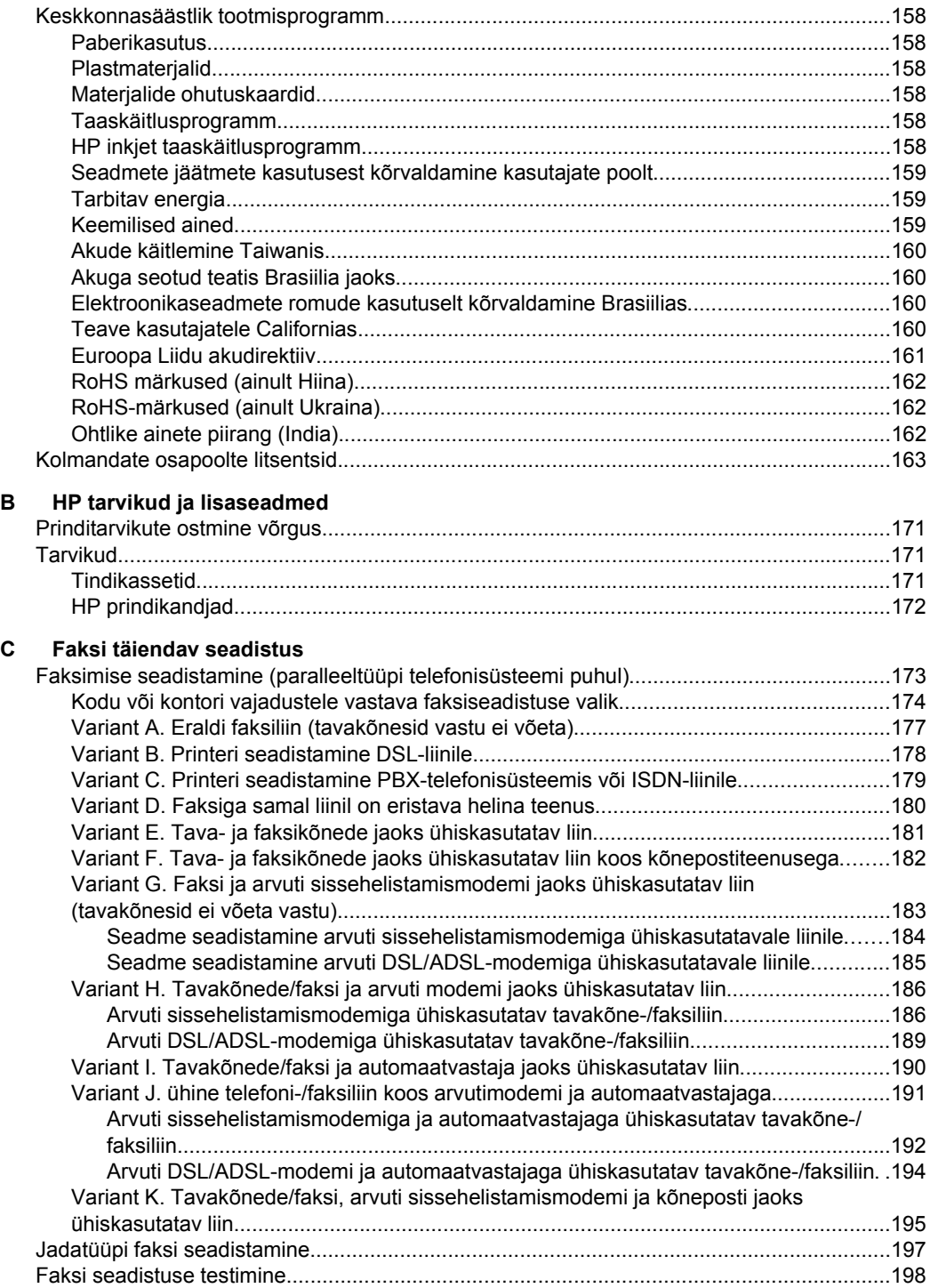

#### **[D Võrgu seadistamine](#page-202-0)**

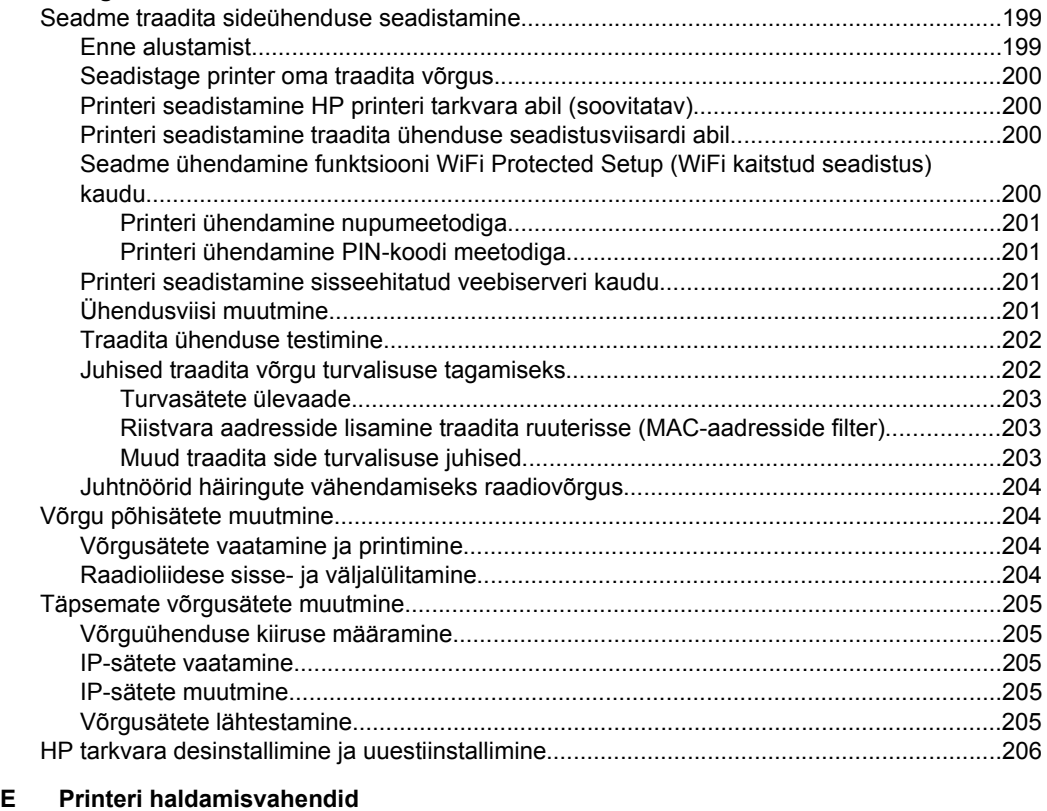

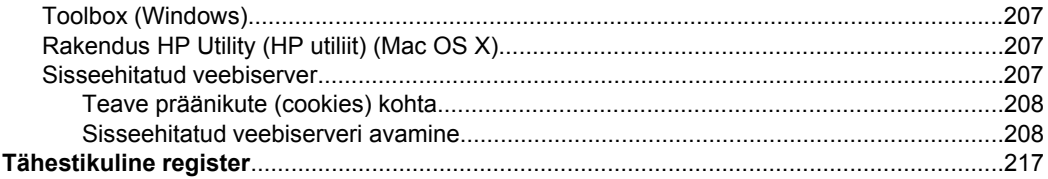

# <span id="page-12-0"></span>**1 Alustamine**

Käesolev juhend sisaldab teavet printeri kasutamise ja probleemide lahendamise kohta.

- Hõlbustusfunktsioonid
- [Ökoloogilisus](#page-13-0)
- [Printeri osad](#page-14-0)
- [Printeri juhtpaneeli kasutamine](#page-16-0)
- [Printeri mudelinumbri leidmine](#page-18-0)
- [HP digitaallahendused](#page-19-0)
- [Prindikandja valimine](#page-19-0)
- [Originaali asetamine skanneri klaasile](#page-22-0)
- [Originaalide sisestamine automaatsest dokumendisööturist \(ADF\)](#page-23-0)
- [Kandja sisestamine](#page-24-0)
- [Printeri korrashoid](#page-28-0)
- [Printeri uuendamine](#page-30-0)
- [Printeri väljalülitamine](#page-30-0)

**Märkus.** Kui ühendate printeri arvutiga, millel on opsüsteemid Windows XP Starter Edition, Windows Vista Starter Edition või Windows 7 Starter Edition, ei pruugi kõik funktsioonid olla rakendatavad. Lisateavet leiate jaotisest [Süsteeminõuded](#page-146-0).

## **Hõlbustusfunktsioonid**

Printer sisaldab mitmesuguseid funktsioone, mis muudavad selle erivajadusega inimestele kergemini kasutatavaks.

#### **Visuaalsus**

HP tarkvara saavad opsüsteemi hõlbustusvõimaluste ja -funktsioonide kaudu kasutada ka nägemispuude või halva nägemisega inimesed. Tarkvara toetab ka enamikke abitehnoloogiaid, nt ekraaniriidereid, punktkirjariidereid ja hääle tekstiks teisendamise rakendusi. Värvipimedate kasutajate jaoks on HP tarkvaras ja printeri juhtpaneelil kasutatavatel vahekaartidel ja värvilistel nuppudel lihttekst või ikoonisildid, mis seletavad vastava nupu otstarvet.

#### **Mobiilsus**

Liikumispuudega kasutajad saavad HP tarkvara funktsioone rakendada klaviatuurikäskudega. HP tarkvara toetab ka Windowsi hõlbustusfunktsioone, nt nakkeklahve, tumblerklahve, filterklahve ja hiireklahve. Printeri luuke, nuppe, paberisalvesid ja -juhikuid saavad hõlpsasti kasutada ka piiratud jõu- ja ulatusvõimega inimesed.

#### **Tugiteenused**

Lisateavet printeri hõlbustusfunktsioonide ja HP tegevuse kohta ligipääsetavuse tagamiseks leiate HP veebisaidilt [www.hp.com/accessibility.](http://www.hp.com/accessibility)

Mac OS X-i hõlbustusfunktsioonide kohta leiate teavet Apple'i veebisaidilt [www.apple.com/accessibility](http://www.apple.com/accessibility/).

# <span id="page-13-0"></span>**Ökoloogilisus**

Ettevõtte Hewlett-Packard eesmärk on toota kvaliteetseid tooteid keskkonnale ohutul viisil. Seadme kavandamisel peetakse silmas, et selle osi saaks korduvkasutada. Lisateavet leiate jaotisest [Keskkonnasäästlik tootmisprogramm.](#page-161-0)

HP aitab klientidel vähendada nende ökoloogilist jalajälge. HP on välja toonud järgmised öko-näpunäited, mis aitavad teil oma printimisvalikuid hinnata ja nende keskkonnamõju vähendada.

Lisateavet HP keskkonnaalaste algatuste kohta leiate veebisaidilt [www.hp.com/hpinfo/](http://www.hp.com/hpinfo/globalcitizenship/environment/index.html) [globalcitizenship/environment](http://www.hp.com/hpinfo/globalcitizenship/environment/index.html)

#### **Toitehaldus**

Elektrienergia kokkuhoiuks toimige järgmiselt.

• Lülitage sisse printeri funktsioon Sleep Mode (Ooterežiim) ja seejärel valige kõige lühema tähtajaga suvand. Kui printer on selle aja jooksul olnud tegevuseta olekus, läheb printer üle madala võimsusega režiimile. Selle funktsiooni

konfigureerimiseks puudutage printeri juhtpaneeli ekraanil ökonuppu suvandit **Sleep Mode** (Ooterežiim) ja seejärel soovitud suvandit.

• Kasutage printeri ajastatud sisse- ja väljalülitamise funktsiooni ning seejärel valige päevad ja kellaaeg printeri automaatseks sisse- ja väljalülitamiseks. Näiteks võite ajastada printeri sisse lülituma esmaspäevast reedeni kell 8.00 ja välja lülituma kell 20.00. Sedasi toimides saate öösiti ja nädalavahetustel energiat säästa. Selle funktsiooni konfigureerimiseks puudutage printeri juhtpaneeli

ekraanil ökonuppu , siis suvandit **Schedule On and Off** (Ajastatud sisse- ja väljalülitamine) ning seejärel määrake printeri sisse- ja väljalülitumise aeg.

• Reguleerige ekraani heledus hämaramaks. Selle funktsiooni konfigureerimiseks

puudutage printeri juhtpaneeli ekraanil ökonuppu , siis suvandit **Screen Brightness** (Ekraani heledus) ja seejärel valige soovitud suvand.

- **Märkus.** Printeri funktsioonid Sleep Mode (Ooterežiim) ja Schedule On and Off (Ajastatud sisse- ja väljalülitamine) pole ajutiselt saadaval, kui üks või enam tindikassette on puudu. Need funktsioonid on pärast kasseti paigaldamist uuesti saadaval.
- **Ettevaatust.** HP soovitab teil mis tahes puuduvad kassetid asendada nii kiiresti kui võimalik, et vältida probleeme prindikvaliteediga, võimalikku ülemäärast tindi kasutamist või tindisüsteemi kahjustusi. Ärge lülitage printerit välja, kui mõni tindikassett on puudu.

#### **Prinditarvikute säästlik kasutamine**

<span id="page-14-0"></span>Prinditarvikute, nagu tint ja paber, säästlikuks kasutamiseks proovige järgmist.

- Määrake prindirežiimiks mustandisäte. Mustandisättega printimisel kulub tinti vähem.
- Ärge puhastage prindipead ilma vajaduseta. See tähendaks tindi raiskamist ja tindikassettide tööea lühenemist.
- Vähendage paberikulu ja printige paberi mõlemale poolele. Kõigepealt võite printida paaritu leheküljenumbriga lehed, siis pöörata paberid ümber ja printida paaris numbriga lehed.

# **Printeri osad**

See jaotis sisaldab järgmisi teemasid:

- Eestvaade
- [Prinditarvikute asukohad](#page-15-0)
- [Tagantvaade](#page-15-0)

#### **Eestvaade**

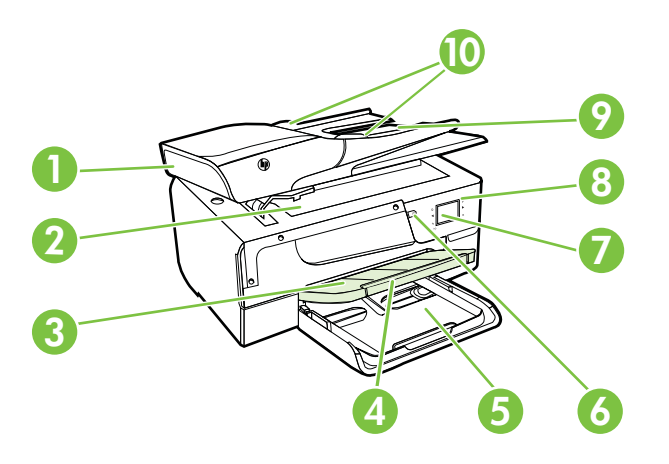

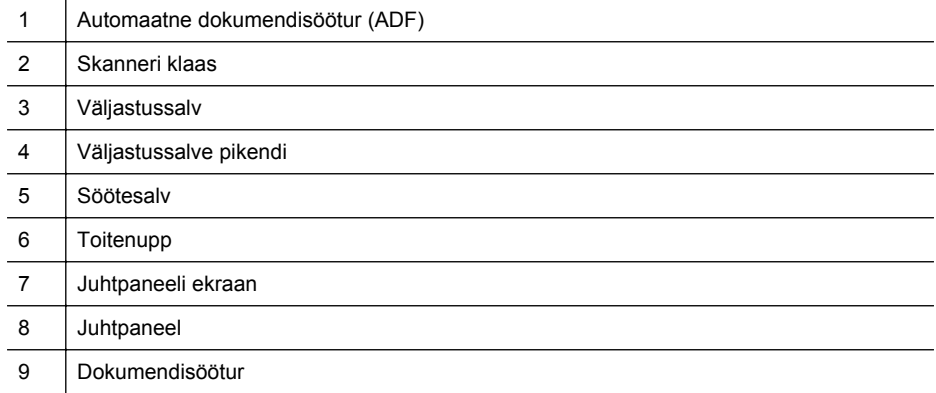

<span id="page-15-0"></span>Peatükk 1

(jätkub)

10 Laiusejuhikud

#### **Prinditarvikute asukohad**

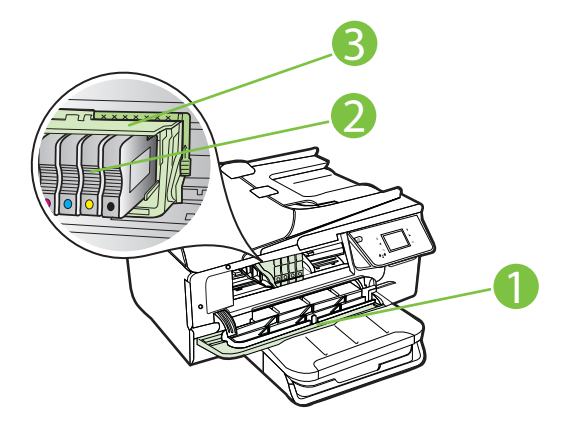

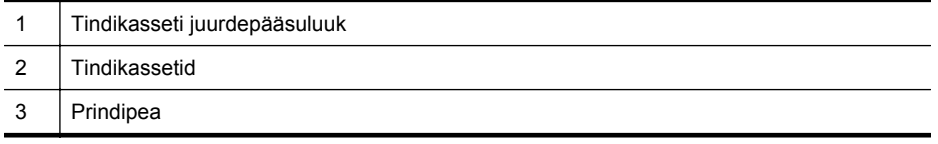

**Märkus.** Prindiprobleemide ja prindipea kahjustamise vältimiseks tuleks printerisisesed tarvikud hoida paigaldatuna. Ärge eemaldage tarvikuid liiga pikaks ajaks. Ärge lülitage printerit välja, kui kassett on puudu.

#### **Tagantvaade**

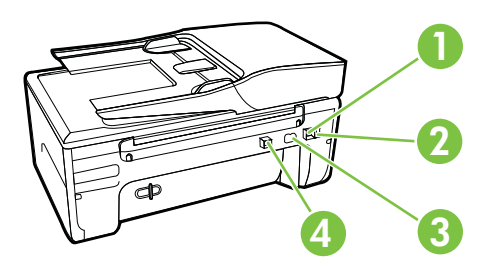

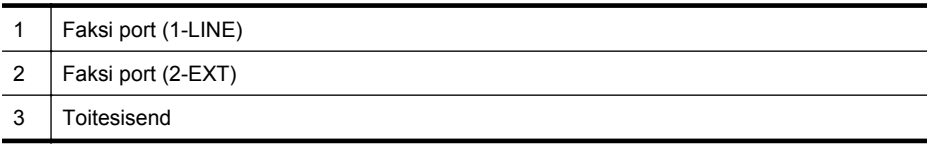

4 Universaal-jadasiini port (USB-port)

# <span id="page-16-0"></span>**Printeri juhtpaneeli kasutamine**

See jaotis sisaldab järgmisi teemasid:

- Nuppude ja tulede ülevaade
- [Juhtpaneeli ekraaniikoonid](#page-17-0)
- [Printeri seadete muutmine](#page-17-0)

#### **Nuppude ja tulede ülevaade**

Järgnevad skeemid ja seonduvad tabelid annavad kiirülevaate printeri juhtpaneeli funktsioonidest.

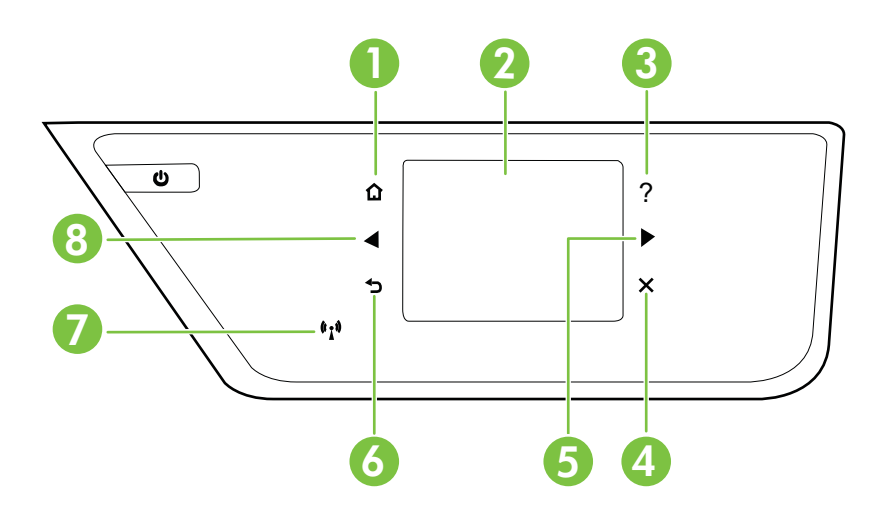

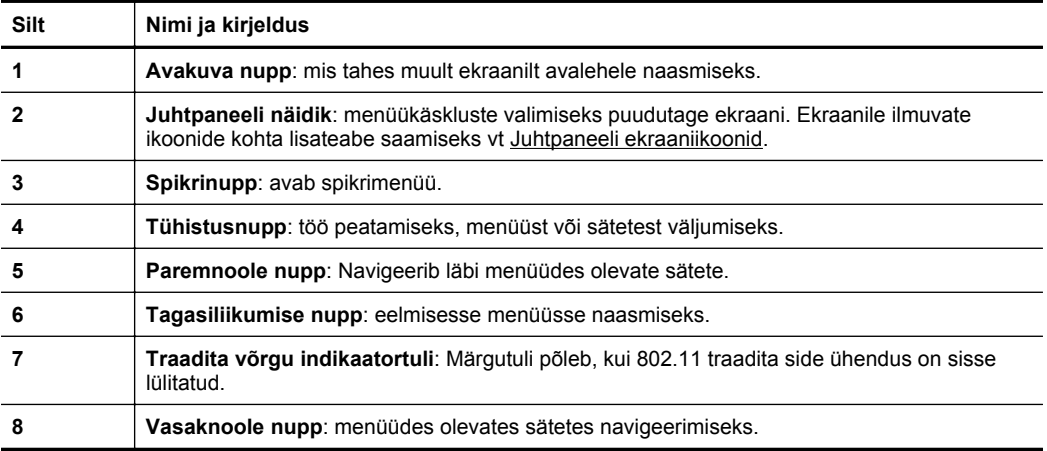

#### <span id="page-17-0"></span>**Juhtpaneeli ekraaniikoonid**

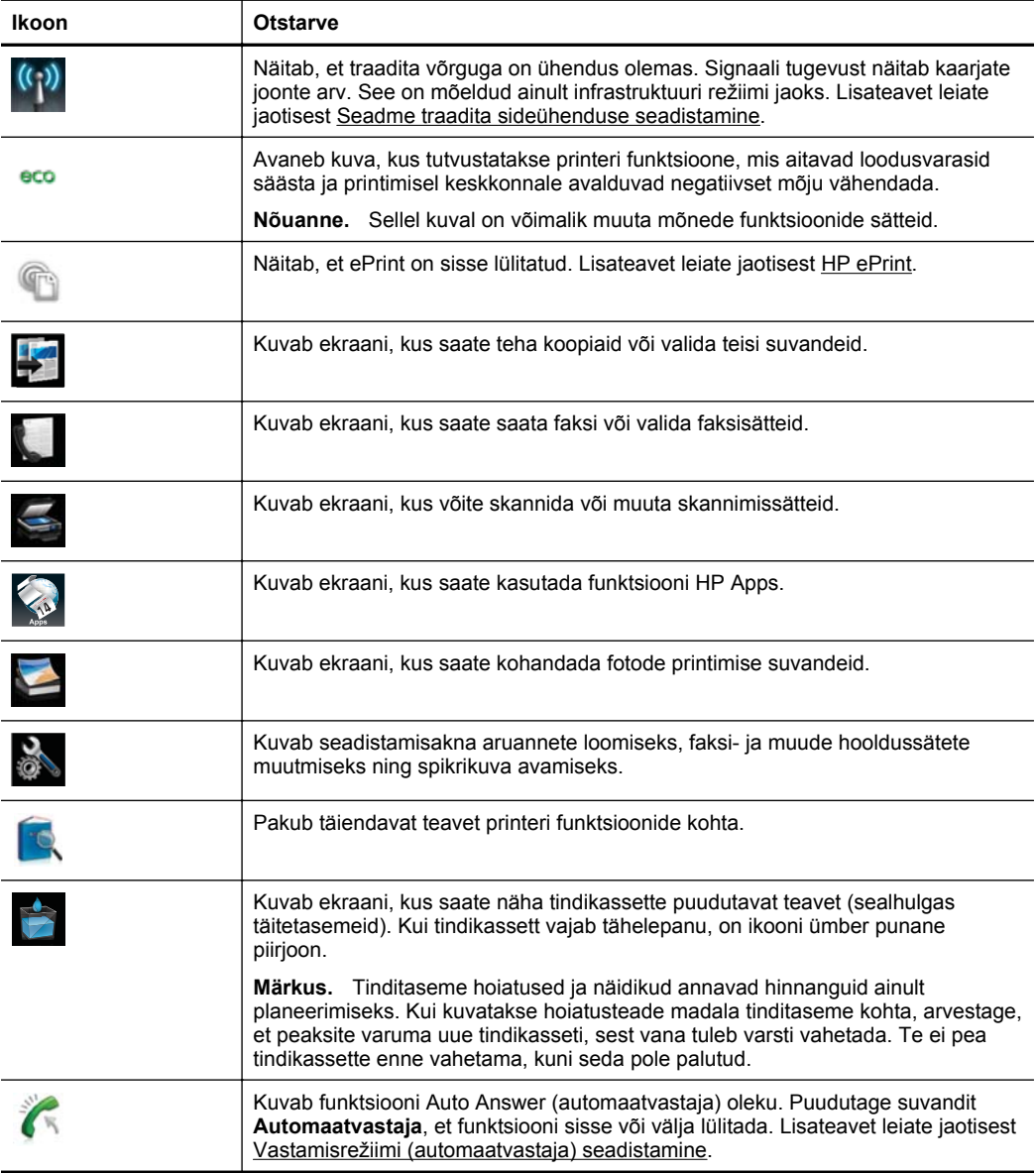

#### **Printeri seadete muutmine**

Printeri režiimi ja sätete muutmiseks, aruannete printimiseks ja tootealase abi saamiseks kasutage juhtpaneeli.

<span id="page-18-0"></span>**Nõuanne.** Kui printer on ühendatud arvutiga, saate printeri sätteid muuta ka arvutis olevate HP tarkvaratööriistade abil, nagu näiteks HP printeritarkvara, HP utiliit (Mac OS X) või manus-veebiserver (EWS). Lisateavet nende tööriistade kohta vt [Printeri haldamisvahendid.](#page-210-0)

See jaotis sisaldab järgmisi teemasid:

- Režiimi valimine
- Muu režiimi valimine
- Režiimi sätete muutmine
- Printeri seadete muutmine

#### **Režiimi valimine**

Juhtpaneeli ekraani mõhimenüü kuvab printeri kasutatavad režiimid.

Kasutatavate režiimide kuvamiseks vajutage (vasaknool) või (paremnool), seejärel puudutage soovitud režiimi valimiseks ikooni. Töö lõpuleviimiseks järgige juhtpaneelil kuvatavaid suuniseid. Pärast töö lõppemist kuvatakse juhtpaneeli ekraanil uuesti põhimenüü.

#### **Muu režiimi valimine**

Puudutage nuppu (Tagasi), et naasta peamenüüsse. Vajutage nuppu (vasaknool) või (paremnool), et sirvida kasutatavaid režiime, seejärel vajutage soovitud režiimi valimiseks ikooni.

#### **Režiimi sätete muutmine**

- **1.** Vajutage pärast režiimi valimist noolenuppe, et sirvida saadaolevaid sätteid ning puudutage siis sätet, mida soovite muuta.
- **2.** Sätte muutmiseks järgige ekraanil olevaid juhiseid, seejärel valige **Done** (Valmis).

**Märkus.** Puudutage nuppu  $\bigcirc$  (Tagasi), et naasta eelmisse menüüsse.

#### **Printeri seadete muutmine**

Printeri sätete muutmiseks või aruannete printimiseks kasutage seadistuskuval olevaid suvandeid.

- **1.** Puudutage nuppu (paremnool) ja puudutage seejärel suvandit **Setup** (Seadistus).
- **2.** Kuva sirvimiseks puudutage noolenuppe.
- **3.** Kuvade või suvandite valimiseks puudutage kuvaelemente.

**Märkus.** Vajutage nuppu (Tagasi), et naasta eelmisse menüüsse.

## **Printeri mudelinumbri leidmine**

Sellel printeril on lisaks selle esiosal olevale mudelinimetusele ka spetsiifiline mudelinumber. Selle numbri abil võite tellida tugiteenuse või saada abi teie printeri jaoks saadavalolevate tarvikute ja lisaseadmete määratlemisel.

<span id="page-19-0"></span>Mudelinumber on trükitud tindikassettide ligipääsuluugi siseküljel asuvale sildile, mis asub tindikassettide piirkonna läheduses.

# **HP digitaallahendused**

Printer sisaldab hulgaliselt digitaalseid lahendusi, mis aitavad teie tööd lihtsustada ning sujuvamaks muuta.

#### **Skannimine arvutisse**

Saate lihtsalt printeri juurde astuda, vajutada juhtpaneelil olevat nuppu ning valida, kas soovite dokumendi otse arvutisse skannida või jagada seda kiirelt oma äripartneritega e-posti manusena.

Lisateavet leiate jaotisest [Skannimine.](#page-41-0)

#### **HP digitaalne faks (Faksi PC-sse ja Faksi Mac-i)**

Ärge kaotage enam kunagi olulisi fakse, mis on kogemata valesse paberivirna sattunud!

Fakside automaatseks vastuvõtmiseks ja arvutisse salvestamiseks valige funktsioon Fax to PC (Faksi PC-sse) või Fax to Mac (Faksi Mac-i). Funktsioonidega Fax to PC (Faksi PC-sse) ja Fax to Mac (Faksi Mac-i) saate muretult fakside digitaalkoopiad arvutisse talletada ega pea neid enam paberil alles hoidma. Lisaks saate te fakside printimise välja lülitada, mis aitab säästa paberit ja tinti ning vähendab paberiprahi tekkimist.

Lisateavet leiate jaotisest [Fakside vastuvõtmine arvutis rakendusega HP Digital Fax](#page-59-0) [\(funktsioonid Fax to PC \(Faksi PC-sse\) või Fax to Mac \(Faksi Mac-i\)\)](#page-59-0).

# **Prindikandja valimine**

Printeris saab edukalt kasutada enamikku kontoris kasutatavaid kandjaid. Enne suurte koguste ostmist katsetage printimist alati paberinäidiste peal. Parima prindikvaliteedi tagamiseks kasutage HP kandjaid. HP kandjate kohta leiate lisateavet HP veebisaidilt [www.hp.com.](http://www.hp.com)

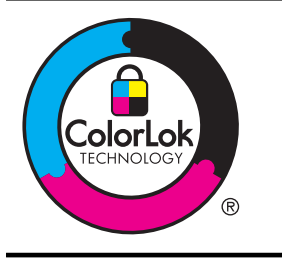

HP soovitab tavaliste dokumentide printimiseks ja paljundamiseks kasutada ColorLoki logoga tavapaberit. Kõiki ColorLoki logoga pabereid on eraldi testitud, et nende usaldusväärsus ja printimiskvaliteet vastaksid kõrgetele standarditele ning et printida täpseid, erksavärvilisi ja tugevalt mustade toonidega dokumente, mis kuivavad kiiremini kui tavapaber. Küsige suurematelt paberitootjatelt ColorLoki logoga pabereid, mis on saadaval erineva suuruse ja kaaluga.

See jaotis sisaldab järgmisi teemasid:

- [Printimiseks ja paljundamiseks soovitatavad paberid](#page-20-0)
- [Soovitatavad fotoprindipaberid](#page-21-0)
- [Vihjeid kandjate valimiseks ja kasutamiseks](#page-22-0)

#### <span id="page-20-0"></span>**Printimiseks ja paljundamiseks soovitatavad paberid**

Kui soovite parimat prindikvaliteeti, siis HP soovitab HP pabereid, mis on loodud spetsiaalselt teie prinditava projekti tüübi jaoks.

Olenevalt teie riigist/regioonist ei pruugi kõik neist paberitest saadaval olla.

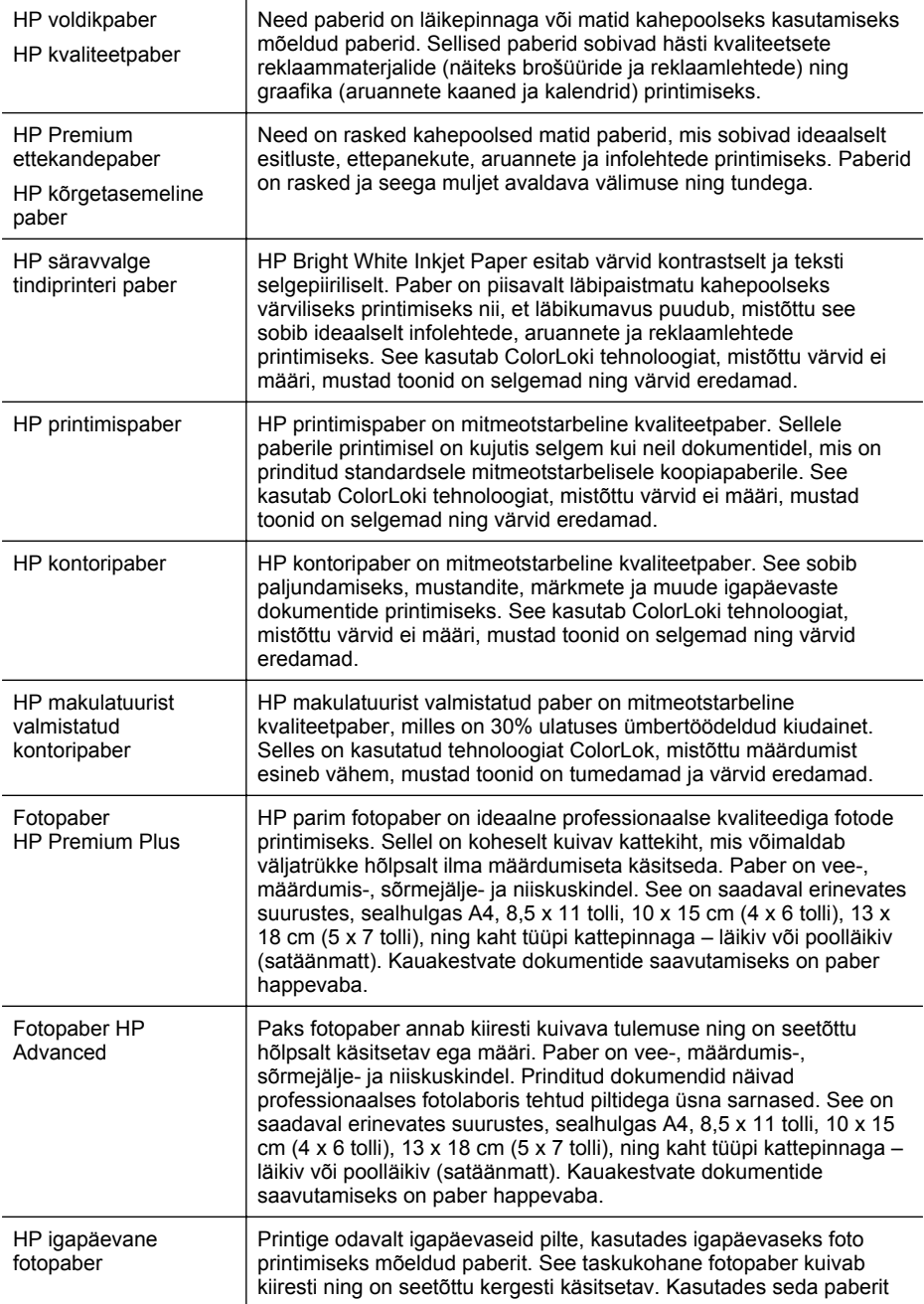

<span id="page-21-0"></span>Peatükk 1

(jätkub)

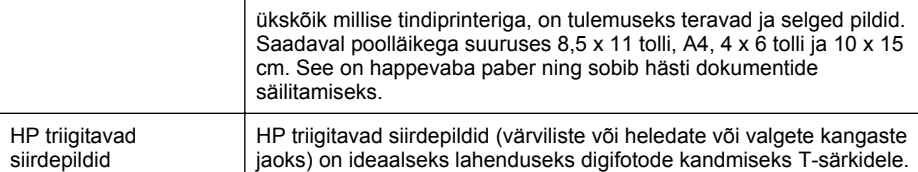

HP pabereid ja muid tarvikuid saate tellida aadressilt [www.hp.com.](http://www.hp.com) Valige **Shop for Products & Services** (Tootede ja teenuste ostmine) ja siis **Ink, toner & paper** (Tint, tooner ja paber).

**Wärkus.** Momendil on HP veebisaidi mõned osad saadaval ainult inglise keeles.

#### **Soovitatavad fotoprindipaberid**

Kui soovite parimat prindikvaliteeti, soovitab HP kasutada HP pabereid, mis on välja töötatud spetsiaalselt prinditava projekti tüübi jaoks. Olenevalt teie riigist/regioonist ei pruugi kõik neist paberitest saadaval olla.

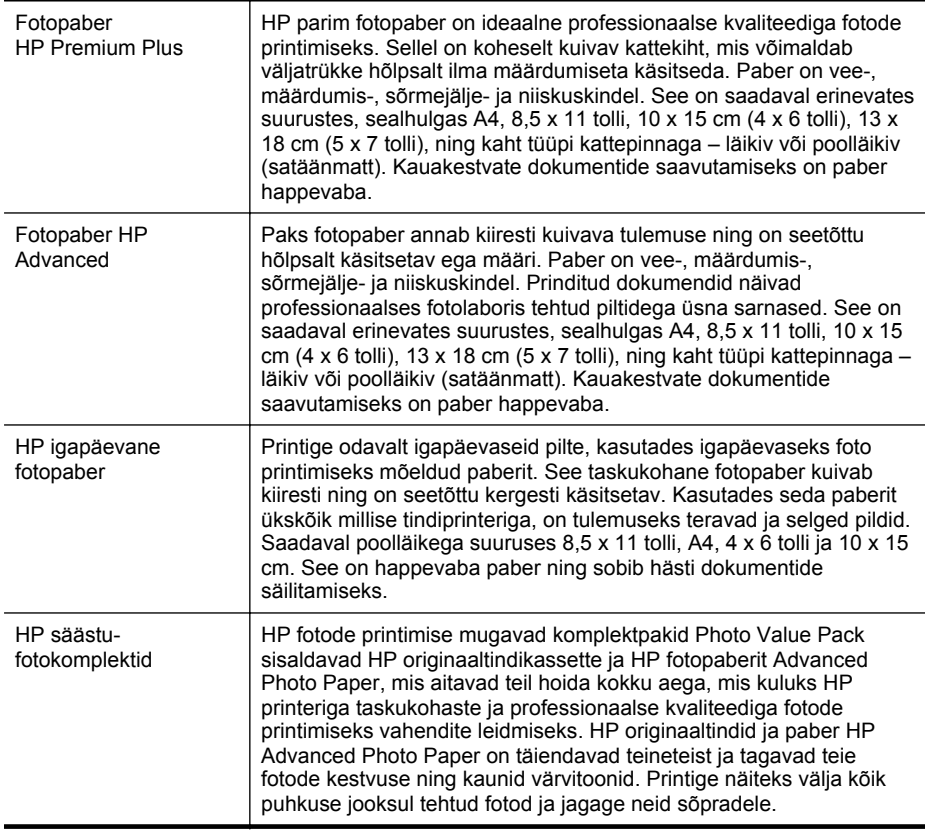

<span id="page-22-0"></span>HP pabereid ja muid tarvikuid saate tellida aadressilt [www.hp.com.](http://www.hp.com) Valige **Shop for Products & Services** (Tootede ja teenuste ostmine) ja siis **Ink, toner & paper** (Tint, tooner ja paber).

**Märkus.** Momendil on HP veebisaidi mõned osad saadaval ainult inglise keeles.

#### **Vihjeid kandjate valimiseks ja kasutamiseks**

Parimate prinditulemuste saamiseks järgige alltoodud juhiseid.

- Kasutage alati printeri nõuetele vastavat kandjat. Lisateavet leiate jaotisest [Kandja spetsifikatsioonid](#page-147-0).
- Asetage salve või automaatsesse dokumendisööturisse (ADF-i) korraga vaid üht tüüpi kandjaid.
- Salvedesse ja automaatsesse dokumendisööturisse laadimisel veenduge, et kandjad oleks sisestatud korralikult. Lisateavet vt [Kandja sisestamine](#page-24-0) või [Originaalide sisestamine automaatsest dokumendisööturist \(ADF\).](#page-23-0)
- Ärge koormake salve ega automaatset dokumendisööturit (ADF-i) üle. Lisateavet vt [Kandja sisestamine](#page-24-0) või [Originaalide sisestamine automaatsest](#page-23-0) [dokumendisööturist \(ADF\).](#page-23-0)
- Ummistuste, madala prindikvaliteedi ja muude printimisprobleemide ennetamiseks ärge asetage salvedesse või ADF-i järgmisi kandjaid.
	- Mitmeosalised kokkuvolditavad vormid
	- Kahjustatud, rullis või kortsus kandja
	- Väljalõigete või aukudega kandja
	- Tugeva tekstuur-, reljeef- või tinti halvasti vastuvõtva pinnaga kandja
	- Liiga kerge või kergestiveniv kandja
	- Kandjad, mille küljes on klambrid

**Märkus.** Nendele juhistele mittevastavaid lehekülgi sisaldavate dokumentide skannimiseks, kopeerimiseks või faksimiseks kasutage skanneri klaasi Lisateavet leiate jaotisest Originaali asetamine skanneri klaasile.

## **Originaali asetamine skanneri klaasile**

Saate paljundada, skannida või faksida dokumente, kui asetate need skanneri klaasile.

#### **Originaali asetamine klaasile**

Kasutage allolevaid näpunäiteid originaali asetamiseks skanneri klaasile.

- **1.** Kergitage skanneri kaant.
- **2.** Asetage originaal, prinditav pool all.
	- **Nõuanne.** Lisateavet originaali asetamise kohta leiate klaasi serva lähedale pressitud juhistest.

**Märkus.** Paljud erifunktsioonid ei tööta õigesti, kui klaas ja kaane alus pole puhtad. Lisateavet leiate jaotisest [Printeri korrashoid](#page-28-0).

<span id="page-23-0"></span>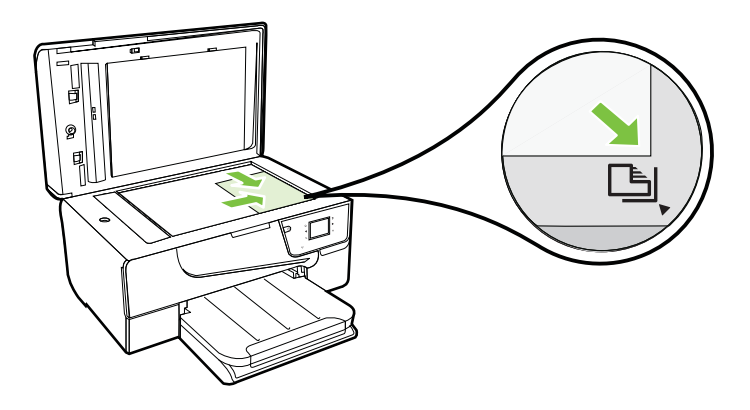

**3.** Sulgege kaas.

## **Originaalide sisestamine automaatsest dokumendisööturist (ADF)**

Saate paljundada, skannida või faksida dokumente, kui asetate need automaatse dokumendisööturi (ADF) klaasile.

- **Ettevaatust.** Ärge asetage automaatsesse dokumendisööturisse fotosid, sest need võivad viga saada. Kasutage ainult sellist kandjat, mida printer toetab. Lisateavet leiate jaotisest [Vihjeid kandjate valimiseks ja kasutamiseks.](#page-22-0)
- **Märkus.** Automaatse dokumendisööturi (ADF) kaudu saab skannida, kopeerida ja faksida ainult ühepoolseid dokumente. ADF ei toeta kahepoolseid dokumente.

**Märkus.** Teatud funktsioonid (nt paljundusfunktsioon **Fit to Page (Sobita lehele)**) ei tööta, kui asetate originaalid automaatsesse dokumendisööturisse (ADF). Originaalid tuleb asetada klaasile.

#### **Originaali sisestamine automaatsesse dokumendisööturisse**

Kasutage alltoodud näpunäiteid, et dokumenti automaatsesse dokumendisööturisse laadida.

- **1.** Sisestage originaaldokument, prinditav pool üleval, dokumendisööturisse.
	- **a**. Püstpaigutusega originaaldokumendi sisestamisel sööturisse jälgige, et dokumendi ülemine serv siseneks ees. Rõhtpaigutusega originaaldokumendi sisestamisel sööturisse jälgige, et dokumendi vasak serv siseneks ees.
	- **b**. Sisestage paber ADF-i, kuni kuulete helisignaali või näete ekraanil teadet sisestatud lehtede tuvastamise kohta.
	- **Nõuanne.** Lisateavet automaatsesse dokumendisööturisse originaalide sisestamise kohta leiate dokumendisööturile pressitud jooniselt.

<span id="page-24-0"></span>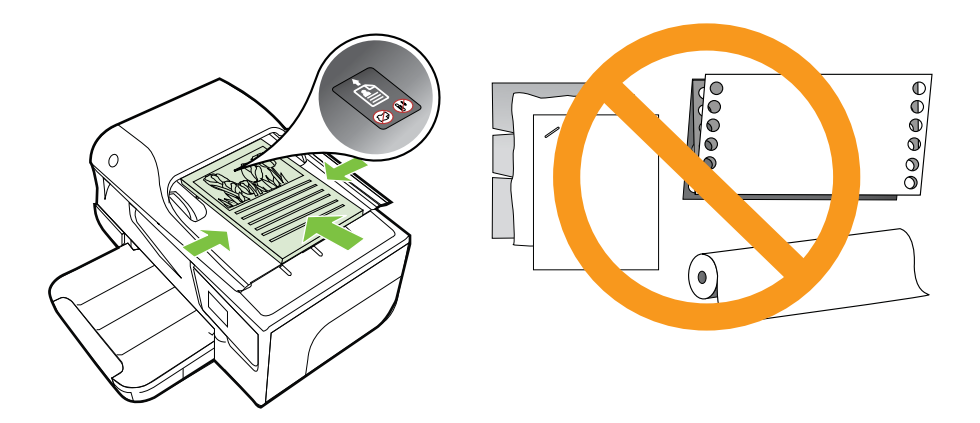

- **2.** Nihutage laiusejuhikuid sissepoole, kuni need peatuvad paberi vasak- ja parempoolse ääre vastas.
- **Märkus.** Enne printeri kaane tõstmist eemaldage dokumendisööturist kõik originaaldokumendid.

# **Kandja sisestamine**

Sellest jaotisest leiate juhised kandja printerisse sisestamise kohta.

See jaotis sisaldab järgmisi teemasid:

- Standardformaadis kandja sisestamine
- [Ümbrike sisestamine](#page-25-0)
- [Kaartide ja fotopaberi sisestamine](#page-26-0)
- [Kohandatud formaadis kandjad](#page-27-0)

#### **Standardformaadis kandja sisestamine**

#### **Standardformaadis kandja sisestamine**

Järgige toodud näpunäiteid kandjate sisestamiseks.

- **1.** Tõstke väljastussalv üles.
- **2.** Nihutage paberi laiusjuhik võimalikult kaugele välja.

<span id="page-25-0"></span>**3.** Asetage salve kandja, prinditav pool all. Veenduge, et paberipakk on sisestatud printerisse võimalikult kaugele ja jääb salve märgistusjoone piiresse.

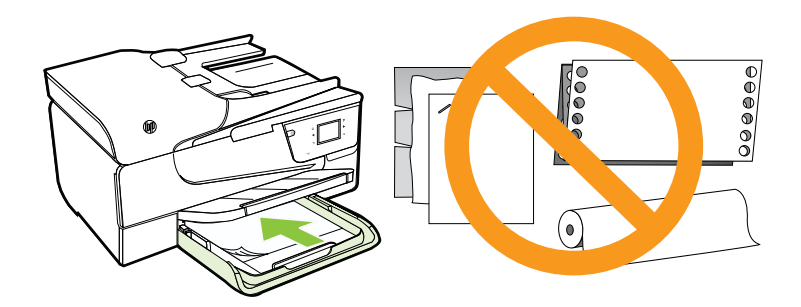

*X* Märkus. Ärge sisestage paberit seadme printimise ajal.

- **4.** Libistage salve paberijuhikuid, kuni need puudutavad prindikandjate servi.
- **5.** Laske väljundsalv alla.
- **6.** Tõmmake salve pikendi välja.

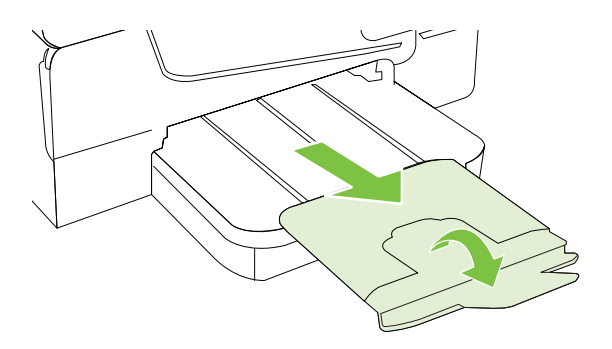

#### **Ümbrike sisestamine**

#### **Ümbrike sisestamiseks**

Järgige ümbriku sisestamisel neid juhiseid.

- **1.** Tõstke väljastussalv üles.
- **2.** Tõmmake söötesalve laiusjuhikud võimalikult kaugele välja.

<span id="page-26-0"></span>**3.** Sisestage ümbrikud prindipool all ja asetage salve nii, nagu joonisel näidatud. Veenduge, et ümbrik ei ületa salve märgistusjoont.

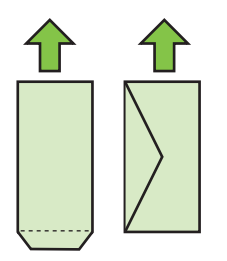

**Märkus.** Ärge sisestage ümbrikke seadme printimise ajal.

- **4.** Libistage salve paberijuhikuid, kuni need puudutavad ümbrikupaki
- **5.** Laske väljundsalv alla.
- **6.** Tõmmake salve pikendi välja.

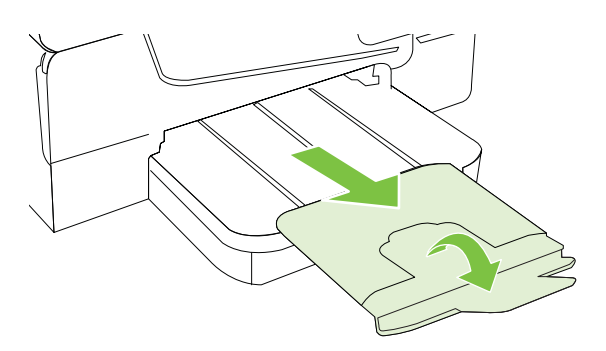

#### **Kaartide ja fotopaberi sisestamine**

#### **Kaartide ja fotopaberi sisestamiseks**

Järgige toodud näpunäiteid fotopaberi sisestamiseks.

- **1.** Tõstke väljastussalv üles.
- **2.** Tõmmake söötesalve laiusjuhik võimalikult kaugele välja.
- **3.** Asetage salve kandja, prinditav pool all. Veenduge, et paberipakk on sisestatud printerisse võimalikult kaugele ja jääb salve märgistusjoone piiresse. Kui fotopaberil on ühes küljes sakk, veenduge, et sakk oleks suunatud printeri esiosa poole.

**Märkus.** Ärge sisestage paberit seadme printimise ajal.

**4.** Libistage salve paberijuhikuid, kuni need puudutavad prindikandjate servi.

- <span id="page-27-0"></span>**5.** Laske väljundsalv alla.
- **6.** Tõmmake salve pikendi välja.

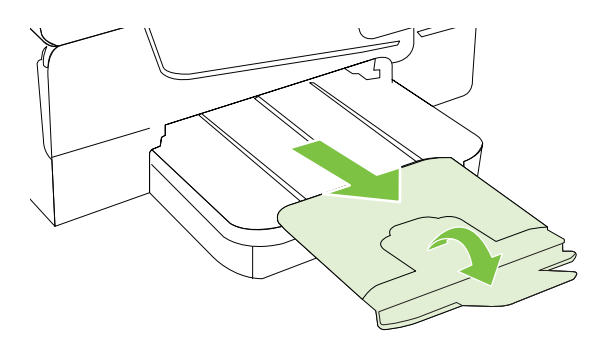

#### **Kohandatud formaadis kandjad**

#### **Kohandatud formaadis kandjate laadimine**

Järgige toodud näpunäiteid kohandatud formaadis kandjate sisestamiseks.

- **Ettevaatust.** Kasutage ainult sellist kohandatud formaadis kandjat, mida printer toetab. Lisateavet leiate jaotisest [Kandja spetsifikatsioonid.](#page-147-0)
- **1.** Tõstke väljastussalv üles.
- **2.** Nihutage paberi laiusjuhik võimalikult kaugele välja.
- **3.** Asetage salve kandja, prinditav pool all. Veenduge, et paberipakk on sisestatud printerisse võimalikult kaugele ja jääb salve märgistusjoone piiresse.

*X* Märkus. Ärge sisestage paberit seadme printimise ajal.

- **4.** Libistage salve paberijuhikuid, kuni need puudutavad prindikandjate servi.
- **5.** Laske väljundsalv alla.
- **6.** Tõmmake salve pikendi välja.

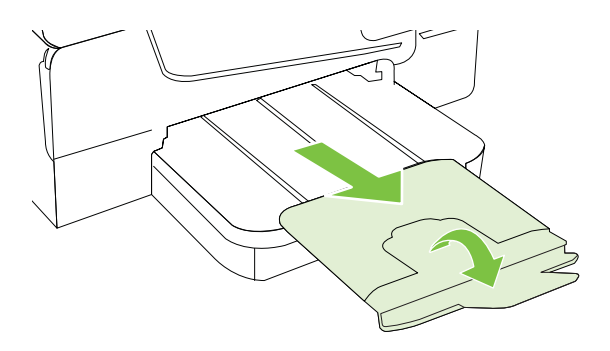

# <span id="page-28-0"></span>**Printeri korrashoid**

Käesolevast jaotisest leiate juhised, kuidas printerit parimas töökorras hoida. Nimetatud lihtsaid hooldustöid viige läbi vastavalt vajadusele.

- Skanneri klaasi puhastamine
- [Väliskülje puhastamine](#page-29-0)
- [Automaatse dokumendisööturi puhastamine](#page-29-0)

#### **Skanneri klaasi puhastamine**

**Märkus.** Klaasil või katteplaadil või raamil olev tolm või mustus aeglustab seadme tööd, vähendab skannimise kvaliteeti ja mõjutab erifunktsioonide (nt koopia mahutamine teatud formaadis paberile) töötamise täpsust.

#### **Skanneri klaasi puhastamine**

- **1.** Lülitage printer välja. Lisateavet leiate jaotisest [Printeri väljalülitamine.](#page-30-0)
- **2.** Kergitage skanneri kaant.
- **3.** Puhastage klaasi pehme, ebemevaba riide või svammiga, mida on kergelt niisutatud pehmetoimelise klaasipuhastusvahendiga. Kuivatage klaas kuiva, pehme, ebemevaba lapiga.

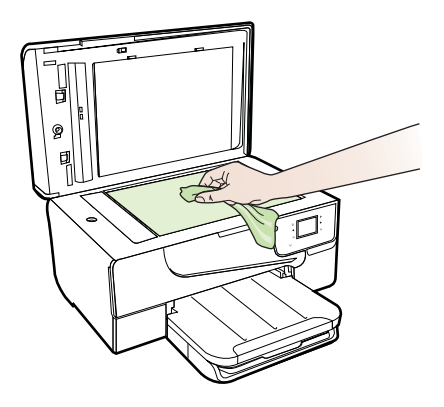

**Ettevaatust.** Puhastage skanneri klaasi ainult klaasipuhastusvahendiga. Ärge kasutage klaasi puhastamiseks abrasiivaineid, atsetooni, benseeni ega süsiniktetrakloriidi – need võivad skanneri klaasi kahjustada. Hoiduge isopropüülalkoholi kasutamast, kuna see võib klaasile jätta triipe.

**Ettevaatust.** Ärge pihustage klaasipuhastusvahendit otse klaasile. Kui klaasile kanda liiga suur kogus puhastusainet, võib see klaasi alla voolata ja skannerit kahjustada.

**4.** Sulgege skanneri kaas ja lülitage printer sisse.

#### <span id="page-29-0"></span>**Väliskülje puhastamine**

 $\triangle$  **Hoiatus!** Enne printeri puhastamist lülitage see välja, vajutades nuppu  $\bigcup$  (Toide), ja eemaldage toitejuhe elektrivõrgu pistikupesast.

Tolmu ja plekkide eemaldamiseks korpuse välispindadelt kasutage pehmet, niisket ja ebemevaba riidelappi. Jälgige, et seadme sisemusse ega juhtpaneelile ei satuks vedelikke.

#### **Automaatse dokumendisööturi puhastamine**

Kui automaatne dokumendisöötur tõmbab mitu lehte korraga, võite rullikuid ja eralduspatja käsitsi puhastada. Tõstke üles automaatse dokumendisööturi kaas, et pääseda ligi söötmissõlmele, puhastage rullikud ja eralduspadi ning sulgege kaas.

#### **Rullide ja eralduspadjakese puhastamine**

- **1.** Eemaldage dokumendisööturist kõik originaalid.
- **2.** Tõstke automaatse dokumendisööturi kate (1) üles. Nii on tagatud lihtne juurdepääs rullikutele (2) ja eralduspadjakesele (3).

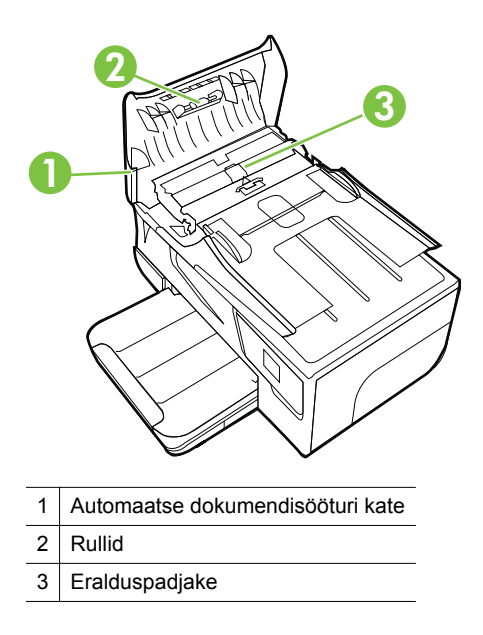

- **3.** Võtke puhas ebemevaba riidelapp, niisutage seda destilleeritud veega ja pigistage liigne vesi välja.
- **4.** Pühkige mustus rullidelt ja eralduspadjakeselt niiske lapiga.
	- **Märkus.** Kui mustus ei tule destilleeritud veega maha, proovige isopropüülalkoholiga (piiritusega).
- **5.** Sulgege automaatse dokumendisööturi kate.

# <span id="page-30-0"></span>**Printeri uuendamine**

HP töösuunaks on pidev printeri efektiivsuse suurendamine ja uute funktsioonide pakkumine. Kui printer on võrguga ühendatud ja veebiteenused on lubatud, võite otsida ja installida printeri uuendusi.

Printeri uuendamiseks toimige järgmiselt.

**1.**

- Valige printeri juhtpaneelilt (HP ePrint), **Settings** (Sätted) ja siis **Product Updates** (Tooteuuendused).
- **2.** Valige **Check for Product Update** (Otsi tooteuuendusi) ning järgige ekraanil kuvatavaid juhiseid.
- **Nõuanne.** Kui soovite lubada printeril uuendusi automaatselt otsida, valige **Settings** (Sätted), **Product Updates** (Tooteuuendused), **Auto Update** (Automaatne uuendus) ja siis **Automatically** (Automaatselt).

# **Printeri väljalülitamine**

Printeri väljalülitamiseks vajutage sellel asuvat nuppu (Toide). Enne toitejuhtme eemaldamist või pikenduse väljalülitamist oodake, kuni toitetuli kustub.

**Ettevaatust.** Kui lülitate printeri valesti välja, ei liigu prindikelk õigesse asendisse ja põhjustab probleeme tindikassettide ja prindikvaliteediga.

**Ettevaatust.** HP soovitab teil mis tahes puuduvad kassetid asendada nii kiiresti kui võimalik, et vältida probleeme prindikvaliteediga, võimalikku ülemäärast tindi kasutamist või tindisüsteemi kahjustusi. Ärge lülitage printerit välja, kui mõni tindikassett on puudu.

# <span id="page-31-0"></span>**2 Printimine**

Enamuse prindisätetega tegeleb tarkvararakendus automaatselt. Muutke sätteid käsitsi ainult juhul, kui soovite muuta prindikvaliteeti, prindite eritüüpi paberile või kasutate erivõimalusi. Dokumentidele sobivaima prindikandja valimise kohta leiate lisateavet jaotisest [Prindikandja valimine.](#page-19-0)

Valige prinditöö:

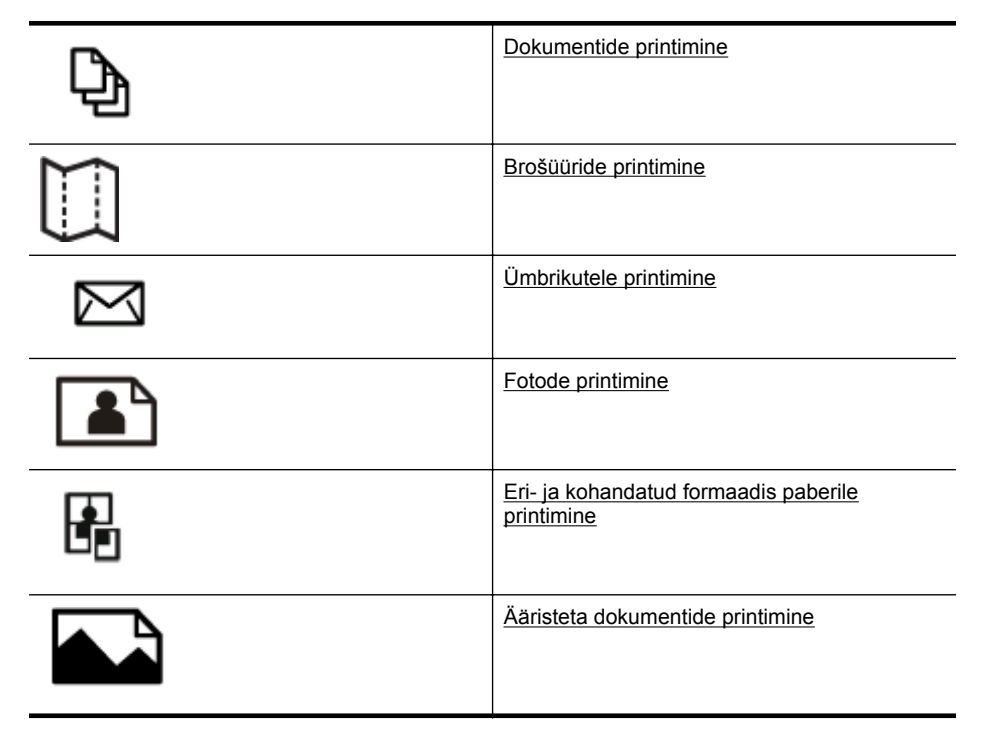

# **Dokumentide printimine**

Järgige kasutatava opsüsteemi juhiseid.

- Dokumentide printimine (Windows)
- [Dokumentide printimine \(Mac OS X\)](#page-32-0)
- **Nõuanne.** Printer toetab HP teenust HP ePrint. Selle abil saate printida dokumente HP ePrinti toega printerist ükskõik mis ajal ja kohast, ilma et vajaksite mingit lisatarkvara või -printeridraivereid. Lisateavet leiate jaotisest [HP ePrint](#page-73-0).

#### **Dokumentide printimine (Windows)**

- **1.** Sisestage paber salve. Lisateavet leiate jaotisest [Kandja sisestamine](#page-24-0).
- **2.** Klõpsake tarkvararakenduse menüüs **File** (Fail) käsku **Print** (Prindi).
- <span id="page-32-0"></span>**3.** Veenduge, et valitud on printer, mida soovite kasutada.
- **4.** Sätete muutmiseks klõpsake nuppu, mis avab dialoogiakna **Properties** (Atribuudid). Olenevalt tarkvararakendusest võib selle nupu nimi olla **Properties** (Atribuudid),

**Options** (Suvandid), **Printer Setup** (Printeri seadistus), **Printer** või **Preferences** (Eelistused).

- **5.** Paberi orientatsiooni muutmiseks valige sakk **Layout** (Paigutus); paberiallika, suuruse, kandjatüübi ja kvaliteedisätete muutmiseks valige sakk **Paper/Quality** (Paber/kvaliteet). Klõpsake mustvalgelt printimiseks nuppu **Advanced** (Täpsemalt) ja muutke seejärel suvandit **Print in Grayscale** (Prindi hallskaalas).
- **6.** Klõpsake nuppu **OK**.
- **7.** Printimise alustamiseks klõpsake **Print** (Prindi) või **OK**.

#### **Dokumentide printimine (Mac OS X)**

- **1.** Sisestage paber salve. Lisateavet leiate jaotisest [Kandja sisestamine](#page-24-0).
- **2.** Paberiformaadi valimine
	- **a**. Valige tarkvararakenduse menüüst **File** (Fail) valik **Page Setup** (Lehekülje seadistus).
		- **Märkus.** Kui te ei leia menüüvalikut **Page Setup** (Lehekülje seadistus), vaadake punkti 3.
	- **b**. Veenduge, et hüpikmenüüst **Format for** (Vorming) on valitud soovitud printer.
	- **c**. Valige hüpikmenüüst **Paper Size** (Paberiformaat) teile meelepärane paberisuurus ja seejärel klõpsake **OK**.
- **3.** Klõpsake tarkvararakenduse menüüs **File** (Fail) käsku **Print** (Prindi).
- **4.** Veenduge, et valitud on printer, mida soovite kasutada.
- **5.** Valige hüpikmenüüst **Paper Size** (Paberiformaat) paberisuurus (kui kasutatav).
- **6.** Muutke hüpikmenüü iga suvandi printimise seaded oma projektile sobivaks.
	- **Märkus.** Kui te ei näe valikuid, klõpsake hüpikmenüü **Printer** kõrval olevat sinist kolmnurka või suvandit **Show Details** (Kuva üksikasjad).
- **7.** Printimise alustamiseks klõpsake **Print** (Prindi).

# **Brošüüride printimine**

Järgige kasutatava opsüsteemi juhiseid.

- [Brošüüride printimine \(Windows\)](#page-33-0)
- [Brošüüride printimine \(Mac OS X\)](#page-33-0)

**Nõuanne.** Printer toetab HP teenust HP ePrint. Selle abil saate printida dokumente HP ePrinti toega printerist ükskõik mis ajal ja kohast, ilma et vajaksite mingit lisatarkvara või -printeridraivereid. Lisateavet leiate jaotisest [HP ePrint](#page-73-0).

#### <span id="page-33-0"></span>**Brošüüride printimine (Windows)**

- **Märkus.** Kõigi prinditööde prindisätete määramiseks tehke muudatused müügikomplekti kuuluvas HP tarkvaras. Lisateavet HP tarkvara kohta vaadake jaotisest [Printeri haldamisvahendid.](#page-210-0)
- **1.** Sisestage paber salve. Lisateavet leiate jaotisest [Kandja sisestamine](#page-24-0).
- **2.** Klõpsake tarkvararakenduse menüüs **File** (Fail) käsku **Print** (Prindi).
- **3.** Veenduge, et valitud on printer, mida soovite kasutada.
- **4.** Sätete muutmiseks klõpsake nuppu, mis avab dialoogiakna **Properties** (Atribuudid).

Olenevalt tarkvararakendusest võib selle nupu nimi olla **Properties** (Atribuudid), **Options** (Suvandid), **Printer Setup** (Printeri seadistus), **Printer** või **Preferences** (Eelistused).

- **5.** Paberi orientatsiooni muutmiseks valige sakk **Layout** (Paigutus); paberiallika, suuruse, kandjatüübi ja kvaliteedisätete muutmiseks valige sakk **Paper/Quality** (Paber/kvaliteet). Klõpsake mustvalgelt printimiseks nuppu **Advanced** (Täpsemalt) ja muutke seejärel suvandit **Print in Grayscale** (Prindi hallskaalas).
- **6.** Klõpsake nuppu **OK**.
- **7.** Printimise alustamiseks klõpsake **Print** (Prindi) või **OK**.

#### **Brošüüride printimine (Mac OS X)**

- **1.** Sisestage paber salve. Lisateavet leiate jaotisest [Kandja sisestamine](#page-24-0).
- **2.** Paberiformaadi valimine
	- **a**. Valige tarkvararakenduse menüüst **File** (Fail) valik **Page Setup** (Lehekülje seadistus).
		- **Märkus.** Kui te ei leia menüüvalikut **Page Setup** (Lehekülje seadistus), vaadake punkti 3.
	- **b**. Veenduge, et hüpikmenüüst **Format for** (Vorming) on valitud soovitud printer.
	- **c**. Valige hüpikmenüüst **Paper Size** (Paberiformaat) teile meelepärane paberisuurus ja seejärel klõpsake **OK**.
- **3.** Klõpsake oma tarkvararakenduse menüüs **File** (Fail) käsul **Print** (Prindi).
- **4.** Veenduge, et valitud on printer, mida soovite kasutada.
- **5.** Valige hüpikmenüüst **Paper Size** (Paberiformaat) paberisuurus (kui kasutatav).
- **6.** Klõpsake hüpikmenüüs valikut **Paper Type/Quality** (Paberi tüüp/kvaliteet) ning valige järgmised sätted.
	- **Paper Type:** (Paberi tüüp:) sobiv brošüürpaberi tüüp
	- **Quality:** (Kvaliteet:) **Normal** (Tavaline) või **Best** (Parim)
	- **Märkus.** Kui te ei näe valikuid, klõpsake hüpikmenüü **Printer** kõrval olevat sinist kolmnurka või suvandit **Show Details** (Kuva üksikasjad).
- **7.** Valige muud soovitud printimissätted ning klõpsake printimise alustamiseks nuppu **Print** (Prindi).

# <span id="page-34-0"></span>**Ümbrikutele printimine**

Vältige alltoodud omadustega ümbrikke.

- Väga libe kattepind
- Isekleepuvad liimid, labad või aknad
- Paksud, ebaühtlased või keerdunud servad
- Kortsus, rebenenud või kahjustatud

Veenduge, et printerisse asetatavate ümbrike volitud servad on teravad.

**Märkus.** Ümbrikele printimise kohta lisateabe saamiseks vaadake kasutatava tarkvararakendusega kaasasolevat dokumentatsiooni.

Järgige kasutatava opsüsteemi juhiseid.

- Ümbrikutele printimine (Windows)
- [Ümbrikutele printimine \(Mac OS X\)](#page-35-0)

#### **Ümbrikutele printimine (Windows)**

- **1.** Asetage ümbrikud salve, prindipool all. Lisateavet leiate jaotisest [Kandja](#page-24-0) [sisestamine.](#page-24-0)
- **2.** Klõpsake tarkvararakenduse menüüs **File** (Fail) käsku **Print** (Prindi).
- **3.** Veenduge, et valitud on printer, mida soovite kasutada.
- **4.** Sätete muutmiseks klõpsake nuppu, mis avab dialoogiakna **Properties** (Atribuudid). Olenevalt tarkvararakendusest võib selle nupu nimi olla **Properties** (Atribuudid), **Options** (Suvandid), **Printer Setup** (Printeri seadistus), **Printer** või **Preferences** (Eelistused).
- **5.** Valige saki **Layout** (Paigutus) alt orientatsiooniks **Landscape** (Horisontaalpaigutus).
- **6.** Klõpsake valikut **Paper/Quality** (Paber/kvaliteet) ning valige loendist **Paper Size** (Paberi suurus) vastav ümbrikutüüp.
	- **Nõuanne.** Muid printimistöö suvandeid saate muuta dialoogiakna muudel sakkidel olevate funktsioonide abil.
- **7.** Klõpsake **OK** ning seejärel printimise alustamiseks **Print** (Prindi) või **OK**.

#### <span id="page-35-0"></span>**Ümbrikutele printimine (Mac OS X)**

- **1.** Asetage ümbrikud salve. Lisateavet leiate jaotisest [Kandja sisestamine.](#page-24-0)
- **2.** Paberiformaadi valimine
	- **a**. Valige tarkvararakenduse menüüst **File** (Fail) valik **Page Setup** (Lehekülje seadistus).
		- **Märkus.** Kui te ei leia menüüvalikut **Page Setup** (Lehekülje seadistus), vaadake punkti 3.
	- **b**. Veenduge, et hüpikmenüüst **Format for** (Vorming) on valitud soovitud printer.
	- **c**. Valige hüpikmenüüst **Paper Size** (Paberisuurus) sobiv ümbrikuformaat ja klõpsake **OK**.
- **3.** Klõpsake oma tarkvararakenduse menüüs **File** (Fail) käsul **Print** (Prindi).
- **4.** Veenduge, et valitud on printer, mida soovite kasutada.
- **5.** Valige hüpikmenüüst **Paper Size** (Paberisuurus) sobiv ümbrikuformaat (kui kasutatav).
- **6.** Valige suvand **Orientation** (Orientatsioon).
	- **Märkus.** Kui te ei näe valikuid, klõpsake hüpikmenüü **Printer** kõrval olevat sinist kolmnurka või suvandit **Show Details** (Kuva üksikasjad).
- **7.** Valige muud soovitud printimissätted ning klõpsake printimise alustamiseks nuppu **Print** (Prindi).

# **Fotode printimine**

Ärge jätke kasutamata fotopaberit söötesalve. Paber võib hakata lokkima, mis võib halvendada prinditöö kvaliteeti. Fotopaber peab enne printimist olema sirge.

Järgige kasutatava opsüsteemi juhiseid.

- Fotode printimine fotopaberile (Windows)
- [Fotode printimine fotopaberile \(Mac OS X\)](#page-36-0)
- **Nõuanne.** Printer toetab HP teenust HP ePrint. Selle abil saate printida dokumente HP ePrinti toega printerist ükskõik mis ajal ja kohast, ilma et vajaksite mingit lisatarkvara või -printeridraivereid. Lisateavet leiate jaotisest [HP ePrint](#page-73-0).

#### **Fotode printimine fotopaberile (Windows)**

- **1.** Sisestage paber salve. Lisateavet leiate jaotisest [Kandja sisestamine](#page-24-0).
- **2.** Klõpsake tarkvararakenduse menüüs **File** (Fail) käsku **Print** (Prindi).
- **3.** Veenduge, et valitud on printer, mida soovite kasutada.
- **4.** Sätete muutmiseks klõpsake suvandil, mis avab printeri dialoogiakna **Properties** (Atribuudid).

Olenevalt tarkvararakendusest võib selle suvandi nimi olla **Properties** (Atribuudid), **Options** (Suvandid), **Printer Setup** (Printeri seadistus), **Printer** või **Preferences** (Eelistused).
- **5.** Valige sakil **Paper/Quality** (Paber/kvaliteet) olevast rippmenüüst **Media** (Kandja) sobiv fotopaberi tüüp.
- **6.** Klõpsake **Advanced** (Täpsemalt) ja valige seejärel **Best** (Parim) või **Maximum DPI** (Maksimaalne DPI), mis asuvad rippmenüüs **Output Quality** (Väljundi kvaliteet).
- **7.** Klõpsake foto mustvalgena printimiseks rippmenüüs **Grayscale** (Hallskaala) ja valige seejärel üks järgmistest suvanditest.
	- **High-Quality Grayscale** (Kõrgkvaliteetne hallskaala): selle valiku korral kasutatakse fotode mustvalgeks printimiseks kõiki võimalikke värve. See tekitab sujuvad ja naturaalsed halli varjundid.
	- **Black Ink Only** (Ainult must tint): foto prinditakse mustvalgena musta tindiga. Hall varjundus luuakse mustade täppide eri mustritega, mis võib pildi teraliseks muuta.
- **8.** Klõpsake **OK** ning seejärel printimise alustamiseks **Print** (Prindi) või **OK**.

# **Fotode printimine fotopaberile (Mac OS X)**

- **1.** Sisestage paber salve. Lisateavet leiate jaotisest [Kandja sisestamine](#page-24-0).
- **2.** Paberiformaadi valimine
	- **a**. Valige tarkvararakenduse menüüst **File** (Fail) valik **Page Setup** (Lehekülje seadistus).
		- **Märkus.** Kui te ei leia menüüvalikut **Page Setup** (Lehekülje seadistus), vaadake punkti 3.
	- **b**. Veenduge, et hüpikmenüüst **Format for** (Vorming) on valitud soovitud printer.
	- **c**. Valige hüpikmenüüst **Paper Size** (Paberiformaat) teile meelepärane paberisuurus ja seejärel klõpsake **OK**.
- **3.** Klõpsake tarkvararakenduse menüüs **File** (Fail) käsku **Print** (Prindi).
- **4.** Veenduge, et valitud on printer, mida soovite kasutada.
- **5.** Valige hüpikmenüüst **Paper Size** (Paberiformaat) vastav paberisuurus (kui kasutatav).
- **6.** Klõpsake hüpikmenüüs valikut **Paper Type/Quality** (Paberi tüüp/kvaliteet) ning valige järgmised sätted.
	- **Paper Type:** (Paberi tüüp:) sobiv fotopaberi tüüp
	- **Quality:** (Kvaliteet:) **Best** (Parim) või **Maximum dpi** (Maksimaalne dpi)
	- **Märkus.** Kui te ei näe valikuid, klõpsake hüpikmenüü **Printer** kõrval olevat sinist kolmnurka või suvandit **Show Details** (Kuva üksikasjad).
- **7.** Vajadusel muutke foto- ja värvivalikuid.
	- **a**. Klõpsake menüü **Color Options** (Värvisuvandid) kõrval olevat avamiskolmnurka ja valige funktsiooni **Photo Fix** (Fotoparendus) suvandid.
		- **Off:** (Väljas:) kujutist ei muudeta automaatselt.
		- **Basic:** (Tavaline:) fokuseerib kujutist automaatselt; reguleerib mõõdukalt kujutise teravapiirilisust.
	- **b**. Foto mustvalgena printimiseks valige hüpikmenüüs **Color** (Värv) suvand **Grayscale** (Mustvalge) ning seejärel valige üks järgmistest suvanditest.
		- **High Quality (Kõrgkvaliteetne):** foto halliskaalas printimiseks kasutatakse kõiki saadaolevaid värve. See tekitab sujuvad ja naturaalsed halli varjundid.
		- **Black Print Cartridge Only (Ainult must prindikassett):** foto halliskaalas printimiseks kasutatakse musta tinti. Hall varjundus luuakse mustade täppide eri mustritega, mis võib pildi teraliseks muuta.
- **8.** Valige muud soovitud printimissätted ning klõpsake printimise alustamiseks nuppu **Print** (Prindi).

# **Eri- ja kohandatud formaadis paberile printimine**

Kui teie rakendus toetab kohandatud formaadis paberit, seadistage formaat rakenduses enne dokumendi printimist. Vastasel juhul seadistage formaat printeridraiveris. Võimalik, et teil tuleb olemasolevad dokumendid kohandatud formaadis paberile printimiseks uuesti vormindada.

Kasutage ainult seadme toetatavat kohandatud formaadis kandjat. Lisateavet leiate jaotisest [Kandja spetsifikatsioonid.](#page-147-0)

**Märkus.** Kohandatud formaadis kandjate suuruse määramine on võimalik üksnes HP prinditarkvaras Mac OS X-i puhul.

Järgige kasutatava opsüsteemi juhiseid.

• Printimine eri- või kohandatud formaadis kandjatele (Mac OS X)

# **Printimine eri- või kohandatud formaadis kandjatele (Mac OS X)**

**Märkus.** Enne kohandatud formaadis paberile printimist peate määrama printeri müügikomplekti kuuluvas HP prinditarkvaras kohandatud formaadi. Juhendeid vt [Kohandatud formaatide seadistamine \(Mac OS X\)](#page-38-0).

- <span id="page-38-0"></span>**1.** Sisestage vastav paber salve. Lisateavet leiate jaotisest [Kandja sisestamine.](#page-24-0)
- **2.** Paberiformaadi valimine
	- **a**. Valige tarkvararakenduse menüüst **File** (Fail) valik **Page Setup** (Lehekülje seadistus).

**Märkus.** Kui te ei leia menüüvalikut **Page Setup** (Lehekülje seadistus), vaadake punkti 3.

- **b**. Veenduge, et hüpikmenüüst **Format for** (Vorming) on valitud soovitud printer.
- **c**. Valige hüpikmenüüst **Paper Size** (Paberiformaat) teile meelepärane paberisuurus ja seejärel klõpsake **OK**.
- **3.** Klõpsake oma tarkvararakenduse menüüs **File** (Fail) käsul **Print** (Prindi).
- **4.** Veenduge, et valitud on printer, mida soovite kasutada.
- **5.** Valige hüpikmenüüst **Paper Size** (Paberiformaat) vastav paberisuurus (kui kasutatav).
- **6.** Klõpsake hüpikmenüüs valikut **Paper Handling** (Paberikäsitsus).
- **7.** Klõpsake dialoogiboksis **Destination Paper Size** (Sihtpaberi formaat) sakki **Scale to fit paper size** (Mahuta lehele) ja valige siis kohandatud formaat.
- **8.** Valige muud soovitud printimissätted ning klõpsake printimise alustamiseks nuppu **Print** (Prindi).

# **Kohandatud formaatide seadistamine (Mac OS X)**

- **1.** Sisestage paber salve. Lisateavet leiate jaotisest [Kandja sisestamine](#page-24-0).
- **2.** Klõpsake tarkvararakenduses käsku **File** (Fail) ja siis **Page Setup** (Lehekülje seadistus), seejärel veenduge, et kasutatav printer on valitud hüpikmenüüs **Format For** (Kohanda).

- VÕI -

Klõpsake prinditarkvaras menüüd **File** (Fail), valikut **Print** (Prindi) ja seejärel veenduge, et valitud on kasutatav printer.

- **3.** Valige hüpikmenüüst **Paper Size** (Paberiformaat) käsk **Manage Custom Sizes** (Halda kohandatud formaate).
	- **Märkus.** Kui te dialoogiaknas **Print** (Prindi) neid valikuid ei näe, klõpsake hüpikmenüü **Printer** kõrval olevat sinist kolmnurka või suvandit **Show Details** (Kuva üksikasjad).
- **4.** Klõpsake ekraani vasakul pool olevat **+** märki, topeltklõpsake valikut **Untitled** (Pealkirjata) ning sisestage uue kohandatud formaadi nimi.
- **5.** Tippige väljadele **Width** (Laius) ja **Height** (Kõrgus) kandjate mõõtmed ja seadistage soovi korral veerised.
- **6.** Klõpsake nuppu **OK**.

# **Ääristeta dokumentide printimine**

Ääristeta printimine võimaldab printida teatud tüüpi fotopaberite ja paljude standardformaadis kandjate servadele.

**Märkus.** Ääristeta dokumenti ei saa printida, kui paberi tüübiks on määratud **Plain paper** (Tavapaber).

**Märkus.** Enne ääristeta dokumendi printimist avage fail tarkvararakenduses ning määrake kujutise formaat. Veenduge, et formaat vastaks kandja formaadile, millele pildi printida soovite.

**Märkus.** Kõik rakendused ei toeta ääristeta printimist.

Järgige kasutatava opsüsteemi juhiseid.

- Ääristeta dokumentide printimine (Windows)
- Ääristeta dokumentide printimine (Mac OS X)

# **Ääristeta dokumentide printimine (Windows)**

- **1.** Sisestage paber salve. Lisateavet leiate jaotisest [Kandja sisestamine](#page-24-0).
- **2.** Klõpsake tarkvararakenduse menüüs **File** (Fail) käsku **Print** (Prindi).
- **3.** Veenduge, et valitud on printer, mida soovite kasutada.
- **4.** Sätete muutmiseks klõpsake nuppu, mis avab dialoogiakna **Properties** (Atribuudid). Olenevalt tarkvararakendusest võib selle nupu nimi olla **Properties** (Atribuudid), **Options** (Suvandid), **Printer Setup** (Printeri seadistus), **Printer** või **Preferences** (Eelistused).
- **5.** Klõpsake sakki **Paper/Quality** (Paber/kvaliteet) ja klõpsake seejärel nuppu **Advanced** (Täpsemalt).
- **6.** Klõpsake suvandis **Borderless Printing** (Ääristeta printimine) valikut **Print Borderless** (Prindi ääristeta) ja klõpsake seejärel **OK**.
- **7.** Valige hüpikloendist **Media** (Kandja) soovitud paberitüüp.
- **8.** Klõpsake **OK** ning seejärel printimise alustamiseks **Print** (Prindi) või **OK**.

# **Ääristeta dokumentide printimine (Mac OS X)**

- **1.** Sisestage paber salve. Lisateavet leiate jaotisest [Kandja sisestamine](#page-24-0).
- **2.** Valige ääristuseta paberi formaat.
	- **a**. Valige tarkvararakenduse menüüst **File** (Fail) valik **Page Setup** (Lehekülje seadistus).
		- **Märkus.** Kui te ei leia menüüvalikut **Page Setup** (Lehekülje seadistus), vaadake punkti 3.
	- **b**. Veenduge, et hüpikmenüüst **Format for** (Vorming) on valitud soovitud printer.
	- **c**. Valige hüpikmenüüst **Paper Size** (Paberiformaat) kasutatav ääristuseta paberi formaat ja seejärel klõpsake **OK**.
- **3.** Klõpsake tarkvararakenduse menüüs **File** (Fail) käsku **Print** (Prindi).
- **4.** Veenduge, et valitud on printer, mida soovite kasutada.
- **5.** Valige hüpikmenüüst **Paper Size** (Paberiformaat) paberisuurus (kui kasutatav).
- **6.** Klõpsake hüpikmenüüs valikut **Paper Type/Quality** (Paberi tüüp/kvaliteet) ning valige järgmised sätted.
	- **Paper Type:** (Paberi tüüp:) sobiv paberi tüüp
	- **Quality:** (Kvaliteet:) **Best** (Parim) või **Maximum dpi** (Maksimaalne dpi)
	- **Märkus.** Kui te ei näe valikuid, klõpsake hüpikmenüü **Printer** kõrval olevat sinist kolmnurka või suvandit **Show Details** (Kuva üksikasjad).
- **7.** Veenduge, et märkeruut **Print Borderless** (Ääristeta printimine) on märgitud.
- **8.** Vajadusel klõpsake menüü **Color Options** (Värvivalikud) kõrval olevat avamiskolmnurka ja valige funktsiooni **Photo Fix** (Fotoparendus) suvandid.
	- **Off:** (Väljas:) kujutist ei muudeta automaatselt.
	- **Basic:** (Tavaline:) fokuseerib kujutist automaatselt; reguleerib mõõdukalt kujutise teravapiirilisust.
- **9.** Valige muud soovitud printimissätted ning klõpsake printimise alustamiseks nuppu **Print** (Prindi).

# **3 Skannimine**

Seadme juhtpaneeli abil saate dokumente, fotosid ja teisi originaale skannida ning saata neid paljudesse kohtadesse, näiteks arvutikausta. Originaale saate skannida ka arvutist, kasutades printeriga kaasas olevat HP tarkvara või TWAIN- või WIAühilduvaid programme.

Dokumentide skannimisel saate kasutada HP tarkvara, et skannida dokumendid formaati, mida saate otsida, kopeerida, asetada ja redigeerida.

**Märkus.** HP skannimistarkvara ei toeta Mac OS X-iga arvutitel TWAIN- ja WIAskannimist.

**Märkus.** Mõned skannifunktsioonid on kasutatavad pärast HP tarkvara installimist.

**Nõuanne.** Kui teil on dokumentide skannimisel probleeme, vaadake jaotist [Skannimisprobleemide lahendamine.](#page-104-0)

See jaotis sisaldab järgmisi teemasid:

- Originaali skannimine
- [Skannimine Webscani abil](#page-42-0)
- [Dokumentide skannimine redigeeritava tekstina](#page-43-0)

# **Originaali skannimine**

See jaotis sisaldab järgmisi teemasid:

**Märkus.** Printer ja arvuti peavad olema ühendatud ja sisse lülitatud.

**Märkus.** Kui skannite originaali juhtpaneelilt või arvutist HP printimistarkvara abil, siis peab enne skannimist müügikomplekti kuuluv HP tarkvara olema installitud ja käivitatud. Lisaks peab Windowsi opsüsteemiga arvutites HP tarkvara eelnevalt käivitatud olema.

**Märkus.** Kui skannite ääristeta originaali, asetage originaal skanneri klaasile, mitte ADF-i (automaatsesse dokumendisööturisse).

• Skannimine arvutisse

#### **Skannimine arvutisse**

#### **Originaali skannimine arvutisse printeri juhtpaneelilt**

**Märkus.** Kui printer on võrku ühendatud ja skannite Windowsi opsüsteemiga arvutisse, peate skannimise enne juhtpaneelilt skannimist tarkvaras lubama. Klõpsake arvuti töölaual nuppu **Start**, valige **Programs** (Programmid) või **All Programs** (Kõik programmid), seejärel valige HP printeri kaust ja viimaks HP printeri valik. Topeltklõpsake suvandil **Scanner Actions** (Skanneri toimingud), siis suvandil **Manage Scan to Computer** (Arvutisse skannimise haldamine) ja seejärel klõpsake käsul **Enable** (Luba).

<span id="page-42-0"></span>Kasutage toodud näpunäiteid juhtpaneelilt skannimiseks.

- **1.** Asetage originaaldokument klaasi ülemisse paremasse nurka või automaatsesse dokumendisööturisse (ADF), prinditav pool all. Lisateavet vt [Originaali asetamine](#page-22-0) [skanneri klaasile](#page-22-0) või [Originaalide sisestamine automaatsest dokumendisööturist](#page-23-0) [\(ADF\)](#page-23-0).
- **2.** Valige **Scan** (Skannimine) ja seejärel **Computer** (Arvuti).
- **3.** Vajadusel muutke skannimisvalikuid.
- **4.** Valige **Start Scan** (Alusta skannimist).

# **Originaali skannimine HP printeritarkvara abil**

- **1.** Asetage originaal klaasi ülemisse paremasse nurka või automaatsesse dokumendisööturisse (ADF), prinditav pool all. Lisateavet vt [Originaali asetamine](#page-22-0) [skanneri klaasile](#page-22-0) või [Originaalide sisestamine automaatsest dokumendisööturist](#page-23-0) [\(ADF\)](#page-23-0).
- **2.** Avage arvutis HP skannimistarkvara.
	- **Windows**: klõpsake arvuti töölaual nupul **Start**, valige **Programs** (Programmid) või **All Programs** (Kõik programmid), valige oma HP printeri kaust ja seejärel **HP Scan**.
	- **Mac OS X**: topeltklõpsake ikooni **HP Scan 3**. See ikoon on kaustas **Hewlett-Packard**, mis asub kõvaketta ülemisel tasandil kaustas **Applications** (Rakendused).
- **3.** Valige skannitud pildi otsetee. Muutke vajadusel skannisätteid.
- **4.** Skannimise alustamiseks klõpsake käsul **Scan** (Skanni).
- **Märkus.** Te saate HP tarkvara abil skannida dokumente redigeeritavaks tekstiks vormingus, mis võimaldab teil skannitud dokumendis kasutada otsingu-, kopeerimis-, kleepimis- ja redigeerimisfunktsioone. Kasutage seda vormingut, et redigeerida kirju, ajaleheväljalõikeid ja paljusid teisi dokumente. Lisateavet leiate jaotisest [Dokumentide skannimine redigeeritava tekstina](#page-43-0).

# **Skannimine Webscani abil**

Webscan (veebiskannimine) on manus-veebiserveri (Embedded Web Server) funktsioon, mis võimaldab skannida fotosid ja dokumente veebibrauseri abil printerist arvutisse. See funktsioon on kasutatav ka siis, kui te pole arvutisse printeritarkvara installinud.

**Märkus.** Kui te ei saa sisseehitatud veebiserveris funktsiooni Webscan avada, võib teie võrguhaldur olla selle välja lülitanud. Lisateabe saamiseks võtke ühendust võrguhalduriga või isikuga, kes võrgu seadistas.

<span id="page-43-0"></span>Lisateavet leiate jaotisest [Sisseehitatud veebiserver.](#page-210-0)

### **Skannimine Webscani abil**

- **1.** Asetage originaal klaasi ülemisse paremasse nurka või automaatsesse dokumendisööturisse (ADF), prinditav pool all. Lisateavet vt [Originaali asetamine](#page-22-0) [skanneri klaasile](#page-22-0) või [Originaalide sisestamine automaatsest dokumendisööturist](#page-23-0) [\(ADF\)](#page-23-0).
- **2.** Avage manus-veebiserver. Lisateavet leiate jaotisest [Sisseehitatud veebiserver](#page-210-0).
- **3.** Klõpsake vahekaardil **Scan** (Skannimine), siis vasakul paanil suvandil **Webscan**, muutke vajadusel sätteid ja seejärel klõpsake käsul **Start Scan** (Alusta skannimist).
- **Nõuanne.** Dokumentide redigeeritava tekstina skannimiseks peate installima printeriga kaasasolnud HP tarkvara. Lisateavet leiate jaotisest Dokumentide skannimine redigeeritava tekstina.

# **Dokumentide skannimine redigeeritava tekstina**

Dokumentide skannimisel saate kasutada HP tarkvara, et skannida dokumendid formaati, mida saate otsida, kopeerida, asetada ja redigeerida. Nii saate redigeerida kirju, ajaleheväljalõikeid ja paljusid muid dokumente.

See jaotis sisaldab järgmisi teemasid:

- Dokumentide skannimine redigeeritava tekstina
- [Juhised dokumentide skannimiseks redigeeritava tekstina](#page-45-0)

# **Dokumentide skannimine redigeeritava tekstina**

Järgige dokumentide skannimisel redigeeritava tekstina järgmisi juhiseid.

Järgige kasutatava operatsioonisüsteemi juhiseid.

#### **Windows**

- **1.** Asetage originaal klaasi ülemisse paremasse nurka või automaatsesse dokumendisööturisse (ADF), prinditav pool all. Lisateavet vt [Originaali asetamine](#page-22-0) [skanneri klaasile](#page-22-0) või [Originaalide sisestamine automaatsest dokumendisööturist](#page-23-0) [\(ADF\)](#page-23-0).
- **2.** klõpsake arvuti töölaual nupul **Start**, valige **Programs** (Programmid) või **All Programs** (Kõik programmid), valige oma HP printeri kaust ja seejärel **HP Scan**.
- **3.** Valige skannimisel kasutatava redigeeritava teksti tüüp.

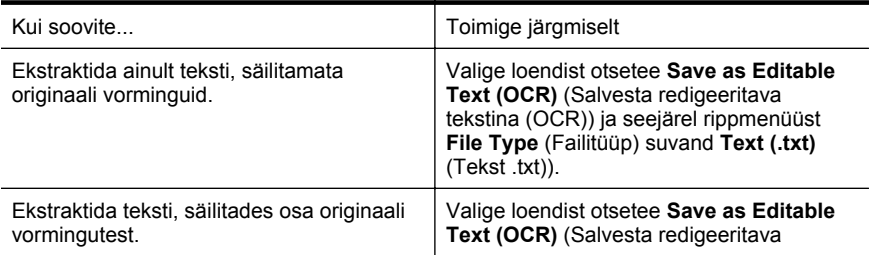

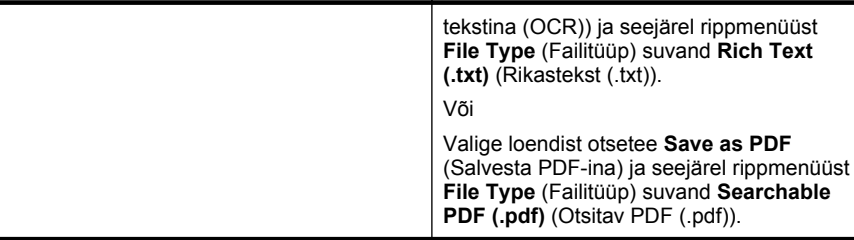

**4.** Skannimise alustamiseks klõpsake käsul **Scan** (Skanni) ja järgige ekraanil kuvatavaid juhiseid.

# **Mac OS X**

- **1.** Asetage originaal klaasi ülemisse paremasse nurka või automaatsesse dokumendisööturisse (ADF), prinditav pool all. Lisateavet vt [Originaali asetamine](#page-22-0) [skanneri klaasile](#page-22-0) või [Originaalide sisestamine automaatsest dokumendisööturist](#page-23-0) [\(ADF\)](#page-23-0).
- **2.** Topeltklõpsake ikoonil HP Scan 3. See ikoon asub kaustas **Hewlett-Packard**, mis asub kõvaketta ülemisel tasandil kaustas **Applications** (Rakendused).
- **3.** Klõpsake menüüs **HP Scan** suvandil **Preferences** (Eelistused).
- **4.** Valige hüpikmenüüst **Presets** (Eelsätted) eelsäte **Documents** (Dokumendid).
- **5.** Skannimise alustamiseks klõpsake käsul **Scan** (Skanni).
- **6.** Kui skannimine on valmis, klõpsake rakenduse HP Scan tööriistaribal nuppu **Save** (Salvesta).
- **7.** Valige skannimisel kasutatava redigeeritava teksti tüüp.

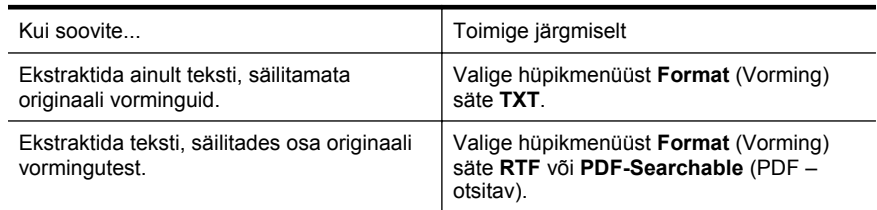

**8.** Klõpsake käsul **Save** (Salvesta).

# <span id="page-45-0"></span>**Juhised dokumentide skannimiseks redigeeritava tekstina**

Selleks, et tarkvara konverteeriks dokumendid edukalt, tehke järgmist.

#### • **Veenduge, et skanneri klaas või automaatse dokumendisööturi (ADF) aken on puhas.**

Dokumendi skannimisel skannitakse ka skanneri klaasil või ADFi aknal olevad plekid või tolm ning see võib takistada tarkvaral dokumendi konvertimist redigeeritavaks tekstiks.

#### • **Veenduge, et dokument on korralikult sisestatud.**

Dokumentide skannimisel ADFist redigeeritavaks tekstiks tuleb originaal automaatsesse dokumendisööturisse asetada ülemine pool ees ja esikülg ülal. Skanneri klaasilt skannimisel tuleb originaal asetada nii, et selle ülaosa oleks vastu skanneri klaasi paremat äärt.

Samuti veenduge, et dokument ei ole viltu. Lisateavet vt [Originaali asetamine](#page-22-0) [skanneri klaasile](#page-22-0) või [Originaalide sisestamine automaatsest dokumendisööturist](#page-23-0) [\(ADF\)](#page-23-0).

#### • **Veenduge, et dokumendil olev tekst on selge.**

Dokumendi edukaks konvertimiseks redigeeritavaks tekstiks peab originaal olema puhas ja kõrge kvaliteediga. Kui tarkvara ei suuda dokumenti konvertida, võivad põhjused olla järgmised.

- Originaali tekst on kahvatu või kipras.
- Tekst on liiga väike.
- Dokumendi struktuur on liiga keeruline.
- Tekst on tihedalt paigutatud. Näiteks juhul, kui teksti konvertimise käigus mõni tähemärk kaob või kombineerub, võib "rn"-i asemel ilmuda "m".
- Tekstil on värviline taust. Värvilised taustad võivad põhjustada esiplaanil olevate kujutiste ülemäärast sulandumist.

# • **Valige õige profiil.**

Veenduge, et valisite otsetee või eelsätte, mis lubab skannimist redigeeritava tekstina. Need suvandid kasutavad skannisätteid, mis on mõeldud teie OCR skannimise kvaliteedi maksimeerimiseks. Windowsis kasutage otseteid **Editable Text (OCR)** (Redigeeritav tekst (OCR)) või **Save as PDF** (Salvesta PDF-ina). Mac OS X-is kasutage eelsätet **Documents** (Dokumendid).

#### • **Salvestage oma fail sobivas vormingus.**

Kui soovite ekstraktida vaid dokumendis oleva teksti, säilitamata originaaldokumendi vorminguid, valige tavateksti vorming (nt **Text (.txt)** või **TXT**). Kui soovite ekstraktida teksti ja säilitada ka osa originaaldokumendi vormingust, valige rikasteksti vorming (nt **Rich Text (.rtf)** või **RTF**) või otsitava PDF-i vorming (**Searchable PDF (.pdf)** või **PDF-Searchable**).

# **4 Paljundamine**

Saate teha kvaliteetseid värvilisi ja mustvalgeid paljundustöid mitmesugust tüüpi ja eri formaadis paberile.

**Märkus.** Kui paljundate dokumenti faksi saabumise hetkel, siis talletatakse faks paljundustööde lõpetamiseni seadme mällu. Mällu salvestatavate faksilehekülgede arv on piiratud.

See jaotis sisaldab järgmisi teemasid:

- Dokumentide kopeerimine
- Kopeerimise sätete muutmine

# **Dokumentide kopeerimine**

Seadme juhtpaneelilt saab kvaliteetselt paljundada.

# **Dokumentide kopeerimine**

- **1.** Kontrollige, et peasalves oleks paberit. Lisateavet leiate jaotisest [Kandja](#page-24-0) [sisestamine.](#page-24-0)
- **2.** Asetage originaal skanneri klaasile, paljundatav pool all, või pange see automaatsesse dokumendisööturisse (ADF), paljundatav pool üleval. Lisateavet vt [Originaali asetamine skanneri klaasile](#page-22-0) või [Originaalide sisestamine](#page-23-0) [automaatsest dokumendisööturist \(ADF\)](#page-23-0).
	- **Märkus.** Foto kopeerimisel asetage foto skanneri klaasile esikülg allapoole, nagu näidatud skanneri klaasi äärel oleval ikoonil.
- **3.** Puudutage valikut **Copy** (Paljundamine).
- **4.** Muutke täiendavaid sätteid. Lisateavet leiate jaotisest Kopeerimise sätete muutmine.
- **5.** Paljundamise alustamiseks valige **Start Black** (Mustvalge koopia) või **Start Color** (Värvikoopia).
	- **Märkus.** Värvilise originaali puhul annab suvandi **Start Black** (Mustvalge) valimine selle originaali mustvalge koopia, suvandi **Start Color** (Värviline) valimine aga värvilise koopia.

# **Kopeerimise sätete muutmine**

Saate kopeerimistöid kohandada erinevate printeri juhtpaneelil olevate sätete abil, kaasa arvatud järgmised:

- Eksemplaride arv
- Koopiapaberi formaat
- Koopiapaberi tüüp
- Kopeerimise kiirus või kvaliteet
- Heledamad/tumedamad sätted
- Originaalide formaadi muutmine erinevatele paberitele mahtumiseks

Saate neid sätteid kasutada üksikute kopeerimistööde puhul või salvestada sätted tulevaste tööde vaikesäteteks.

#### **Kopeerimise sätete muutmine üksiku töö jaoks**

- **1.** Puudutage valikut **Copy** (Paljundamine).
- **2.** Valige kopeerimisfunktsiooni sätted, mida soovite muuta.
- **3.** Vajutage nuppu **Start Black** (Mustvalge) või **Start Color** (Värviline).

#### **Praeguste sätete salvestamine tulevaste tööde tarbeks**

- **1.** Puudutage valikut **Copy** (Paljundamine).
- **2.** Tehke soovitud muudatused kopeerimisfunktsiooni sätetes, seejärel valige **Settings** (Seaded).
- **3.** Puudutage nuppu (allanool) ja valige seejärel Set As New Defaults (Määra uuteks vaikesäteteks).
- **4.** Valige **Yes, change defaults** (Jah, muuda vaikesätteid) ning siis **Done** (Valmis).

# **5 Faks**

Võite kasutada printerit, et fakse (sh värvifakse) saata ja vastu võtta. Teil on võimalik ajastada fakse nende saatmiseks hilisemal ajal ning seadistada kiirvalimiskirjeid fakside saatmiseks sagelikasutatavatele numbritele hõlpsalt ja kiiresti. Paljusid faksisätteid (nt eraldusvõimet ja heledamate ja tumedamate osade vahelist kontrastsust) saate seadistada juhtpaneeli kaudu.

**Märkus.** Enne faksimise alustamist veenduge, et olete seadme faksimiseks õigesti seadistanud. Võisite seda teha juba algse seadistamise käigus kas juhtpaneelilt või seadmega kaasas olnud HP tarkvara abil. Faksi seadistuse õigsust saate kontrollida juhtpaneelilt, käivitades faksiseadistustesti. Lisateavet faksitesti kohta vt jaotisest [Faksi seadistuse testimine.](#page-201-0)

See jaotis sisaldab järgmisi teemasid:

- Faksi saatmine
- [Faksi vastuvõtmine](#page-54-0)
- [Kiirvalimiskirjete seadistamine](#page-62-0)
- [Faksisätete muutmine](#page-64-0)
- [Faksi- ja digitaalsed telefoniteenused](#page-68-0)
- [Faksimine üle Interneti](#page-68-0)
- [Aruannete kasutamine](#page-69-0)

# **Faksi saatmine**

Faksi võite saata mitmel erineval viisil. Juhtpaneeli kaudu saate seadmega saata nii mustvalgeid kui ka värvilisi fakse. Lisaks saate faksi saata ühendatud telefoni abil ka käsitsi. Nii saate enne faksi saatmist adressaadiga rääkida.

See jaotis sisaldab järgmisi teemasid:

- Standardfaksi saatmine
- [Standardfaksi saatmine arvutist](#page-49-0)
- [Faksi saatmine käsitsi telefoni abil](#page-50-0)
- [Faksi saatmine käsitsivalimise abil](#page-51-0)
- [Fakside saatmine mälust](#page-51-0)
- [Faksi ajastamine hilisemaks saatmiseks](#page-52-0)
- [Faksi saatmine mitmele adressaadile](#page-53-0)
- [Faksi saatmine veaparandusrežimis](#page-53-0)

# **Standardfaksi saatmine**

Kirjeldatud viisil saate seadme juhtpaneeli kaudu hõlpsalt saata ühe- või mitmeleheküljelisi mustvalgeid või värvilisi fakse.

<span id="page-49-0"></span>**Nõuanne.** Saate faksi saata ka käsitsi oma telefonilt või käsitsivalimisfunktsiooni kasutades. Need funktsioonid võimaldavad kontrollida valitavate numbrite vaheliste pauside pikkusi. Samuti on neist funktsioonidest kasu siis, kui kasutate kõne eest tasumiseks kõnekaarti ja peate kõne võtmisel reageerima toonsignaalidele.

#### **Standardfaksi saatmine printeri juhtpaneeli kaudu**

- **1.** Asetage originaal klaasi ülemisse paremasse nurka või automaatsesse dokumendisööturisse (ADF), prinditav pool all. Lisateavet vt [Originaali asetamine](#page-22-0) [skanneri klaasile](#page-22-0) või [Originaalide sisestamine automaatsest dokumendisööturist](#page-23-0) [\(ADF\)](#page-23-0).
- **2.** Valige **Fax** (Faks).
- **3.** Sisestage numbriklahvide abil faksinumber.
	- **Nõuanne.** Sisestatavasse faksinumbrisse pausi lisamiseks puudutage korduvalt juhtpaneeli **\***, kuni näidikule ilmub sidekriips (**-**).
- **4.** Vajutage nuppu **Start Black** (Mustvalge) või **Start Color** (Värviline). Kui seade tuvastab dokumendisööturisse sisestatud originaali, saadab see dokumendi sisestatud numbril.
	- **Nõuanne.** Kui saaja teatab teie saadetud faksi halvast kvaliteedist, võite proovida muuta oma faksi eraldusvõimet või kontrastsust.

#### **Standardfaksi saatmine arvutist**

Võite dokumendi arvutist faksida, mistõttu pole seda vaja välja printida ja printerist faksina saata.

**Märkus.** Arvutist saadetud faksid kasutavad printeri faksiühendust, ega vaja Internetti või arvutimodemit. Seetõttu veenduge, et printer on ühendatud töötava telefoniliiniga ning faksifunktsioon on seadistatud ja toimib vigadeta.

Selle funktsiooni kasutamiseks peate müügikomplekti kuuluvalt HP tarkvara-CD-lt installima printeritarkvara.

#### **Windows**

- **1.** Avage arvutis dokument, mida soovite faksida.
- **2.** Klõpsake tarkvararakenduse menüüs **File** (Fail) käsku **Print** (Prindi).
- **3.** Loendist **Name** (Nimi) valige printer, mille nimes on sõna "fax" (faks).
- **4.** Et muuta sätteid (näiteks valida, kas dokument faksitakse mustvalgena või värvilisena), klõpsake nuppu, mis avab dialoogiakna **Properties** (Atribuudid). Olenevalt tarkvararakendusest võib selle nupu nimi olla **Properties** (Atribuudid), **Options** (Suvandid), **Printer Setup** (Printeri seadistus), **Printer** või **Preferences** (Eelistused).
- **5.** Pärast sätete muutmist klõpsake **OK**.
- **6.** Klõpsake **Print** (Prindi) või **OK**.
- **7.** Sisestage adressaadi faksinumber või muu teave, muutke vajalikke täiendavaid faksisätteid ja klõpsake **Send Fax** (Saada faks). Printer alustab faksinumbri valimist ja dokumendi faksimist.

# <span id="page-50-0"></span>**Mac OS X**

- **1.** Avage arvutis dokument, mida soovite faksida.
- **2.** Klõpsake oma tarkvararakenduse menüüs **File** (Fail) käsul **Print** (Prindi).
- **3.** Valige printer, mille nimes on **"(Fax)"**(Faks).
- **4.** Valige sätte **Orientation** (Orientatsioon) all olevast hüpikmenüüst valik **Fax Recipients** (Faksi adressaadid).
	- **Märkus.** Kui teil ei õnnestu hüpikmenüüd leida, klõpsake suvandi **Printer selection** (Printerivalik) kõrval olevat kolmnurka.
- **5.** Sisestage faksinumber ja muu vajalik teave väljadele ja klõpsake **Add to Recipients** (Lisa adressaatidesse).
- **6.** Valige **Fax Mode** (Faksirežiim) ja muud soovitud faksisuvandid ning klõpsake seejärel **Send Fax Now** (Saada faks kohe), et alustada faksi numbri valimist ja dokumendi faksimist.

# **Faksi saatmine käsitsi telefoni abil**

Faksi käsitsi saatmine võimaldab teil vastuvõtjale helistada ja temaga enne faksi saatmist rääkida. Sellest on kasu juhul, kui tahate vastuvõtjat enne faksi saatmist sellest teavitada. Faksi käsitsisaatmisel kuulete telefonitorus valimistoone, telefoniviipasid või muid helisid. Nii on faksi saatmisel lihtne kasutada kõnekaarti.

Sõltuvalt faksi saaja faksi häälestusest võib faksi saaja kas vastata telefonile või võtab kõne vastu faksiaparaat. Kui telefonile vastab inimene, võite enne faksi saatmist temaga vestelda. Kui kõnele vastab faksiaparaat, saate saata faksi otse aparaadile, kui kuulete vastuvõtva faksi faksitoone.

# **Faksi käsitsisaatmine telefonilt**

- **1.** Asetage originaal klaasi ülemisse paremasse nurka või automaatsesse dokumendisööturisse (ADF), prinditav pool all. Lisateavet vt [Originaali asetamine](#page-22-0) [skanneri klaasile](#page-22-0) või [Originaalide sisestamine automaatsest dokumendisööturist](#page-23-0) [\(ADF\)](#page-23-0).
- **2.** Valige **Fax** (Faks).
- **3.** Valige seadmega ühendatud telefoni klahvide abil soovitud number.
	- **Wärkus.** Faksi käsitsi saatmisel ärge kasutage seadme juhtpaneelil olevat nupustikku. Vastuvõtja numbri valimiseks peate kasutama oma telefoni klahvistikku.
- <span id="page-51-0"></span>**4.** Kui kõnele vastab adressaat, võite enne faksi saatmist vestelda.
	- **Märkus.** Kui kõnele vastab faksiaparaat, kuulete läbi telefonitoru vastuvõtva faksi faksitoone. Faksi saatmiseks jätkake järgmise punktiga.
- **5.** Kui olete faksi saatmiseks valmis, valige **Start Black** (Mustvalge) või **Start Color** (Värviline).

**Märkus.** Kui palutakse, valige **Send Fax (Saada faks)**.

Kui rääkisite enne faksi saatmist adressaadiga, teatage talle, et ta peab pärast faksitoonide kuulmist vajutama oma faksiaparaadil nuppu **Start** (Alusta). Telefoniliin on faksimise kestel vaikne. Sel ajal võite telefonitoru hargile panna. Kui soovite adressaadiga kõnet jätkata, jääge kuni faksi ülekande lõpuni liinile.

# **Faksi saatmine käsitsivalimise abil**

Käsitsivalimine lubab teil valida numbri esipaneelilt, nagu valiksite tavalist telefoninumbrit. Kui saadate faksi käsitsivalimisega, kuulete valimistoone, telefonisekretäri küsimusi ja muid helisid seadme valjuhääldist. Nii saate numbri valimise ajal küsimustele reageerida, samuti numbrivalimise tempot ise reguleerida.

- **Nõuanne.** Kui te kasutate kõnekaarti ja viivitate PIN-koodi sisestamisega liiga kaua, võib printer alustada faksitoonide saatmist ja kõnekaardikeskus ei pruugi teie PIN-koodi ära tunda. Sellise juhtumi ärahoidmiseks saate luua kiirvalimiskirje ja talletada sinna ka oma kõnekaardi PIN-koodi. Lisateavet leiate jaotisest [Kiirvalimiskirjete seadistamine.](#page-62-0)
- **Märkus.** Veenduge, et heli oleks sisse lülitatud, et kuulda tooni.

#### **Faksi käsitsivalimisega saatmine seadme juhtpaneelilt**

- **1.** Asetage originaalid. Lisateavet vt [Originaali asetamine skanneri klaasile](#page-22-0) või [Originaalide sisestamine automaatsest dokumendisööturist \(ADF\).](#page-23-0)
- **2.** Valige **Fax** (Faks) ja siis **Start Black** (Mustvalge) või **Start Color** (Värviline). Kui seade tuvastab automaatsesse dokumendisööturisse sisestatud originaali, kuulete valimistooni.
- **3.** Kui kuulete valimistooni, sisestage printeri juhtpaneeli nupustikult number.
- **4.** Järgige esineda võivaid viipasid.
	- **Nõuanne.** Kui kasutate faksi saatmiseks kõnekaarti ja olete oma kõnekaardi PIN-koodi salvestanud kiirvalimiskirjena, siis puudutage PIN-koodi

sisestamise palve korral ikooni **(Kiirvalimine)**, valimaks seda kiirvalimiskirjet, millesse olete oma PIN-koodi salvestanud.

Faks saadetakse siis, kui vastuvõtja faksiaparaat vastab.

# **Fakside saatmine mälust**

Võite mustvalge faksi seadme mällu skannida ja selle mälust saata. See funktsioon on kasulik, kui adressaadi faksinumber on hõivatud või ajutiselt kättesaamatu. Printer skannib originaalid mällu ja saadab need siis, kui adressaadi faksiseadmega õnnestub ühendus luua. Kui printer on lehed mällu skanninud, võite originaalid dokumendisööturist või skanneri klaasilt ära võtta.

<span id="page-52-0"></span>**Märkus.** Mälust saate saata ainult mustvalge faksi.

#### **Fakside saatmine mälust**

- **1.** Asetage originaalid. Lisateavet vt [Originaali asetamine skanneri klaasile](#page-22-0) või [Originaalide sisestamine automaatsest dokumendisööturist \(ADF\).](#page-23-0)
- **2.** Puudutage valikut **Fax** (Faks) ja siis **Settings** (Sätted).
- **3.** Valige **Scan and Fax** (Skannimine ja faksimine).
- **4.** Sisestage faksinumber klahvistikult, puudutage kiirvalimiskirje valimiseks ikooni (Kiirvalimine) või valige (Kõnede ajalugu), et määrata eelnevalt valitud või vastatud number.
- **5.** Valige **Start Fax** (Alusta faksimist). Printer skannib originaalid mällu ja saadab faksi ära, kui vastuvõtja faksiaparaat on saadaval.

# **Faksi ajastamine hilisemaks saatmiseks**

Mustvalge faksi saatmise võite ajastada kuni 24 tunniks. Nii saate mustvalget faksi saata hiljem (nt õhtul, kui telefoniliinid on vähem hõivatud või kui kõnetariif on madalam). Printer saadab faksi määratud ajal.

Te saate ajastada korraga vaid ühe faksi saatmist. Kui faksi saatmine on ajastatud, võite siiski jätkata ka fakside saatmist tavapärasel viisil.

**W** Märkus. Te saate ajastatud fakse saata ainult mustvalgetena.

# **Faksi ajastamine seadme juhtpaneelilt**

- **1.** Asetage originaalid. Lisateavet vt [Originaalide sisestamine automaatsest](#page-23-0) [dokumendisööturist \(ADF\).](#page-23-0)
- **2.** Puudutage valikut **Fax** (Faks) ja siis **Settings** (Sätted).
- **3.** Valige **Send Fax Later** (Saada faks hiljem).
- **4.** Saatmisaja sisestamiseks valige, ▲ (ülesnool) või ▼ (allanool), **AM** või PM, seejärel valige **Done** (Valmis).
- **5.** Sisestage faksinumber klahvistikult, puudutage kiirvalimiskirje valimiseks ikooni (Kiirvalimine) või valige (Kõnede ajalugu), et määrata eelnevalt valitud või vastatud number.
- **6.** Valige **Start Fax** (Alusta faksimist). Seade skannib kõik lehed ja ajastuse aeg kuvatakse ekraanil. Seade saadab faksi määratud ajal.

# **Ajastatud faksi tühistamine**

**1.** Vajutage ekraanil teadet **Send Fax Later** (Saada faks hiljem). – VÕI –

Puudutage suvandit **Fax** (Faks) ja seejärel **Fax Options** (Faksisuvandid) või **Fax Settings** (Faksisätted).

**2.** Puudutage suvandit **Cancel Scheduled Fax** (Tühista ajastatud faksi saatmine).

# <span id="page-53-0"></span>**Faksi saatmine mitmele adressaadile**

Faksi saate saata korraga mitmele adressaadile, rühmitades üksikud kiirvalimiskirjed rühma kiirvalimiskirjeteks.

#### **Faksi saatmine mitmele adressaadile kasutades kiirvalimiskirjete rühma**

- **1.** Asetage originaalid. Lisateavet vt [Originaali asetamine skanneri klaasile](#page-22-0) või [Originaalide sisestamine automaatsest dokumendisööturist \(ADF\).](#page-23-0)
- **2.** Puudutage suvandit **Fax** (Faks), puudutage ikooni **Fuuralimine**) ja valige seejärel saajate rühm.
- **3.** Valige **Mustvalge**.

Kui seade tuvastab dokumendisööturisse sisestatud originaali, saadab see dokumendi kõigile kiirvalimiskirjete rühmas sisalduvatele numbritele.

**Märkus.** Mälumahu piiratuse tõttu saate mustvalgete fakside saatmiseks kasutada ainult rühma kiirvalimiskirjeid. Seade skannib faksi mällu ja siis valib esimese faksinumbri. Kui ühendus on loodud, saadetakse faks ära ja valitakse järgmine number. Kui number on kas kinni või ei vasta, toimib seade vastavalt sätetele **Busy Redial (Hõivatud numbri kordusvalimine)** ja **No Answer Redial (Vastamata jäetud numbri kordusvalimine)**. Kui ühendust luua ei õnnestu, valitakse järgmine number ja genereeritakse tõrkearuanne.

#### **Faksi saatmine veaparandusrežimis**

**Error Correction Mode (Veaparandusrežiim – ECM)** (Ennetav veaparandus – ECM) hoiab ära andmete moondumise edastuse käigus, korraldades andmevoos ülekantavate andmeplokkide uuestisaatmise niipea, kui edastusel tuvastatakse vigu. Telefonikulusid see ei suurenda, pigem võib heade telefoniliinide puhul neid isegi vähendada. Kehva kvaliteediga telefoniliinidel pikendab ECM saatmisaega ja suurendab telefonikulusid, kuid andmete saatmine on töökindlam. Vaikesätteks on **On** (Sees). Lülitage veaparandus (ECM) välja ainult juhul, kui see märgatavalt suurendab telefonikulusid ning olete madalamate kulude nimel nõus madalama edastuskvaliteediga.

Enne veaparanduse (ECM) väljalülitamist võtke arvesse alljärgnevat. Kui lülitate veaparanduse (ECM) välja:

- Saadetavate ja vastuvõetavate fakside kvaliteet ja ülekandekiirus muutuvad.
- Funktsiooni **Fax Speed (Faksimiskiirus)** sätteks valitakse automaatselt **Medium (Keskmine)**.
- Te ei saa värvilisi fakse enam saata ega vastu võtta.

#### **ECM-sätte muutmine juhtpaneelilt**

- **1.** Puudutage koduekraanil nuppu (paremnool) ja seejärel valige **Seadistamine**.
- **2.** Valige **Fax Setup** (Faksi seadistamine) ja siis **Advanced Fax Setup** (Faksi täpsem seadistamine).
- **3.** Valige **Error Correction Mode** (Veaparandusrežiim).
- **4.** Valige **On** (Sees) või **Off** (Väljas).

# <span id="page-54-0"></span>**Faksi vastuvõtmine**

Fakse saate vastu võtta automaatselt või käsijuhtimisel. Kui lülitate valiku **Automaatvastaja** (Automaatne vastamisfunktsioon) välja, peate fakse vastu võtma käsitsijuhtimisel. Kui lülitate valiku **Automaatvastaja** (Automaatne vastamisfunktsioon) sisse (vaikesäte), vastab seade automaatselt sissetulevatele kõnedele ja lülitub pärast sättega **Rings to Answer (Helinaid vastamiseni)** (... helistamiskorda vastamiseks) määratud helinate arvu möödumist välja. (Sätte **Rings to Answer (Helinaid vastamiseni)** vaikeväärtus on 5 helinat.)

Kui saate Legal-formaadis või suurema faksi ja teie printer pole seadistatud Legalformaadis paberit kasutama, vähendab printer faksi nii, et see mahub seadmesse sisestatud paberile. Kui olete valiku **Automatic Reduction** (Automaatvähendus) välja lülitanud, prindib seade faksi kahele lehele.

- **Märkus.** Kui paljundate faksi saabudes, siis talletatakse faks seadme mällu, kuni paljundustöö on valmis. Mällu salvestatavate faksilehekülgede arv on piiratud.
- Faksi vastuvõtmine käsitsi
- [Varufaksi seadistamine](#page-55-0)
- [Mälusolevate fakside uuestiprintimine](#page-56-0)
- [Faksi vastuvõtmine pollimisega](#page-56-0)
- [Fakside edasisaatmine teisele numbrile](#page-56-0)
- [Paberi formaadi seadmine vastuvõetud faksidele](#page-57-0)
- [Automaatse vähenduse seadmine sissetulevatele faksidele](#page-57-0)
- [Soovimatute faksinumbrite blokeerimine](#page-58-0)
- [Fakside vastuvõtmine arvutis rakendusega HP Digital Fax \(funktsioonid Fax to](#page-59-0) [PC \(Faksi PC-sse\) või Fax to Mac \(Faksi Mac-i\)\)](#page-59-0)

# **Faksi vastuvõtmine käsitsi**

Käimasoleva telefonivestluse ajal saab teie vestluspartner teile seni, kuni te pole ühendust katkestanud, faksi saata. Seda toimingut nimetatakse faksi käsitsisaatmiseks. Käsitsisaadetava faksi vastuvõtmiseks täitke käesolevas jaotises antud juhised.

**Märkus.** Saate telefonitoru hargilt tõsta, et rääkida või faksitoone kuulata.

Fakse saate käsitsi vastu võtta telefonilt, mis on

- ühendatud otse printeriga (porti 2-EXT);
- samal telefoniliinil, kuid pole printeriga otse ühendatud.

#### **Faksi vastuvõtmine käsitsi**

- **1.** Veenduge, et printer on sisse lülitatud ja põhisalve on sisestatud paber.
- **2.** Eemaldage dokumendisööturi salvest kõik originaalid, kui neid sinna on jäänud.
- **3.** Määrake sätte **Rings to Answer (Helinaid vastamiseni)** väärtuseks suurem arv, et jõuaksite sissetulevale kõnele vastata enne seadet. Võite ka sätte **Automaatvastaja** välja lülitada – siis ei vasta seade sisetulevatele kõnedele automaatselt.
- <span id="page-55-0"></span>**4.** Kui olete saatjaga telefoniühenduses, paluge tal vajutada oma faksiaparaadil nuppu **Start** (Alusta).
- **5.** Kui kuulete saatva faksiaparaadi faksitoone, tehke järgmist.
	- **a**. Valige **Fax** (Faks) ja siis **Start Black** (Mustvalge) või **Start Color** (Värviline).
	- **b**. Kui seade alustab faksi vastuvõttu, võite kas toru hargile asetada või liinile ootama jääda. Telefoniliinilt ei kosta faksi edastamise ajal midagi.

# **Varufaksi seadistamine**

Olenevalt oma eelistustest ja turvanõuetest saate seadistada seadme talletama kõiki vastuvõetud fakse, ainult aparaadi tõrkeoleku ajal vastuvõetud faksid või fakse mitte talletama.

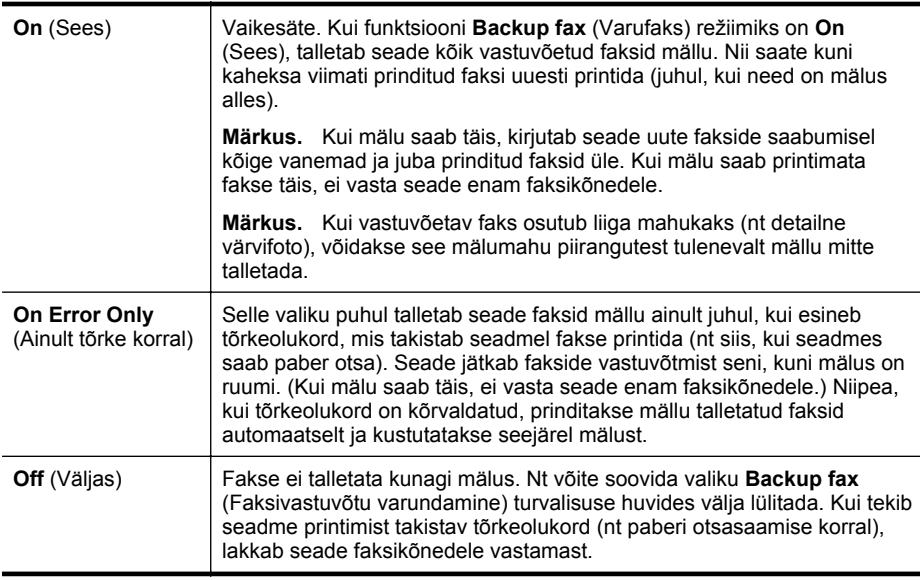

Võimalikud on järgmised funktsiooni Backup fax (Varufaks) režiimid.

**Märkus.** Kui funktsioon Backup fax (Varufaks) on sisse lülitatud, siis printeri väljalülitamisel kustutatakse mälust kõik faksid, kaasa arvatud need faksid, mida seade võis vastu võtta tõrke ajal ja mis ei ole veel välja prinditud. Peate väljaprintimata fakside saatjaid paluma printimata jäänud dokumendid uuesti saata. Vastuvõetud fakside loendi vaatamiseks printige **Fax Log** (Faksilogi) (Faksilogi). **Fax Log** (Faksilogi) jääb kustutamata ka siis, kui lülitate seadme välja.

#### **Faksivastuvõtu varundamise seadmine juhtpaneelilt**

- **1.** Vajutage nuppu (paremnool) ja seejärel **Setup** (Seadistus).
- **2.** Valige **Fax Setup** (Faksi seadistamine) ja siis **Advanced Fax Setup** (Faksi täpsem seadistamine).
- **3.** Valige **Backup Fax Reception** (Faksivastuvõtu varundamine).
- **4.** Valige **On** (Sees), **On Error Only** (Ainult tõrke korral) või **Off** (Väljas).

# <span id="page-56-0"></span>**Mälusolevate fakside uuestiprintimine**

Lülitades funktsiooni **Backup fax** (Varufaks) režiimile **On** (Sees), salvestatakse sissetulevad faksid mällu sõltumata sellest, kas seadmes on tõrge või mitte.

**Märkus.** Pärast mälu täissaamist kirjutatakse uute fakside vastuvõtmisel kõige vanemad ja juba prinditud faksid üle. Kui mälu saab printimata fakse täis, ei võta seade uusi fakse vastu enne mälus talletatud fakside väljaprintimist. Võib juhtuda, et soovite mälus talletatud fakse kustutada kas turvalisuse või privaatsuse huvides.

Sõltuvalt mälus olevate fakside suurusest, on võimalik välja printida kuni kaheksa viimatiprinditud faksi, kui need on veel mälus alles. Näiteks võib teil olla vaja printida faksi uuesti, kui olete kaotanud koopia oma viimasest väljatrükist.

#### **Mälus olevate fakside uuestiprintimine juhtpaneelilt**

- **1.** Kontrollige, et peasalves oleks paberit. Lisateavet leiate jaotisest [Kandja](#page-24-0) [sisestamine.](#page-24-0)
- **2.** Vajutage nuppu (paremnool) ja seejärel **Setup** (Seadistus).
- **3.** Valige **Fax Setup** (Fakis seadistus), siis **Fax Tools** (Faksi tööriistad) ja viimaks **Reprint Faxes in Memory** (Prindi mälus olevad faksid uuesti). Faksid prinditakse vastuvõtmisele vastupidises järjekorras, st viimasena vastu võetud faks prinditakse esimesena, jne.
- **4.** Kui soovite katkestada mälus olevate fakside uuesti printimise, puudutage nuppu (Tühista).

# **Faksi vastuvõtmine pollimisega**

Pollimine on toiming, mille käigus printer saab küsida teiselt faksiaparaadilt saatmisjärjekorras oleva faksi saatmist. Kui kasutate funktsiooni **Poll to Receive** (Vastuvõtu pollimine), helistab printer määratud faksinumbritele ja küsib neilt fakse. Määratud faksiaparaat peab olema häälestatud pollimisele ja sisaldama saatmisvalmis faksi.

**Märkus.** Printer ei toeta pollimispääsukoode. Pollimispääsukoodid on turvafunktsioon, mis nõuab pollitava vastuvõtja faksilt pääsukoodi faksi vastuvõtuks. Veenduge, ega pollitav faksiseade pole seadistatud pääsukoodi edastama (ega ole vaikekoodi muudetud), muidu ei saa seade faksi vastu võtta.

#### **Pollimise seadistamine fakside vastuvõtuks juhtpaneelilt**

- **1.** Valige **Fax** (Faks) ja siis **Settings** (Sätted).
- **2.** Valige **Poll to Receive** (Vastuvõtu pollimine).
- **3.** Sisestage teise faksiaparaadi faksinumber.
- **4.** Valige **Start Fax** (Alusta faksimist).

# **Fakside edasisaatmine teisele numbrile**

Saate seadme seadistada fakse teisele faksinumbrile edasi suunama. Vastuvõetud värvifaks saadetakse edasi mustvalgena.

<span id="page-57-0"></span>HP soovitab veenduda, et faksinumbril, millele fakse edasi saata kavatsete, vastaks töötav faksiaparaat. Veendumaks, et faksiaparaat teie edasisaadetavad faksid vastu võtab, saatke testfaks.

#### **Fakside suunamine juhtpaneelilt**

- **1.** Vajutage nuppu (paremnool) ja seejärel **Setup** (Seadistus).
- **2.** Valige **Fax Setup** (Faksi seadistamine) ja siis **Advanced Fax Setup** (Faksi täpsem seadistamine).
- **3.** Puudutage suvandit **Fax Forwarding** (Faksi suunamine).
- **4.** Faksi printimiseks ja suunamiseks puudutage suvandit **On (Print and Forward)** (Sees (printimine ja suunamine)); faksi suunamiseks valige **On (Forward)** (Sees (Suuna)).
	- **Märkus.** Kui seade ei saa faksi määratud faksiseadmele saata (nt kui see on väljalülitatud), prindib seade faksi. Kui seadistate seadme vastuvõetud fakside tõrkearuandeid printima, prindib seade ka tõrkearuande.
- **5.** Vastava viiba ilmumisel sisestage faksi number, mis suunatud faksid vastu võtab, seejärel vajutage **Done** (Valmis). Sisestage kõigi järgmiste viipade jaoks vajalik teave: alguskuupäev, -kellaaeg, lõpukuupäev ja -kellaaeg.
- **6.** Fakside suunamine on aktiivne. Puudutage kinnitamiseks suvandit **OK**. Kui printer lülitub funktsiooni Fax Forwarding (Faksi suunamine) seadistamise ajal toitekatkestuse tõttu välja, salvestab seade faksi suunamise sätte ja telefoninumbri. Kui toide taastatakse, on faksi suunamise sätteks endiselt **On** (Sees).
	- **Märkus.** Võite fakside suunamise tühistada, kui valite menüüst **Fax Forwarding** (Fakside suunamine) sätte **Off** (Väljas).

# **Paberi formaadi seadmine vastuvõetud faksidele**

Võite vastuvõetud fakside jaoks määrata paberiformaadi. Valitav paberiformaat peaks vastama peasalve sisestatud paberi formaadile. Fakse saab printida ainult paberile formaadis Letter, A4 või Legal.

**Märkus.** Kui põhisalves on faksi vastuvõtmise ajal vales formaadis paber, siis faksi ei prindita ja näidikul kuvatakse tõrketeade. Sisestage Letter-, A4- või Legalsuurusega paber ja puudutage seejärel faksi printimiseks suvandit **OK**.

#### **Vastuvõetavatele faksidele paberiformaadi seadistamine juhtpaneelilt**

- **1.** Vajutage nuppu (paremnool) ja seejärel **Setup** (Seadistus).
- **2.** Valige **Fax Setup** (Faksi seadistamine) ja siis **Basic Fax Setup** (Faksi põhiseadistus).
- **3.** Valige **Fax Paper Size** (Faksipaberi suurus) ja seejärel soovitud valik.

#### **Automaatse vähenduse seadmine sissetulevatele faksidele**

Säte **Automatic Reduction** (Automaatvähendus) määratleb, mida seade võtab ette juhul, kui saabub paberi vaikeformaadi jaoks liiga suur faks. See säte on vaikimisi sisse lülitatud, mis tähendab, et sissetuleva faksi kujutist vähendatakse võimalusel nii, et see

<span id="page-58-0"></span>mahub ühele lehele. Kui see funktsioon on välja lülitatud, prinditakse esimesele lehele mitte-mahtunud teave järgmisele lehele. Funktsioonist **Automatic Reduction** (Automaatvähendus) on kasu siis, kui võtate vastu Legal-formaadis faksi, kuid peasalve on sisestatud Letter-formaadis paber.

### **Automaatse vähendamise sisselülitamine juhtpaneelilt**

- **1.** Vajutage nuppu (paremnool) ja seejärel **Setup** (Seadistus).
- **2.** Valige **Fax Setup** (Faksi seadistamine) ja siis **Advanced Fax Setup** (Faksi täpsem seadistamine).
- **3.** Valige **Automatic Reduction** (Automaatne vähendamine) ja seejärel **On** (Sees) või **Off** (Väljas).

# **Soovimatute faksinumbrite blokeerimine**

Kui olete oma telefoniteenuse pakkujalt tellinud helistaja ID-teenuse, saate teatud faksinumbrid blokeerida, nii et seade ei prindi edaspidi neilt numbritelt saabuvaid fakse. Kui saabub uus faksikõne, võrdleb printer numbrit teie seadistatud rämpsfaksinumbrite loendis sisalduvate numbritega, et määrata, kas kõne tuleks blokeerida. Kui number ühtib blokeeritud faksinumbrite loendis oleva numbriga, siis faksi ei prindita. (Blokeeritavate faksinumbrite maksimaalne arv on mudeliti erinev.)

**Märkus.** Seda funktsiooni ei toetata kõigis riikides/regioonides. Menüüs **Fax Options** (Faksimisvalikud) või **Fax Settings** (Fakismissätted) ei ilmu **Junk Fax Blocker** (Rämpsfakside blokeerija), kui see ei ole teie riigis/regioonis toetatud.

**Märkus.** Kui loendisse Caller ID (Helistaja ID) ei ole lisatud ühtegi telefoninumbrit, siis eeldatakse, et te ei ole teenust Caller ID (Helistaja ID) tellinud.

- Numbrite lisamine rämpsfaksinumbrite loendisse
- [Numbrite eemaldamine rämpsfaksinumbrite loendist](#page-59-0)
- [Rämpsfaksi aruande printimine](#page-59-0)

#### **Numbrite lisamine rämpsfaksinumbrite loendisse**

Võite spetsiifilised numbrid blokeerida, lisades need rämpsfaksiloendisse.

#### **Numbrite lisamine rämpsfaksinumbrite loendisse**

- **1.** Puudutage nuppu (paremnool) ja puudutage seejärel suvandit **Setup** (Seadistus).
- **2.** Puudutage suvandit **Fax Setup** (Faksi seadistamine) ja seejärel valige **Basic Fax Setup** (Faksi põhiseadistus).
- **3.** Puudutage suvandit **Junk Fax Blocker** (Rämpsfakside blokeerija).
- **4.** Kuvatakse teade, mis ütleb, et rämpsfakside blokeerimiseks on vaja helistaja IDteenust. Jätkamiseks puudutage valikut **OK**.
- **5.** Puudutage suvandit **Add Numbers** (Numbrite lisamine).

<span id="page-59-0"></span>**6.** Et valida blokeeritav faksinumber helistajatunnuste loendist, valige **Select from Caller ID History** (Vali number helistajatunnuste registrist). - või -

Blokeeritava faksinumbri käsitsi sisestamiseks puudutage käsku **Enter new number** (Sisesta uus number).

- **7.** Pärast blokeeritava faksinumbri sisestamist vajutage nuppu **Done** (Valmis).
	- **Märkus.** Veenduge, et sisestate faksinumbri juhtpaneeli näidikul kuvatu järgi, mitte vastuvõetud faksi päise järgi, kuna need numbrid ei pruugi olla ühesugused.

#### **Numbrite eemaldamine rämpsfaksinumbrite loendist**

Kui te ei soovi faksinumbrit edaspidi blokeerida, saate numbri rämpsfakside loendist kustutada.

#### **Numbrite eemaldamine rämpsfaksinumbrite loendist**

- **1.** Puudutage nuppu (paremnool) ja puudutage seejärel suvandit **Setup** (Seadistus).
- **2.** Valige **Fax Setup** (Faksi seadistamine) ja siis **Basic Fax Setup** (Faksi põhiseadistus).
- **3.** Puudutage suvandit **Junk Fax Blocker** (Rämpsfakside blokeerija).
- **4.** Vajutage **Remove Numbers** (Numbrite eemaldamine).
- **5.** Valige eemaldatav number ja seejärel **OK**.

# **Rämpsfaksi aruande printimine**

Kasutage järgmist moodust blokeeritud räpsfaksinumbrite printimiseks.

#### **Rämpsfaksi aruande printimine**

- **1.** Puudutage nuppu (paremnool) ja puudutage seejärel suvandit **Setup** (Seadistus).
- **2.** Valige **Fax Setup** (Faksi seadistamine) ja siis **Basic Fax Setup** (Faksi põhiseadistus).
- **3.** Puudutage suvandit **Junk Fax Blocker** (Rämpsfakside blokeerija).
- **4.** Valige **Print Reports** (Aruannete printimine) ja seejärel **Junk Fax List** (Rämpsfaksi loend).

# **Fakside vastuvõtmine arvutis rakendusega HP Digital Fax (funktsioonid Fax to PC (Faksi PC-sse) või Fax to Mac (Faksi Mac-i))**

Kui printer on USB-kaabli abil arvutiga ühendatud, saate kasutada rakendust HP Digital Fax (funktsioonid Fax to PC (Faksi PC-sse) või Fax to Mac (Faksi Mac-i), et fakse arvutis automaatselt vastu võtta ja salvestada. Funktsioonidega Fax to PC (Faksi PC-sse) ja Fax to Mac (Faksi Mac-i) saate muretult fakside digitaalkoopiad arvutisse talletada ega pea neid enam paberil alles hoidma.

Vastuvõetud faksid salvestatakse TIFF-failivormingus (siltkuva failivorming). Kui faks on vastu võetud, siis kuvatakse ekraanile teade koos kausta lingiga, kuhu faks salvestati.

Failidele antakse nimed järgmisel viisil: XXXX\_YYYYYYYYY\_ZZZZZZ.tif, kus X märgib saatia andmeid. Y kuupäeva ja Z aega, mil faks vastu võeti.

**Märkus.** Fax To PC (Faksi PC-sse) ja Fax to Mac (Faksi Mac-i) on kasutatavad ainult mustvalgete fakside vastuvõtmiseks. Värvifaksid prinditakse, mitte ei salvestata arvutisse.

See jaotis sisaldab järgmisi teemasid.

- Nõuded funktsioonide Fax to PC (Faksi PC-sse) ja Fax to Mac (Faksi Mac-i) kasutamiseks
- Funktsioonide Fax to PC (Faksi PC-sse) ja Fax to Mac (Faksi Mac-i) aktiveerimine
- [Funktsioonide Fax to PC \(Faksi PC-sse\) ja Fax to Mac \(Faksi Mac-i\) sätete](#page-61-0) [muutmine](#page-61-0)

### **Nõuded funktsioonide Fax to PC (Faksi PC-sse) ja Fax to Mac (Faksi Mac-i) kasutamiseks**

- Administratiivarvuti, millest funktsioon Fax to PC (Faksi PC-sse) või Fax to Mac (Faksi Mac-i) aktiveeriti, peab alati töötama. Funktsioonidel Fax to PC (Faksi PCsse) või Fax to Mac (Faksi Mac-i) saab olla ainult üks administratiivarvuti.
- Serveri arvuti, kuhu faks salvestatakse, peab kogu aeg sisse lülitatud olema. Sihtkoha arvuti peab samuti ärkvel olema. Faksid ei salvestu, kui arvuti on unevõi tukastusrežiimil.
- Paber tuleb sisestada sisendsalve. Lisateavet leiate jaotisest [Kandja sisestamine.](#page-24-0)

# **Funktsioonide Fax to PC (Faksi PC-sse) ja Fax to Mac (Faksi Mac-i) aktiveerimine**

Windowsiga arvutil võite funktsiooni Fax to PC (Faksi PC-sse) aktiveerimiseks kasutada digitaalset faksiseadistuse viisardit (Digital Fax Setup Wizard). Macintoshis saate kasutada HP utiliiti.

#### **Funktsiooni Fax to PC (Faksi PC-sse) seadistamine (Windows)**

- **1.** Klõpsake arvuti töölaual nuppu **Start**, valige **Programs** (Programmid) või **All Programs** (Kõik programmid), seejärel valige HP printeri kaust ja viimaks HP printeri valik.
- **2.** Topeltklõpsake suvandil **Fax Actions** (Faksitoimingud) ja seejärel **Digital Fax Setup Wizard** (Digitaalse faksiseadistuse viisard).
- **3.** Järgige ekraanile ilmuvaid juhiseid.

#### **Funktsiooni Fax to Mac seadistamine (Mac OS X)**

- **1.** Avage rakendus HP Utility (HP utiliit). Lisateavet leiate jaotisest [Rakendus HP](#page-210-0) [Utility \(HP utiliit\) \(Mac OS X\)](#page-210-0).
- **2.** Klõpsake HP utiliidi tööriistaribal olevat ikooni **Applications** (Rakendused).
- **3.** Topeltklõpsake ikooni **HP Setup Assistant** (HP seadistusabiline) ja järgige ekraanil kuvatavaid juhiseid.

# <span id="page-61-0"></span>**Funktsioonide Fax to PC (Faksi PC-sse) ja Fax to Mac (Faksi Mac-i) sätete muutmine**

Rakenduse Digital Fax Setup Wizard (Digitaalse faksiseadistuse viisard) abil saate funktsiooni Fax to PC (Faksi PC-sse) sätteid oma arvutist alati uuendada. Saate funktsiooni Fax to Mac (Faksi Mac-i) sätteid uuendada HP utiliidi abil.

Arvutisse või Maci faksimise ja fakside printimise saab keelata printeri juhtpaneeli kaudu.

### **Sätete muutmine printeri juhtpaneeli kaudu**

- **1.** Puudutage nuppu (paremnool) ja puudutage seejärel suvandit **Setup** (Seadistus).
- **2.** Puudutage suvandit **Fax Setup** (Faksi seadistamine), siis **Basic Fax Setup** (Faksi põhiseadistus) ja seejärel **Fax to PC** (Faksi PC-sse).
- **3.** Valige säte, mida soovite muuta. Võite muuta järgmisi sätteid:
	- **View PC hostname** (Arvuti hostinime vaatamine): selle arvuti nime vaatamine, mis on seadistatud funktsioonide Fax to PC või Fax to Mac kasutamiseks.
	- **Turn Off** (Väljalülitamine): funktsiooni Fax to PC (Faksi PC-sse) või Fax to Mac (Faksi Mac-i) väljalülitamine.
		- **Märkus.** Funktsioonide Fax to PC (Faksi PC-sse) või Fax to Mac (Faksi Mac-i) käivitamiseks kasutage oma arvutis olevat HP tarkvara.
	- **Disable Fax Print** (Blokeeri faksi printimine): valige see suvand, et printida faksid siis, kui nad vastu võetakse. Kui lülitate printimise välja, prinditakse siiski värvilisi fakse.

# **Sätete muutmine HP tarkvara kaudu (Windows)**

- **1.** Klõpsake arvuti töölaual nuppu **Start**, valige **Programs** (Programmid) või **All Programs** (Kõik programmid), seejärel valige HP printeri kaust ja viimaks HP printeri valik.
- **2.** Topeltklõpsake suvandil **Fax Actions** (Faksitoimingud) ja seejärel **Digital Fax Setup Wizard** (Digitaalse faksiseadistuse viisard).
- **3.** Järgige ekraanil kuvatavaid juhiseid.

# **Sätete muutmine HP tarkvara kaudu (Mac OS X)**

- **1.** Avage rakendus HP Utility (HP utiliit). Lisateavet leiate jaotisest [Rakendus HP](#page-210-0) [Utility \(HP utiliit\) \(Mac OS X\)](#page-210-0).
- **2.** Klõpsake HP utiliidi tööriistaribal olevat ikooni **Applications** (Rakendused).
- **3.** Topeltklõpsake ikooni **HP Setup Assistant** (HP seadistusabiline) ja järgige ekraanil kuvatavaid juhiseid.

# **Funktsiooni Fax to PC (Faksi PC-sse) või Fax to Mac (Faksi Mac-i) väljalülitamine**

- **1.** Puudutage nuppu (paremnool) ja puudutage seejärel suvandit **Setup** (Seadistus).
- **2.** Puudutage suvandit **Fax Setup** (Faksi seadistamine), siis **Basic Fax Setup** (Faksi põhiseadistus) ja seejärel **Fax to PC** (Faksi PC-sse).
- **3.** Vajutage **Turn Off** (Väljalülitamine).

# <span id="page-62-0"></span>**Kiirvalimiskirjete seadistamine**

Teil on võimalik seadistada sageli kasutatavad faksinumbrid kiirvalimiskirjetena. Nii saate neid numbreid printeri juhtpaneeli kaudu kiiresti valida.

**Nõuanne.** Lisaks kiirvalimiskirjete loomisele ja haldamisele printeri juhtpaneelil võite selleks kasutada ka arvutis olevaid tööriistu, näiteks printeriga kaasas olevat HP tarkvara ja printeri manus-veebiserverit (EWS). Lisateavet leiate jaotisest [Printeri haldamisvahendid](#page-210-0).

See jaotis sisaldab järgmisi teemasid.

- Kiirvalimiskirjete seadistamine ja muutmine
- [Rühma kiirvalimiskirjete seadistamine ja muutmine](#page-63-0)
- [Kiirvalimiskirjete kustutamine](#page-63-0)
- [Kiirvalimiskirjeloendi printimine](#page-63-0)

# **Kiirvalimiskirjete seadistamine ja muutmine**

Saate faksinumbreid salvestada kiirvalimiskirjetena.

#### **Kiirvalimiskirjete seadistamine**

- **1.** Valige printeri juhtpaneelilt (paremnool) ja **Setup** (Seadistus).
- **2.** Valige **Fax Setup** (Faksi seadistamine) ja seejärel valige **Speed Dial Setup** (Kiirvalimise seadistamine).
- **3.** Puudutage käsku **Add/Edit Speed Dial** (Lisa/redigeeri kiirvalimist) ja seejärel valige kasutamata kirjenumber.
- **4.** Tippige faksinumber ja seejärel puudutage nuppu **Next** (Edasi).
	- **Märkus.** Kaasake kindlasti ka pausid või muud nõutud numbrid (nt suunanumber, kodukeskjaama väliste numbrite valimise kood (enamasti 9 või 0) või kaugekõnekood).
- **5.** Tippige kiirvalimiskirje nimi ja seejärel puudutage nuppu **Done** (Valmis).

#### **Kiirvalimiskirjete muutmine**

- **1.** Valige printeri juhtpaneelilt (paremnool) ja **Setup** (Seadistus).
- **2.** Valige **Fax Setup** (Faksi seadistamine) ja seejärel **Speed Dial Setup** (Kiirvalimise seadistamine).
- **3.** Puudutage käsku **Add/Edit Speed Dial** (Lisa/redigeeri kiirvalimist) ja seejärel valige muudetav kiirvalimiskirje.
- **4.** Faksinumbri muutmiseks tippige uus number ja seejärel puudutage nuppu **Next** (Edasi).
	- **Märkus.** Kaasake kindlasti ka pausid või muud nõutud numbrid (nt suunanumber, kodukeskjaama väliste numbrite valimise kood (enamasti 9 või 0) või kaugekõnekood).
- **5.** Kui soovite muuta kiirvalimiskirje nime, tippige uus nimi ja seejärel puudutage nuppu **Done** (Valmis).

# <span id="page-63-0"></span>**Rühma kiirvalimiskirjete seadistamine ja muutmine**

Saate seadistada faksinumbrid rühma kiirvalimiskirjetena.

#### **Rühma kiirvalimiskirjete seadistamine**

- **Märkus.** Enne rühma kiirvalimiskirje loomist peab teil loodud olema vähemalt üks kiirvalimiskirje.
- **1.** Valige printeri juhtpaneelilt (paremnool) ja **Setup** (Seadistus).
- **2.** Valige **Fax Setup** (Faksi seadistamine) ja seejärel **Speed Dial Setup** (Kiirvalimise seadistamine).
- **3.** Puudutage suvandit **Group Speed Dial** (Rühma kiirvalimine) ja seejärel kasutamata kirjenumbrit.
- **4.** Puudutage kiirvalimiskirjeid, mida soovite rühma kiirvalimiskirjesse lisada, ja seejärel puudutage nuppu **OK**.
- **5.** Tippige kiirvalimiskirje nimi ja seejärel puudutage nuppu **Done** (Valmis).

#### **Rühma kiirvalimiskirjete muutmine**

- **1.** Valige printeri juhtpaneelilt (paremnool) ja **Setup** (Seadistus).
- **2.** Valige **Fax Setup** (Faksi seadistamine) ja seejärel **Speed Dial Setup** (Kiirvalimise seadistamine).
- **3.** Valige **Group Speed Dial** (Rühma kiirvalimine) ja seejärel puudutage muudetavat kirjet.
- **4.** Kui soovite kiirvalimiskirjeid rühma lisada või sealt kustutada, puudutage lisatavaid või eemaldatavaid kiirvalimiskirjeid ja seejärel puudutage nuppu **OK**.
- **5.** Kui soovite muuta rühma kiirvalimiskirje nime, tippige uus nimi ja seejärel puudutage nuppu **Done** (Valmis).

# **Kiirvalimiskirjete kustutamine**

Kiirvalimiskirjete või rühma kiirvalimiskirjete kustutamiseks tehke järgmist.

- **1.** Valige printeri juhtpaneelilt (paremnool) ja **Setup** (Seadistus).
- **2.** Valige **Fax Setup** (Faksi seadistamine) ja seejärel **Speed Dial Setup** (Kiirvalimise seadistamine).
- **3.** Puudutage suvandit **Delete Speed Dial** (Kustuta kiirvalimiskirje) ja seejärel **Yes** (Jah).

# **Kiirvalimiskirjeloendi printimine**

Kõigi seadistatud kiirvalimiskirjete loendi printimiseks tehke järgmist.

- **1.** Sisestage paber salve. Lisateavet leiate jaotisest [Kandja sisestamine](#page-24-0).
- **2.** Valige printeri juhtpaneelilt (paremnool) ja **Setup** (Seadistus).
- **3.** Valige **Fax Setup** (Faksi seadistamine) ja seejärel **Speed Dial Setup** (Kiirvalimise seadistamine).
- **4.** Puudutage suvandit **Print Speed Dial List** (Prindi kiirvalimisloend).

**Märkus.** Rühma kiirvalimiskirje kustutamisel jäävad kõik selle rühmaga seostatud üksikud kiirvalimiskirjed alles.

# <span id="page-64-0"></span>**Faksisätete muutmine**

Pärast seadme alustusjuhendis kirjeldatud juhiste järgimist kasutage algsätete muutmiseks või uute faksivalikute konfigureerimiseks järgnevaid sätteid.

- Faksipäise seadistamine
- Vastamisrežiimi (automaatvastaja) seadistamine
- [Enne vastamist oodatavate helinate arvu seadmine](#page-65-0)
- [Vastamishelina tüübi muutmine eristavaks helinatooniks](#page-65-0)
- [Valimistüübi seadistamine](#page-66-0)
- [Kordusvalimise valikute seadistamine](#page-66-0)
- [Faksimiskiiruse seadistamine](#page-67-0)
- [Faksi helitugevuse seadistamine](#page-68-0)

#### **Faksipäise seadistamine**

Faksipäis teie nime ja faksinumbriga prinditakse iga saadetava faksi ülaserva. HP soovitab faksipäise seadistamiseks kasutada müügikomplekti kuuluvat HP tarkvara. Soovi korral saate faksipäise seadistada ka allpool kirjeldatud viisil juhtpaneeli kaudu.

**Märkus.** Teatud riikides/regioonides on fakside päiseteave sisu seadusega kehtestatud.

#### **Faksipäise seadmine või muutmine**

- **1.** Puudutage nuppu (paremnool) ja puudutage seejärel suvandit **Setup** (Seadistus).
- **2.** Valige **Fax Setup** (Faksi seadistamine) ja siis **Basic Fax Setup** (Faksi põhiseadistus).
- **3.** Valige **Fax Header** (Faksipäis).
- **4.** Sisestage enda või oma ettevõtte nimi ja vajutage siis nuppu **Done** (Valmis).
- **5.** Sisestage oma faksinumber ja valige **Done** (Valmis).

# **Vastamisrežiimi (automaatvastaja) seadistamine**

Vastamisrežiim määratleb, kas seade vastab sissetulevatele kõnedele või mitte.

- Kui soovite, et seade vastaks faksikõnedele automaatselt, lülitage sisse säte **Automaatvastaja**. Seade vastab automaatselt kõigile sissetulevatele tava- ja faksikõnedele.
- Kui soovite fakse käsitsi vastu võtta, lülitage säte **Automaatvastaja** välja. Faksikõne vastuvõtmiseks peate ise kohal olema, vastasel juhul ei võta seade fakse vastu.

#### <span id="page-65-0"></span>**Vastamisrežiimi seadmine**

- **1.** Puudutage nuppu (paremnool) ja puudutage seejärel suvandit **Setup** (Seadistus).
- **2.** Valige **Fax Setup** (Faksi seadistamine) ja siis **Basic Fax Setup** (Faksi põhiseadistus).
- **3.** Valige **Auto Answer** (Automaatvastaja) ja seejärel **On** (Sees) või **Off** (Väljas).

### **Enne vastamist oodatavate helinate arvu seadmine**

Kui lülitate sisse sätte **Automaatvastaja**, saate määrata mitme helina järel seade automaatselt kõnele vastab.

Säte **Rings to Answer (Helinaid vastamiseni)** on tähtis siis, kui seadmega samale telefoniliinile on ühendatud automaatvastaja, kuna tõenäoliselt soovite, et automaatvastaja vastaks kõnele enne seadet. Seadme vastamiseni kuluvate helinate arv peaks olema suurem kui automaatvastaja vastamiseni kuluvate helinate arv.

Näiteks võite seadistada automaatvastaja kõnet vastu võtma mõne helina järel ja seadme maksimaalse helinate arvu järel. (Maksimaalne helinate arv on eri riikides/ regioonides erinev.) Sellise seadistuse puhul vastab automaatvastaja kõnele ning seade seirab liini. Kui seade tuvastab faksitoonid, võtab see faksi vastu. Kui kõne on tavakõne, salvestab automaatvastaja sissetuleva sõnumi.

#### **Enne vastamist oodatavate helinate arvu määramine**

- **1.** Puudutage nuppu (paremnool) ja puudutage seejärel suvandit **Setup** (Seadistus).
- **2.** Valige **Fax Setup** (Faksi seadistamine) ja siis **Basic Fax Setup** (Faksi põhiseadistus).
- **3.** Valige **Rings to Answer** (Helinaid vastamiseni).
- 4. Helinate arvu muutmiseks valige (ülesnool) või (allanool).
- **5.** Sätte valimiseks vajutage nuppu **Done** (Valmis).

#### **Vastamishelina tüübi muutmine eristavaks helinatooniks**

Teatud telefoniettevõtted pakuvad klientidele eristava helina teenust, mis võimaldab kasutada samal telefoniliinil mitut telefoninumbrit. Kui tellite selle teenuse, määratakse igale numbrile erinev helinamudel. Saate seadme seadistada vastama erineva helinamustriga kõnedele.

Kui ühendate seadme eristava helinaga liinile, paluge telefoniettevõttel määrata tavakõnedele ja faksikõnedele erinevad helinamustrid. HP soovitab faksile tellida kahevõi kolmekordse helinatooni. Kui seade tuvastab talle määratud eristava helina, vastab see kõnele ja võtab faksi vastu.

**Nõuanne.** Samuti võite printeri juhtpaneelil funktsiooni Ring Pattern Detection (Helinamustri tuvastamine) abil määrata iseloomuliku helina. Selle funktsiooniga tunneb ja salvestab printer sissetuleva kõne helinamustri ning selle kõne põhjal määrab faksikõnedele automaatselt teie telefoniettevõtte määratud eristava helinamustri.

Kui teil pole eristava helina teenust, valige vaikesäte, milleks on **All Rings (Kõik helinad)**.

<span id="page-66-0"></span>**Wärkus.** Printer ei saa fakse vastu võtta, kui põhitelefon ei ole hargil.

#### **Helinatüübi muutmine eristatavaks helinaks**

- **1.** Veenduge, et olete seadme seadnud faksidele automaatselt vastama.
- **2.** Puudutage nuppu (paremnool) ja puudutage seejärel suvandit **Setup** (Seadistus).
- **3.** Valige **Fax Setup** (Faksi seadistamine) ja siis **Advanced Fax Setup** (Faksi täpsem seadistamine).
- **4.** Valige **Distinctive Ring** (Eristav helin).
- **5.** Kuvatakse teade, mis ütleb, et seda sätet tohiks muuta vaid siis, kui teil on ühel telefoniliinil mitu numbrit. Jätkamiseks puudutage valikut **Yes** (Jah).
- **6.** Tehke ühte järgmistest toimingutest.
	- Puudutage helinamustrit, mille teie telefoniettevõte on faksikõnedele määranud.
		- või -
	- Valige **Ring Pattern Detection** (Helinamustri tuvastamine) ja järgige juhiseid printeri juhtpaneelil.
	- **Märkus.** Kui funktsioon Ring Pattern Detection (Helinamustri tuvastamine) ei tuvasta helinamustrit või kui loobute funktsioonist enne selle lõpetamist, määratakse helinamuster automaatselt vaikeväärtusele **All Rings** (Kõik helinad).

**Märkus.** Kui kasutate PBX-telefonisüsteemi, mille sise- ja väliskõnedele on määratud eri helinatoon, tuleb faksi numbril helistada välisnumbrilt.

# **Valimistüübi seadistamine**

Kasutage seda toimingut toonivalimise või impulssvalimisrežiimi seadistamiseks. Tehases seadistatud sätteks on **Tone** (Toon). Muutke see säte vaid juhul, kui teate, et teie telefoniliin ei saa toonivalimist kasutada.

**Wärkus.** Impulssvalimise valik pole kõigis riikides/regioonides saadaval.

#### **Valimistüübi seadmine**

- **1.** Puudutage nuppu (paremnool) ja puudutage seejärel suvandit **Setup** (Seadistus).
- **2.** Valige **Fax Setup** (Faksi seadistamine) ja siis **Basic Fax Setup** (Faksi põhiseadistus).
- **3.** Valige **v** (allanool) ja seejärel **Tone or Pulse Dialing** (Toon- või impulssvalimine).
- **4.** Valige **Tone Dialing** (Toonvalimine) või **Pulse Dialing** (Impulssvalimine).

#### **Kordusvalimise valikute seadistamine**

Kui seade ei saanud faksi saata, sest vastuvõttev faksiaparaat ei vastanud või oli hõivatud, proovib seade uuesti valida, võttes aluseks kordusvalimise sätted kinnise <span id="page-67-0"></span>tooni ja vastuseta jäämise korral. Kasutage valikute sisse-väljalülitamiseks järgnevat toimingut.

- **Busy redial** (Hõivatud numbri kordusvalimine): kui see valik on sisselülitatud, valib seade hõivatud signaali saamisel automaatselt uuesti. Tehases seadistatud sätteks on **On** (Sees).
- **No answer redial** (Vastamata jäetud numbri kordusvalimine): kui see valik on sisselülitatud, valib seade vastuvõtva faksi mittevastamisel automaatselt uuesti. Tehases seadistatud sätteks on **Off** (Väljas).

#### **Kordusvalimise valikute seadistamine**

- **1.** Puudutage nuppu (paremnool) ja puudutage seejärel suvandit **Setup** (Seadistus).
- **2.** Valige **Fax Setup** (Faksi seadistamine) ja siis **Advanced Fax Setup** (Faksi täpsem seadistamine).
- **3.** Puudutage suvandit **Busy Redial** (Hõivatud numbri kordusvalimine) või **No Answer Redial** (Vastamata kõne kordusvalimine) ning valige seejärel sobivad suvandid.

# **Faksimiskiiruse seadistamine**

Saate seadistada teie seadme ja muude faksiaparaatide vaheliseks sideks määratava faksiside edastus- ja vastuvõtukiiruse.

Kui kasutate ühte järgnevatest, võib vajalikuks osutuda faksisidekiiruse sätte muutmine aeglasemaks.

- Internetitelefoni teenus
- Kodukeskjaam
- Fax over Internet Protocol (FoIP)
- ISDN (Integrated services digital network)-teenus

Kui teil tekib fakside saatmisega või vastuvõtmisega probleeme, proovige kasutada madalamat faksimiskiirust (**Fax Speed**). Järgnevas tabelis on toodud saadaolevad faksi edastuskiiruse sätted.

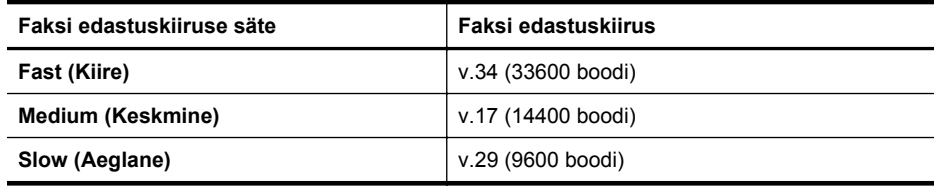

#### **Faksikiiruse seadmine**

- **1.** Puudutage nuppu (paremnool) ja puudutage seejärel suvandit **Setup** (Seadistus).
- **2.** Valige **Fax Setup** (Faksi seadistamine) ja siis **Advanced Fax Setup** (Faksi täpsem seadistamine).
- **3.** Puudutage suvandit **Fax Speed** (Faksi kiirus).
- **4.** Puudutage sobivat valikut.

# <span id="page-68-0"></span>**Faksi helitugevuse seadistamine**

Kasutage seda meetodit faksi helitugevuse suurendamiseks või vähendamiseks.

#### **Faksi helitugevuse seadistamine**

- **1.** Puudutage nuppu (paremnool) ja puudutage seejärel suvandit **Setup** (Seadistus).
- **2.** Valige **Fax Setup** (Faksi seadistamine) ja siis **Basic Fax Setup** (Faksi põhiseadistus).
- **3.** Puudutage suvandit **Fax Sound Volume** (Faksi helitugevus).
- **4.** Valige **Soft** (Vaikne), **Loud** (Vali) või **Off** (Vaigistatud).

# **Faksi- ja digitaalsed telefoniteenused**

Paljud telefoniettevõtted pakuvad oma klientidele näiteks järgmisi digitaalseid telefoniteenuseid.

- DSL. Digitaalne abonentliiniteenus (DSL) telefoniettevõttelt. (DSL-teenust võidakse teie riigis/regioonis nimetada ka ADSL-teenuseks.)
- PBX. Kodukeskjaamaga (PBX) telefonisüsteem.
- ISDN: integreeritud teenuste digitaalvõrgusüsteem (ISDN).
- FoIP: odav telefoniteenus, mis lubab teil Interneti kaudu printeriga fakse saata ja vastu võtta. Selle meetodi nimeks on Fax over Internet Protocol (FoIP) (Faks Interneti kaudu). Lisateavet leiate jaotisest Faksimine üle Interneti.

HP printerid on valmistatud spetsiaalselt tavaliste analoog-telefoniteenustega kasutamiseks. Kui teil on digitaalne telefonikeskkond (nt DSL/ADSL, PBX või ISDN), peate printeri seadistamiseks faksimise jaoks võib-olla kasutama digitaalanaloogfiltreid või konvertereid.

**Märkus.** HP ei garanteeri printeri ühilduvust kõigi digitaalteenusliinide või pakkujatega, kõigis digitaalkeskkondades ega kõigi digitaal-analoogkonverteritega. Alati on soovitatav, et peate pakutavatel liiniteenustel põhinevate õigete seadistusvalikute osas nõu otse telefoniettevõttega.

# **Faksimine üle Interneti**

Võimalik, et saate tellida odavama telefoniteenuse, mis lubab teil Interneti kaudu printeri abil fakse saata ja vastu võtta. Selle meetodi nimeks on Fax over Internet Protocol (FoIP) (Faks Interneti kaudu).

Tõenäoliselt kasutate (telefoniettevõtte võimaldatud) FoIP teenust, kui:

- Valite koos faksinumbriga spetsiaalse pääsukoodi; või
- Teil on IP-terminal, mis võtab ühendust Internetiga ja millel on faksiühenduse jaoks analoogtelefonipistikupesad.
- **Märkus.** Fakse on võimalik saata ja vastu võtta vaid siis, kui ühendate telefonijuhtme seadme "1-LINE" märgistusega porti. See tähendab, et Internetiühendus peab olema loodud kas läbi terminaliseadme (millel on faksiühenduste jaoks tavalised analoogtelefonipistikupesad) või telefoniettevõtte kaudu.

<span id="page-69-0"></span> $\frac{1}{2}$  Nõuanne. Tavalise faksiedastuse tugi üle mis tahes Interneti-protokolliga telefonisüsteemide on sageli piiratud. Kui teil tekib faksimisel probleeme, proovige kasutada madalamat faksimiskiirust või keelata faksi veaparandusrežiim (ECM). ECMi väljalülitamisel ei saa te aga saata ega vastu võtta värvifakse. Lisateavet faksikiiruse muutmise kohta vt jaotisest [Faksimiskiiruse seadistamine.](#page-67-0) Lisateavet ECMi kasutamise kohta vt jaotisest [Faksi saatmine veaparandusrežimis](#page-53-0).

Kui teil on küsimusi Interneti-faksiteenuse kohta, siis võtke ühendust selle tehnilise toe või oma kohaliku teenusepakkujaga.

# **Aruannete kasutamine**

Saate seadme seadistada nii, et seade prindiks iga saadetud ning vastuvõetud faksi kohta automaatselt tõrke- ja kinnitusaruanded. Vajadusel saate aruandeid printida ka käsitsi. Aruanded sisaldavad seadme kohta vajalikku süsteemiteavet.

Vaikimisi prindib seade aruande ainult siis, kui faksi saatmisel või vastuvõtul ilmneb probleeme. Iga toimingu järel kuvatakse seadme juhtpaneelil korraks kinnitusteade, mis näitab, kas faksi saatmine õnnestus.

**Märkus.** Kui aruanne on loetamatu, saate kontrollida tinditaset juhtpaneelilt või HP tarkvarast. Lisateavet leiate jaotisest [Printeri haldamisvahendid.](#page-210-0)

**Märkus.** Tinditaseme hoiatused ja tähised pakuvad oletatavaid väärtusi vaid planeerimiseesmärkideks. Kui kuvatakse madala tinditaseme hoiatusteade, hoidke võimaliku printimisviivituse vältimiseks asenduskassett käepärast. Te ei pea vahetama tindikassette enne, kui seda pole palutud.

**Märkus.** Veenduge, et prindipead ja tindikassetid on heas töökorras ja õigesti paigaldatud. Lisateavet leiate jaotisest [Töö tindikassettidega](#page-78-0).

See jaotis sisaldab järgmisi teemasid:

- Faksikinnitusaruannete printimine
- [Faksi tõrkearuannete printimine](#page-70-0)
- [Faksilogi printimine ja vaatamine](#page-71-0)
- [Faksilogi tühjendamine](#page-71-0)
- [Viimase faksitoimingu üksikasjade printimine](#page-72-0)
- [Helistaja ID aruande printimine](#page-72-0)
- [Kõnede ajaloo vaatamine](#page-72-0)

#### **Faksikinnitusaruannete printimine**

Kui soovite fakside saatmise õnnestumise kohta prinditud kinnitust, siis järgige neid juhiseid ja lubage faksikinnitus **enne** fakside saatmist. Valige kas **On (Fax Send)** (Sees (faksi saatmisel)) või **On (Send and Receive)** (Sees (saatmisel ja vastuvõtmisel)).

Vaikimisi on faksi kinnituse sätteks **Off** (Väljas). See tähendab, et iga saadetud või vastuvõetud faksi korral kinnitusaruandeid ei prindita. Iga toimingu järel kuvatakse seadme näidikul korraks kinnitusteade, mis näitab, kas faksi saatmine õnnestus.

<span id="page-70-0"></span>**Märkus.** Saate lisada faksi esimese lehe kujutise faksi saatmise kinnituse (Fax Sent Confirmation) aruandesse, kui valite **On (Fax Send)** (Sees (faksi saatmisel)) või **Send and Receive** (Saatmisel ja vastuvõtmisel) ning kui skannite saadetava faksi mälust või kasutate suvandit **Scan and Fax**(Skannimine ja faksimine).

#### **Faksikinnituse lubamine**

- **1.** Puudutage nuppu (paremnool) ja puudutage seejärel suvandit **Setup** (Seadistus).
- **2.** Valige **Fax Setup** (Faksi seadistamine) ja siis **Fax Reports** (Faksimise aruanded).
- **3.** Valige **Fax Confirmation** (Faksikinnitus).
- **4.** Valige üks järgmiste seast.

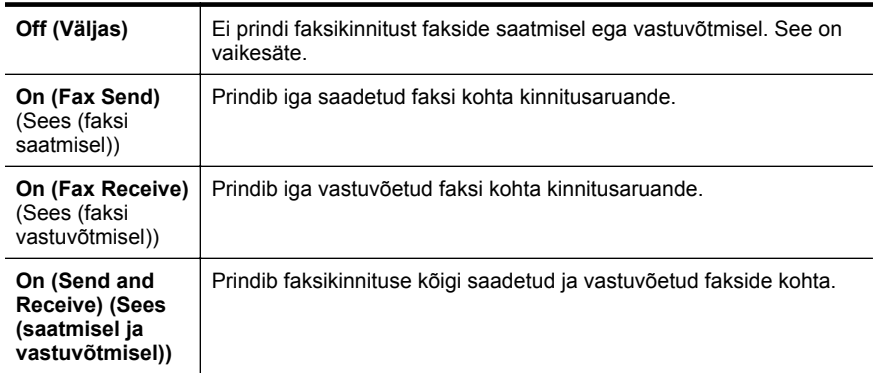

#### **Faksi kujutise lisamine aruandesse**

- **1.** Puudutage nuppu (paremnool) ja puudutage seejärel suvandit **Setup** (Seadistus).
- **2.** Valige **Fax Reports** (Faksimise aruanded) ja siis **Fax Confirmation** (Faksikinnitus).
- **3.** Puudutage suvandeid **On (Fax Send)** (Sees (faksi saatmisel) või **On (Send and Receive)** (On (saatmisel ja vastuvõtmisel).
- **4.** Puudutage suvandit **Fax Confirmation with image** (Faksikinnitus kujutisega).

# **Faksi tõrkearuannete printimine**

Saate seadme konfigureerida nii, et see prindiks edastamise või vastuvõtmise käigus tuvastatud tõrke korral aruande automaatselt.

#### **Seadme seadistamine faksitõrgete aruande automaatseks printimiseks**

- **1.** Puudutage nuppu (paremnool) ja puudutage seejärel suvandit **Setup** (Seadistus).
- **2.** Valige **Fax Setup** (Faksi seadistamine) ja siis **Fax Reports** (Faksimise aruanded).
- <span id="page-71-0"></span>**3.** Valige **Fax Error Report** (Faksi tõrkearuanne).
- **4.** Valige üks järgmiste seast.

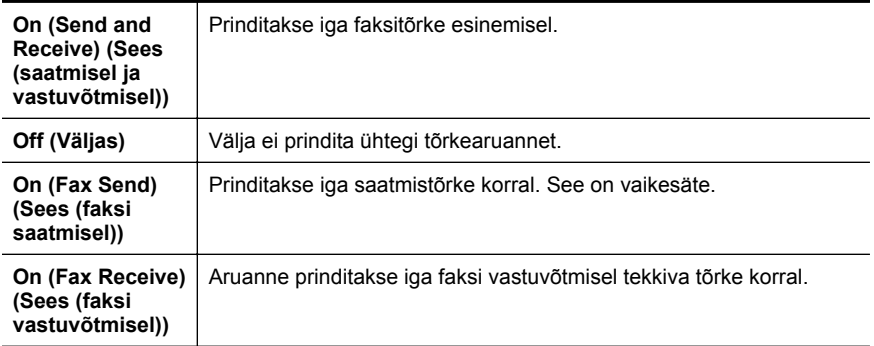

#### **Faksilogi printimine ja vaatamine**

Saate printida faksilogisid nii vastuvõetud kui ka saadetud fakside kohta.

#### **Faksilogi printimine juhtpaneelilt**

- **1.** Puudutage nuppu (paremnool) ja puudutage seejärel suvandit **Setup** (Seadistus).
- **2.** Valige **Fax Setup** (Faksi seadistamine) ja siis **Fax Reports** (Faksimise aruanded).
- **3.** Valige **Fax Log** (Faksilogi).

#### **Faksilogi tühjendamine**

Faksilogi tühjendamiseks toimige järgmiselt.

**Wärkus.** Faksilogi kustutamine kustutab ka kõik mällu talletatud faksid.

#### **Faksilogi tühjendamine**

- **1.** Puudutage nuppu (paremnool) ja puudutage seejärel suvandit **Setup** (Seadistus).
- **2.** Tehke ühte järgmistest toimingutest.
	- Puudutage ikooni **Tools** (Tööriistad). - või -
	- Valige **Fax Setup** (Faksi seadistamine) ja siis **Fax Tools** (Faksimise tööriistad).
- **3.** Puudutage suvandit **Clear Fax Log** (Tühjenda faksilogi).
#### **Viimase faksitoimingu üksikasjade printimine**

Viimase faksitoimingu aruanne sisaldab viimase faksitoimingu üksikasju, nt faksinumbrit, lehekülgede arvu ja faksi olekut.

#### **Viimase faksitoimingu aruande printimine**

- **1.** Puudutage nuppu (paremnool) ja puudutage seejärel suvandit **Setup** (Seadistus).
- **2.** Valige **Fax Setup** (Faksi seadistamine) ja siis **Fax Reports** (Faksimise aruanded).
- **3.** Valige **Last Transaction** (Viimane faksikõne).

#### **Helistaja ID aruande printimine**

Kasutage järgmist moodust helistaja ID faksinumbrite printimiseks.

#### **Helistaja ID ajalooaruande printimine**

- **1.** Puudutage nuppu (paremnool) ja puudutage seejärel suvandit **Setup** (Seadistus).
- **2.** Valige **Fax Setup** (Faksi seadistamine) ja siis **Fax Reports** (Faksimise aruanded).
- **3.** Valige **Caller ID Report** (Helistaja ID aruanne).

#### **Kõnede ajaloo vaatamine**

Kõigi printerist tehtud kõnede loendi vaatamiseks kasutage järgmist moodust.

**Märkus.** Kõnede ajalugu ei saa printida. Saate seda vaadata vaid printeri juhtpaneeli ekraanilt.

#### **Kõnede ajaloo vaatamine**

- **1.** Puudutage (paremnool) ja seejärel puudutage valikut **Fax** (Faks).
- **2.** Puudutage (Kõnede ajalugu).

# <span id="page-73-0"></span>**6 Veebiteenused**

Printer pakub uuenduslikke veebipõhiseid lahendusi, mis aitavad teil pääseda kiiresti Internetti, hankida dokumente ja printida neid kiiremini ning probleemivabamalt – ja kõike seda ilma arvutita.

**Märkus.** Nende veebifunktsioonide kasutamiseks peab printer olema traadita ühenduse kaudu Internetiga ühendatud. Neid veebifunktsioone ei saa kasutada siis, kui printer on ühendatud USB-kaabliga.

See jaotis sisaldab järgmisi teemasid:

- Mis on veebiteenused?
- [Veebiteenuste seadistamine](#page-74-0)
- [Veebiteenuste kasutamine](#page-75-0)
- [Veebiteenuste eemaldamine](#page-77-0)

### **Mis on veebiteenused?**

Printer sisaldab järgmisi veebiteenuseid.

#### **HP ePrint**

HP ePrint on HP tasuta teenus, mille abil saate printida HP ePrint teenust toetava printeriga ükskõik mis ajal ja kohast. Selleks peate lihtsalt saatma e-kirja oma printerile määratud e-posti aadressile, nagu siis, kui lubate printeriga veebiteenuste kasutamise. Eridraivereid ega -tarkvara pole vaja. Kui saate saata e-kirja, on teil võimalik teenuse HP ePrint abil printida ükskõik kust.

Kui olete rakenduses ePrintCenter konto loonud, võite sinna sisse logida, et vaadata teenusega HP ePrint prinditava töö olekut, hallata teenusega HP ePrint prinditavate tööde prindijärjekorda, määrata teenuse HP ePrint e-posti aadressi kasutajad ja leida teenuse HP ePrint kohta abiteavet.

#### **Printerirakendused**

Printerirakendused võimaldavad teil eelvormindatud veebisisu hõlpsalt leida ja printida ning seda otse printerist. Samuti võite dokumente skannida ja need digitaalsel kujul veebikeskkonda salvestada.

Printerirakendused pakuvad erinevat laadi sisu, alates poekupongidest kuni vabaaja, uudiste, reisimise, küpsetamisega seotud trükisteni, fotode ja palju muuni. Lisaks saate fotosaitidel olevaid veebifotosid vaadata ja printida.

Teatud rakendused võimaldavad printerisse edastatava sisu ajastamist.

Teie printeri jaoks eelvormindatud sisu tähendab, et teksti ja pilte pole kärbitud ning printer ei jäta dokumendi viimast rida eraldi lehele. Mõnede printerite puhul saate paberi ja prindikvaliteediga seotud sätteid muuta printimise eelvaatekuval.

Kõike seda ilma arvutit sisse lülitamata!

## <span id="page-74-0"></span>**Veebiteenuste seadistamine**

Veebiteenuste seadistamiseks järgige järgmisi juhiseid.

**Märkus.** Enne veebiteenuste seadistamist veenduge, et teil on olemas traadita Interneti-ühendus.

#### **Veebiteenuste seadistamine HP printeritarkvara abil**

Printeriga kaasnenud HP printeritarkvara võite lisaks printeri põhifunktsioonide aktiveerimisele kasutada ka veebiteenuste seadistamiseks. Kui te ei seadistanud veebiteenuseid HP tarkvara installimisel arvutisse, võite sellegipoolest seda tarkvara veebiteenuste seadistamiseks kasutada.

Veebiteenuste seadistamiseks järgige alltoodud opsüsteemipõhiseid juhiseid.

#### **Windows:**

- **1.** klõpsake arvuti töölaual valikut **Start**, valige **Programs** (Programmid) või **All Programs** (Kõik programmid), valige suvand **HP**, siis oma printeri kaust ja seejärel valige oma printeri nimega ikoon.
- **2.** Topeltklõpsake valikut **Web Connected Solutions** (Veebiühendusega lahendused), seejärel topeltklõpsake valikut **ePrint Setup** (Teenuse ePrint seadistus). Avaneb printeri sisseehitatud veebiserver.
- **3.** Klõpsake vahekaardi **Web Services** (Veebiteenused) jaotises **Web Services Settings** (Veebiteenuste sätted) käsku **Setup** (Seadistus).
- **4.** Klõpsake valikut **Accept Terms of Use and Enable Web Services** (Nõustu kasutustingimustega ja luba veebiteenused), seejärel klõpsake valikut **Next** (Edasi).
- **5.** Klõpsake nuppu **Yes** (Jah), et lubada printeril tooteuuendusi automaatselt otsida ja installida.
- **6.** Kui võrk kasutab Interneti-ühenduse loomiseks proksisätteid, siis sisestage need sätted.
- **7.** Seadistuse lõpetamiseks järgige veebiteenuste teabelehel olevaid juhiseid.

#### **Mac OS X:**

veebiteenuste seadistamiseks ja haldamiseks operatsioonisüsteemis Mac OS X võite kasutada printeri sisseehitatud veebiserverit. Lisateavet vt jaotisest [Veebiteenuste](#page-75-0) [seadistamine sisseehitatud veebiserveri abil](#page-75-0)

#### **Veebiteenuste seadistamine printeri juhtpaneelilt**

Printeri juhtpaneeli abil on lihtne veebiteenuseid seadistada ja hallata.

Veebiteenuste seadistamiseks järgige järgmisi juhiseid.

- **1.** Veenduge, et printer on ühendatud Internetti.
- **2.**

Puudutage printeri juhtpaneelil valikut (Apps) või (HP ePrint).

**3.** Kasutustingimustega nõustumiseks ja veebiteenuste aktiveerimiseks puudutage nuppu **Accept** (Nõustu).

- <span id="page-75-0"></span>**4.** Klõpsake kuval **Auto Update** (Automaatuuendus) nuppu **Yes** (Jah), et lubada printeril tooteuuendusi automaatselt otsida ja installida.
- **5.** Kui võrk kasutab Interneti-ühenduse loomiseks proksisätteid, siis sisestage need sätted.
	- **a**. Valige **Enter Proxy** (Sisesta proksisätted).
	- **b**. Sisestage proksiserveri sätted ja valige **Done** (Valmis).
- **6.** Seadistuse lõpetamiseks järgige veebiteenuste teabelehel olevaid juhiseid.

#### **Veebiteenuste seadistamine sisseehitatud veebiserveri abil**

Veebiteenuste seadistamiseks ja haldamiseks võite kasutada printeri sisseehitatud serverit.

Veebiteenuste seadistamiseks järgige järgmisi juhiseid.

- **1.** Avage sisseehitatud veebiserver. Lisateavet leiate jaotisest [Sisseehitatud](#page-210-0) [veebiserver.](#page-210-0)
- **2.** Klõpsake vahekaardi **Web Services** (Veebiteenused) jaotises **Web Services Settings** (Veebiteenuste sätted) käsku **Setup** (Seadistus).
- **3.** Klõpsake valikut **Accept Terms of Use and Enable Web Services** (Nõustu kasutustingimustega ja luba veebiteenused), seejärel klõpsake valikut **Next** (Edasi).
- **4.** Klõpsake nuppu **Yes** (Jah), et lubada printeril tooteuuendusi automaatselt otsida ja installida.
- **5.** Kui võrk kasutab Interneti-ühenduse loomiseks proksisätteid, siis sisestage need sätted.
- **6.** Seadistuse lõpetamiseks järgige veebiteenuste teabelehel olevaid juhiseid.

## **Veebiteenuste kasutamine**

Käesolev jaotis kirjeldab veebiteenuste kasutamist ja konfigureerimist.

#### **HP ePrint**

Teenuse HP ePrint abil saate oma HP ePrint teenust toetava printeriga printida ükskõik mis ajal ja kohast.

Teenuse HP ePrint kasutamiseks veenduge, et teil on täidetud järgmised tingimused.

- Interneti- ja e-posti-toega arvuti või mobiilsideseade
- Teenuse HP ePrint toega printer, milles on veebiteenused lubatud
- **Nõuanne.** Lisateabe saamiseks teenuse HP ePrint sätete haldamiseks ja konfigureerimiseks ning uusimate funktsioonidega tutvumiseks külastage abikeskust ePrintCenter ([www.eprintcenter.com\)](http://www.eprintcenter.com).

#### **Printimine teenuse HP ePrint abil**

Dokumentide printimiseks teenuse HP ePrint abil järgige järgmisi juhiseid.

- **1.** Avage arvutis või mobiilsideseadmes oma e-postirakendus.
	- **Märkus.** Lisateavet e-postirakenduse kasutamise kohta arvutis või mobiilsideseadmed leiate rakendusega kaasnevatest dokumentidest.
- **2.** Koostage uus e-kiri ja lisage sellele prinditav fail. Loendi failidest, mida saab teenuse HP ePrint abil printida, ning teenuse HP ePrint kasutamise juhised leiate jaotisest [Veebiteenused](#page-73-0) ja [HP veebisaidi spetsifikatsioonid](#page-153-0).
- **3.** Sisestage printeri e-posti aadress e-kirja väljale "Adressaat" ja seejärel saatke ekiri ära.
- **Märkus.** Veenduge, et printeri e-posti aadress on ainus aadress, mis on e-kirja väljale "Adressaat" sisestatud. Kui väljale "Adressaat" on ka teisi aadresse lisatud, ei pruugi printer lisatud manuseid printida.

#### **Leidke oma printeri e-posti aadress.**

Printeri teenuse HPePrint e-posti aadressi kuvamiseks järgige alltoodud juhiseid.

Vajutage avakuval nuppu (HP ePrint).

Printeri e-posti aadress ilmub ekraanile.

**Nõuanne.** E-posti aadressi printimiseks valige **Print** (Prindi).

#### **Teenuse HP ePrint väljalülitamine**

Teenuse HP ePrint väljalülitamiseks toimige järgmiselt.

- **1.**
- Vajutage avakuval nuppu (HP ePrint) ja siis **Settings** (Sätted).
- **2.** Valige **ePrint** ja siis **Off** (Lülita välja).
- **Märkus.** Kõigi veebiteenuste eemaldamiseks vaadake [Veebiteenuste](#page-77-0) [eemaldamine.](#page-77-0)

#### **Printerirakendused**

Printerirakendused võimaldavad teil eelvormindatud veebisisu hõlpsalt leida ja printida ning seda otse printerist.

#### **Printerirakenduste kasutamine**

Rakenduste kasutamiseks printeris puudutage juhtpaneelil valikut Apps (Rakendused) ja siis valige rakendus, mida soovite kasutada.

Üksikasjalikku teavet printerirakenduste kohta saate veebiaadressilt [www.eprintcenter.com](http://www.eprintcenter.com).

#### <span id="page-77-0"></span>**Printerirakenduste haldamine**

Printerirakendusi saab hallata abikeskuses ePrintCenter. Võite printerirakendusi lisada, seadistada või eemaldada ning määrata nende kuvamise järjekorra.

**Märkus.** Printerirakenduste haldamiseks abikeskuses ePrintCenter koostage konto ja lisage printer. Lisateavet leiate veebiaadressilt [www.eprintcenter.com](http://www.eprintcenter.com).

#### **Printerirakenduste väljalülitamine**

Printerirakenduste väljalülitamiseks toimige järgmiselt.

- **1.** Vajutage avakuval nuppu (HP ePrint) ja siis **Settings** (Sätted).
- **2.** Valige **Apps** (Rakendused) ja siis **Off** (Lülita välja).
- **Märkus.** Kõigi veebiteenuste eemaldamiseks vaadake Veebiteenuste eemaldamine.

### **Veebiteenuste eemaldamine**

Kõigi veebiteenuste eemaldamiseks järgige järgmisi juhiseid.

**1.**

Puudutage printeri juhtpaneelil nuppu (HP ePrint) ja valige **Settings** (Sätted).

**2.** Valige **Remove Web Services** (Eemalda veebiteenused).

# **7 Töö tindikassettidega**

Seadme parima prindikvaliteedi tagamiseks peate aeg-ajalt sooritama teatud lihtsaid hooldustoiminguid. Käesolevas jaotises on toodud näpunäited tindikassettide käsitsemiseks, juhised tindikassettide väljavahetamiseks ning prindipea joondamiseks ja puhastamiseks.

**Nõuanne.** Kui teil on dokumentide paljundamisel probleeme, vaadake osa [Prindikvaliteedi tõrkeotsing.](#page-92-0)

See jaotis sisaldab järgmisi teemasid:

- Teave tindikassettide ja prindipea kohta
- [Ligikaudsete tinditasemete kontrollimine](#page-79-0)
- [Ainult musta või värvilise tindiga printimine](#page-79-0)
- [Tindikassettide vahetamine](#page-80-0)
- [Prinditarvikute hoidmine](#page-81-0)
- [Kasutusteabe kogumine](#page-81-0)

## **Teave tindikassettide ja prindipea kohta**

HP tindikassettide korrashoiuks ja ühtlaselt kõrge prindikvaliteedi säilitamiseks järgige alltoodud nõuandeid.

- Selle kasutusjuhendi juhised kehtivad tindikassettide vahetamise kohta ega ole mõeldud esmakordseks paigaldamiseks.
- Hoidke kõiki tindikassette kinnistes algpakendites, kuni neid vaja läheb.
- Lülitage printer õigesti välja. Lisateavet leiate jaotisest [Printeri väljalülitamine.](#page-30-0)
- Hoidke tindikassette toatemperatuuril (15-35 °C või 59-95 °F).
- Ärge puhastage prindipead ilma vajaduseta. See tähendaks tindi raiskamist ja tindikassettide tööea lühenemist.
- Käsitsege tindikassette ettevaatlikult. Nende pillamine, raputamine või karm kohtlemine paigalduse ajal võib põhjustada printimisel ajutisi probleeme.
- Et vältida printeri transportimisel tindilekkeid printerist või muid kahjustusi, toimige järgmiselt.
	- Lülitage seade kindlasti välja nupust (Toide). Oodake enne printeri toiteallikast lahtiühendamist seni, kuni kõik sisemehhanismi liikumise helid on lõppenud. Lisateavet leiate jaotisest [Printeri väljalülitamine.](#page-30-0)
	- Veenduge ka, et tindikassetid jäävad seadmesse.
	- Printerit tuleb transportide ühetasasel pinnal; toodet ei tohi asetada küljele, tagaküljele, esiküljele ega tagurpidi.
- **Ettevaatust.** HP soovitab teil mis tahes puuduvad kassetid asendada nii kiiresti kui võimalik, et vältida probleeme prindikvaliteediga, võimalikku ülemäärast tindi kasutamist või tindisüsteemi kahjustusi. Ärge lülitage printerit välja, kui mõni tindikassett on puudu.

#### <span id="page-79-0"></span>**Seostuvad teemad**

Ligikaudsete tinditasemete kontrollimine

## **Ligikaudsete tinditasemete kontrollimine**

Te saate tindi hinnangulisi tasemeid kontrollida printeri tarkvaraprogrammist või printeri juhtpaneelilt. Vaadake nende tööriistade kasutamise kohta teabe saamiseks osi [Printeri haldamisvahendid](#page-210-0) ja [Printeri juhtpaneeli kasutamine](#page-16-0). Selle teabe vaatamiseks saate printida ka printeri olekulehe (vaadake [Printeri olekuraporti mõistmine](#page-135-0)).

**Märkus.** Tinditaseme hoiatused ja tähised pakuvad oletatavaid väärtusi vaid planeerimiseesmärkideks. Kui kuvatakse madala tinditaseme hoiatusteade, hoidke võimaliku printimisviivituse vältimiseks asenduskassett käepärast. Te ei pea prindikassette asendama enne, kui teil seda teha palutakse.

**Märkus.** Kui olete paigaldanud uuestitäidetud või taastatud tindikasseti või kasseti, mida on kasutatud teises seadmes, on võimalik, et tinditaseme indikaator töötab ebatäpselt või ei toimi.

**Märkus.** Prindikassettides olevat tinti kasutatakse printimistoimingutes mitmel viisil, nt toimingu lähtestamisel, mille käigus valmistatakse seade ja tindikassetid printimiseks ette, ja prindipea hooldamisel, et hoida tindipihustid puhtana ja et tint voolaks ühtlaselt. Lisaks sellele jääb kassetti pärast selle kasutamist tindijääk. Lisateavet vt [www.hp.com/go/inkusage](http://www.hp.com/go/inkusage).

## **Ainult musta või värvilise tindiga printimine**

Toode ei ole regulaarsel kasutamisel mõeldud printima ainult musta tindiga, kui värvilises kassetis on tint otsas.

Teie printer on siiski kavandatud selliselt, et see laseb printida võimalikult kaua, kui kassetid hakkavad tindist tühjaks saama.

Kui prindipeas on piisavalt tinti, pakub printer teile musta tindi kasutamist, kui üks või mitu värvikassetti on tindist tühjad, ning värvikasseti kasutamist, kui musta tindi kassett on tühi.

- Ainult musta ja värvilise tindiga saab printida piiratud koguse, nii et ainult musta või värvilise tindiga printides hoidke varutindikassetid saadaval.
- Kui printimiseks ei ole piisavalt tinti, saate teate, et üks või rohkem kassette on tühjad, ja te peate tühjad kassetid enne printimise jätkamist asendama.
- **Ettevaatust.** Kuigi tindikassettide hoidmine printerist väljas neid ei kahjusta, peavad prindipea probleemide vältimiseks kõik kassetid olema alati paigaldatud. Jättes ühe või mitu prindipesa pikaks ajaks tühjaks, võib see kaasa tuua prindikvaliteedi probleemid ja kahjustada prindipead. Kui jätsite hiljuti kasseti pikaks ajaks printerist välja või oli printeris hiljuti paberiummistus ning pärast seda olete märganud halvenenud prindikvaliteeti, siis puhastage prindipea. Lisateavet leiate jaotisest [Puhastage prindipead.](#page-97-0)

## <span id="page-80-0"></span>**Tindikassettide vahetamine**

**Wärkus.** Lisateavet kasutatud tindivarude taaskäitluse kohta vt [HP inkjet](#page-161-0) [taaskäitlusprogramm](#page-161-0).

Kui teil ei ole veel printeri jaoks varutindikassette, siis vt [HP tarvikud ja lisaseadmed.](#page-174-0)

**Märkus.** Momendil on HP veebisaidi mõned osad saadaval ainult inglise keeles.

**Märkus.** Kõik tindikassetid ei ole kõigis riikides/regioonides saadaval.

**Ettevaatust.** HP soovitab teil mis tahes puuduvad kassetid asendada nii kiiresti kui võimalik, et vältida probleeme prindikvaliteediga, võimalikku ülemäärast tindi kasutamist või tindisüsteemi kahjustusi. Ärge lülitage printerit välja, kui mõni tindikassett on puudu.

#### **Tindikassettide väljavahetamine**

Kasutage järgmisi näpunäiteid tindikassettide vahetamiseks.

- **1.** Veenduge, et printer on sisse lülitatud.
- **2.** Avage tindikasseti luuk.

**Märkus.** Enne jätkamist oodake, kuni prindikelk seiskub.

**3.** Vajutage tindikasseti vabastamiseks kasseti esikülge ja eemaldage seejärel kassett pesast.

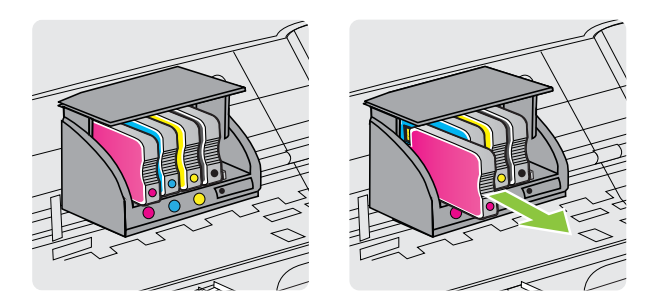

- **4.** Võtke uus tindikassett pakendist välja.
- **5.** Libistage tindikassetti värvuskoodidega tähti kasutades tühja pessa seni, kuni see kindlalt kinnitub.

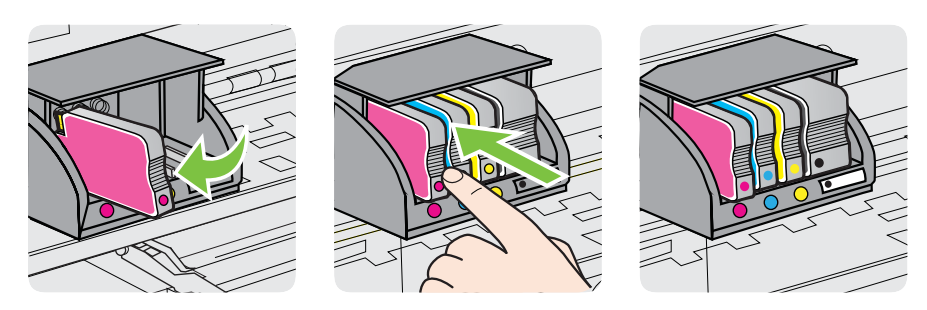

<span id="page-81-0"></span>Veenduge, et sisestate tindikasseti pessa, millel on paigaldatava värviga sama värvi täht.

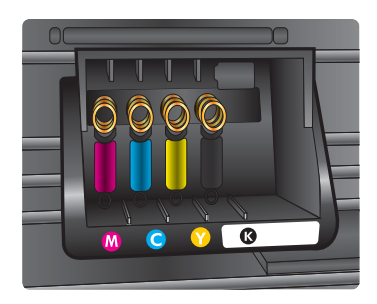

- **6.** Korrake iga vahetatava tindikasseti korral punktides 3 kuni 5 kirjeldatud juhiseid.
- **7.** Sulgege prindikelgu pääsuluuk.

#### **Seostuvad teemad**

[HP tarvikud ja lisaseadmed](#page-174-0)

## **Prinditarvikute hoidmine**

Tindikassetid võite jätta printerisse pikemaks ajaks. Tindikasseti optimaalse funktsionaalsuse tagamiseks lülitage printer kindlasti õigesti välja. Lisateavet leiate jaotisest [Printeri väljalülitamine](#page-30-0).

## **Kasutusteabe kogumine**

Selle toote HP kassetid sisaldavad mälukiipi, mis võtab osa toote talitlusest.

Lisaks kogub nimetatud mälukiip piiratud hulgal teavet printeri kasutamise kohta, nt: kasseti esmapaigaldamise ja viimase kasutamiskorra kuupäev, kassetiga prinditud lehekülgede arv, tindihulk lehel, kasutatud printimisrežiimid, esinenud printimistõrked ja printerimudel. Kõnealune teave aitab tulevikus HP-l kavandada tooteid, mis vastavad meie klientide printimisvajadustele.

Kasseti mälukiibilt kogutud andmed ei sisalda teavet, mida saab kasutada kliendi identifitseerimiseks või kasseti või printeri kasutaja tuvastamiseks.

Mälukiipe kogub HP kassettidest, mis antakse ära HP tasuta tagastus- ja ümbertöötlusprogrammi raames (HP Planet Partners: [www.hp.com/recycle\)](http://www.hp.com/recycle). Neid mälukiipe loetakse ja uuritakse selleks, et HP saaks tulevikus veelgi kvaliteetsemaid printereid valmistada. HP partneritel, kes kassettide käitlusse kaasatud on, võib olla juurdepääs nendele andmetele.

Samuti võib kolmandatel osapooltel olla juurdepääs kiibile talletatud anonüümsele teabele. Kui eelistate juurdepääsu kõnealusele teabele keelata, võite kiibi talitlusvõimetuks teha. Kuid pärast kiibi talitlusvõimetuks tegemist ei saa kassetti enam HP printeriga kasutada.

Kui te ei soovi, et teie kohta anonüümseid andmeid kogutakse, siis võite keelata printeri kasutusteabe talletamise mälukiibile.

#### **Kasutusteabe kogumise väljalülitamine**

- **1.** Valige printeri juhpaneelilt (paremnool) ja **Setup** (Seadistus).
- **2.** Valige **Preferences** (Eelistused) ja siis **Cartridge Chip Information** (Kassetikiibi teave).
- **3.** Kasutusteabe kogumise väljalülitamiseks vajutage nuppu **OK**.
- **Märkus.** Kui olete kasutusteabe talletamise mälukiibile välja lülitanud, on siiski võimalik kassetti HP printeris kasutada.

# <span id="page-83-0"></span>**8 Probleemi lahendamine**

Jaotises antakse ülevaade levinumate probleemide võimalikest lahendustest. Kui teie printer ei tööta õigesti ja need soovitused ei lahendanud teie probleemi, proovige kasutada abi saamiseks järgmiseid tugiteenuseid.

See jaotis sisaldab järgmisi teemasid:

- HP tugi
- [Tõrkeotsingu näpunäited ja ressursid](#page-87-0)
- [Printeri probleemide lahendamine](#page-87-0)
- [Prindikvaliteedi tõrkeotsing](#page-92-0)
- [Paberi etteandeprobleemide lahendamine](#page-99-0)
- Paliundamisprobeemide lahendamine
- [Skannimisprobleemide lahendamine](#page-104-0)
- [Faksimisprobleemide lahendamine](#page-109-0)
- [Veebiteenuste ja HP veebisaitide probleemide lahendamine](#page-124-0)
- [Traadita ühenduse probleemide lahendamine](#page-125-0)
- [Tulemüüri konfigureerimine nii, et see töötaks printeritega](#page-131-0)
- [Printeri haldusprobleemide lahendamine](#page-132-0)
- [Installimisprobleemide tõrkeotsing](#page-133-0)
- [Printeri olekuraporti mõistmine](#page-135-0)
- [Võrgukonfiguratsiooni lehe tõlgendamine](#page-136-0)
- [Ummistuste eemaldamine](#page-138-0)

## **HP tugi**

#### **Kui teil on probleem, järgige neid juhiseid**

- **1.** Lugege printeriga kaasnenud dokumentatsiooni.
- **2.** Külastage HP võrgutoe veebisaiti aadressil [www.hp.com/go/customercare](http://www.hp.com/support). See veebisait sisaldab kasulikku teavet ja utiliite, mis hõlbustavad levinud prindiprobleemide lahendamist. HP võrgutugi on kättesaadav kõigile HP klientidele. Veebileht on kiireim alati värske tooteteabe ning asjatundlike nõuannete allikas, mis hõlmab järgmisi funktsioone.
	- Kiire juurdepääs tugiteenust osutavatele asjatundjatele
	- HP tarkvara ja draiveri värskendused HP printerile
	- Kasulik tavaprobleemide veaotsinguteave
	- Ennetavad printeri uuendused, tugiteatised ja HP uudised, mis on saadaval, kui HP printeri registreerite

Lisateavet leiate jaotisest [Elektroonilise toe kasutamine.](#page-84-0)

**3.** Helistage HP tugikeskusesse. Klienditoe võimalused ja kättesaadavus erinevad, sõltuvalt printerist, riigist/piirkonnast ja suhtluskeelest. Lisateavet leiate jaotisest [HP tugiteenused telefonitsi](#page-84-0).

#### <span id="page-84-0"></span>**Elektroonilise toe kasutamine**

Tugiteenuste ja garantii kohta leiate teavet HP veebisaidilt [www.hp.com/go/](http://www.hp.com/support) [customercare.](http://www.hp.com/support) See veebisait sisaldab kasulikku teavet ja utiliite, mis hõlbustavad levinud prindiprobleemide lahendamist. Valige vastava juhise saamisel oma riik/ piirkond ja klõpsake seejärel **Contact HP** (HP kontakt), et saada lisateavet tehnilisele toele helistamise kohta.

Sellelt veebisaidilt leiate teavet tehnilise toe kohta, draivereid, kulumaterjale, tellimisteavet ja muid võimalusi, näiteks järgmist.

- Juurdepääsu elektroonilistele tootetoe lehtedele
- Saate HP-le saata oma küsimused e-posti teel
- Saate küsida HP tehnikaspetsialistidelt nõu võrguvestluse kaudu
- Saate kontrollida HP tarkvaravärskenduste saadavust

Abi võite saada ka HP tarkvara (Windowsile või Mac OS X-ile) kaudu, kus esitatakse lihtsaid järk-järgulisi lahendusi tavalistele printimisprobleemidele. Lisateavet leiate jaotisest [Printeri haldamisvahendid](#page-210-0).

Klienditoe võimalused ja kättesaadavus erinevad, sõltuvalt printerist, riigist/piirkonnast ja suhtluskeelest.

#### **HP tugiteenused telefonitsi**

Tugiteenuste telefoninumbrid ja nende maksumused kehtivad kasutusjuhendi trükkimise ajal ja ainult tavatelefonilt helistades. Kõne hind võib erineda, kui helistate mobiiltelefonilt.

HP värskeima tugiteenuste telefoninumbrite ja hinnakirja saamiseks vaadake veebilehte [www.hp.com/go/customercare.](http://h20180.www2.hp.com/apps/Nav?h_pagetype=s-001&h_page=hpcom&h_client=s-h-e008-1&h_product=5057994&h_lang=et&h_cc=ee)

Garantiiaja jooksul saate abi küsida HP klienditeeninduskeskusest (HP Customer Care Center).

**Märkus.** HP ei osuta printimisalast telefonitsi tugiteenust Linuxi kasutajatele. Tugi asub veebiaadressil:<https://launchpad.net/hplip>. Klienditoe saamiseks klõpsake nuppu **Ask a question** (Küsi).

Veebileht HPLIP ei paku tuge Windows ega Mac OS X operatsioonisüsteemidele. Kui olete nende kasutaja, vaadake veebilehte [www.hp.com/go/customercare](http://h20180.www2.hp.com/apps/Nav?h_pagetype=s-001&h_page=hpcom&h_client=s-h-e008-1&h_product=5057994&h_lang=et&h_cc=ee).

See jaotis sisaldab järgmisi teemasid:

- Enne helistamist
- [Telefonitoe kestus](#page-85-0)
- [Tugiteenuste telefoninumbrid](#page-85-0)
- [Kui telefoniteeninduse periood on lõppenud](#page-87-0)

#### **Enne helistamist**

Helistage HP klienditoe telefonil, kui olete arvuti ja printeri juures. Olge valmis edastama järgnevat infot:

- mudelinumber (lisateavet leiate jaotisest [Printeri mudelinumbri leidmine](#page-18-0))
- seerianumber (asub printeri tagaküljel või all)
- <span id="page-85-0"></span>• Probleemi ilmnemisel kuvatavaid teateid
- Vastuseid järgmistele küsimustele:
	- Kas seda tõrget on ka varem ette tulnud?
	- Kas saate seda vajadusel uuesti tekitada?
	- Kas lisasite probleemi ilmnemisega enam-vähem samal ajal või pisut enne seda arvutisse uut riist- või tarkvara?
	- Kas enne selle olukorra tekkimist ilmnes veel midagi (nagu näiteks äikesetorm või printeri liigutamine)?

#### **Telefonitoe kestus**

Aasta aega on võimalik saada telefonituge Põhja-Ameerikas, Kagu-Aasias ja Ladina-Ameerikas (sealhulgas Mehhikos).

#### **Tugiteenuste telefoninumbrid**

Paljudes piirkondades osutab HP garantiiaja jooksul telefonitsi tugiteenuseid tasuta. Kõik alltoodud tugiteenusenumbrid ei pruugi siiski olla tasuta.

Tugiteenuste telefoninumbrite värskeima loendi leiate veebilehelt [www.hp.com/go/](http://www.hp.com/support) [customercare.](http://www.hp.com/support) See veebisait sisaldab kasulikku teavet ja utiliite, mis hõlbustavad levinud prindiprobleemide lahendamist.

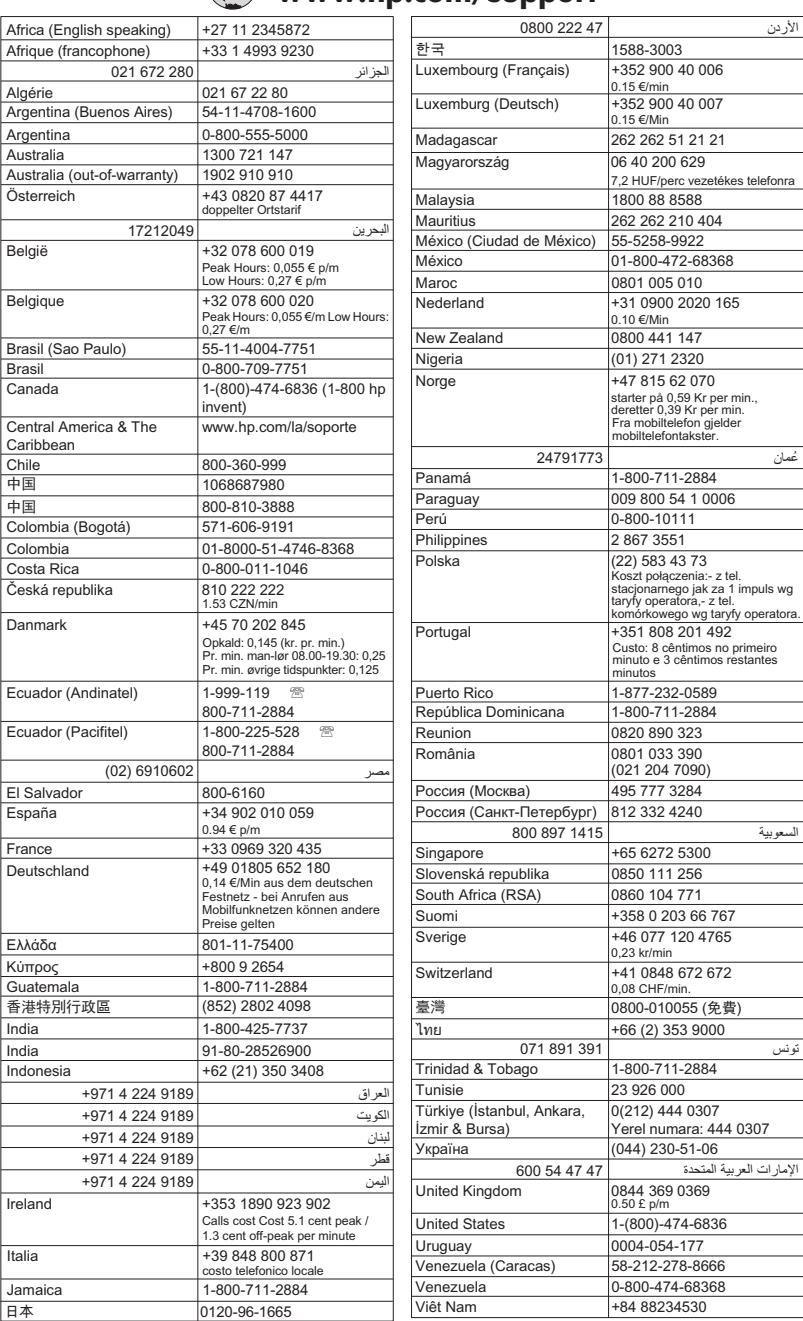

## **www.hp.com/support**

#### <span id="page-87-0"></span>**Kui telefoniteeninduse periood on lõppenud**

Pärast telefonitoe perioodi on saadaval lisatasu eest HP lisaabi. Abi võite saada ka HP võrgutoe veebisaidilt: [www.hp.com/go/customercare](http://www.hp.com/support). See veebisait sisaldab kasulikku teavet ja utiliite, mis hõlbustavad levinud prindiprobleemide lahendamist. Pöörduge oma HP edasimüüja poole või helistage oma riigi/piirkonna tugiteenuste telefonil, et teenindusvõimaluste kohta rohkem teada saada.

## **Tõrkeotsingu näpunäited ja ressursid**

**Märkus.** Mitmed järgmistest toimingutest vajavad HP tarkvara. Kui te ei installinud HP tarkvara, saate seda teha printeriga kaasas oleva HP tarkvara-CD abil või laadida HP tarkvara alla HP tugiteenuste veebilehelt, mis asub aadressil [www.hp.com/go/customercare.](http://www.hp.com/support) See veebisait sisaldab kasulikku teavet ja utiliite, mis hõlbustavad levinud prindiprobleemide lahendamist.

Enne tõrkeotsingu alustamist kontrollige või tehke järgmist:

- Lülitage printer välja ja seejärel uuesti sisse.
- Paberiummistuse korral vt [Ummistuste eemaldamine.](#page-138-0)
- Paberi etteandeprobleemide (paberi viltu- või kaasatõmbamine) korral vt [Paberi](#page-99-0) [etteandeprobleemide lahendamine](#page-99-0).
- (toitenupp) põleb püsivalt. Seadme esmakordsel sisselülitamisel pärast tindikassettide paigaldamist kulub seadme alglähtestamiseks umbes 9 minutit.
- Veenduge, et toitejuhe ja muud kaablid on korras ja printeriga korralikult ühendatud. Kontrollige, kas printer on korralikult ühendatud töötavasse vahelduvvooluvõrgu pistikupessa ja on sisse lülitatud. Nõudeid toitevõrgule vt [Elektrilised andmed.](#page-153-0)
- Kontrollige, kas kandja on söötesalve õigesti sisestatud ja et printeris pole paberiummistust.
- Kontrollige, kas kõik kleeplindid ja kogu pakkematerjal on eemaldatud.
- Printer on määratud praegu kasutatavaks või vaikeprinteriks. Windowsis määrake seade vaikeprinteriks kaustas Printers (Printerid). Opsüsteemi Mac OS X puhul määrake see vaikeprinteriks menüü **System Preferences** (Süsteemieelistused) jaotises **Print &Fax** (Printimine ja faksimine) või **Print & Scan** (Printimine ja skannimine). Lisateabe saamiseks vt arvuti dokumentatsiooni.
- Kui kasutate arvutis Windowsi, vaadake, ega seadme olekuks ole **Pause Printing** (Peatatud).
- Kontrollige, ega teie arvutis ole toimingu ajal korraga lahti liiga palju programme. Sulgege need programmid, mida te ei kasuta või taaskäivitage arvuti enne toimingu uuestikäivitamist.

## **Printeri probleemide lahendamine**

See jaotis sisaldab järgmisi teemasid:

- [Printer lülitub ootamatult välja](#page-88-0)
- [Printerist kostab ootamatut müra](#page-88-0)
- [Joondamine nurjus](#page-88-0)
- <span id="page-88-0"></span>• Printer ei vasta (mitte midagi ei prindita)
- [Seade prindib aeglaselt](#page-89-0)
- [Prinditakse tühi või osaliselt tühi leht](#page-90-0)
- [Teatud osa lehele prinditud teabest puudub või pole õigesti prinditud](#page-91-0)
- [Teksti või graafika paigutus on vale](#page-91-0)

#### **Printer lülitub ootamatult välja**

#### **Kontrollige toite olemasolu ja toiteühendusi**

Kontrollige, kas printeri toitejuhe on korralikult ühendatud töötavasse pistikupessa. Nõudeid toitevõrgule vt [Elektrilised andmed.](#page-153-0)

#### **Printerist kostab ootamatut müra**

Printerist võib kostuda ootamatut müra. Need on seotud printeri prindipeade automaatsete hooldusfunktsioonidega.

**Märkus.** Printeri võimaliku kahjustamise vältimiseks:

Ärge lülitage printerit hooldustööde teostamise ajal välja. Kui soovite printeri välja lülitada, oodake selle täielikku naasmist ooterežiimi ja alles siis vajutage nuppu

(Toide). Lisateavet leiate jaotisest [Printeri väljalülitamine](#page-30-0).

Veenduge, et kõik tindikassetid on paigaldatud. Kui mõni kassett puudub, sooritab printer prindipeade kaitsmiseks lisahoolduse.

#### **Joondamine nurjus**

Kui joondamistoiming nurjub, veenduge, et olete sisendsalve asetanud kasutamata valge tavapaberi. Kui söötesalves on tindikasseti joondamise ajal värviline paber, siis joondamine ebaõnnestub.

Kui joondamine nurjub korduvalt, peate võib-olla puhastama prindipead või on andur defektne. Prindipea puhastamiseks vaadake jaotist [Puhastage prindipead](#page-97-0).

Kui prindipea puhastamine ei lahenda probleemi, võtke ühendust HP klienditoega. Avage veebiaadress [www.hp.com/go/customercare](http://www.hp.com/support). See veebisait sisaldab kasulikku teavet ja utiliite, mis hõlbustavad levinud prindiprobleemide lahendamist. Valige küsimisel oma riik/regioon ning seejärel klõpsake nuppu **Contact HP** (HP kontakt) telefoni teel pakutava tehnilise toe kohta teabe saamiseks.

#### **Printer ei vasta (mitte midagi ei prindita)**

#### **Prinditööd on prindijärjekorras kinni**

Avage prindijärjekord, tühistage kõik dokumendid ja taaskäivitage arvuti. Proovige pärast arvuti taaskäivitust uuesti printida. Lisateavet leiate opsüsteemi spikrist.

#### **Kontrollige printeri seadistust.**

Lisateabe saamiseks vt [Tõrkeotsingu näpunäited ja ressursid](#page-87-0).

#### <span id="page-89-0"></span>**Kontrollige HP tarkvara installi**

Kui printer lülitub printimise ajal välja, peaks arvuti ekraanil kuvatama tõrketeade; muul juhul võib printeriga kaasasolev HP tarkvara olla valesti installitud. Selle probleemi lahendamiseks desinstallige kogu HP tarkvara täielikult ja installige see siis uuesti. Lisateavet leiate jaotisest [HP tarkvara desinstallimine ja uuestiinstallimine.](#page-209-0)

#### **Kontrollige kaabliühenduste korrasolekut**

- Veenduge, et USB-kaabel on korralikult ühendatud.
- Kui printer on ühendatud võrku, kontrollige järgmist:
	- Vaadake printeri tagaküljel olevat võrguühenduse märgutuld.
	- Veenduge, et te ei kasuta printeri ühendamiseks telefoni ühendusjuhet.

#### **Kontrollige arvutisse installitud tulemüüritarkvara sätteid**

Tulemüüritarkvara on turbeprogramm, mis kaitseb arvutit võrgurünnakute eest. Tulemüür võib sealjuures takistada ka arvuti ja printeri ühendust. Kui te ei saa printeriga ühendust, proovige tulemüüri ajutiselt välja lülitada. Kui probleem püsib, ei ole tulemüür sideprobleemi põhjuseks. Lülitage tulemüür uuesti tööle.

#### **Seade prindib aeglaselt**

Kui seade prindib väga aeglaselt, proovige järgmisi lahendusi.

- Lahendus 1. Kasutage väiksemat prindikvaliteedisätet
- Lahendus 2. Kontrollige tinditaset
- [Lahendus 3. Pöörduge HP toe poole](#page-90-0)

#### **Lahendus 1. Kasutage väiksemat prindikvaliteedisätet**

**Lahendus.:** Kontrollige prindikvaliteedisätet. **Best** (Parim) ja **Maximum dpi** (Maksimaalne dpi) pakuvad parimat kvaliteeti, kuid on aeglasemad kui **Normal** (Tavaline) või **Draft** (Mustand). **Draft** (Mustand) pakub suurimat prindikiirust.

**Põhjus.:** Prindikvaliteedisäte oli liiga kõrge.

Kui see ei lahendanud probleemi, proovige järgmist lahendust.

#### **Lahendus 2. Kontrollige tinditaset**

**Lahendus.:** Kontrollige tindikassettide hinnangulist tinditaset.

- **Märkus.** Tinditaseme hoiatused ja tähised pakuvad oletatavaid väärtusi vaid planeerimiseesmärkideks. Kui kuvatakse madala tinditaseme teade, hoidke võimaliku printimisviivituse vältimiseks asenduskassett käepärast. Te ei pea vahetama tindikassette enne, kui seda pole palutud.
- **Ettevaatust.** Kuigi tindikassettide hoidmine printerist väljas neid ei kahjusta, peavad prindipea probleemide vältimiseks kõik kassetid olema alati paigaldatud. Jättes ühe või mitu prindipesa pikaks ajaks tühjaks, võib see kaasa tuua prindikvaliteedi probleemid ja kahjustada prindipead. Kui olete kasseti printerist pikemaks ajaks välja jätnud ja märkate kehva prindikvaliteeti, siis puhastage prindipea. Lisateavet leiate jaotisest [Puhastage prindipead.](#page-97-0)

<span id="page-90-0"></span>Lisateavet vt

[Ligikaudsete tinditasemete kontrollimine](#page-79-0)

**Põhjus.:** Tindikassettides võib tinti vähe olla.

Kui see ei lahendanud probleemi, proovige järgmist lahendust.

#### **Lahendus 3. Pöörduge HP toe poole**

**Lahendus.:** Pöörduge abi saamiseks HP klienditeenindusse.

Minge aadressile: [www.hp.com/go/customercare](http://www.hp.com/support). See veebisait sisaldab kasulikku teavet ja utiliite, mis hõlbustavad levinud prindiprobleemide lahendamist.

Kui küsitakse, valige oma riik/regioon ning seejärel klõpsake telefoni teel pakutava tehnilise toe kohta teabe saamiseks linki **Contact HP** (HP kontakt).

**Põhjus.:** Printeri probleem.

#### **Prinditakse tühi või osaliselt tühi leht**

#### **Puhastage prindipead**

Sooritage prindipea puhastustoiming. Kui printerit ei lülitatud korralikult välja, tuleb prindipead võib-olla puhastada.

**Märkus.** Prindikvaliteedi probleemid nagu tühjad või osaliselt prinditud leheküljed võivad ilmneda, kui printerit ei lülitata korralikult välja. Prindipea puhastamine võib need probleemid lahendada, kuid eelkõige aitab probleeme ära hoida printeri

korrektne väljalülitamine. Lülitage printer alati välja printeril asuva nupu (Toide) abil. Enne toitejuhtme eemaldamist või pikenduse väljalülitamist oodake, kuni tuli (<sup>I</sup>) (Toide) kustub.

#### **Kontrollige kandja sätteid**

- Kontrollige, kas printeri draiveris on valitud printeri salvedesse sisestatud kandjale vastavad prindikvaliteedisätted.
- Kontrollige, kas printeri draiveris valitud kandja formaat langeb kokku salve asetatud kandja formaadiga.

#### **Seadmesse haaratakse rohkem kui üks leht**

Lisateavet paberisöötmisega seotud probleemide kohta vt [Paberi etteandeprobleemide](#page-99-0) [lahendamine.](#page-99-0)

#### **Failis on tühi lehekülg**

Veenduge, et failis pole tühja lehekülge.

#### <span id="page-91-0"></span>**Teatud osa lehele prinditud teabest puudub või pole õigesti prinditud**

#### **Kontrollige prindikvaliteedi diagnostikalehte**

Printige välja prindikvaliteedi diagnostikaleht, mille põhjal saate otsustada, kas kasutada väljaprindi kvaliteedi parandamiseks hooldustööriistasid. Lisateavet leiate jaotisest [Printeri olekuraporti mõistmine](#page-135-0).

#### **Kontrollige veeriste sätteid**

Kontrollige, et dokumendile määratud veeriste sätted ei välju seadme prinditavalt alalt. Lisateavet leiate jaotisest [Miinimumveeriste seadistamine](#page-150-0).

#### **Kontrollige värvilise printimise sätteid**

Kontrollige, et prindidraiveris ei ole valitud säte **Print in Grayscale** (Prindi hallskaalas).

#### **Kontrollige printeri asukoha valikut ja USB-kaabli pikkust**

Tugevad elektromagnetväljad (neid võivad tekitada näiteks USB-kaablid) võivad mõnikord väljaprindil moonutusi tekitada. Paigutage printer elektromagnetväljade allikast kaugemale. Lisaks sellele on elektromagnetväljade tõttu tekkiva müra vähendamiseks soovitatav kasutada alla 3 m pikkusi USB-kaableid.

#### **Kontrollige paberiformaati**

Veenduge, et valitud paberiformaat vastab tegelikult sisestatud kandjatele.

#### **Teksti või graafika paigutus on vale**

#### **Kontrollige, kuidas kandja on sisestatud**

Veenduge, et kandja pikkuse- ja laiusejuhikud on tihedalt vastu kandjapaki servi ja et salve ei ole sisestatud liiga palju paberit. Lisateabe saamiseks vt [Kandja sisestamine.](#page-24-0)

#### **Kontrollige kandja formaati**

- Kui dokumendi formaat on suurem kui teie kasutatava kandja formaat, võib osa leheküljest olla "ära lõigatud".
- Kontrollige, kas printeri draiveris valitud kandja formaat langeb kokku salve asetatud kandja formaadiga.

#### **Kontrollige veeriste sätteid**

Kui osa tekstist või graafikast on ära lõigatud lehekülje äärealalt, kontrollige, et dokumendi veeriste sätted ei ületa teie printeri maksimaalse prinditava ala piirjooni. Lisateavet leiate jaotisest [Miinimumveeriste seadistamine](#page-150-0).

#### **Kontrollige lehekülje paigutuse sätet**

Kontrollige, kas rakenduses valitud kandja formaadi ja paigutuse sätted langevad kokku printeri draiveri sätetega. Lisateavet leiate jaotisest [Printimine.](#page-31-0)

#### **Kontrollige printeri asukoha valikut ja USB-kaabli pikkust**

Tugevad elektromagnetväljad (neid võivad tekitada näiteks USB-kaablid) võivad mõnikord väljaprindil moonutusi tekitada. Paigutage printer elektromagnetväljade

<span id="page-92-0"></span>allikast kaugemale. Lisaks sellele on elektromagnetväljade tõttu tekkiva müra vähendamiseks soovitatav kasutada alla 3 m pikkusi USB-kaableid.

Kui eeltoodud lahendustest ei ole abi, võib probleemi põhjuseks olla rakenduse suutmatus prindisätteid õigesti interpreteerida. Teadaolevate tarkvarakonfliktide kohta lugege versioonimärkmetest, rakenduse dokumentatsioonist või pöörduge abi saamiseks tarkvara tootja poole.

**Nõuanne.** Kui kasutate opsüsteemiga Windows arvutit, külastage HP võrgutoe veebisaiti aadressil [www.hp.com/go/customercare](http://www.hp.com/support). See veebisait sisaldab kasulikku teavet ja utiliite, mis hõlbustavad levinud prindiprobleemide lahendamist.

## **Prindikvaliteedi tõrkeotsing**

Väljatrükkide kvaliteedi parandamiseks proovige selles jaotises olevaid lahendusi.

- Lahendus 1. Veenduge, et kasutate HP originaaltindikassette.
- Lahendus 2. Kontrollige tinditaset
- [Lahendus 3. Kontrollige söötesalve sisestatud paberit](#page-93-0)
- [Lahendus 4. Kontrollige paberi tüüpi](#page-93-0)
- [Lahendus 5. Kontrollige prindisätteid](#page-94-0)
- [Lahendus 6. Prindikvaliteedi raporti printimine ja analüüs](#page-95-0)
- [Lahendus 7. Pöörduge HP klienditeeninduse poole](#page-97-0)

#### **Lahendus 1. Veenduge, et kasutate HP originaaltindikassette.**

**Lahendus.:** Kontrollige, kas kasutate HP originaaltindikassette.

HP soovitab HP originaaltindikassettide kasutamist. HP originaaltindikassetid on valmistatud HP printerite jaoks ning nende sobivust on testitud, et teie printimine alati hästi õnnestuks.

**Märkus.** HP ei saa anda garantiid teiste tootjate tarvikute kvaliteedile ega töökindlusele. Garantii ei kata mitte-HP tarvikute kasutamisest tingitud printeri hooldus- ja parandustöid.

Kui arvate, et ostsite HP originaaltindikassetid, avage aadress

[www.hp.com/go/anticounterfeit](http://www.hp.com/go/anticounterfeit)

**Põhjus.:** Kasutati mitte-HP tinti.

Kui see ei lahendanud probleemi, proovige järgmist lahendust.

#### **Lahendus 2. Kontrollige tinditaset**

**Lahendus.:** Kontrollige tindikassettide hinnangulist tinditaset.

- <span id="page-93-0"></span>**Märkus.** Tinditaseme hoiatused ja tähised pakuvad oletatavaid väärtusi vaid planeerimiseesmärkideks. Kui kuvatakse madala tinditaseme hoiatusteade, hoidke võimaliku printimisviivituse vältimiseks asenduskassett käepärast. Asendage tindikassetid alles siis, kui teil seda teha palutakse.
- **Ettevaatust.** Kuigi tindikassettide hoidmine printerist väljas neid ei kahjusta, peavad prindipea probleemide vältimiseks kõik kassetid olema alati paigaldatud. Jättes ühe või mitu prindipesa pikaks ajaks tühjaks, võib see kaasa tuua prindikvaliteedi probleemid ja kahjustada prindipead. Kui jätsite hiljuti kasseti pikaks ajaks printerist välja või oli printeris hiljuti paberiummistus ning pärast seda olete märganud halvenenud prindikvaliteeti, siis puhastage prindipea. Lisateavet leiate jaotisest [Puhastage prindipead](#page-97-0).

Lisateavet vt

[Ligikaudsete tinditasemete kontrollimine](#page-79-0)

**Põhjus.:** Tindikassettides võib tinti vähe olla.

Kui see ei lahendanud probleemi, proovige järgmist lahendust.

#### **Lahendus 3. Kontrollige söötesalve sisestatud paberit**

**Lahendus.:** Veenduge, et paber on õigesti sisestatud ning pole kortsus ega liiga paks.

- Sisestage kandja salve, esikülg all. Kui kasutate näiteks läikega fotopaberit, sisestage see nii, et läikega pool jääb allapoole.
- Veenduge, et paber paikneb söötesalves ühtlaselt ega pole kortsunud. Kui paber on prindipeale liiga lähedal, on võimalik, et tint määrib. See võib juhtuda, kui paber on reljeefne, kortsus või liiga paks, nt kirjaümbrik.

Lisateavet vt

[Kandja sisestamine](#page-24-0)

**Põhjus.:** Paber laaditi valesti või oli kortsus või liiga paks.

Kui see ei lahendanud probleemi, proovige järgmist lahendust.

#### **Lahendus 4. Kontrollige paberi tüüpi**

**Lahendus.:** HP soovitab kasutada HP pabereid või muid ColorLok-tehnoloogia abil valmistatud pabereid, mis teie seadmele sobivad. Kõiki ColorLoki logoga pabereid on eraldi testitud, et nende usaldusväärsus ja printimiskvaliteet vastaksid kõrgetele standarditele ning et printida täpseid, erksavärvilisi ja tugevalt mustade toonidega dokumente, mis kuivavad kiiremini kui tavapaber.

Printige alati sirgele paberile. Piltide printimisel parima tulemuse saavutamiseks kasutage paberit HP Advanced Photo Paper (HP täiustatud fotoprindipaber).

Hoidke spetsiaalsed kandjad originaalpakendisse panduna suletavas plastkotis ja tasasel aluspinnal, jahedas ja kuivas kohas. Kui olete valmis printima, eemaldage ainult paber, mida te kavatsete kohe kasutada. Kui olete printimise lõpetanud,

<span id="page-94-0"></span>pange kõik kasutamata jäänud fotopaberilehed plastkotti tagasi. See hoiab ära fotopaberi kaardumise.

**Märkus.** Sellise probleemi puhul ei seisne probleem tinditarvikus. Seega pole tindikassettide vahetamine vajalik.

Lisateavet vt

[Prindikandja valimine](#page-19-0)

**Põhjus.:** Söötesalve on asetatud valet tüüpi paber.

Kui see ei lahendanud probleemi, proovige järgmist lahendust.

#### **Lahendus 5. Kontrollige prindisätteid**

**Lahendus.:** Kontrollige prindisätteid.

- Kontrollige prindisätteid, et näha, kas värvisätted on valed. Näiteks kontrollige, ega dokument pole määratud printima halliskaalas. Või kontrollige, kas värvisätete (nagu küllastus, eredus või värvitoon) seadeks on määratud värvide muutmine.
- Kontrollige prindikvaliteedisätet, et veenduda, kas see vastab seadmesse sisestatud paberi tüübile.

Kui värvid segunevad, peate valima madalama prindikvaliteedisätte. Või valige kõrgkvaliteetse foto printimisel suurem säte ja seejärel veenduge, et söötesalve on sisestatud selline fotopaber nagu HP Advanced Photo Paper (HP kvaliteetfotopaber).

**Märkus.** Teatud arvutiekraanidel võivad värvid paista erinevad kui väljaprintidel. Sellisel juhul pole viga seadmes, prindisätetes või prindikassettides. Edasine veaotsing pole vajalik.

Lisateavet vt

[Prindikandja valimine](#page-19-0)

**Põhjus.:** Määrati valed prindisätted.

Kui see ei lahendanud probleemi, proovige järgmist lahendust.

#### <span id="page-95-0"></span>**Lahendus 6. Prindikvaliteedi raporti printimine ja analüüs**

#### **Lahendus.:**

#### **Prindikvaliteedi aruande printimine**

- **Juhtpaneel:** valige (paremnool), **Setup** (Seadistus), **Reports** (Aruanded) ja siis **Print Quality Report** (Prindikvaliteedi aruanne).
- **Sisseehitatud veebiserver:** klõpsake vahekaarti **Tools** (Tööriistad), valige alast **Utilities** (Utiliidid) valik **Print Quality Toolbox** (Prindikvaliteedi tööriistakast) ja seejärel klõpsake nuppu **Print Quality Report** (Prindikvaliteedi aruanne).
- **Rakendus HP Utility (Mac OS X):** klõpsake alas **Information And Support** (Teave ja tugi) valikut **Print Quality Diagnostics** (Prindikvaliteedi diagnostika) ja seejärel käsku **Print** (Prindi).

## HP Officejet 6600 e-All-in-One series<br>Print Quality Diagnostic Page

#### **Printer Information**

Product model number: CB863A Product serial number: CN0BO1T10705KR Service ID: 21024 Firmware Version: TQL4FA1106AR Pages printed: Tray 1=14, Tray 2=0, Total=14, Auto-duplex unit=0 Ink cartridge level\*: K=60, Y=60, M=60, C=60

\*Estimates only. Actual ink levels may vary.

#### **Test Pattern 1**

If the lines are not straight and connected, align the printheads.

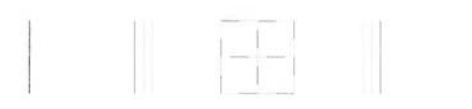

#### **Test Pattern 2**

If you see thin white lines across any of the colored blocks, clean the printheads.

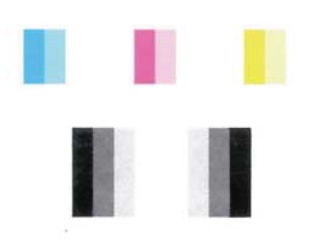

#### **Test Pattern 3**

If you see dark lines or white gaps where the arrows are pointing, align printhead.

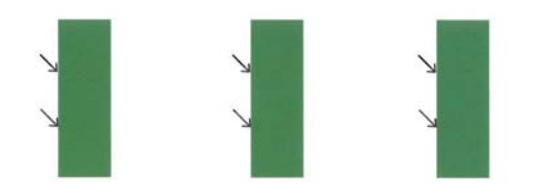

Kui prindikvaliteedi diagnostikalehel on näha defekte, järgige alltoodud juhiseid.

- **1.** Kui 1. proovimustri jooned pole sirged või omavahel ühendatud, joondage prindipäid. Lisateavet leiate jaotisest [Prindipea joondamine.](#page-98-0)
- **2.** Kui näete 2. proovimustri värviplokkidel valgeid jooni, puhastage prindipäid. Lisateavet leiate jaotisest [Puhastage prindipead](#page-97-0).
- **3.** Kui näete 3. proovimustris osutava noolega valgeid või tumedaid kriipse, joondage printer. Lisateavet leiate jaotisest [Prindipea joondamine.](#page-98-0)

**Põhjus.:** Prindikvaliteediprobleeme võivad põhjustada mitmed tegurid: tarkvarasätted, halb pildifail või printimissüsteem. Kui prindikvaliteet jätab <span id="page-97-0"></span>soovida, siis prindikvaliteedi diagnostikalehe abil saate teada, kas printimissüsteem on töökorras või mitte.

#### **Lahendus 7. Pöörduge HP klienditeeninduse poole**

**Lahendus.:** Pöörduge abi saamiseks HP klienditeenindusse.

Kui küsitakse, valige oma riik/regioon ning seejärel klõpsake telefoni teel pakutava tehnilise toe kohta teabe saamiseks linki **Contact HP** (HP kontakt).

**Nõuanne.** Kui kasutate opsüsteemiga Windows arvutit, külastage HP võrgutoe veebisaiti aadressil [www.hp.com/go/customercare.](http://www.hp.com/support) See veebileht sisaldab kasulikku teavet ja utiliite, mis hõlbustavad levinud prindiprobleemide lahendamist.

**Põhjus.:** Prindipea probleem.

#### **Prindipea hooldus**

Kui printimisel esineb probleeme, võib teil olla probleem prindipeaga. Järgmised toimingud on vajalikud ainult siis, kui seda prindikvaliteedi probleemide parandamiseks teha palutakse.

Ebavajalike joondamis- ja puhastamistoimingute sooritamine raiskab tinti ja lühendab kassettide kasutusaega.

See jaotis sisaldab järgmisi teemasid:

- Puhastage prindipead
- [Prindipea joondamine](#page-98-0)

#### **Puhastage prindipead**

Kui prinditud paberil on triibud, värvid on valed või puuduvad, peate puhastama prindipead.

Puhastamine toimub kahes etapis. Kumbki etapp kestab umbes kaks minutit, kasutab ühe lehe paberit ja suureneva koguse tinti. Pärast kumbagi etappi vaadake üle prinditud lehe kvaliteet. Puhastamise järgmise etapi peate käivitama ainult juhul, kui prindikvaliteet on kehv.

Kui prindikvaliteet on ka pärast mõlema etapi läbimist halb, proovige printerit joondada. Kui pärast puhastamist ja joondamist kvaliteediprobleemid ei kao, pöörduge HP toe poole. Lisateavet leiate jaotisest [HP tugi](#page-83-0).

**Märkus.** Puhastamine raiskab tinti, seetõttu puhastage prindipead ainult vajadusel. Puhastustoiming kestab mõned minutid. Toimingu ajal võib printer häält teha. Enne prindipea puhastamist sisestage kindlasti paber. Lisateavet leiate jaotisest [Kandja sisestamine](#page-24-0).

Prindikvaliteedi probleemid võivad ilmneda, kui printerit ei lülitata õigesti välja. Lisateavet leiate jaotisest [Printeri väljalülitamine](#page-30-0).

#### <span id="page-98-0"></span>**Prindipea puhastamine juhtpaneelilt**

- **1.** Asetage põhilisse sisendsalve Letter-, A4- või Legal-suurusega kasutamata tavalist valget paberit. Lisateavet leiate jaotisest [Standardformaadis kandja](#page-24-0) [sisestamine.](#page-24-0)
- **2.** Puudutage nuppu (paremnool) ja puudutage seejärel suvandit **Setup** (Seadistus).
- **3.** Valige **Tools** (Tööriistad) ja siis **Clean Printhead** (Prindipea puhastamine).

#### **Prindipea puhastamine utiliidi Toolbox (Tööriistakast) ( Windows) abil**

- **1.** Asetage põhilisse sisendsalve Letter-, A4- või Legal-suurusega kasutamata tavalist valget paberit. Lisateavet leiate jaotisest [Standardformaadis kandja](#page-24-0) [sisestamine.](#page-24-0)
- **2.** Avage tööriistakast. Lisateavet leiate jaotisest [Avage rakendus Toolbox](#page-210-0) [\(Tööriistakast\)](#page-210-0).
- **3.** Klõpsake vahelehel **Device Services** (Seadme korrashoid) valikust **Clean Printheads** (Puhasta prindipead) vasakul olevat ikooni.
- **4.** Järgige ekraanil kuvatavaid juhiseid.

#### **Prindipea puhastamine rakenduse HP Utility (HP utiliit) (MAC OS X) abil**

- **1.** Asetage põhilisse sisendsalve Letter-, A4- või Legal-suurusega kasutamata tavalist valget paberit. Lisateavet leiate jaotisest [Standardformaadis kandja](#page-24-0) [sisestamine.](#page-24-0)
- **2.** Avage HP Utility (HP utiliit). Lisateavet leiate jaotisest [Rakendus HP Utility \(HP](#page-210-0) [utiliit\) \(Mac OS X\).](#page-210-0)
- **3.** Klõpsake alas **Information And Support** (Teave ja tugi) valikut **Clean Printheads** (Puhasta prindipäid).
- **4.** Klõpsake käsku **Clean** (Puhasta) ja järgige ekraanijuhiseid.

#### **Prindipea puhastamine sisseehitatud veebiserveri (EWS) kaudu**

- **1.** Asetage põhilisse sisendsalve Letter-, A4- või Legal-suurusega kasutamata tavalist valget paberit. Lisateavet leiate jaotisest [Standardformaadis kandja](#page-24-0) [sisestamine.](#page-24-0)
- **2.** Avage sisseehitatud veebiserver. Lisateavet leiate jaotisest [Sisseehitatud](#page-211-0) [veebiserveri avamine](#page-211-0).
- **3.** Klõpsake sakki **Tools** (Tööriistad), valige alast **Utilities** (Utiliidid) valik **Print Quality Toolbox** (Prindikvaliteedi tööriistakast).
- **4.** Klõpsake valikut **Clean the Printheads** (Puhasta prindipäid) ja järgige ekraanil kuvatavaid juhiseid.

#### **Prindipea joondamine**

Esmase häälestuse ajal joondab seade prindipea automaatselt.

Võimalik, et soovite kasutada seda funktsiooni, kui printeri olekulehel esineb vööte või valgeid kriipse või muude prindikvaliteedi probleemide korral.

#### <span id="page-99-0"></span>**Prindipea joondamine juhtpaneelilt**

- **1.** Asetage põhilisse sisendsalve Letter-, A4- või Legal-suurusega kasutamata tavalist valget paberit. Lisateavet leiate jaotisest [Standardformaadis kandja](#page-24-0) [sisestamine.](#page-24-0)
- **2.** Valige printeri juhpaneelilt (paremnool) ja **Setup** (Seadistus).
- **3.** Puudutage suvandit **Tools** (Tööriistad) ja seejärel valige käsk **Align Printer** (Joonda printer).

#### **Prindipea joondamine utiliidi Toolbox (Tööriistakast) ( Windows) abil**

- **1.** Asetage põhilisse sisendsalve Letter-, A4- või Legal-suurusega kasutamata tavalist valget paberit. Lisateavet leiate jaotisest [Standardformaadis kandja](#page-24-0) [sisestamine.](#page-24-0)
- **2.** Avage tööriistakast. Lisateavet leiate jaotisest [Avage rakendus Toolbox](#page-210-0) [\(Tööriistakast\)](#page-210-0).
- **3.** Klõpsake vahelehel **Device Services** (Seadme korrashoid) valikust **Align Printheads** (Joonda prindipead) vasakul olevat ikooni.
- **4.** Järgige ekraanil kuvatavaid juhiseid.

#### **Prindipea joondamine rakenduse HP Utility (HP utiliit) (MAC OS X) abil**

- **1.** Asetage põhilisse sisendsalve Letter-, A4- või Legal-suurusega kasutamata tavalist valget paberit. Lisateavet leiate jaotisest [Standardformaadis kandja](#page-24-0) [sisestamine.](#page-24-0)
- **2.** Avage HP Utility (HP utiliit). Lisateavet leiate jaotisest [Rakendus HP Utility \(HP](#page-210-0) [utiliit\) \(Mac OS X\).](#page-210-0)
- **3.** Klõpsake jaotises **Information And Support**(Teave ja tugi) käsul **Align Printhead** (Joonda prindipea).
- **4.** Klõpsake käsku **Align** (Joonda) ja järgige ekraanijuhiseid.

#### **Prindipea joondamine sisseehitatud veebiserveri kaudu**

- **1.** Asetage põhilisse sisendsalve Letter-, A4- või Legal-suurusega kasutamata tavalist valget paberit. Lisateavet leiate jaotisest [Standardformaadis kandja](#page-24-0) [sisestamine.](#page-24-0)
- **2.** Avage sisseehitatud veebiserver. Lisateavet leiate jaotisest [Sisseehitatud](#page-211-0) [veebiserveri avamine](#page-211-0).
- **3.** Klõpsake sakki **Tools** (Tööriistad), valige alast **Utilities** (Utiliidid) valik **Print Quality Toolbox** (Prindikvaliteedi tööriistakast).
- **4.** Klõpsake käsul **Align Printhead** (Joonda prindipea) ja järgige ekraanijuhiseid.

## **Paberi etteandeprobleemide lahendamine**

**Nõuanne.** Vaadake HP võrgutoe veebisaiti aadressil [www.hp.com/go/](http://www.hp.com/support) [customercare](http://www.hp.com/support), et leida kasulikku teavet ja utiliite, mis hõlbustavad levinud prindiprobleemide lahendamist.

#### **Printer või salv ei toeta sisestatud kandjat**

Kasutage ainult sellist kandjat, mida printer ja salv toetavad. Lisateavet leiate jaotisest [Kandja spetsifikatsioonid](#page-147-0).

#### **Salvest ei tõmmata kandjat seadmesse**

- Veenduge, et salves oleks kandjat. Lisateabe saamiseks vt [Kandja sisestamine](#page-24-0). Lehitsege kandjat enne selle sisestamist.
- Veenduge, et paberijuhikud on salves seatud kohakuti sisestatava kandja formaadi jaoks õigete märgenditega. Ühtlasi veenduge, et juhikud oleksid vastu paberipakki, kuid ei suruks seda liiga tugevasti.
- Veenduge, et salve sisestatud kandja poleks kaardus. Painutage kandjat kaardumisele vastupidises suunas.

#### **Kandja ei välju seadmest õigesti**

• Veenduge, et väljastussalve pikendi on täies ulatuses välja tõmmatud; vastasel juhul võivad prinditud lehed seadmest maha kukkuda.

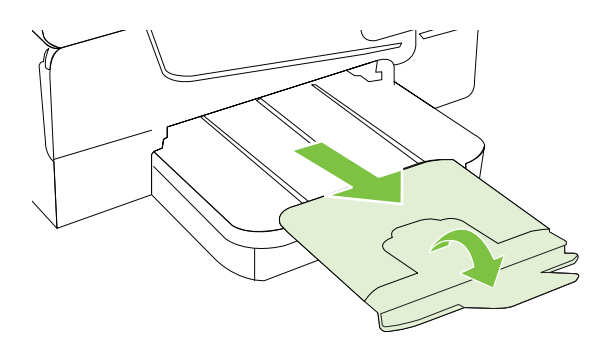

• Võtke liigsed lehed väljastussalvest ära. Salve mahub ainult teatud kogus lehti.

#### **Leheküljed on viltused**

- Veenduge, et salvedesse sisestatud kandja on paberijuhikutega joondatud. Vajaduse korral võtke salved seadmest välja ja sisestage kandja õigesti, tagades, et paberijuhikud on õigesti reguleeritud.
- Sisestage kandjat seadmesse ainult siis, kui see seisab jõude.

#### **Mitu lehte tõmmatakse sisse**

- Lehitsege kandjat enne selle sisestamist.
- Veenduge, et paberijuhikud on salves seatud kohakuti sisestatava kandja formaadi jaoks õigete märgenditega. Ühtlasi veenduge, et juhikud oleksid vastu paberipakki, kuid ei suruks seda liiga tugevasti.
- Veenduge, et salve poleks pandud liiga palju paberit.
- Optimaalse tulemuse ja efektiivsuse huvides kasutage ainult HP kandjat.

## <span id="page-101-0"></span>**Paljundamisprobeemide lahendamine**

Kui järgmistest teemadest pole abi, vt HP tugiteenuste kohta jaotist [HP tugi](#page-83-0).

- Seadmest ei välju ühtki eksemplari
- Koopiad on tühjad
- [Dokumendid puuduvad või on luitunud](#page-102-0)
- [Formaati vähendatakse](#page-102-0)
- [Kehv kopeerimiskvaliteet](#page-103-0)
- [Koopia on ilmsete defektidega](#page-103-0)
- [Seade prindib pool leheküljest ja väljastab siis paberi](#page-104-0)
- [Paberi sobimatus](#page-104-0)

#### **Seadmest ei välju ühtki eksemplari**

• **Kontrollige toite olemasolu**

Veenduge, et toide on olemas ja et toitejuhe on kindlalt ühendatud.

- **Kontrollige seadme olekut**
	- Seade võib olla hõivatud mõne muu toiminguga. Vaadake seadme juhtpaneelilt teavet seadme toimingute oleku kohta. Oodake, kuni kõik käimasolevad toimingud lõpule jõuavad.
	- Seadmes võib olla ummistus. Veenduge, et seadmes ei ole ummistust. Vt [Ummistuste eemaldamine](#page-138-0).

#### • **Kontrollige salvesid**

Veenduge, et kandja oleks salve sisestatud. Lisateavet leiate jaotisest [Kandja](#page-24-0) [sisestamine.](#page-24-0)

#### **Koopiad on tühjad**

#### • **Kontrollige kandjat**

Kandja ei vasta Hewlett-Packardi kandja tehnilistele andmetele (näiteks võib kandja olla liiga niiske või jämedakoeline). Lisateavet leiate jaotisest [Kandja](#page-147-0) [spetsifikatsioonid.](#page-147-0)

#### • **Kontrollige sätteid**

Kontrastsuse säte võib olla seatud liiga heledaks. Vajutage printeri juhtpaneelil **Copy** (Paljundus), **Lighter Darker** (Heledam tumedamaks), seejärel kasutage noolenuppe tumedamate koopiate saamiseks.

#### • **Kontrollige salvesid**

Kui kopeerite automaatse dokumendisööturiga (ADF), veenduge, et originaalid on õigesti sisestatud. Lisateavet leiate jaotisest [Originaalide sisestamine](#page-23-0) [automaatsest dokumendisööturist \(ADF\)](#page-23-0).

#### <span id="page-102-0"></span>**Dokumendid puuduvad või on luitunud**

#### • **Kontrollige kandjat**

Kandja ei vasta Hewlett-Packardi kandja tehnilistele andmetele (näiteks võib kandja olla liiga niiske või jämedakoeline). Lisateavet leiate jaotisest [Kandja](#page-147-0) [spetsifikatsioonid.](#page-147-0)

#### • **Kontrollige sätteid**

Puuduvate või luitunud dokumentide põhjuseks võib olla sätte **Fast** (Kiire; annab tulemuseks mustandi kvaliteediga eksemplarid) kasutamine. Muutke sätte väärtuseks kas **Normal** (Tavaline) või **Best** (Parim).

#### • **Kontrollige originaali**

- Koopia väljanägemine oleneb originaali kvaliteedist ja formaadist. Reguleerige koopia eredust paljundusmenüüs **Copy**. Kui originaal on liiga kahvatu, võib juhtuda, et paljundamisel ei õnnestu seda kompenseerida isegi kontrastsuse reguleerimisega.
- Värviline taust võib põhjustada esiplaanil oleva kujutise sulandumist tausta, või võib taust paista teistsuguse varjundiga.
- Kui kopeerite ääristeta originaali, asetage originaal skanneri klaasile, mitte ADF-i (automaatsesse dokumendisööturisse). Lisateavet leiate jaotisest [Originaali asetamine skanneri klaasile](#page-22-0).
- Foto kopeerimisel asetage see skanneri klaasile nii, nagu näidatud skanneriplaadil oleval ikoonil.

#### **Formaati vähendatakse**

- Skannitud kujutise vähenemist võib põhjustada printeri juhtpaneelilt rakendatud vähendus-/suurendus- või mõni muu paljundusfunktsioon. Kontrollige paljundustöö jaoks valitud sätteid, veendumaks, et need on määratud normaalsuuruse jaoks.
- HP tarkvara sätted võivad olla seadistatud skannitud kujutise suurust vähendama. Muutke vajadusel sätteid. Lisateavet leiate HP tarkvara elektroonilisest spikrist.

#### <span id="page-103-0"></span>**Kehv kopeerimiskvaliteet**

#### • **Parandage paljunduskvaliteeti järgmiste juhiste abil**

- Kasutage kvaliteetseid originaale.
- Sisestage kandja õigesti. Kui kandja on valesti sisestatud, võib see viltu minna ja põhjustada ebaselgeid kujutisi. Lisateavet leiate jaotisest [Kandja](#page-147-0) [spetsifikatsioonid.](#page-147-0)
- Kasutage varueksemplari või tehke see originaalide kaitsmiseks.

#### • **Kontrollige printerit**

- Skanneri kaas ei pruugi olla õigesti suletud.
- Skanneri klaas või kaane alus või raam võib vajada puhastamist. Lisateavet leiate jaotisest [Printeri korrashoid.](#page-28-0)
- Automaatne dokumendisöötur (ADF) võib vajada puhastamist. Lisateavet leiate jaotisest [Printeri korrashoid.](#page-28-0)
- Printige prindikvaliteedi diagnostikaleht ning järgige kvaliteediprobleemide lahendamiseks sellel olevaid juhiseid. Lisateavet leiate jaotisest [Prindikvaliteedi](#page-92-0) [tõrkeotsing](#page-92-0).

#### **Koopia on ilmsete defektidega**

#### • **Vertikaalsed valged või kahvatud triibud**

Kandja ei vasta Hewlett-Packardi kandja tehnilistele andmetele (näiteks võib kandja olla liiga niiske või jämedakoeline). Lisateavet leiate jaotisest [Kandja](#page-147-0) [spetsifikatsioonid.](#page-147-0)

• **Liiga hele või tume**

Proovige paljunduse kontrasti- ja kvaliteedisätteid reguleerida.

#### • **Soovimatud jooned**

Skanneri klaas, kaane alus või raam võib vajada puhastamist. Lisateavet leiate jaotisest [Printeri korrashoid.](#page-28-0)

#### • **Mustad punktid või triibud**

Skanneri klaasile või kaane siseküljele võib olla sattunud tinti, liimi, korrektuurivedelikku või mõnd muud soovimatut ainet. Proovige printerit puhastada. Lisateavet leiate jaotisest [Printeri korrashoid.](#page-28-0)

#### • **Koopia on viltu või kiivas**

Kui kasutate automaatset dokumendisööturit (ADF), kontrollige järgmist.

- Veenduge, et automaatse dokumendisööturi söötesalv pole liiga täis.
- Veenduge, et automaatse dokumendisööturi pikkuse- ja laiusejuhikud on tihedalt vastu kandjapaki servi.

Lisateavet leiate jaotisest [Originaalide sisestamine automaatsest](#page-23-0) [dokumendisööturist \(ADF\).](#page-23-0)

#### • **Ebaselge tekst**

- Proovige paljunduse kontrasti- ja kvaliteedisätteid reguleerida.
- Vaikimisi kasutatav parendussäte võib antud prinditöö jaoks mitte sobida. Kontrollige sätet ja muutke seda vajadusel, et teksti või fotosid parendada. Lisateabe saamiseks vt [Kopeerimise sätete muutmine.](#page-46-0)

#### • **Osaliselt täidetud tekst või graafika**

Proovige paljunduse kontrasti- ja kvaliteedisätteid reguleerida.

- <span id="page-104-0"></span>• **Suured mustad kirjatüübid paistavad laigulised (mitte siledad)** Vaikimisi kasutatav parendussäte võib antud prinditöö jaoks mitte sobida. Kontrollige sätet ja muutke seda vajadusel, et teksti või fotosid parendada. Lisateabe saamiseks vt [Kopeerimise sätete muutmine](#page-46-0).
- **Heledatele või keskmise tugevusega hallidel aladel on horisontaalsed teralised või valged ribad**

Vaikimisi kasutatav parendussäte võib antud prinditöö jaoks mitte sobida. Kontrollige sätet ja muutke seda vajadusel, et teksti või fotosid parendada. Lisateabe saamiseks vt [Kopeerimise sätete muutmine](#page-46-0).

#### **Seade prindib pool leheküljest ja väljastab siis paberi**

#### **Kontrollige tindikassette**

Veenduge, et tindikassetid on õigesti paigaldatud ja et neis on piisavalt tinti. Lisateavet vt [Printeri haldamisvahendid](#page-210-0) ja [Printeri olekuraporti mõistmine.](#page-135-0) HP ei saa tagada muude tootjate toodetud tindikassettide kvaliteeti.

#### **Paberi sobimatus**

#### **Kontrollige sätteid**

Kontrollige, et sisestatud kandja formaat ja tüüp sobib juhtpaneeli sätetega.

## **Skannimisprobleemide lahendamine**

- **Nõuanne.** Vaadake HP võrgutoe veebisaiti aadressil [www.hp.com/go/](http://www.hp.com/support) [customercare](http://www.hp.com/support), et leida kasulikku teavet ja utiliite, mis hõlbustavad levinud prindiprobleemide lahendamist.
- [Skanner ei skanni midagi](#page-105-0)
- [Skannimine võtab kaua aega](#page-105-0)
- [Osa dokumendist ei skannitud või osa teksti puudub](#page-105-0)
- [Teksti ei saa redigeerida](#page-106-0)
- [Kuvatakse tõrketeateid](#page-107-0)
- [Skannitud kujutise kvaliteet on kehv](#page-107-0)
- [Skannimistulemus on ilmsete defektidega](#page-108-0)

#### <span id="page-105-0"></span>**Skanner ei skanni midagi**

#### • **Kontrollige originaali**

Veenduge, et originaal on õigesti paigutatud. Lisateavet vt [Originaali asetamine](#page-22-0) [skanneri klaasile](#page-22-0) või [Originaalide sisestamine automaatsest dokumendisööturist](#page-23-0) [\(ADF\)](#page-23-0).

#### • **Kontrollige printerit**

Seade võib olla väljumas uinakurežiimist pärast jõudeolekut, mistõttu kõik toimingud sooritatakse teatud viivitusega. Oodake, kuni printeri ekraanile ilmub avakuva.

#### • **Kontrollige HP tarkvara**

Veenduge, et printeri müügikomplekti kuuluv HP tarkvara on õigesti installitud.

#### **Skannimine võtab kaua aega**

#### • **Kontrollige sätteid**

- Kui määrate liiga suure eraldusvõime, võtab skannimine kauem aega ja saadavad failid on mahukamad. Heade tulemuste saamiseks ärge seadke eraldusvõimet suuremaks kui vaja. Kiiremaks skannimiseks saate eraldusvõimet vähendada.
- Kui skannite pilti tarkvara TWAIN abil, saate sätteid muuta nii, et originaali skannitakse mustvalgelt. Lisateavet vt programmi TWAIN elektroonilisest spikrist (Help).

#### • **Kontrollige seadme olekut**

Kui saatsite prinditöö või paljundustöö enne skannimist, alustab seade skannimist, kui skanner pole hõivatud. Kuna printimis- ja skannimistoimingute jaoks kasutatakse ühist mälu, võib skannimine toimuda aeglasemalt.

#### **Osa dokumendist ei skannitud või osa teksti puudub**

#### • **Kontrollige originaali**

- Veenduge, et originaal on õigesti paigutatud. Lisateavet vt [Originaali](#page-22-0) [asetamine skanneri klaasile](#page-22-0) või [Originaalide sisestamine automaatsest](#page-23-0) [dokumendisööturist \(ADF\).](#page-23-0)
- Kui skannisite dokumenti automaatsest dokumendisööturist, proovige dokumenti skannida skanneri klaasilt. Lisateavet leiate jaotisest [Originaali](#page-22-0) [asetamine skanneri klaasile.](#page-22-0)
- Värviline taust võib põhjustada esiplaanil oleva kujutise sulandumist tausta. Proovige sätteid reguleerida enne originaali skannimist või kujutist parendada pärast originaali skannimist.
- **Kontrollige sätteid**
	- Veenduge, et söötesalve asetatud kandja formaat on piisavalt suur skannitava originaali mahutamiseks.
	- Kui kasutate HP printeri tarkvara, võivad HP printeri tarkvara sätted olla vaikimisi seadistatud automaatselt sooritama muid funktsioone kui need, mida üritate rakendada. Juhiseid atribuutide muutmise kohta vt HP printeri tarkvara elektroonilisest spikrist.

#### <span id="page-106-0"></span>**Teksti ei saa redigeerida**

- Veenduge, et OCR on installitud.
	- Veenduge, et OCR on installitud.

**Windows:** klõpsake töölaual nuppu **Start**, valige **Programs** (Programmid) või **All Programs** (Kõik programmid), klõpsake valikut **HP**, valige oma printeri nimi ja seejärel klõpsake valikut **Printer Setup & Software** (Printeri seadistus ja tarkvara). Klõpsake **Add More Software** (Lisa veel tarkvara), valige **Customize Software Selections** (Muuda tarkvaravalikuid) ning veenduge, et valik OCR on märgitud.

**Mac OS X:** kui installisite HP tarkvara miinimumsättega, võis OCR jääda installimata. Tarkvara installimiseks sisestage HP tarkvara-CD arvuti optilisse draivi, topeltklõpsake CD-l olevat ikooni HP Installer (HP installirakendus) ja valige vastava küsimuse ilmumisel valik **HP Recommended Software** (HP soovituslik tarkvara).

- Kui skannite originaali, veenduge, et valite tarkvaras dokumenditüübi, mis loob redigeeritava teksti. Kui tekst liigitatakse graafikaks, ei teisendata seda tekstiks.
- Kui te kasutate eraldi OCR-i (optiline tekstituvastus) programmi, siis võib OCR-i programm olla seotud tekstitöötlusprogrammiga, mis ei toeta OCR-i ülesandeid. Lisateavet leiate OCR-i programmiga kaasnenud dokumentatsioonist.
- Veenduge, et olete valinud OCR-i keele, mis ühtib skannitud dokumendis kasutatud keelega. Lisateavet leiate OCR-i programmiga kaasnenud dokumentatsioonist.
- **Kontrollige originaale**
	- Dokumentide skannimisel ADFist redigeeritavaks tekstiks tuleb originaal automaatsesse dokumendisööturisse asetada ülemine pool ees ja esikülg ülal. Skanneri klaasilt skannimisel tuleb originaal asetada nii, et selle ülaosa oleks vastu skanneri klaasi paremat äärt. Samuti veenduge, et dokument ei ole viltu. Lisateavet vt [Originaali asetamine skanneri klaasile](#page-22-0) või [Originaalide sisestamine automaatsest dokumendisööturist \(ADF\)](#page-23-0).
	- Tarkvara ei pruugi tuvastada teksti, mis on liiga tihedalt paigutatud. Näiteks juhul, kui teksti konvertimise käigus mõni tähemärk kaob või kombineerub, võib "rn"-i asemel ilmuda "m".
	- Tarkvara täpsus sõltub kujutise kvaliteedist, teksti suurusest ja originaali struktuurist ning skannimistulemuse kvaliteedist. Valige töötlemiseks võimalikult hea kujutise kvaliteediga originaaldokument.
	- Värvilised taustad võivad põhjustada esiplaanil olevate kujutiste ülemäärast sulandumist.

#### <span id="page-107-0"></span>**Kuvatakse tõrketeateid**

- **Unable to activate TWAIN source** (Ei saa TWAIN-i allikat aktiveerida) või **An error occurred while acquiring the image** (Kujutise hankimisel ilmnes tõrge)
	- Kui impordite kujutist mõnest muust seadmest (nt teisest skannerist), jälgige, et see oleks TWAIN-ühilduv. Need seadmed, mis pole TWAINühilduvad, ei tööta printeri müügikomplektis oleva HP tarkvaraga.
	- Kui kasutate USB-ühendust, siis veenduge, et ühendasite USBühenduskaabli arvuti tagaküljel õigesse porti.
	- Kontrollige, kas valitud on õige TWAIN-allikas. HP tarkvara kaudu saab TWAIN-allikat kontrollida, valides menüüs **File** (Fail) käsu **Select Scanner** (Vali skanner).
- **Reload document and then reload job (Sisestage dokument ja alustage uuesti tööd)**

Vajutageprinteri juhtpaneelil nuppu **OK** ja sisestage ülejäänud dokumendid automaatses dokumendisööturis (ADF) uuesti. Lisateavet vt jaotisest [Originaalide](#page-23-0) [sisestamine automaatsest dokumendisööturist \(ADF\).](#page-23-0)

#### **Skannitud kujutise kvaliteet on kehv**

#### **Originaaliks on teise põlvkonna foto või pilt**

Trükitud fotod (nt ajalehtede trükitud fotod) on prinditud väikeste punktidena, mis moodustavad originaalfoto, kuid mis halvendavad kvaliteeti. Tihtipeale formeerub neist punktidest soovimatuid mustreid, mis tuvastatakse kujutise skannimisel või siis, kui kujutis ilmub ekraanil. Kui järgnevad soovitused ei aita probleemi lahendada, peate kasutama originaali parema kvaliteediga versiooni.

- Mustrite elimineerimiseks proovige pärast skannimist kujutise suurust vähendada.
- Printige skannitud kujutis, et saaksite selle kvaliteeti hinnata.
- Veenduge, et eraldusvõime ja värvisätted on selle skannimistöö tüübi jaoks õiged.
- Parimate tulemuste saamiseks kasutage automaatse dokumendisööturi asemel skanneri klaasi.

#### **Kahepoolse originaali tagumisel küljel olev tekst või kujutis ilmub skannitud kujutisele**

Kahepoolsete originaalide puhul võib tagumisel küljel olev tekst või kujutis skannimisel "läbi kumada", kui originaal on prinditud väga õhukesele või läbipaistvale kandjale.

#### **Skannitud kujutis on viltu (nihkes)**

Originaal võis olla valesti sisestatud. Kui kasutate originaalide sisestamiseks automaatset dokumendisööturit, kasutage alati kandjajuhikuid. Lisateavet leiate jaotisest [Originaalide sisestamine automaatsest dokumendisööturist \(ADF\).](#page-23-0) Parimate tulemuste saamiseks kasutage automaatse dokumendisööturi asemel skanneri klaasi.

#### **Kujutise kvaliteet on printimisel parem**

Ekraanil kuvatav kujutis ei pruugi alati täpselt esitada skannitud kujutise kvaliteeti.

- Proovige oma arvuti kuvari sätteid kasutatavate värvide (või halltoonide) hulga suurendamiseks muuta. Windowsiga arvutites saab üldjuhul seda sätet reguleerida, kui avate Windowsi juhtpaneelil valiku **Display** (Kuva).
- Proovige reguleerida eraldusvõime ja värvi sätteid.
#### **Skannitud kujutisel on näha plekke, vertikaalseid triipe või muid defekte**

- Kui skanneri klaas on määrdunud, ei saa loodav kujutis olla optimaalse kvaliteediga. Puhastamise juhiseid vaadake jaotisest teemast [Printeri korrashoid.](#page-28-0)
- Defektid võivad pärineda originaalilt ja ei pruugi olla tekkinud skannimise käigus.

#### **Graafika näeb originaaliga võrreldes teistsugune välja**

Skannige kõrgema eraldusvõimega.

**Märkus.** Kõrgema eraldusvõimega skannimiseks kulub rohkem aega ja see võtab arvutis palju ruumi.

#### **Parandage skannimiskvaliteeti järgmiste juhiste abil**

- Kasutage skannimiseks automaatse dokumendisööturi asemel klaasi.
- Kasutage hea kvaliteediga originaale.
- Asetage kandja õigesti. Kui kandja on valesti skanneri klaasile asetatud, võib see viltu minna ja põhjustada ebaselgeid kujutisi. Lisateabe saamiseks vt [Originaali](#page-22-0) [asetamine skanneri klaasile.](#page-22-0)
- Reguleerige HP tarkvara sätteid vastavalt sellele, kuidas soovite skannitud lehte edaspidi kasutada.
- Kasutage varueksemplari või tehke see originaalide kaitsmiseks.
- Puhastage skanneri klaas. Lisateavet leiate jaotisest [Skanneri klaasi](#page-28-0) [puhastamine.](#page-28-0)

#### **Skannimistulemus on ilmsete defektidega**

#### • **Tühjad lehed**

Veenduge, et dokument on õigesti paigutatud. Asetage skannitav originaal lameskannerisse, esikülg allpool, nii et dokumendi ülemine vasakpoolne nurk jääks klaasi alumisse paremasse nurka.

#### • **Liiga hele või liiga tume kujutis**

- Proovige sätteid reguleerida. Kontrollige, kas kasutatav eraldusvõime ja värvisätted on õiged.
- Originaalkujutis võib olla kas liiga hele või tume või prinditud värvilisele paberile.

#### • **Soovimatud jooned**

Skanneri klaasile võib olla sattunud tinti, liimi, korrektuurivedelikku või mõnd muud soovimatut ainet. Proovige skanneri klaasi puhastada. Lisateavet leiate jaotisest [Printeri korrashoid.](#page-28-0)

#### • **Mustad punktid või triibud**

- Skanneri klaasile võib olla sattunud tinti, liimi, korrektuurivedelikku või mõnd muud soovimatut ainet, klaas on must või kriimustatud või on kaane sisekülg must. Proovige skanneri klaasi ja kaane sisekülge puhastada. Lisateavet leiate jaotisest [Printeri korrashoid](#page-28-0). Kui puhastamisega probleemi lahendada ei õnnestu, tuleb skanneri klaas või kaane sisekülg välja vahetada.
- Defektid võivad pärineda originaalilt ja ei pruugi olla tekkinud skannimise käigus.

• **Ebaselge tekst**

Proovige sätteid reguleerida. Veenduge, et eraldusvõime ja värvisätted on õiged.

• **Formaat on vähenenud**

HP tarkvara sätted võivad olla seadistatud skannitud kujutise suurust vähendama. Lisateavet sätete muutmise kohta vt HP printeri tarkvara elektroonilisest spikrist.

## **Faksimisprobleemide lahendamine**

See jaotis sisaldab printeri faksiseadistuse tõrkeotsinguteavet. Kui printer pole faksimiseks õigesti seadistatud, võite täheldada probleeme kas faksi saatmisel, vastuvõtmisel või mõlema toimingu puhul.

Kui teil on faksimisega probleeme, saate seadme oleku kontrollimiseks printida faksitesti aruande. Test nurjub, kui printer pole faksimiseks õigesti seadistatud. Sooritage see test pärast seda, kui olete printeri faksimiseks juba seadistanud. Lisateavet leiate jaotisest [Faksi seadistuse testimine](#page-201-0).

Kui test nurjub, vaadake leitud probleemide lahendamiseks aruandest lisateavet. Lisateabe saamiseks vt Faksitest nurjus.

- **Nõuanne.** Vaadake HP võrgutoe veebisaiti aadressil [www.hp.com/go/](http://www.hp.com/support) [customercare](http://www.hp.com/support), et leida kasulikku teavet ja utiliite, mis hõlbustavad levinud prindiprobleemide lahendamist.
- Faksitest nurjus
- [Näidikul on püsivalt teade Phone Off Hook \(Telefonitoru on hargilt ära\)](#page-115-0)
- [Printeril on probleem fakside saatmise ja vastuvõtmisega](#page-116-0)
- [Printeril on probleem fakside saatmisega käsitsijuhtimisel](#page-119-0)
- [Printer ei saa fakse vastu võtta, ent fakse saata saab](#page-120-0)
- [Printer ei saa fakse saata, ent saab fakse vastu võtta](#page-122-0)
- [Faksitoonid on salvestatud minu automaatvastajasse](#page-122-0)
- [Printeriga kaasa pandud telefonijuhe on liiga lühike](#page-122-0)
- [Värvilisi fakse ei prindita](#page-123-0)
- [Arvutist ei saa fakse vastu võtta \(funktsioonid Fax to PC ja Fax to Mac\)](#page-123-0)

#### **Faksitest nurjus**

Kui tegite faksitesti ja see nurjus, vaadake aruanne läbi, et tõrke kohta põhiteavet saada. Üksikasjalikuma teabe saamiseks vaadake aruandest, milline testi osa ebaõnnestus ja seejärel leidke siintoodud teemade hulgast sobiv lahendus.

See jaotis sisaldab järgmisi teemasid:

- [Faksi riistvaratest "Fax Hardware Test" nurjus](#page-110-0)
- [Faksi ühendatuse test telefonivõrgu pistikupesaga "Fax Connected to Active](#page-110-0) [Telephone Wall Jack" nurjus](#page-110-0)
- [Telefonijuhtme õigesse pessa ühendatuse test "Phone Cord Connected to](#page-111-0) [Correct Port on Fax" nurjus](#page-111-0)
- [Õige telefonijuhtme kasutamise test "Using Correct Type of Phone Cord with](#page-112-0) Fax" nurius
- <span id="page-110-0"></span>• [Valimistooni test "Dial Tone Detection" nurjus](#page-114-0)
- [Faksiliini kvaliteedi test "Fax Line Condition" nurjus](#page-115-0)

#### **Faksi riistvaratest "Fax Hardware Test" nurjus**

#### **Lahendus.:**

- Lülitage printer välja, vajutades juhtpaneelil nuppu (Toide) ja eemaldades seejärel seadme tagaküljelt toitejuhtme. Mõne sekundi pärast ühendage toitejuhe uuesti ja lülitage toide sisse. Käivitage test uuesti. Kui test ikka nurjub, uurige veel käesolevas jaotises leiduvat tõrkeotsinguteavet.
- Proovige saata või vastu võtta testfaksi. Kui teil õnnestub faksi saata või vastu võtta, siis võib probleemi tegelikult mitte olla.
- Kui käivitate testi viisardist **Fax Setup Wizard** (Faksiseadistusviisard, Windows) või utiliidist **HP Setup Assistant** (HP seadistusabiline, Mac OS X), veenduge, et seade poleks parajasti hõivatud mõne muu toiminguga (nt faksi vastuvõtu või paljundamisega). Kontrollige, kas ekraanil on mõni teade, mis viitaks seadme hõivatusele. Kui seade on hõivatud, oodake, kuni pooleliolev toiming lõpule jõuab, ja käivitage test siis.
- Veenduge, et kasutate seadmega kaasnenud telefonijuhet. Kui te ei kasuta seadme telefonivõrku ühendamiseks seadmega komplektis olevat telefonijuhet, ei pruugi faksi saatmine ega vastuvõtmine õnnestuda. Kui olete seadmega kaasnenud juhtme ühendanud, käivitage test uuesti.
- Faksimisprobleeme võib põhjustada ka telefoniliinile paigaldatud jagur. (Jagur on kahe kaabli ühenduslüli, mis ühendatakse telefonivõrgu seinapistikupessa.) Proovige jagur eemaldada ja ühendage seade otse telefonivõrgu seinapistikupessa.

Kui olete mis tahes probleemi lahendanud, käivitage faksitest uuesti, et veenduda selle õnnestumises ja seadme faksimiseks valmisolekus. Kui toiming **Fax Hardware Test** (Faksi riistvaratest) endiselt nurjub ja te täheldate faksimisel probleeme, pöörduge HP klienditoe poole. Avage veebiaadress [www.hp.com/go/](http://www.hp.com/support) [customercare.](http://www.hp.com/support) See veebisait sisaldab kasulikku teavet ja utiliite, mis hõlbustavad levinud prindiprobleemide lahendamist. Valige küsimisel oma riik/regioon ning seejärel klõpsake nuppu **Contact HP** (HP kontakt) telefoni teel pakutava tehnilise toe kohta teabe saamiseks.

#### **Faksi ühendatuse test telefonivõrgu pistikupesaga "Fax Connected to Active Telephone Wall Jack" nurjus**

#### **Lahendus.:**

- Kontrollige telefonivõrgu seinapistikupesa ja seadme vahelist ühendust ning telefonijuhtme korrasolekut.
- Veenduge, et kasutate seadmega kaasnenud telefonijuhet. Kui te ei kasuta seadme telefonivõrku ühendamiseks seadmega komplektis olevat telefonijuhet, ei pruugi faksi saatmine ega vastuvõtmine õnnestuda. Kui olete seadmega kaasnenud juhtme ühendanud, käivitage test uuesti.
- <span id="page-111-0"></span>• Veenduge, et olete seadme õigesti telefoni seinakontaktiga ühendanud. Ühendage seadmega kaasnenud telefonijuhtme üks ots telefonivõrgu seinapessa ja teine ots seadme tagaküljel asuvasse porti, mille kõrval on tähis 1-LINE. Lisateavet seadme häälestamise kohta faksimiseks vt [Faksi](#page-176-0) [täiendav seadistus.](#page-176-0)
- Faksimisprobleeme võib põhjustada ka telefoniliinile paigaldatud jagur. (Jagur on kahe kaabli ühenduslüli, mis ühendatakse telefonivõrgu seinapistikupessa.) Proovige jagur eemaldada ja ühendage seade otse telefonivõrgu seinapistikupessa.
- Proovige seadme jaoks kasutatavasse seinakontakti ühendada töötav telefon ja telefonikaabel ning kontrollige tooni olemasolu. Kui liinil pole valimistooni, pöörduge oma piirkonna telefoniettevõtte poole ja laske neil liini kontrollida.
- Proovige saata või vastu võtta testfaksi. Kui teil õnnestub faksi saata või vastu võtta, siis võib probleemi tegelikult mitte olla.

Kui olete mis tahes probleemi lahendanud, käivitage faksitest uuesti, et veenduda selle õnnestumises ja seadme faksimiseks valmisolekus.

#### **Telefonijuhtme õigesse pessa ühendatuse test "Phone Cord Connected to Correct Port on Fax" nurjus**

**Lahendus.:** Ühendage telefonijuhe õigesse pistikupessa.

- **1.** Ühendage seadmega kaasnenud telefonijuhtme üks ots telefonivõrgu seinapessa ja teine ots seadme tagaküljel asuvasse porti, mille kõrval on tähis 1-LINE.
	- **Märkus.** Kui ühendate telefoniliini juhtme pessa 2-EXT, ei saa fakse saata ega vastu võtta. Port 2-EXT on mõeldud ainult lisaseadmete (nt automaatvastaja) ühendamiseks.

<span id="page-112-0"></span>**Joonis 8-1 Printeri tagantvaade**

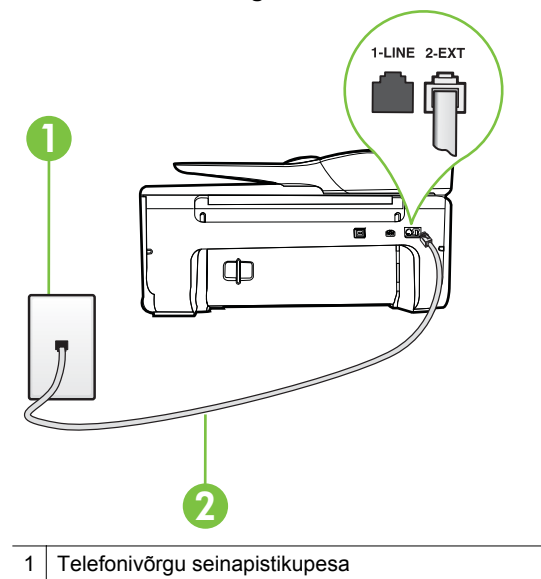

- 2 Veenduge, et ühendate telefonivõrgu seinapistikupesa ja pistikupesa "1-LINE" seadme komplekti kuuluva telefonijuhtmega.
- **2.** Kui olete telefonijuhtme ühendanud pistikupessa, mis on tähistatud sildiga 1-LINE, käivitage faksitest uuesti, et veenduda selle edukuses ja seadme valmisolekus faksimiseks.
- **3.** Proovige saata või vastu võtta testfaksi.
- Veenduge, et kasutate seadmega kaasnenud telefonijuhet. Kui te ei kasuta seadme telefonivõrku ühendamiseks seadmega komplektis olevat telefonijuhet, ei pruugi faksi saatmine ega vastuvõtmine õnnestuda. Kui olete seadmega kaasnenud juhtme ühendanud, käivitage test uuesti.
- Faksimisprobleeme võib põhjustada ka telefoniliinile paigaldatud jagur. (Jagur on kahe kaabli ühenduslüli, mis ühendatakse telefonivõrgu seinapistikupessa.) Proovige jagur eemaldada ja ühendage seade otse telefonivõrgu seinapistikupessa.

#### **Õige telefonijuhtme kasutamise test "Using Correct Type of Phone Cord with Fax" nurjus**

#### **Lahendus.:**

• Veenduge, et kasutate telefonivõrgu seinapistikupesaga ühendamiseks seadme komplekti kuuluvat telefonijuhet. Telefonijuhtme üks ots tuleb ühendada seadme tagaküljel asuvasse pistikupessa, mis on tähistatud

sildiga 1-LINE ja kaabli teine ots telefonivõrgu seinapistikupessa (nagu näidatud joonisel).

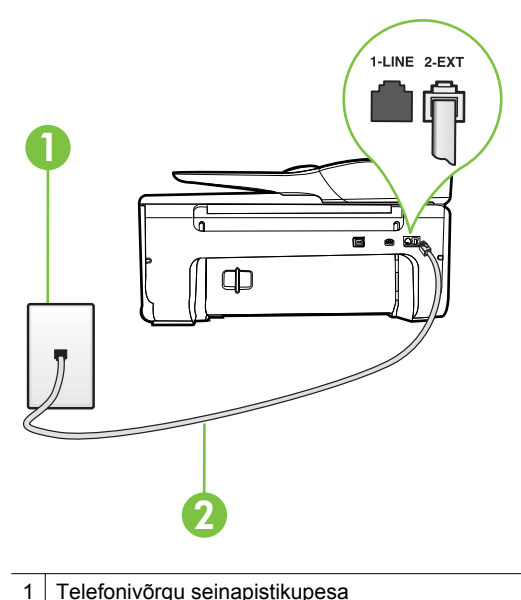

2 Veenduge, et ühendate telefonivõrgu seinapistikupesa ja pistikupesa "1-LINE" seadme komplekti kuuluva telefonijuhtmega.

Kui seadme komplekti kuuluv telefonijuhe on liiga lühike, saate seda ühenduslüli abil pikendada. Ühenduslüli saate osta telefonitarvikuid müüvast elektroonikapoest. Pikendamiseks läheb vaja ka veel ühte telefonijuhet, milleks võib olla standardne telefonijuhe, mis võib teil kodus või kontoris juba olemas olla.

- Kontrollige telefonivõrgu seinapistikupesa ja seadme vahelist ühendust ning telefonijuhtme korrasolekut.
- Veenduge, et kasutate seadmega kaasnenud telefonijuhet. Kui te ei kasuta seadme telefonivõrku ühendamiseks seadmega komplektis olevat telefonijuhet, ei pruugi faksi saatmine ega vastuvõtmine õnnestuda. Kui olete seadmega kaasnenud juhtme ühendanud, käivitage test uuesti.
- Faksimisprobleeme võib põhjustada ka telefoniliinile paigaldatud jagur. (Jagur on kahe kaabli ühenduslüli, mis ühendatakse telefonivõrgu seinapistikupessa.) Proovige jagur eemaldada ja ühendage seade otse telefonivõrgu seinapistikupessa.

#### <span id="page-114-0"></span>**Valimistooni test "Dial Tone Detection" nurjus**

#### **Lahendus.:**

- Testi nurjumise võib põhjustada mõni muu, seadmega samale liinile ühendatud seade. Kontrollimaks, kas probleemi põhjustab mõni muu seade, eemaldage telefoniliinilt kõik ülejäänud seadmed ja käivitage test uuesti. Kui **Dial Tone Detection Test** (Valimistooni tuvastamise test) ilma teiste seadmeteta õnnestub, siis põhjustab probleeme mõni teine seade; ühendage need ükshaaval süsteemiga ja korrake testi, kuni olete kindlaks teinud, missugune seade probleeme põhjustab.
- Proovige seadme jaoks kasutatavasse seinakontakti ühendada töötav telefon ja telefonikaabel ning kontrollige tooni olemasolu. Kui liinil pole valimistooni, pöörduge oma piirkonna telefoniettevõtte poole ja laske neil liini kontrollida.
- Veenduge, et olete seadme õigesti telefoni seinakontaktiga ühendanud. Ühendage seadmega kaasnenud telefonijuhtme üks ots telefonivõrgu seinapessa ja teine ots seadme tagaküljel asuvasse porti, mille kõrval on tähis 1-LINE.
- Faksimisprobleeme võib põhjustada ka telefoniliinile paigaldatud jagur. (Jagur on kahe kaabli ühenduslüli, mis ühendatakse telefonivõrgu seinapistikupessa.) Proovige jagur eemaldada ja ühendage seade otse telefonivõrgu seinapistikupessa.
- Kui teie telefonisüsteemis ei kasutata tavalist valimistooni (nt mõned PBXsüsteemid), võib see põhjustada testi nurjumist. See ei põhjusta probleeme fakside saatmisel ega vastuvõtmisel. Proovige saata või vastu võtta proovifaksi.
- Kontrollige, et oleksite määranud oma riigile/regioonile vastava riigi/regiooni sätte. Kui riigi/regiooni säte on määramata või on valesti määratud, võib test nurjuda ja fakside saatmisel ja vastuvõtmisel võib tekkida probleeme.
- Veenduge, et seade oleks ühendatud analoogtelefoniliinile. Muul juhul ei saa fakse saata ega vastu võtta. Et kontrollida, kas teie telefoniliin on digitaalne, ühendage liinile tavaline analoogtelefoniaparaat ja kuulake valimistooni. Kui te ei kuule tavapärast kuuldavat valimistooni, võib see telefoniliin olla seadistatud digitaaltelefoniaparaadi ühendamiseks. Ühendage seade analoogtelefoniliinile ja proovige faksi saata või vastu võtta.
- Veenduge, et kasutate seadmega kaasnenud telefonijuhet. Kui te ei kasuta seadme telefonivõrku ühendamiseks seadmega komplektis olevat telefonijuhet, ei pruugi faksi saatmine ega vastuvõtmine õnnestuda. Kui olete seadmega kaasnenud juhtme ühendanud, käivitage test uuesti.

Kui olete mis tahes probleemi lahendanud, käivitage faksitest uuesti, et veenduda selle õnnestumises ja seadme faksimiseks valmisolekus. Kui test **Dial Tone Detection** ikkagi nurjub, pöörduge oma piirkonna telefoniettevõtte poole ja laske neil liini kontrollida.

#### <span id="page-115-0"></span>**Faksiliini kvaliteedi test "Fax Line Condition" nurjus**

#### **Lahendus.:**

- Veenduge, et seade oleks ühendatud analoogtelefoniliinile. Muul juhul ei saa fakse saata ega vastu võtta. Et kontrollida, kas teie telefoniliin on digitaalne, ühendage liinile tavaline analoogtelefoniaparaat ja kuulake valimistooni. Kui te ei kuule tavapärast kuuldavat valimistooni, võib see telefoniliin olla seadistatud digitaaltelefoniaparaadi ühendamiseks. Ühendage seade analoogtelefoniliinile ja proovige faksi saata või vastu võtta.
- Kontrollige telefonivõrgu seinapistikupesa ja seadme vahelist ühendust ning telefonijuhtme korrasolekut.
- Veenduge, et olete seadme õigesti telefoni seinakontaktiga ühendanud. Ühendage seadmega kaasnenud telefonijuhtme üks ots telefonivõrgu seinapessa ja teine ots seadme tagaküljel asuvasse porti, mille kõrval on tähis 1-LINE.
- Testi nurjumise võib põhjustada mõni muu, seadmega samale liinile ühendatud seade. Kontrollimaks, kas probleemi põhjustab mõni muu seade, eemaldage telefoniliinilt kõik ülejäänud seadmed ja käivitage test uuesti.
	- Kui test **Fax Line Condition Test** (Faksiliini seisukorra test) ilma ülejäänud seadmeteta õnnestub, on probleemi põhjus ühes või mitmes seadmes. Proovige seadmeid ükshaaval liinile tagasi ühendada ja testi pärast iga seadme ühendamist korrata, kuni leiate probleemi tinginud seadme.
	- Kui **Fax Line Condition Test** (Faksiliini seisukorra test) nurjub ka siis, kui liinil pole ühtki muud seadet, ühendage seade korras telefoniliinile ja uurige veel käesolevas jaotises toodud tõrkeotsinguteavet.
- Faksimisprobleeme võib põhjustada ka telefoniliinile paigaldatud jagur. (Jagur on kahe kaabli ühenduslüli, mis ühendatakse telefonivõrgu seinapistikupessa.) Proovige jagur eemaldada ja ühendage seade otse telefonivõrgu seinapistikupessa.
- Veenduge, et kasutate seadmega kaasnenud telefonijuhet. Kui te ei kasuta seadme telefonivõrku ühendamiseks seadmega komplektis olevat telefonijuhet, ei pruugi faksi saatmine ega vastuvõtmine õnnestuda. Kui olete seadmega kaasnenud juhtme ühendanud, käivitage test uuesti.

Kui olete mis tahes probleemi lahendanud, käivitage faksitest uuesti, et veenduda selle õnnestumises ja seadme faksimiseks valmisolekus. Kui test **Fax Line Detection** ikkagi nurjub ja faksimisega on probleeme, pöörduge oma piirkonna telefoniettevõtte poole ja laske neil liini kontrollida.

#### **Näidikul on püsivalt teade Phone Off Hook (Telefonitoru on hargilt ära)**

**Lahendus.:** Kasutate vale tüüpi telefonijuhet. Kontrollige, et seade oleks telefoniliiniga ühendatud kindlasti just seadme komplekti kuuluva telefonijuhtme abil! Kui seadme komplekti kuuluv telefonijuhe on liiga lühike, saate seda ühenduslüli abil pikendada. Ühenduslüli saate osta telefonitarvikuid müüvast elektroonikapoest. Pikendamiseks läheb vaja ka veel ühte telefonijuhet, milleks

<span id="page-116-0"></span>võib olla standardne telefonijuhe, mis võib teil kodus või kontoris juba olemas olla.

**Lahendus.:** Mõni teine seadmega samale liinile ühendatud seade võib olla liini hõivanud. Veenduge, et mõni paralleeltelefonidest (samal telefoniliinil, kuid mitte seadmega ühendatud telefon) või mõni teine seade ei ole liini hõivanud. Näiteks ei saa seadmega faksida, kui paralleeltelefoni toru on hargilt ära või kui kasutate arvutist e-posti saatmiseks või Internetti pääsuks sissehelistamisteenust.

#### **Printeril on probleem fakside saatmise ja vastuvõtmisega**

**Lahendus.:** Veenduge, et printer on sisse lülitatud. Vaadake seadme ekraanile.

Kui näidik on tühi ja nupu (Toide) tuli kustunud, on printer välja lülitunud. Veenduge, et toitekaabel on kindlalt printeri ja toitepistikupesaga ühendatud.

Vajutage seadme sisselülitamiseks (U) (Toide).

Pärast seadme sisselülitamist soovitab HP teil enne faksi saatmist või vastuvõtmist viis minutit oodata. Seade ei saa pärast sisselülitamist algväärtustamise ajal fakse saata või vastu võtta.

**Lahendus.:** Kui funktsioon Fax to PC (Faksi PC-sse) või Fax to Mac (Faksi Mac-i) on lubatud, ei pruugi fakside saatmine ega vastuvõtmine olla võimalik, kui faksimise mälu on täis (piiratud seadme mäluga).

#### **Lahendus.:**

• Veenduge, et kasutate telefonivõrgu seinapistikupesaga ühendamiseks seadme komplekti kuuluvat telefonijuhet. Telefonijuhtme üks ots tuleb ühendada seadme tagaküljel asuvasse pistikupessa, mis on tähistatud

sildiga 1-LINE ja kaabli teine ots telefonivõrgu seinapistikupessa (nagu näidatud joonisel).

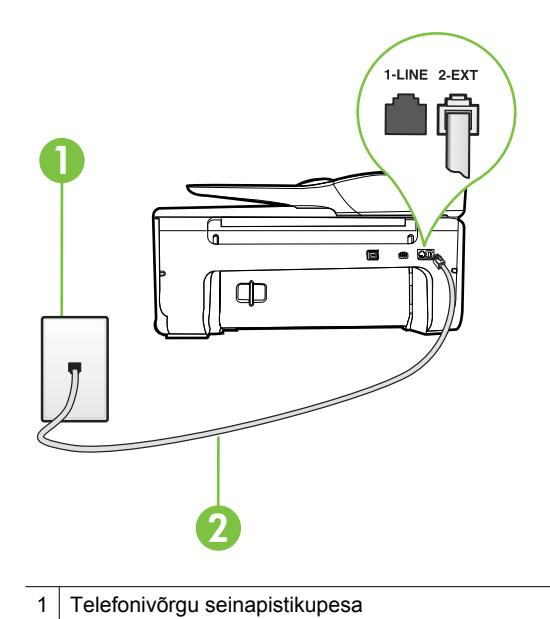

2 Veenduge, et ühendate telefonivõrgu seinapistikupesa ja pistikupesa "1-LINE" seadme komplekti kuuluva telefonijuhtmega.

Kui seadme komplekti kuuluv telefonijuhe on liiga lühike, saate seda ühenduslüli abil pikendada. Ühenduslüli saate osta telefonitarvikuid müüvast elektroonikapoest. Pikendamiseks läheb vaja ka veel ühte telefonijuhet, milleks võib olla standardne telefonijuhe, mis võib teil kodus või kontoris juba olemas olla.

- Proovige seadme jaoks kasutatavasse seinakontakti ühendada töötav telefon ja telefonikaabel ning kontrollige tooni olemasolu. Kui valimistooni pole, pöörduge kohaliku telefoniettevõtte poole ja laske liini kontrollida.
- Mõni muu, seadmega samale liinile ühendatud seade võib olla liini hõivanud. Näiteks ei saa te seadmega faksida, kui paralleeltelefoni toru on hargilt ära või kui kasutate arvutist e-posti saatmiseks või Internetti pääsuks sissehelistamisteenust.
- Kontrollige, ega mõni muu toiming pole tõrget põhjustanud. Kontrollige, ega seadme näidikul või arvuti ekraanil ei ole kuvatud mõnd tõrketeadet, mis annaks teavet probleemi või sellele lahenduse leidmise kohta. Printer ei saa fakse saata ega vastu võtta enne, kui tõrkeolukord on kõrvaldatud.
- Telefoniliinil võib olla mürahäiringud. Halva kvaliteediga telefoniliinidel, kus kõnekvaliteet on halb (esineb palju müra), võib faksimisel esineda probleeme. Kontrollige telefoniliini helikvaliteeti. Selleks ühendage seinakontakti telefon ja kuulake, kas kostub staatilist heli või muud müra. Kui kuulete müra, lülitage **Error Correction Mode (Veaparandusrežiim – ECM)** (ECM) välja ja proovige uuesti faksida. Lisateavet ECMi muutmise kohta vt jaotisest [Faksi saatmine veaparandusrežimis.](#page-53-0) Kui probleem ikka ei lahene, pöörduge telefoniettevõtte poole.
- Kui kasutate digitaalset abonendiliini (DSL), veenduge, et liinile on ühendatud DSL-filter, vastasel juhul ei saa faksida. Lisateavet leiate jaotisest [Variant B. Printeri seadistamine DSL-liinile.](#page-181-0)
- Veenduge, et seade pole ühendatud digitaaltelefonidele mõeldud telefonivõrgu seinapistikupessa. Et kontrollida, kas teie telefoniliin on digitaalne, ühendage liinile tavaline analoogtelefoniaparaat ja kuulake valimistooni. Kui te ei kuule tavapärast kuuldavat valimistooni, võib see telefoniliin olla seadistatud digitaaltelefoniaparaadi ühendamiseks.
- Kui kasutate kodukeskjaama (PBX) või digitaalvõrgu (ISDN) ühendusterminali, veenduge, et seade on ühendatud õigesse pistikupessa ja et ühendusterminal on seadistatud vastavalt teie riigi/regiooni sätetele (kui see on seadistatav). Lisateavet leiate jaotisest [Variant C. Printeri](#page-182-0) [seadistamine PBX-telefonisüsteemis või ISDN-liinile.](#page-182-0)
- Kui seade on ühendatud DSL-modemiga samale liinile, võib DSL-modem olla jäänud korralikult maandamata. Kui DSL-modem pole korralikult maandatud, võib see telefoniliinis müra tekitada. Halva kvaliteediga telefoniliinidel, kus kõnekvaliteet on nõrk (esineb palju müra), võib faksimisel esineda probleeme. Võite telefoniliini helikvaliteeti kontrollida, ühendades seinakontakti telefoni ja kuulates staatilise ja muu müra olemasolu. Kui kuulete müra, lülitage oma DSL-modem välja ja eemaldage toide vähemalt 15 minutiks. Lülitage DSL-modem sisse ja kuulake uuesti valimistooni.
	- **Wärkus.** Tulevikus võite telefoniliinil uuesti staatilist müra täheldada. Kui seade lakkab fakse saatmast ja vastuvõtmast, korrake kirjeldatud juhiseid.

Kui telefoniliinil on ikka müra, pöörduge oma piirkonna telefoniettevõtte poole. Lisateavet DSL-modemi väljalülitamise kohta saate oma DSLteenuse pakkujalt.

• Faksimisprobleeme võib põhjustada ka telefoniliinile paigaldatud jagur. (Jagur on kahe kaabli ühenduslüli, mis ühendatakse telefonivõrgu seinapistikupessa.) Proovige jagur eemaldada ja ühendage seade otse telefonivõrgu seinapistikupessa.

#### <span id="page-119-0"></span>**Printeril on probleem fakside saatmisega käsitsijuhtimisel**

#### **Lahendus.:**

- **Märkus.** Seda võimalikku lahendust kohaldatakse ainult neis riikides/ regioonides, kus seadme komplekti pannakse kahejuhtmeline telefonikaabel, ja neiks riikideks on muuhulgas: Argentiina, Austraalia, Brasiilia, Kanada, Tšiili, Hiina, Kolumbia, Kreeka, India, Indoneesia, Iirimaa, Jaapan, Korea, Ladina-Ameerika, Malaisia, Mehhiko, Filipiinid, Poola, Portugal, Venemaa, Saudi Araabia, Singapur, Hispaania, Taiwan, Tai, USA, Venezuela ja Vietnam.
	- Veenduge, et telefon, mida faksikõne algatamiseks kasutate, oleks otse ühendatud seadmega. Faksi käsitsisaatmiseks peab telefon olema ühendatud otse printeri pistikupessa 2-EXT (nagu näidatud joonisel).

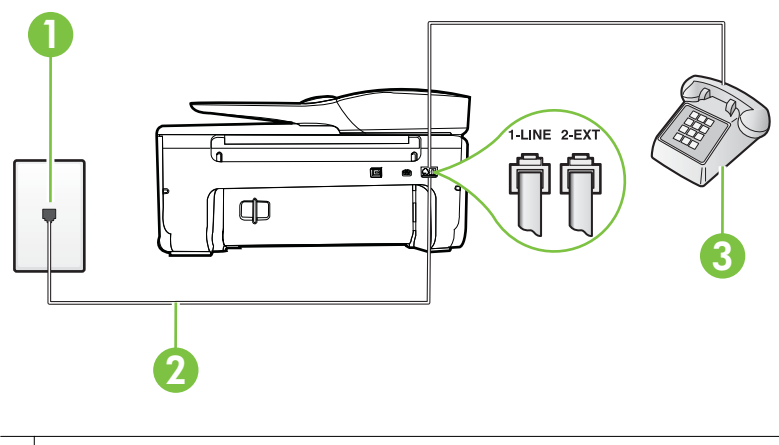

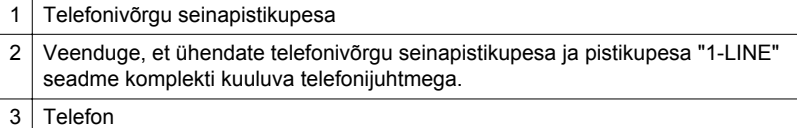

• Kui saadate faksi käsitsi telefonilt, mis on ühendatud seadmega vahetult, peate faksi saatmiseks kasutama telefoni numbriklahve. Printeri juhtpaneeli klahvistikku ei saa kasutada.

**Märkus.** Kui kasutate järjestikühendusega telefonisüsteemi, ühendage telefon otse seadme kaabli kohale, selle jaoks kinnitatud pistikupessa.

#### <span id="page-120-0"></span>**Printer ei saa fakse vastu võtta, ent fakse saata saab**

#### **Lahendus.:**

- Kui te eristava helina teenust ei kasuta, siis veenduge, et seadme sätte **Distinctive Ring (Eristav helin)** väärtuseks on määratud **All Rings (Kõik helinad)**. Lisateavet leiate jaotisest [Vastamishelina tüübi muutmine](#page-65-0) [eristavaks helinatooniks.](#page-65-0)
- Kui **Automaatvastaja** on režiimis **Off** (Väljas), peate faksid käsitsi vastu võtma, vastasel juhul ei saa printer fakse vastu võtta. Lisateavet fakside käsitsi vastuvõtmise kohta vt [Faksi vastuvõtmine käsitsi](#page-54-0).
- Kui teil on samale liinile, mida kasutate faksikõnedeks, seadistatud ka automaatvastaja kõnepostiteenus, peate fakse käsitsi vastu võtma. See tähendab, et peate sisenevatele faksikõnedele ise vastama. Teavet selle kohta, kuidas seadistada seadet juhul, kui teil on automaatvastaja kõnepostiteenus, vt teemat [Variant F. Tava- ja faksikõnede jaoks](#page-185-0) [ühiskasutatav liin koos kõnepostiteenusega](#page-185-0). Lisateavet fakside käsitsi vastuvõtmise kohta vt [Faksi vastuvõtmine käsitsi.](#page-54-0)
- Kui seadmega samale liinile on ühendatud arvuti koos sissehelistamisteenust kasutava modemiga, kontrollige, et modemiga kaasas olev tarkvara poleks seadistatud fakse automaatselt vastu võtma. Automaatselt fakse vastu võtma seadistatud modemid alustavad fakside saabumisel viivitamatult nende vastuvõttu. Seetõttu ei saa seade faksikõnesid vastu võtta.
- Kui seadmega samale liinile on ühendatud automaatvastaja, võib teil tekkida mõni järgmistest probleemidest.
	- Teie automaatvastaja pole seadmega koos töötamiseks õigesti seadistatud.
	- Automaatvastajasse salvestatud tervitussõnum võib olla liiga pikk või liiga vali, mis võib takistada seadet faksitoone tuvastamast. Seetõttu võib saatja faksiaparaat ühenduse katkestada.
	- Automaatvastajasse salvestatud tervitussõnumi järel jääb seadme jaoks liiga lühike paus, et tuvastada faksitoone. See probleem on enam levinud digitaalsete automaatvastajate puhul.

Nende probleemide lahendamisel võivad aidata järgmised toimingud.

- Kui teie automaatvastaja on ühendatud samale telefoniliinile, mida kasutate faksikõnede jaoks, proovige ühendada automaatvastaja otse seadmega, nagu kirjeldatud teemas [Variant I. Tavakõnede/faksi ja](#page-193-0) [automaatvastaja jaoks ühiskasutatav liin.](#page-193-0)
- Veenduge, et seade on seatud fakse automaatselt vastu võtma. Lisateavet seadme seadistamise kohta fakside automaatseks vastuvõtmiseks vt [Faksi vastuvõtmine.](#page-54-0)
- Veenduge, et sätte **Rings to Answer (Helinaid vastamiseni)** väärtus on määratud suuremaks kui automaatvastajal. Lisateabe saamiseks vt [Enne vastamist oodatavate helinate arvu seadmine.](#page-65-0)
- Lahutage automaatvastaja telefonivõrgust ja proovige faksi vastu võtta. Kui faksimine ilma automaatvastajata õnnestub, võib probleem peituda automaatvastajas.
- Ühendage automaatvastaja uuesti ja salvestage uus tervitussõnum. Salvestage sõnum, mille kestus oleks umbes 10 sekundit. Rääkige sõnumi salvestamisel aeglaselt ja vaikselt. Jätke sõnumi lõppu vähemalt 5 sekundit vaikust. Vaikuse salvestamisel ei tohiks kosta mingit taustamüra. Proovige uuesti faksi vastu võtta.
	- **Märkus.** Teatud digitaalsed automaatvastajad ei jäta tervitussõnumi lõppu salvestatud vaikust mällu. Kuulake oma tervitussõnum üle, et veenduda selle sobivuses.
- Kui seade on ühendatud samale liinile muude telefoniseadmetega (nt automaatvastaja, arvutiga ühendatud sissehelistamismodem või mitme pistikupesaga kommutaator), võib faksisignaali tase kahaneda. Signaali taset vähendab ka jaguri või telefonijuhtmepikendite ühendamine telefoniaparaadi ja seinapistikupesa vahele. Vähenenud signaalitase võib faksi vastuvõtul probleeme põhjustada.

Et teha kindlaks, kas muu varustus tekitab probleeme, eemaldage telefoniliinilt kõik peale seadme ning proovige faksi vastu võtta. Kui fakside vastuvõtmine ilma ülejäänud seadmeteta õnnestub, on probleemi põhjus ühes või mitmes muus seadmes. Proovige seadmeid ükshaaval liinile tagasi ühendada ja faksi vastuvõtmist pärast iga seadme ühendamist korrata, kuni leiate probleemi tinginud seadme.

• Kui teie faksinumbri jaoks on tellitud eristav helin (kasutades telefoniettevõtte pakutavat eristava helina teenust), veenduge, et funktsioon **Distinctive Ring (Eristav helin)** on seadistatud vastavalt seadme sättele. Lisateavet leiate jaotisest [Vastamishelina tüübi muutmine eristavaks](#page-65-0) [helinatooniks.](#page-65-0)

#### <span id="page-122-0"></span>**Printer ei saa fakse saata, ent saab fakse vastu võtta**

#### **Lahendus.:**

- Seade võib numbrit valida kas liiga kiiresti või liiga vara. Võimalik, et peate valitavasse numbrisse mõne pausi sisestama. Näiteks siis, kui peate enne faksinumbri valimist pääsema välisliinile, sisestage pärast liini valimisnumbrit paus. Kui peate valima numbri 95555555 ja kui välisliinile pääsemiseks tuleb ette valida 9, peaksite pausid sisestama järgmiselt: 9-555-5555. Valitavasse faksinumbrisse pausi sisestamiseks vajutage korduvalt nuppu **\***, kuni ekraanil kuvatakse kriips (**-**). Saate faksi saata ka käsitsivalimisega. Sel juhul saate numbri valimisel kuulata, mis telefoniliinil toimub. Nii saate numbrivalimise tempot ise reguleerida ja küsimustele reageerida. Lisateabe saamiseks vt [Faksi](#page-51-0) [saatmine käsitsivalimise abil](#page-51-0).
	- Faksi saatmisel teie poolt sisestatud number ei ole õiges vormingus või on vastuvõtval faksiaparaadil probleeme. Selle kontrollimiseks helistage tavalise telefoniga faksinumbrile ja kuulake, kas kostab faksitoone. Kui faksitoone pole, võib vastuvõttev faksiaparaat olla välja lülitatud või vooluvõrgust lahutatud, samuti võib vastuvõtja telefoniliinil probleeme tekitada kõnepostiteenus. Võite ka paluda adressaadil kontrollida, kas vastuvõttev faksiaparaat on töökorras.

#### **Faksitoonid on salvestatud minu automaatvastajasse**

#### **Lahendus.:**

- Kui teie automaatvastaja on ühendatud samale telefoniliinile, mida kasutate faksikõnede jaoks, proovige ühendada automaatvastaja otse seadmega, nagu kirjeldatud teemas [Variant I. Tavakõnede/faksi ja automaatvastaja](#page-193-0) [jaoks ühiskasutatav liin](#page-193-0). Kui te ei ühenda automaatvastajat soovituste kohaselt, võib teie automaatvastaja salvestada faksitoone.
- Veenduge, et seade on määratud fakse automaatselt vastu võtma ja et säte **Rings to Answer (Helinaid vastamiseni)** on õige. Seadme vastamiseni kuluvate helinate arv peaks olema suurem kui automaatvastaja vastamiseni kuluvate helinate arv. Kui automaatvastaja ja seade on seadistatud kõnele vastama võrdse helinate arvu järel, vastavad kõnele korraga mõlemad seadmed ja faksitoonid salvestatakse automaatvastajasse.
- Seadke automaatvastaja kõnet vastu võtma mõne helina järel ja seade maksimaalse toetatud helinate arvu järel. (Maksimaalne helinate arv on eri riikides/regioonides erinev.) Sellise seadistuse puhul vastab automaatvastaja kõnele ning seade seirab liini. Kui seade tuvastab liinil faksitoonid, võtab see faksi vastu. Kui kõne on tavakõne, salvestab automaatvastaja sissetuleva sõnumi. Lisateavet leiate jaotisest [Enne](#page-65-0) [vastamist oodatavate helinate arvu seadmine](#page-65-0).

#### **Printeriga kaasa pandud telefonijuhe on liiga lühike**

**Lahendus.:** Kui seadme komplekti kuuluv telefonijuhe on liiga lühike, saate seda ühenduslüli abil pikendada. Ühenduslüli saate osta telefonitarvikuid

<span id="page-123-0"></span>müüvast elektroonikapoest. Pikendamiseks läheb vaja ka veel ühte telefonijuhet, milleks võib olla standardne telefonijuhe, mis võib teil kodus või kontoris juba olemas olla.

**Nõuanne.** Kui seadme komplektis on kahesooneline telefonijuhtme adapter, võite seda kasutada koos neljajuhtmelise telefonijuhtmega siis, kui komplekti kuuluv kahesooneline telefonijuhe peaks lühikeseks jääma. Lisateavet kahesoonelise telefonijuhtmeadapteri kohta vt adapteri dokumentatsioonist.

#### **Telefonijuhtme pikendamine**

- **1.** Ühendage seadmega komplektis oleva telefonijuhtme üks ots ühenduslülisse ja teine ots seadme tagaküljel asuvasse pistikupessa, mille kõrval on tähis 1-LINE.
- **2.** Ühendage teine telefonijuhe ühenduslüli ja seinakontaktiga (vt joonist allpool).

#### **Värvilisi fakse ei prindita**

**Põhjus.:** Suvand Incoming Fax Printing (Sissetuleva faksi printimine) on välja lülitatud.

**Lahendus.:** Värviliste fakside printimiseks veenduge, et suvand Incoming Fax Printing (Sissetuleva faksi printimine) seadme juhtpaneelil on sisse lülitatud.

#### **Arvutist ei saa fakse vastu võtta (funktsioonid Fax to PC ja Fax to Mac)**

**Põhjus.:** Arvuti, mis on valitud fakse vastu võtma, on välja lülitatud.

**Lahendus.:** Veenduge, et arvuti, mis on valitud fakse vastu võtma, on kogu aeg sisse lülitatud.

**Põhjus.:** Erinevaid arvuteid on häälestatud seadistuseks ja fakside vastuvõtmiseks ja üks neist võib olla välja lülitatud.

**Lahendus.:** Kui fakse vastuvõttev arvuti on erinev sellest, mida kasutatakse seadistuseks, peavad mõlemad arvutid olema kogu aeg sisse lülitatud.

**Põhjus.:** Fax to PC (Faksi PC-sse) või Fax to Mac (Faksi Mac-i) pole aktiveeritud või arvuti pole seadistatud fakse vastu võtma.

**Lahendus.:** Aktiveerige funktsioon Fax to PC (Faksi PC-sse) või Fax to Mac (Faksi Mac-i) ja veenduge, et arvuti on seadistatud fakse vastu võtma.

# **Veebiteenuste ja HP veebisaitide probleemide lahendamine**

Sellest jaotisest leiate lahendused veebiteenuste ja HP veebisaitidega seotud levinud probleemidele.

- Veebiteenuste kasutamise probleemide lahendamine
- [HP saitide probleemide lahendamine](#page-125-0)

### **Veebiteenuste kasutamise probleemide lahendamine**

Kui teil on probleeme veebiteenuste (näiteks HP ePrint ja Apps) kasutamisega, kontrollige järgmist.

Veenduge, et printeril on traadita Interneti-ühendus. (3G- ja 4G-võrkude Internetiühendus ei toeta veebiteenuseid.)

- **Märkus.** Neid veebifunktsioone ei saa kasutada siis, kui printer on ühendatud USB-kaabliga.
- Veenduge, et printerisse on installitud kõige viimased tooteuuendused. Lisateavet leiate jaotisest [Printeri uuendamine](#page-30-0).
- Veenduge, et veebiteenused on printeris lubatud. Lisateavet leiate jaotisest [Veebiteenuste seadistamine printeri juhtpaneelilt](#page-74-0).
- Kontrollige, kas võrgujaotur, kommutaator või marsruuter on sisse lülitatud ja töötab õigesti.
- Kui te kasutate printeri ühendamiseks traadita ühendust, siis veenduge, et traadita võrk toimiks tõrgeteta. Lisateavet leiate jaotisest [Traadita ühenduse](#page-125-0) [probleemide lahendamine.](#page-125-0)
- Kui kasutate teenust HP ePrint, siis kontrollige järgmist.
	- Veenduge, et printeri e-posti aadress on õige.
	- Veenduge, et printeri e-posti aadress on ainus aadress, mis on e-kirja väljale "Adressaat" sisestatud. Kui väljale "Adressaat" on ka teisi aadresse lisatud, ei pruugi printer lisatud manuseid printida.
	- Veenduge, et saadate dokumente, mis vastavad teenuse HP ePrint nõuetele. Lisateavet leiate jaotisest [Veebiteenuste spetsifikatsioonid.](#page-152-0)
- Kui võrk kasutab Interneti-ühenduse loomiseks proksisätteid, siis veenduge, et sisestatavad proksisätted on kehtivad.
	- Kontrollige sätteid, mis on määratud teie veebibrauserile (nt Internet Explorer, Firefox või Safari).
	- Võtke ühendust IT-administraatori või isikuga, kes seadistas teie tulemüüri. Kui tulemüüri kasutatavad proksisätted on muutunud, peate need sätted uuendama ka printeri juhtpaneelil. Kui te neid sätteid ei uuenda, ei saa te veebiteenuseid kasutada.

Lisateavet leiate jaotisest [Veebiteenuste seadistamine printeri juhtpaneelilt](#page-74-0).

**Nõuanne.** Lisateavet veebiteenuste seadistamise ja kasutamise kohta leiate abikeskusest ePrintCenter [\(www.eprintcenter.com](http://www.eprintcenter.com)).

## <span id="page-125-0"></span>**HP saitide probleemide lahendamine**

Kui teil esineb arvutis probleeme HP veebisaitide kasutamisega, siis kontrollige järgmist.

- Veenduge, et teie arvutil on Interneti-ühendus.
- Veenduge, et veebibrauser vastab süsteemi miinimumnõuetele. Lisateavet leiate jaotisest [HP veebisaidi spetsifikatsioonid](#page-153-0).
- Kui teie veebibrauser kasutab Interneti-ühenduse loomiseks proksisätteid, proovige nende väljalülitamist. Lisateavet vaadake oma veebibrauseriga kaasnevast dokumentatsioonist.

## **Traadita ühenduse probleemide lahendamine**

Sellest jaotisest leiate teavet probleemide lahendamise kohta, mis võivad tekkida printeri ühendamisel traadita võrguga.

Järgige nõuandeid õiges järjekorras, kõigepealt vaadake neid, mis on kirjas jaotises "Traadita ühenduse üldine tõrkeotsing". Kui probleemid ikka püsivad, järgige jaotise "Traadita ühenduse täpne tõrkeotsing" nõuandeid.

- Traadita ühenduse üldine tõrkeotsing
- [Traadita ühenduse täpne tõrkeotsing](#page-126-0)
- **Nõuanne.** Minge traadita ühenduse probleemide tõrkeotsingu kohta lisateabe saamiseks aadressile [www.hp.com/go/wirelessprinting.](http://www.hp.com/go/wirelessprinting)

**Nõuanne.** Kui kasutate Windowsiga arvutit, pakub HP tööriista HP Home Network Diagnostic Utility (HP koduvõrgu diagnostika utiliit), mis võib aidata mõnede süsteemide jaoks teavet leida. Tööriista kasutamiseks külastage HP traadita printimise keskust HP Wireless Printing Center aadressil [\(www.hp.com/go/](http://www.hp.com/go/wirelessprinting) [wirelessprinting\)](http://www.hp.com/go/wirelessprinting) ja klõpsake jaotises Quick Links (Kiirlingid) valikut Network Diagnostic Utility (Võrgu diagnostikautiliit). (Praegu ei pruugi see tööriist kõigis keeltes saadaval olla.)

**Märkus.** Pärast probleemi lahendamist järgige jaotise [Pärast probleemide](#page-130-0) [lahendamist](#page-130-0) juhiseid.

## **Traadita ühenduse üldine tõrkeotsing**

Sooritage järgmised toimingud näidatud järjekorras.

#### **1. punkt - veenduge, et traadita ühenduse (802.11) tuli on sisse lülitatud**

Kui sinine märgutuli ei põle, võib traadita ühendus olla välja lülitatud.

Kui näete loendis valikut **Wireless: Off** (Traadita ühendus väljas), puudutage valikut ja siis **On** (Sees).

#### **2. punkt - tehke traadita võrku kasutavatele seadmetele taaskäivitus**

Lülitage ruuter ja printer välja ning seejärel järgmises järjekorras uuesti sisse: kõigepealt ruuter ja seejärel printer. Kui ühendus jätkuvalt ei õnnestu, lülitage ruuter, printer ja arvuti välja. Vahel parandab võrguühenduse probleemi toite väljalülitamine ja seejärel uuesti sisselülitamine.

#### <span id="page-126-0"></span>**3. punkt - käivitage traadita võrgu test**

Traadita võrguühenduse probleemide korral käivitage Wireless Network Test (Traadita ühenduse test).

Traadita ühenduse testiaruanded printimiseks valige (paremnool), **Setup** (Seadistus), **Network** (Võrk) ja siis **Wireless Test Report** (Traadita ühenduse testiaruanne). Avastatud probleemi korral sisaldab prinditud testiaruanne soovitusi probleemi lahendamiseks.

**Nõuanne.** Kui traadita võrgu test näitab, et signaal on nõrk, asetage võimalusel printer traadita ruuterile lähemale.

## **Traadita ühenduse täpne tõrkeotsing**

Kui järgisite jaotises [Traadita ühenduse üldine tõrkeotsing](#page-125-0) esitatud nõuandeid, kuid printeri ühendamine traadita võrguga ikka ei õnnestu, järgige järgmisi nõuandeid nende esitusjärjekorras.

- [1. punkt. Kontrollige, kas arvuti on võrku ühendatud](#page-127-0)
- [2. punkt. Veenduge, et printer on võrku ühendatud](#page-127-0)
- [3. punkt. Kontrollige, ega tulemüüritarkvara ühendust ei blokeeri.](#page-128-0)
- [4. punkt. Veenduge, et printer on sidusrežiimis ja töövalmis](#page-129-0)
- [5. punkt. Veenduge, et printeri traadita versioon on seatud printeri vaikedraiveriks](#page-129-0) [\(ainult Windowsi puhul\)](#page-129-0)
- [6. punkt. Veenduge, et arvuti on võrguga ühendatud virtuaalse eravõrgu kaudu.](#page-130-0)
- [Pärast probleemide lahendamist](#page-130-0)

#### <span id="page-127-0"></span>**1. punkt. Kontrollige, kas arvuti on võrku ühendatud**

Kontrollige, kas arvuti on traadita võrku ühendatud. Kui arvutil võrguühendus puudub, ei saa te printerit võrgu kaudu kasutada.

#### **Traadita ühenduse kontrollimine**

- **1.** Veenduge, et arvuti traadita ühenduse funktsioon on sisse lülitatud. Lisateavet vt arvutiga kaasapandud dokumentatsioonist.
- **2.** Kui te ei kasuta unikaalset võrgunime (SSID), on võimalik, et teie traadita arvuti on ühendatud lähedaloleva võrguga, mis ei kuulu teile. Järgnevad sammud aitavad teil kindlaks teha, kas arvuti on võrguga ühendatud.

#### **Windows**

**a**. Klõpsake **Start**, siis **Control Panel** (Juhtpaneel), siis **Network Connections** (Võrguühendused) ja seejärel valige **View Network Status** (Võrguseadete vaatamine) ja **Tasks** (Tegumid). või

Klõpsake **Start**, valige **Settings** (Sätted), siis **Control Panel** (Juhtpaneel), topeltklõpsake **Network Connections** (Võrguühendused), klõpsake menüüd **View** (Vaade) ja valige **Details** (Üksikasjad).

Jätke järgmise sammuga jätkates võrgu dialoogiaken avatuks.

- **b**. Eemaldage toitejuhe traadita ruuterist. Ühenduse olekunäitaja arvutis peaks muutuma **Not Connected** (ühendamata).
- **c**. Ühendage traadita ruuteri toitejuhe uuesti. Ühenduse olekunäitaja peaks muutuma olekusse **Connected** (Ühendatud).

#### **Mac OS X**

- ▲ Klõpsake ikoonil **AirPort** ekraani ülaosa menüüribal. Avanevast menüüst on näha, kas AirPort on sisse lülitatud ja millisesse traadita võrku teie arvuti on ühendatud.
	- **Märkus.** Täpsustatud teabe saamiseks oma AirPort-ühenduse kohta klõpsake dokis **System Preferences** (Süsteemi häälestus) ja seejärel klõpsake **Network** (Võrk). Kui traadita ühendus töötab korrektselt, ilmub ühenduste loendisse AirPorti taha roheline täpp. Lisateabe jaoks klõpsake aknas Help (spikker) nuppu.

Kui teil ei õnnestu oma arvutit võrguga ühendada, võtke ühendust isikuga, kes seadistas teie võrgu, või ruuteri tootjaga, kuna põhjus võib olla ruuteris või arvutis.

**Nõuanne.** Kui teil on Windowsiga arvuti ja ligipääs Internetile, siis võite kasutada võrgu seadistamiseks rakendust HP Network Assistant (HP võrguabiline), mis asub aadressil [www.hp.com/sbso/wireless/tools-setup.html?jumpid=reg\\_R1002\\_USEN](http://www.hp.com/sbso/wireless/tools-setup.html?jumpid=reg_R1002_USEN) (veebileht on saadav ainult inglise keeles).

#### **2. punkt. Veenduge, et printer on võrku ühendatud**

Kui printer ja arvuti asuvad eri võrkudes, ei saa printerit võrgu vahendusel kasutada. Järgige selle jaotise juhiseid, et teha kindlaks, kas printer on õige võrguga ühendatud. <span id="page-128-0"></span>**Märkus.** Kui teie traadita ruuter või Apple AirPort Base Station kasutab varjatud võrgunime (SSID), ei suuda printer automaatselt võrku tuvastada.

#### **A: veenduge, et printer on võrgus**

- **1.** Kui printer on traadita võrku ühendatud, saate välja printida võrgu konfiguratsioonilehe. Lisateavet leiate jaotisest [Võrgukonfiguratsiooni lehe](#page-136-0) [tõlgendamine](#page-136-0).
- **2.** Pärast lehe printimist kontrollige võrgu olekut ja URL-i.

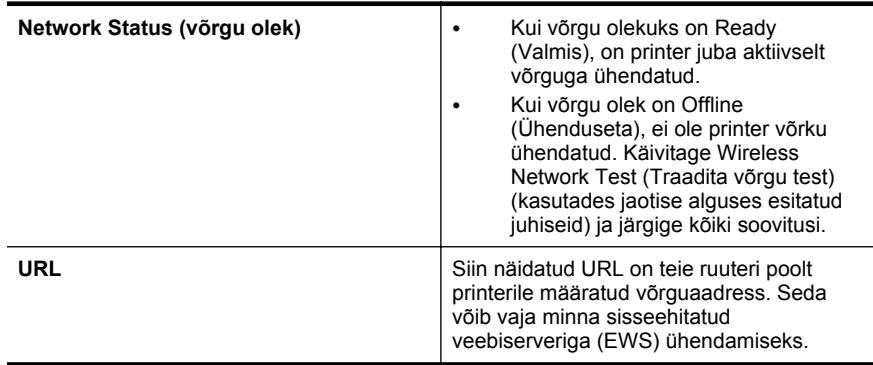

Vaadake printeri traadita võrguga ühendamise kohta teabe saamiseks osa [Seadme traadita sideühenduse seadistamine.](#page-202-0)

#### **B: kontrollige, kas pääsete ligi sisseehitatud veebiserverile**

Kui printer ja arvuti on võrku ühendatud, võite kontrollida printeri sisseehitatud veebiserveri (EWS) abil, kas nad on ühendatud samasse võrku. Lisateavet leiate jaotisest [Sisseehitatud veebiserver](#page-210-0).

#### **Juurdepääs sisseehitatud veebiserverile (EWS)**

- **1.** Avage arvutis sisseehitatud veebiserver. Lisateavet leiate jaotisest [Sisseehitatud](#page-210-0) [veebiserver.](#page-210-0)
	- **Märkus.** Kui kasutate oma veebibrauseris puhverserverit, võib teil olla tarvis see sisseehitatud veebiserverile ligipääsemiseks blokeerida.
- **2.** Kui saate avada sisseehitatud veebiserveri, proovige printerit võrgu kaudu kasutada (näiteks printimiseks), et kontrollida, kas võrgu seadistamine õnnestus.
- **3.** Kui manus-veebiserver ei avane või printeri kasutamisel võrgu kaudu esineb tõrkeid, lugege järgmist jaotist tulemüüride kohta.

#### **3. punkt. Kontrollige, ega tulemüüritarkvara ühendust ei blokeeri.**

Kui te ei pääse sisseehitatud veebiserverisse ja olete kindel, et arvuti ja printer on mõlemad samasse võrku ühendatud, on võimalik, et tulemüüri tarkvara blokeerib ühenduse. Lülitage ajutiselt arvuti tulemüür välja ja proovige uuesti sisseehitatud veebiserverisse pääseda. Kui pääsesite sisseehitatud veebiserverisse, proovige printida.

Kui te saite sisseehitatud veebiserveri avada ja kasutada printerit väljalülitatud tulemüüriga, peate oma tulemüüri sätted ümber konfigureerima, et arvuti ja printer <span id="page-129-0"></span>saaksid võrgu kaudu sidet pidada. Lisateavet leiate jaotisest [Tulemüüri](#page-131-0) [konfigureerimine nii, et see töötaks printeritega.](#page-131-0)

Kui teil on juurdepääs sisseehitatud veebiserverile, kuid te ei saa printerit isegi väljalülitatud tulemüüriga kasutada, siis lubage tulemüüritarkvaras printer. Lisateavet leiate tulemüüritarkvara dokumentatsioonist.

#### **4. punkt. Veenduge, et printer on sidusrežiimis ja töövalmis**

Kui olete installinud HP tarkvara, võite kontrollida printeri olekut oma arvutist, et näha, kas printer on peatatud või vallasrežiimis, mis takistab teil selle kasutamist.

Printeri oleku kontrollimiseks järgige enda opsüsteemiga seotud juhiseid.

#### **Windows**

- **1.** Klõpsake **Start**, seejärel **Printers** (Printerid) või **Printers and Faxes** (Printerid ja faksid) või **Devices and Printers** (Seadmed ja printerid).
	- või -

Klõpsake menüüs **StartControl Panel** (Juhtpaneel) ja topeltklõpsake seejärel **Printers** (Printerid).

- **2.** Kui teie arvuti ei näita printereid kuval Details (Üksikasjad), siis avage menüü **View** (Vaade) ja klõpsake **Details** (Üksikasjad).
- **3.** Olenevalt printeri olekust tehke ühte järgmistest.
	- **a**. Kui printer on režiimis **Offline** (Vallasrežiim), paremklõpsake printerit ja valige **Use Printer Online** (Kasuta printerit sidusrežiimis).
	- **b**. Kui printer on olekus **Paused** (Peatatud), paremklõpsake printerit ja valige **Resume Printing** (Jätka printimist).
- **4.** Proovige printerit võrgus kasutada.

#### **Mac OS X**

- **1.** Klõpsake dokis **System Preferences** (Süsteemieelistused) ja siis **Print & Fax** (Printimine ja faksimine) või **Print & Scan** (Printimine ja skannimine).
- **2.** Valige printer ja klõpsake nuppu **Open Print Queue** (Ava prindijärjekord).
- **3.** Kui prinditöö on ootel, klõpsake valikut **Resume** (Jätka).
- **4.** Kui printer on peatatud, klõpsake valikut **Resume Printer** (Jätka printimist).

Kui te saate pärast eelmiste juhiste täitmist printerit kasutada, kuid seadme töös tekivad uued tõrked, võib selle põhjuseks olla tulemüür. Lisateavet vt jaotisest [Tulemüüri konfigureerimine nii, et see töötaks printeritega](#page-131-0)

Kui te ei saa endiselt printerit võrgus kasutada, lugege täiendava abi saamiseks järgmist jaotist.

#### **5. punkt. Veenduge, et printeri traadita versioon on seatud printeri vaikedraiveriks (ainult Windowsi puhul)**

HP tarkvara uuesti installimisel võib installija kaustas **Printers** (Printerid) või **Printers and Faxes** (Printerid ja faksid) või **Devices and Printers** (Seadmed ja printerid) luua printeridraiverist teise versiooni. Kui teil esineb printimisel või printeriga ühenduse

<span id="page-130-0"></span>loomisel probleeme, kontrollige, et vaikesätteks on määratud õige printeridraiveri versioon.

**1.** Klõpsake **Start**, seejärel **Printers** (Printerid) või **Printers and Faxes** (Printerid ja faksid) või **Devices and Printers** (Seadmed ja printerid). - või -

Klõpsake menüüs **StartControl Panel** (Juhtpaneel) ja topeltklõpsake seejärel **Printers** (Printerid).

- **2.** Tehke kindlaks, kas teie printerdraiveri versiooni kaustas **Printers** (Printerid) või **Printers and Faxes** (Printerid ja faksid) või **Devices and Printers** (Seadmed ja printerid) kasutatakse traadita ühendust:
	- **a**. Paremklõpsake printeriikooni ja siis valikut **Properties** (Atribuudid), **Document Defaults** (Dokumendi vaikesätted) või valikut **Printing Preferences** (Prindieelistused).
	- **b**. Sakil **Ports** (pordid) otsige loendist linnukesega märgistatud porti. Traadita ühendatud printeri draiveri versioonil on **HP network re-discovery port monitor** (HP võrgu taastuvastamise pordi monitor) toodud linnukese kõrval nagu pordi kirjelduski.
- **3.** Paremklõpsake printeril, mida kasutate traadita ühenduseks ning valige **Set as Default Printer** (Määra vaikeprinteriks).
- **Märkus.** Kui printeri kaustas on rohkem kui üks ikoon, paremklõpsake printeriikoonil, et leida printeridraiveri traadita ühenduse versioon ja valige **Set as Default Printer** (Määra vaikeprinteriks).

#### **6. punkt. Veenduge, et arvuti on võrguga ühendatud virtuaalse eravõrgu kaudu.**

Virtuaalne eravõrk on arvutivõrk, mis pakub Interneti abil ettevõtte võrgule turvalist kaugühendust. Enamik virtuaalse eravõrgu teenuseid siiski ei luba kohalikel seadmetel (nt printer) kohalikku võrku pääseda, kui arvuti on virtuaalse eravõrguga ühendatud.

Printeri ühendamiseks lülitage virtuaalne eravõrk välja.

**Nõuanne.** Kui arvuti on virtuaalse eravõrguga ühendatud ja te soovite printerit kasutada, võite printeri arvutiga ühendada USB-kaabli abil. Printer kasutab USB- ja võrguühendust ühel ja samal ajal.

Lisateabe saamiseks võtke ühendust võrguadministraatoriga või isikuga, kes traadita võrgu seadistas.

#### **Pärast probleemide lahendamist**

Kui olete probleemid lahendanud ja printeri edukalt traadita võrguga ühendanud, järgige oma operatsioonisüsteemi jaoks järgmisi juhiseid.

#### **Windows**

- **1.** Klõpsake töölaual nuppu **Start**, valige **Programs** (Programmid) või **All Programs** (Kõik programmid), klõpsake valikut **HP**, valige oma printeri nimi ja seejärel klõpsake valikut **Printer Setup & Software** (Printeri seadistus ja tarkvara).
- **2.** Klõpsake valikut **Connect a new printer** (Ühenda uus printer) ja seejärel valige ühendusviis, mida soovite kasutada.

### <span id="page-131-0"></span>**Mac OS X**

- **1.** Avage rakendus HP Utility (HP utiliit). Lisateavet leiate jaotisest [Rakendus HP](#page-210-0) [Utility \(HP utiliit\) \(Mac OS X\)](#page-210-0).
- **2.** Klõpsake tööriistaribal ikooni **Applications** (Rakendused), topeltklõpsake valikut **HP Setup Assistant** (HP seadistusabiline) ja järgige ekraanil kuvatavaid juhiseid.

# **Tulemüüri konfigureerimine nii, et see töötaks printeritega**

Personaalne tulemüür, mis on teie arvutis töötav turvatarkvara, võib printeri ja arvuti vahelise võrguside blokeerida.

Esineda võivad järgmised probleemid.

- Printerit ei leitud HP tarkvara installimisel
- Printida ei saa, prinditöö on järjekorda kinni jäänud või printer lülitub välja
- Skannimisside tõrked või teated, et skanner on hõivatud
- Printeri olekut ei ole arvutis näha

Tulemüür võib takistada printerit võrgus olevaid arvuteid oma asukohast teavitamist.

Kui HP tarkvara ei leia Windowsiga arvutisse installimise ajal printerit (ja te teate, et printer on võrgus) või teil tekivad probleemid, kuigi HP tarkvara installimine on õnnestunud, toimige järgmiselt.

- Kui olete HP tarkvara äsja installinud, proovige arvuti ja printer välja ja seejärel uuesti sisse lülitada.
- Hoidke oma turbetarkvara ajakohane. Paljud turbetarkvara tarnijad pakuvad uuendusi, mis parandavad teadaolevad probleemid ja võimaldavad värskeimat kaitset uute turbeohtude eest.
- Kui tulemüüril on sätted "Kõrge," "Keskmine" või "Madal", kasutage arvuti võrku ühendamisel sätet "Keskmine".
- Kui olete tulemüüri vaikesätteid muutnud, taastage need sätted.
- Kui tulemüüril on säte "Trusted zone" (Usaldustsoon), kasutage seda võrku ühendatud arvuti puhul.
- Kui tulemüüril on hoiatusteadete mittenäitamise säte, tuleks see välja lülitada. HP tarkvara installimisel ja HP printeri kasutamisel võib tulemüür kuvada hoiatusteate valikutega "Luba," "Võimalda" või "Ära blokeeri." Peaksite lubama mis tahes HP tarkvara, mis hoiatust põhjustab. Kui hoiatusel on ka suvand "remember this action" (jäta valik meelde) või "create a rule for this" (loo selle kohta reegel), siis valige see. Sel viisil saab tulemüür teada, mida tohib teie võrgus usaldada.
- Ärge lubage oma arvutis tegutseda korraga rohkem kui ühel tulemüüril. Sellise olukorra näide on aktiveeritud Windowsi tulemüür ja täiendavalt installitud tulemüür. Kui korraga on aktiveeritud on tulemüüri, siis see ei tee arvuti kasutamist turvalisemaks, vaid põhjustab hoopis probleeme.

Lisateabe saamiseks printeri ja tulemüüritarkvara koos kasutamise kohta avage veebileht [www.hp.com/go/wirelessprinting](http://www.hp.com/go/wirelessprinting) ning klõpsake alas **Need Help Troubleshooting?** (Vajate abi tõrkeotsingul?) valikut **Firewall Help** (Tulemüüri spikker).

**Märkus.** Momendil on veebisaidi mõned osad saadaval ainult inglise keeles.

## **Printeri haldusprobleemide lahendamine**

Selles jaotises pakutakse lahendusi põhilistele printeri haldamist takistavatele probleemidele. See jaotis sisaldab järgmist teemat:

- Sisseehitatud veebiserverile puudub juurdepääs
- **Märkus.** Sisseehitatud veebiserveri kasutamiseks peab printer olema ühendatud traadita võrku. Te ei saa kasutada manus-veebiserverit, kui printer on ühendatud arvutiga USB-kaabli abil.
- **Nõuanne.** Vaadake HP võrgutoe veebisaiti aadressil [www.hp.com/go/](http://www.hp.com/support) [customercare](http://www.hp.com/support), et leida kasulikku teavet ja utiliite, mis hõlbustavad levinud prindiprobleemide lahendamist.

#### **Sisseehitatud veebiserverile puudub juurdepääs**

#### **Kontrollige võrguseadistust**

- Veenduge, et te ei kasuta printeri ühendamiseks võrku telefoni ühendusjuhet ega ristkaablit.
- Veenduge, et printeri võrgujuhe on korralikult ühendatud.
- Kontrollige, kas võrgujaotur, kommutaator või marsruuter on sisse lülitatud ja töötab õigesti.

#### **Kontrollige arvutit**

Kontrollige, kas teie kasutuses olev arvuti on võrku ühendatud.

**Märkus.** Sisseehitatud veebiserveri kasutamiseks peab printer olema ühendatud võrku. Te ei saa kasutada manus-veebiserverit, kui printer on ühendatud arvutiga USB-kaabli abil.

#### **Kontrollige oma veebibrauserit**

- Veenduge, et veebibrauser vastab süsteemi miinimumnõuetele. Lisateavet leiate jaotisest [Sisseehitatud veebiserveri spetsifikatsioonid.](#page-147-0)
- Kui teie veebibrauser kasutab Interneti-ühenduse loomiseks proksisätteid, proovige nende väljalülitamist. Lisateavet vaadake oma veebibrauseriga kaasasolevast dokumentatsioonist.
- Veenduge, et veebibrauseris on lubatud JavaScript ja küpsised. Lisateavet vaadake oma veebibrauseriga kaasasolevast dokumentatsioonist.

#### **Kontrollige printeri IP-aadressi**

- Printeri IP-aadressi kontrollimiseks tehke IP-aadress kindlaks, printides võrgukonfiguratsiooni lehe. Valige (paremnool), **Setup** (Seadistus), **Network** (Võrk) ja siis **Print Network Settings** (Prindi võrgusätted).
	- Käivitage printeri IP-aadressiga käsk PING käsuviibalt (Windows) või võrguutiliit Network Utility (Mac OS X). Võrguutiliit on kaustas **Utilities** (Utiliidid), mis asub kõvaketta ülemisel tasandil kaustas **Applications** (Rakendused).

Näiteks juhul, kui IP-aadress on 123.123.123.123, sisestage käsuviibale järgnev rida (Windows):

C:\ping 123.123.123.123 Või

Avage Network Utility (Mac OS X), klõpsake sakki **Ping**, sisestage rida 123.123.123.123 ja seejärel klõpsake valikut **Ping**.

Kui seade vastab, siis on IP-aadress õige. Kui seade ei vasta (kuvatakse teade ajalõpu (time-out) saabumise kohta), siis on IP-aadress vale.

**Nõuanne.** Kui kasutate opsüsteemiga Windows arvutit, külastage HP võrgutoe veebisaiti aadressil [www.hp.com/go/customercare](http://www.hp.com/support). See veebisait sisaldab kasulikku teavet ja utiliite, mis hõlbustavad levinud prindiprobleemide lahendamist.

## **Installimisprobleemide tõrkeotsing**

Kui järgmistest teemadest pole abi, vt HP tugiteenuste kohta jaotist [HP tugi](#page-83-0).

- **Nõuanne.** Vaadake HP võrgutoe veebisaiti aadressil [www.hp.com/go/](http://www.hp.com/support) [customercare](http://www.hp.com/support), et leida kasulikku teavet ja utiliite, mis hõlbustavad levinud prindiprobleemide lahendamist.
- Riistvarainstalli soovitused
- [HP tarkvarainstalli soovitused](#page-134-0)
- [Võrguprobleemide lahendamine](#page-134-0)

#### **Riistvarainstalli soovitused**

#### **Kontrollige printerit**

- Veenduge, et nii printeri seest kui ka ümbert on eemaldatud kõik kleeplindid ja kogu pakkematerjal.
- Veenduge, et printeri paberisalves on paberit.
- Veenduge, et peale Valmis tule (mis peaks põlema) ei põle ega vilgu ühtegi tuld. Kui hoiatustuli vilgub, kontrollige printeri juhtpaneelile ilmuvaid teateid.

#### **Kontrollige riistvaraühenduste korrasolekut**

- Veenduge, et kõik kasutatavad juhtmed ja kaablid on töökorras.
- Veenduge, et toitejuhe on korralikult ühendatud nii printeri kui ka töötava pistikupesaga.

#### <span id="page-134-0"></span>**Kontrollige tindikassette**

Veenduge, et kõik tindikassetid on vastavalt värvikoodile kindlalt õigetesse pesadesse paigaldatud ja joondatud. Õigesti paigaldatud tindikassett ei tohi liikuda, kui seda õrnalt tõmmata. Printeri töötamiseks on vaja, et need kõik oleksid paigaldatud.

#### **HP tarkvarainstalli soovitused**

#### **Kontrollige arvutit**

- Veenduge, et arvutis töötab üks toetatavatest operatsioonisüsteemidest. Lisateavet leiate jaotisest [Süsteeminõuded.](#page-146-0)
- Veenduge, et arvuti vastab vajalikele süsteemi miinimumnõuetele. Lisateavet leiate jaotisest [Süsteeminõuded.](#page-146-0)
- Kui kasutate Windowsiga arvutit, veenduge, et Windowsi seadmehalduris pole USB-draiverid keelatud.
- Kui kasutate operatsioonisüsteemiga Windows arvutit ja arvutil ei õnnestu printerit tuvastada, käivitage printeri draiveri täielikuks desinstalliks desinstalliutiliit (util\ccc\uninstall.bat, mis asub installimise CD-plaadil). Taaskäivitage arvuti ja installige printeri draiver uuesti.

#### **Kontrollige, kas installi eeldused on täidetud**

- Veenduge, et kasutatav installimise CD sisaldab teie arvuti operatsioonisüsteemiga ühilduvat HP tarkvara.
- Enne HP tarkvara installimist veenduge, et ülejäänud programmid on suletud.
- Kui arvuti ei suuda tuvastada teie sisestatud teed CD-seadmeni, veenduge, et olete sisestanud õige kettaseadmetähise.
- Kui arvuti ei suuda installimise CD-d seadmes tuvastada, kontrollige, kas CD pole kahjustatud. Printeridraiveri saate alla laadida HP veebisaidilt, mis asub aadressil [www.hp.com/go/customercare](http://www.hp.com/support). See veebisait sisaldab kasulikku teavet ja utiliite, mis hõlbustavad levinud prindiprobleemide lahendamist.

**Märkus.** Pärast mõne probleemi lahendamist käivitage installiprogramm uuesti.

#### **Võrguprobleemide lahendamine**

#### **Üldine võrgutõrkeotsing**

- Kui te ei saa HP tarkvara installida kontrollige, kas järgnevad tingimused on täidetud.
	- Kõik kaabliühendused arvuti ja printeri vahel on kindlad ja korras.
	- Võrk on töökorras ning võrgujaotur, kommutaator või marsruuter on sisse lülitatud.
	- Kõik programmid, sealhulgas viirusetõrje- ja nuhkvaratõrjeprogrammid ning tulemüürid on Windowsi opsüsteemiga arvutites suletud.
- Veenduge, et seade on installitud samasse alamvõrku arvutitega, mis seda kasutavad.
- Kui installiprogramm ei tunne seadet ära, printige välja võrgukonfiguratsiooni leht ja sisestage installiprogrammi käsitsi IP-aadress. Lisateavet leiate jaotisest [Võrgukonfiguratsiooni lehe tõlgendamine.](#page-136-0)
- Kui kasutate Windowsiga arvutit, kontrollige, kas printeris loodud võrgupordid vastavad seadme IP-aadressile:
	- Printige seadme võrgukonfiguratsiooni leht. Lisateavet leiate jaotisest [Võrgukonfiguratsiooni lehe tõlgendamine.](#page-136-0)
	- Klõpsake **Start**, seejärel **Printers** (Printerid) või **Printers and Faxes** (Printerid ja faksid) või **Devices and Printers** (Seadmed ja printerid). - Või -

Klõpsake menüü **Start** käsku **Control Panel** (Juhtpaneel) ja topeltklõpsake seejärel käsku **Printers** (Printerid).

- Paremklõpsake printeri ikooni, käsku **Properties** (Atribuudid) ja klõpsake vahekaarti **Ports** (Pordid).
- Valige printeri jaoks TCP/IP-port ning klõpsake käsku **Configure Port** (Konfigureeri port).
- Võrrelge IP-aadresse ning kontrollige, kas dialoogiboksis kuvatud IPaadress vastab võrgukonfiguratsiooni lehel olevale IP-aadressile. Kui IPaadressid erinevad, kirjutage dialoogiboksi võrgukonfiguratsiooni lehel olev IP-aadress.
- Sätete salvestamiseks ning dialoogibokside sulgemiseks klõpsake kaks korda nuppu **OK**.

#### **Printeri võrgusätete lähtestamine**

- **1.** Valige (paremnool), **Setup** (Seadistus) ja siis **Network** (Võrk) Valige **Restore Network Defaults** (Taasta võrgu vaikesätted) ja siis **Yes** (Jah). Kuvatakse teade, mis ütleb, et võrgu vaikesätted on taastatud.
- **2.** Võrgu konfiguratsioonilehe printimiseks ja võrgusätete kontrollimiseks valige (paremnool), **Setup** (Seadistus), **Reports** (Aruanded) ja seejärel **Print Network Configuration Page** (Prindi võrgu konfiguratsioonileht).

# **Printeri olekuraporti mõistmine**

Kasutage printeri olekuraportit printeri hetketeabe ja tindikasseti oleku vaatamiseks. Kasutage printeri olekuraportit ka abivahendina printeriga esinevate probleemide tõrkeotsingul.

Printeri olekuraport sisaldab ka viimaste sündmuste logi.

<span id="page-136-0"></span>Kui peate helistama ettevõttesse HP, on sageli kasulik printeri olekuraport enne helistamist välja printida.

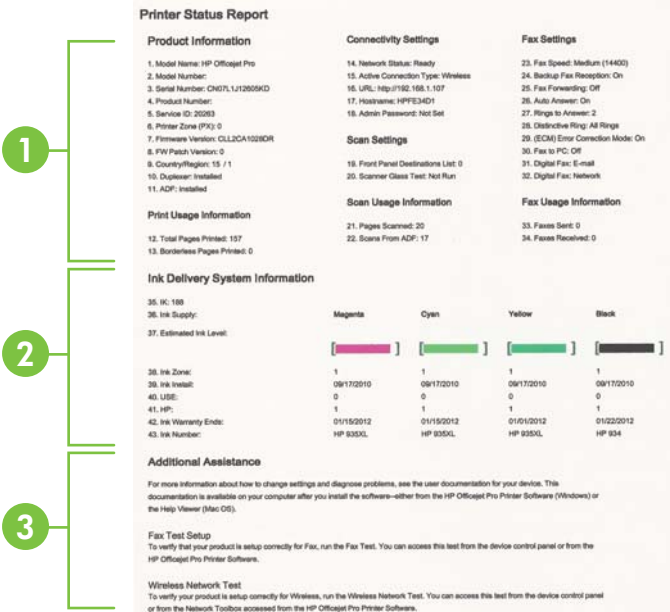

- **1. Printer Information** (Tooteteave): näitab printeri kohta teavet (näiteks printeri nime, mudelinumbrit, seerianumbrit ja püsivara versiooninumbrit) ning prinditud lehekülgede arvu.
- **2. Ink Delivery System Information** (Tindiväljastussüsteemi teave): näitab hinnangulisi tinditasemeid (esitatuna graafilisel kujul näidikutena) ning tindikassettide osanumbreid ja garantii kehtivusaegu.
	- **Märkus.** Tinditaseme hoiatused ja näidikud annavad hinnanguid ainult planeerimiseks. Kui kuvatakse hoiatusteade madala tinditaseme kohta, arvestage, et peaksite varuma uue tindikasseti, sest vana tuleb varsti vahetada. Te ei pea tindikassette enne vahetama, kuni seda pole palutud.
- **3. Additional Assistance** (Täiendav abi): annab teavet selle kohta, kust leiate nii lisateavet printeri kohta kui ka teavet faksi teksti seadistamise ja traadita võrgu testi läbiviimise kohta.

#### **Printeri olekuraporti printimine**

Puudutage avakuval nuppu (paremnool) ja seejärel valige **Setup** (Seadista). Puudutage suvandit **Reports** (Aruanded) ja seejärel valige **Printer Status Report** (Printeri olekuteabe aruanne).

## **Võrgukonfiguratsiooni lehe tõlgendamine**

Kui printer on võrku ühendatud, saate printida võrgukonfiguratsiooni lehe; sellelt leiate printeri võrgusätted. Võrgukonfiguratsiooni leht aitab leida võrguühenduvusprobleeme. Kui peate helistama HP tugiteenuste telefoninumbril, on tihti kasulik see leht enne välja printida.

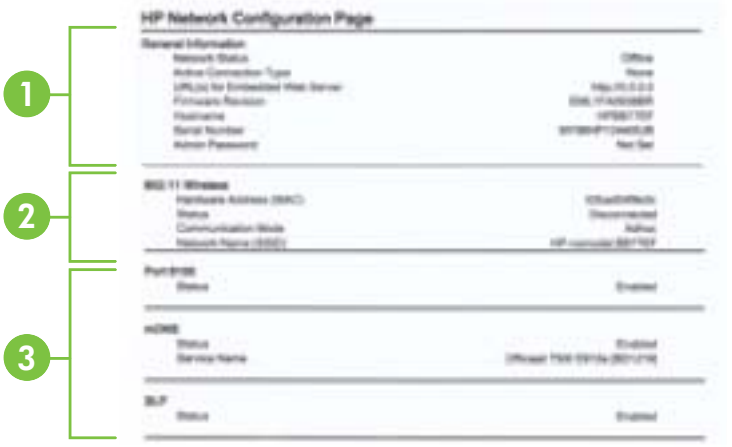

- **1. General Information** (Üldteave): siin kuvatakse võrgu praeguse oleku ja ühendusetüübi ning muudki teavet (nt sisseehitatud veebiserveri URL).
- **2. 802.11 Wireless:** (802.11, traadita): kuvab traadita võrguühenduse teabe (nt hostinimi, IP-aadress, alamvõrgu mask, vaikelüüs ja server).
- **3. Miscellaneous (Muu):** näitab teavet täiendavate võrgusätete kohta.
	- **Port 9100**: Printer toetab toorest IP-printimist TCP pordi 9100 kaudu. See HP spetsiaalne TSP/IP-port printeril on printimise vaikeport. Juurdepääs on sellele HP tarkvara kaudu (näiteks HP Standard Port).
	- **IPP**: Interneti-printimisprotokoll (IPP) on kaugprintimise standardne võrguprotokoll. Erinevalt teistest IP-kaugprotokollidest toetab IPP juurdepääsu haldust, autentimist, krüptimist ja võimaldab turvalisemat printimist.
	- **Bonjour**: Bonjouri teenuseid (mis kasutavad mDNSi (Multicast Domain Name System)) kasutatakse tavaliselt väikeste serverite puhul, kus ei kasutata tavapärast DNS serverit IP-aadresside ja nimede omistamiseks (UDP pordi 5353 kaudu).
	- **SLP**: Service Location Protocol (SLP) on interneti standardprotokoll, mis võimaldab võrgurakendustel määrata võrguteenuste olemasolu, kohta ning konfiguratsiooni. See protokoll lihtsustab võrguressursside (printerid, veebiteenused, faksimasinad, videokaamerad, failisüsteemid, varundusseadmed (magnetlintsalvestid), andmebaasid, kataloogid, meiliserverid, kalendrid) avastamist ja kasutamist.
	- **Microsoft Web Services** (Microsofti veebiteenused): lubage või keelake printeri toetatud Microsofti veebiteenuste dünaamilise avastuse (WS Discovery) protokolle või Microsofti seadmete veebiteenuste (WSD) prinditeenuseid. Keelake kasutamata prinditeenused, et vältida juurdepääsu nende teenuste kaudu.
		- **Wärkus.** Teenuste WS Discovery ja WSD Print kohta leiate lisateavet [www.microsoft.com.](http://www.microsoft.com)

#### **Võrgukonfiguratsiooni lehe printimine juhtpaneelilt**

Puudutage avakuval nuppu (paremnool) ja seejärel valige **Setup** (Seadista). Valige **Reports** (Aruanded) ja siis **Network Configuration Page** (Võrgukonfiguratsiooni leht).

## **Ummistuste eemaldamine**

Kandja võib prinditöö käigus aeg-ajalt printerisse kinni jääda.

See jaotis sisaldab järgmisi teemasid:

- Paberiummistuste kõrvaldamine
- [Paberiummistuste vältimine](#page-141-0)

#### **Paberiummistuste kõrvaldamine**

Paberiummistused võivad tekkida printeris või automaatses dokumendisööturis.

- **Ettevaatust.** Prindipea kahjustuste vältimiseks kõrvaldage paberiummistused nii kiiresti kui võimalik.
- **Nõuanne.** Kui märkate, et printimiskvaliteet on halb, siis puhastage prindipea. Lisateavet leiate jaotisest [Puhastage prindipead](#page-97-0).

Kasutage ummistuse kõrvaldamiseks järgmisi näpunäiteid.

#### **Printeris tekkinud ummistuse kõrvaldamine**

- **1.** Eemaldage väljastussalvest kogu kandja.
	- **Ettevaatust.** Kui proovite eemaldada paberiummistust seadme esikülje kaudu, võite kahjustada printimismehhanismi. Paberiummistustele ligipääsemiseks ja nende eemaldamiseks kasutage alati tagumist paneeli.
- **2.** Kontrollige tagapaneeli.
	- **a**. Lükake tagapaneeli käepidet ja libistage seda paremale poole, seejärel tõmmake tagapaneeli enda poole.

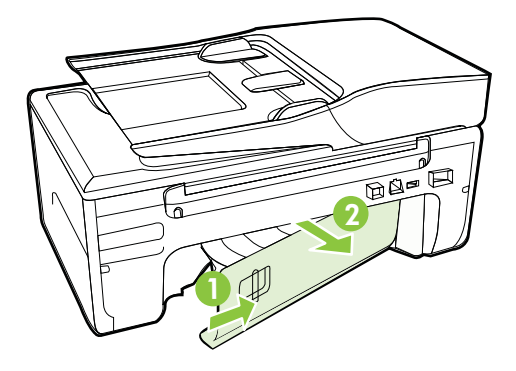

- **b**. Tuvastage printeri sisemusse kinnijäänud kandja, võtke sellest mõlema käega kinni ja tõmmake enda poole.
	- **Ettevaatust.** Kui rullikute vahele kiilunud paber rebeneb eemaldamisel, otsige printeri sees olevate rullikute ja rataste juurest paberitükke. Kui printerist kõiki paberitükke ei eemaldata, esineb tõenäoliselt tulevikus veel paberiummistusi.
- **c**. Kinnitage tagapaneel klõpsatusega tagasi.
- **3.** Kontrollige seadme esiosa.
	- **a**. Avage tindikasseti luuk.
	- **b**. Kui printeri sisemusse on jäänud paberit, jälgige, et prindikelk oleks liikunud printeris parempoolsesse äärmisse asendisse, vabastage paberitükid või kortsunud paber ja tõmmake kandja läbi printeri esiosa enda poole välja.

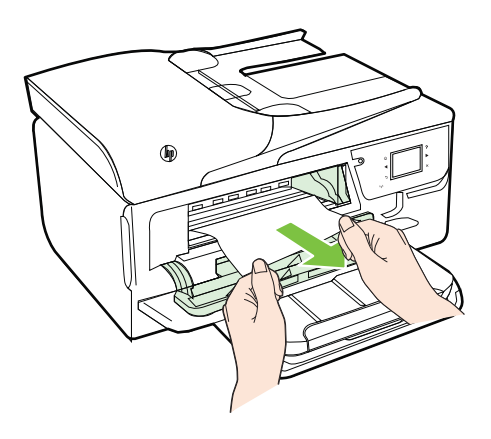

**c**. Liigutage prindikelk vasakule, vaadake, kas sellest paremal pool on ummistusi, eemaldage paberitükid või kortsunud kandja ja tõmmake kandja läbi printeri esiosa enda poole välja.

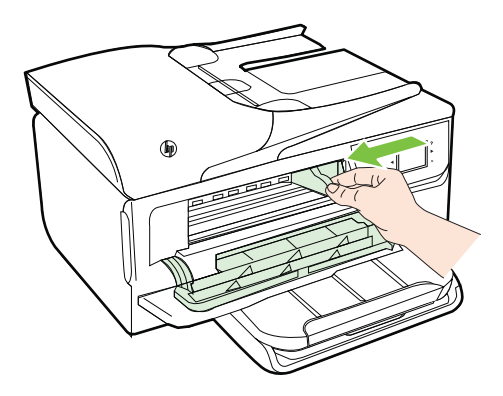

- **Hoiatus!** Ärge üritage sisselülitatud printeri puhul, kui prindikelk on kinni jäänud, printeri sisemusest midagi kätte saada. Kui avate tindikasseti ligipääsuluugi, peaks prindikelk naasma lähteasendisse printeri parempoolses servas. Kui kelk ei liigu paremale, lülitage printer enne ummistuse kõrvaldamist välja.
- **4.** Kui olete ummistuse kõrvaldanud, sulgege kõik kaaned, lülitage printer sisse (kui selle enne välja lülitasite) ja saatke prinditöö uuesti.

#### **Paberiummistuse kõrvaldamine automaatsest dokumendisööturist**

**1.** Kergitage automaatse dokumendisööturi katet.

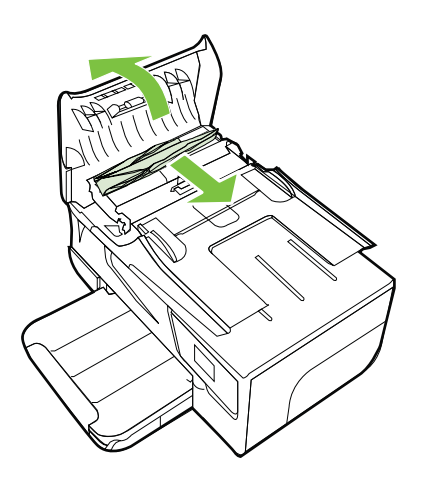

**2.** Tõstke automaatse dokumendisööturi esiservas olevat sakki.

- <span id="page-141-0"></span>**3.** Tõmmake paber ettevaatlikult rullide vahelt välja.
	- **Ettevaatust.** Kui rullikute vahele kiilunud paber rebeneb eemaldamisel, otsige printeri sees olevate rullikute ja rataste juurest paberitükke. Kui printerist kõiki paberitükke ei eemaldata, esineb tõenäoliselt tulevikus veel paberiummistusi.
- **4.** Automaatse dokumendisööturi katte sulgemiseks vajutage see alla kuni lukustumiseni.

#### **Paberiummistuste vältimine**

Paberiummistuste vältimiseks järgige alltoodud juhiseid.

- Eemaldage prinditud paberid aeg-ajalt väljastussalvest.
- Veenduge, et prindite kandjale, mis pole kaardus, voltis ega kahjustada saanud.
- Hoidke kasutamata pabereid kaardumise või kortsumise vältimiseks ühtlasel tasapinnal taassuletavas kotis.
- Ärge kasutage printeris liiga paksu või õhukest paberit.
- Veenduge, et salved on laetud õigesti ja et nad pole liiga täis. Lisateabe saamiseks vt [Kandja sisestamine.](#page-24-0)
- Hoolitsege selle eest, et sisendsalve sisestatud paberid oleksid tasased ja nende ääred poleks murtud ega rebitud.
- Ärge asetage dokumendisööturi salve liiga palju paberit. Automaatsesse dokumendisööturisse sisestatava maksimaalse paberikoguse kohta vaadake [Kandja spetsifikatsioonid](#page-147-0).
- Ärge kombineerige sisendsalves erinevaid paberitüüpe ja -formaate; kogu sisendsalves olev paberipakk peab olema ühes formaadis ja ühte tüüpi.
- Reguleerige sisendsalves olevaid laiusejuhikuid, et need paikneks korralikult kogu paberipaki vastas. Veenduge, et laiusejuhikud ei kooluta sisendsalves olevat paberit.
- Ärge suruge paberit liiga kaugele sisendsalve.
- Kasutage seadme jaoks soovitatavat tüüpi paberit. Lisateavet leiate jaotisest [Kandja spetsifikatsioonid](#page-147-0).
- Kui paber on printerist peaaegu otsas, laske sel täiesti tühjeneda ja seejärel lisage paberit. Ärge püüdke paberit lisada ajal, kui printer lehti sisse tõmbab.
- Veenduge, et printer on puhas. Lisateabe lugemiseks vt [Printeri korrashoid](#page-28-0).

# **A Tehniline teave**

See jaotis sisaldab järgmisi teemasid:

- Garantiiteave
- [Printeri spetsifikatsioonid](#page-145-0)
- [Normatiivne teave](#page-154-0)
- [Keskkonnasäästlik tootmisprogramm](#page-161-0)
- [Kolmandate osapoolte litsentsid](#page-166-0)

## **Garantiiteave**

See jaotis sisaldab järgmisi teemasid:

- [Hewlett-Packardi piiratud garantii avaldus](#page-143-0)
- [Tindikasseti garantiiteave](#page-144-0)

#### <span id="page-143-0"></span>**Hewlett-Packardi piiratud garantii avaldus**

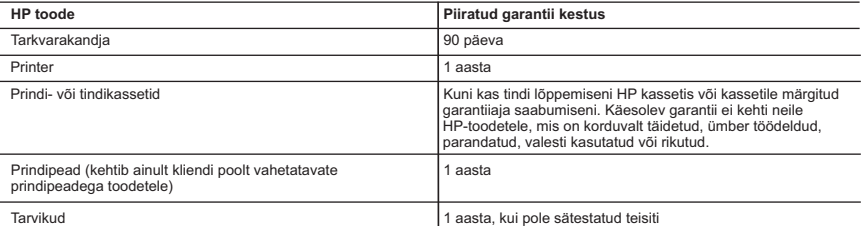

#### A. Piiratud garantii ulatus

- 1. Hewlett-Packard (HP) garanteerib lõppkasutajale, et ülalkirjeldatud HP toodetel ei esine ülalmainitud ajaperioodi vältel, mille algust hakatakse lugema toote ostukuupäevast, puudusi materjalide või töö kvaliteedi osas.
- 2. Tarkvaratoodete puhul kehtib HP piiratud garantii ainult programmeerimiskäskude täitmisega seotud tõrgete osas. HP ei garanteeri mis tahes toote katkestusteta või tõrgeteta tööd.
- 3. HP osaline garantii kehtib vaid tavakasutuse käigus ilmnenud defektide puhul ega kehti, kui tegemist on teist laadi probleemidega, sealhulgas probleemidega, mille põhjuseks on:
- a. ebaõige hooldamine või modifitseerimine; b. sellise tarkvara, kandjate või tarvikute kasutamine, mis pole HP tarnitud ega HP poolt heaks kiidetud;
	- c. spetsifikatsiooniväline käitamine;
	- d. volitamata muutmine või mittesihipärane kasutamine.

 4. HP printeritoodete puhul ei mõjuta mõne muu tootja kui HP toodetud kasseti või taastäidetud kasseti kasutamine kliendile antud garantiid ega kliendiga sõlmitud mis tahes HP tugiteenuste lepinguid. Kui aga printeri tõrge või kahjustused on põhjustatud mitte-HP või taastäidetud kasseti või aegunud tindikasseti kasutamisest, esitab HP selle tõrke või rikke kõrvaldamise eest tavalise hinnakirjajärgse töö- või materjalikulu arve.

- 5. Kui HP-le teatatakse kehtiva garantiiaja jooksul defektsest tootest, millele kehtib HP antud garantii, siis HP omal valikul kas remondib toote või asendab selle uuega.
- 6. Kui HP ei ole võimeline defektset toodet, millele kehtib HP garantii, mõistliku aja jooksul nõuetekohaselt remontima või uuega asendama, hüvitatakse kasutajale ostu maksumus.
- 7. HP ei ole kohustatud toodet enne remontima, asendama või ostu maksumust hüvitama, kui ostja pole defektset toodet HP-le tagastanud.
- 8. Asendustoode võib olla täiesti uus või "nagu uus", tingimusel, et see toode on omadustelt vähemalt samaväärne tootega, mis välja vahetatakse.
- 9. HP tooted võivad sisaldada korduvkasutatavaid osi, komponente või materjale, mis oma omadustelt ei erine uutest.
- 10. HP piiratud garantii avaldus kehtib kõikides riikides, kus HP turustab selle garantiiga hõlmatavaid HP tooteid. Täiendavate garantiiteenuste (nt seadme kohapealne hooldus) lepinguid saate sõlmida ükskõik millises volitatud HP teeninduskeskuses neis riikides, kus toodet HP või volitatud importija poolt turustatakse.

#### B. Garantii kitsendused

KOHALIKU SEADUSANDLUSEGA LUBATUD MÄÄRAL EI ANNA HP EGA TEMA ALLTÖÖVÕTJAD MITTE MINGEID MUID KAUDSEID EGA OTSESEID GARANTIISID ega tingimusi TOOTE KAUBASTATAVUSE, RAHULDAVA KVALITEEDI EGA KINDLAKS OTSTARBEKS SOBIVUSE KOHTA.

- 1. Kohaliku seadusandlusega lubatud määral on käesolevas Garantiiavalduses toodud heastamismeetmed kliendi ainsad ja eksklusiivsed heastamismeetmed.
- 2. KOHALIKU SEADUSEGA LUBATUD ULATUSES, V.A KÄESOLEVAS GARANTIIAVALDUSES SPETSIAALSELT SÄTESTATUD KOHUSTUSTE OSAS, EI VASTUTA HP EGA TEMA TARNIJAD OTSESTE, KAUDSETE, SPETSIAALSETE,<br>TAHTMATUTE JA TULENEVATE KAHJUDE EEST, MIS PÕHINEVAD LEPINGUL, ÕIGUSERIKKUMISEL VÕI MIS TAHES MUUL ÕIGUSLIKUL TEOORIAL, OLENEMATA SELLEST, KAS NEID ON TEAVITATUD SELLISTE KAHJUDE VÕIMALIKKUSEST.

#### D. Kohalik seadusandlus

- 1. Käesolev Garantiiavaldus annab kliendile teatud seaduslikud õigused. Kliendil võib lisaks olla ka muid õigusi, mis võivad USA-s osariigiti, Kanadas provintsiti ja mujal maailmas riigiti erineda.
- 2. Kui käesolev Garantiiavaldus satub vastuollu kohaliku seadusandlusega, on ülimuslik kohalik seadusandlus. Sel juhul ei pruugi, vastavalt kohalikule seadusandlusele, käesoleva Garantiiavalduse teatud punktid ja kitsendused teile rakenduda. Näiteks võivad teatud USA osariigid, samuti riigid väljaspool USA-d (näiteks Kanada provintsid):
	- a. välistada käesoleva Garantiiavalduse teatud punktid ja kitsendused, vältimaks tarbijatele seadusega kehtestatud õiguste piiramist (nt Suurbritannia);
	- b. piirata muul moel tootja võimalusi selliste punktide ja kitsenduste rakendamisel;
	- c. anda kliendile täiendavaid garantiiõigusi, määrata kaudse garantii kestust, mida tootja ei saa vaidlustada, või lubada
- kaudsete garantiide kestuse piiramist. 3. KÄESOLEVAS GARANTIIAVALDUSES ESITATUD TINGIMUSED EI VÄLISTA, PIIRA EGA MUUDA HP TOODETE SELLISTELE KLIENTIDELE MÜÜMISE SUHTES KEHTIVAID KOHUSTUSLIKKE SEADUSES ETTE NÄHTUD ÕIGUSI
	- (VÄLJA ARVATUD JUHUL, KUI SEE ON SEADUSEGA LUBATUD), VAID TÄIENDAVAD NEID.

#### **HP müügigarantii**

Lisatud on nende HP üksuste nimed ja aadressid, kes teie riigis HP müügigarantiid teostavad.

**Eesti:** HP Oy Eesti Filiaal, A.H. Tammsaare tee 47, EE-11316 Tallinn

Lisaks HP müügigarantiile võib teil olla nõudeid müüja vastu seoses ostu lepingutingimustele mittevastavusega. Käesolev HP müügigarantii ei piira teie nimetatud õigusi.

C. Vastutuse piiramine
#### **Tindikasseti garantiiteave**

HP prindikasseti garantii kehtib, kui toodet kasutatakse selleks mõeldud HP printeris. Garantii ei kata HP tinditooteid, mida on täidetud, ümbertöödeldud, parandatud, valesti tarvitatud või rikutud. Garantiiperioodil on toode garantiiga kaetud seni, kuni HP-tint pole otsas ja garantii kuupäev pole möödas. Garantii lõpukuupäeva vormingus AAAA-KK leiate tootelt.

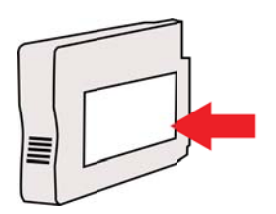

### **Printeri spetsifikatsioonid**

See jaotis sisaldab järgmisi teemasid:

- Füüsilised spetsifikatsioonid
- Toote funktsioonid ja omadused
- [Protsessori- ja mäluspetsifikatsioonid](#page-146-0)
- [Süsteeminõuded](#page-146-0)
- [Võrguprotokolli spetsifikatsioonid](#page-146-0)
- [Sisseehitatud veebiserveri spetsifikatsioonid](#page-147-0)
- [Kandja spetsifikatsioonid](#page-147-0)
- [Printimisspetsifikatsioonid](#page-151-0)
- [Paljundusspetsifikatsioonid](#page-151-0)
- [Faksimisspetsifikatsioonid](#page-151-0)
- [Skannimisspetsifikatsioonid](#page-152-0)
- [Veebiteenuste spetsifikatsioonid](#page-152-0)
- [HP veebisaidi spetsifikatsioonid](#page-153-0)
- [Asukohatingimuste nõuded](#page-153-0)
- [Elektrilised andmed](#page-153-0)
- [Müra tekitamise andmed](#page-153-0)

#### **Füüsilised spetsifikatsioonid**

**Printeri suurus (laius x kõrgus x sügavus)** 464 x 253 x 449 mm (18,3 x 10,0 x 17,7 tolli) **Printeri kaal (koos prinditarvikutega)** 8,3 kg (18,2 lb)

#### **Toote funktsioonid ja omadused**

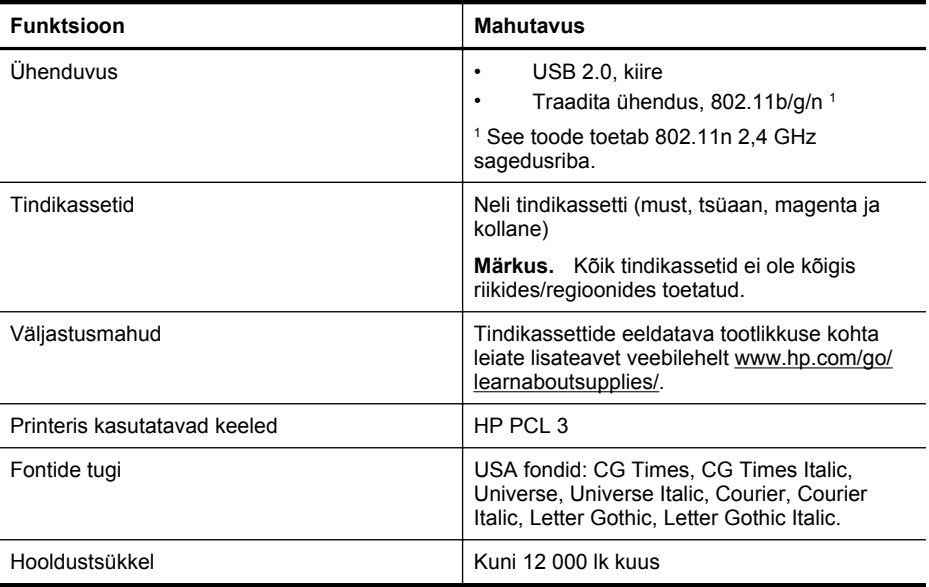

<span id="page-146-0"></span>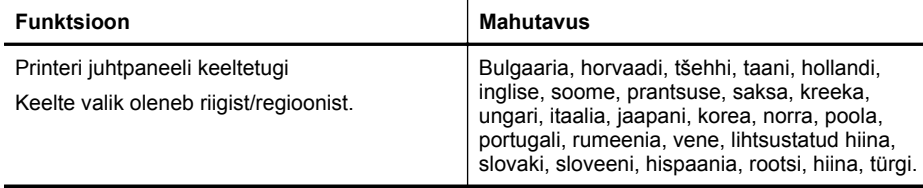

#### **Protsessori- ja mäluspetsifikatsioonid**

**Printeri protsessor**

ARM R4

#### **Printeri mälu**

128 MB sisemist muutmälu (RAM)

#### **Süsteeminõuded**

**Märkus.** Värskeimat teavet toetatud operatsioonisüsteemide ja süsteeminõuete kohta leiate veebilehelt [www.hp.com/go/customercare.](http://h20180.www2.hp.com/apps/Nav?h_pagetype=s-001&h_page=hpcom&h_client=s-h-e008-1&h_product=5057994&h_lang=et&h_cc=ee)

#### **Operatsioonisüsteemide ühilduvus**

- Windows XP Service Pack 3, Windows Vista, Windows 7
- Mac OS X v10.5, v10.6, v10.7
- Linux (lisateavet leiate veebiaadressilt [http://hplipopensource.com/hplip-web/index.html\)](http://hplipopensource.com/hplip-web/index.html)

#### **Süsteemi miinimumnõuded**

- Microsoft® Windows® 7: 1 GHz 32-bitine (x86) või 64-bitine (x64) protsessor; 2 GB kettaruumi, CD-ROM-/DVD-draiv või Interneti-ühendus, USB-port; Internet Explorer
- Microsoft Windows Vista®: 800 MHz 32-bitine (x86) või 64-bitine (x64) protsessor; 2 GB kettaruumi, CD-ROM-/DVD-draiv või Interneti-ühendus, USB-port; Internet Explorer
- Microsoft Windows XP hoolduspaketi Service Pack 3 või kõrgemaga (ainult 32-bitine): Intel® Pentium® II , Celeron® või või ühilduv protsessor; 233 MHz või parem; CD-ROM-/ DVD-draiv või Interneti-ühendus, USB-port, Internet Explorer 6.0 või uuem
- Mac OS X v10.5, v10.6, v10.7 PowerPC G4, G5 või Intel Core protsessor, 900 MB vaba kõvakettaruumi, CD-ROM-/DVD-draiv või internetiühendus, USB-port

#### **Võrguprotokolli spetsifikatsioonid**

#### **Võrguoperatsioonisüsteemide ühilduvus**

- Windows XP (32-bitine) (Professional ja Home Edition), Windows Vista 32-bitine ja 64-bitine (Ultimate Edition, Enterprise Edition ja Business Edition), Windows 7 (32-bitine ja 64-bitine)
- Windows Small Business Server 2003 (32-bitine ja 64-bitine), Windows 2003 Server (32 bitine ja 64-bitine), Windows 2003 Server R2 (32-bitine ja 64-bitine; Standard Edition, Enterprise Edition)
- Windows Small Business Server 2008 (64-bitine), Windows 2008 Server (32-bitine ja 64 bitine), Windows 2008 Server R2 (64-bitine; Standard Edition, Enterprise Edition)
- Citrix XenDesktop 4
- Citrix XenServer 5.5
- Mac OS X v10.5, v10.6, v10.7
- Microsoft Windows 2003 Server Terminal Services
- Microsoft Windows 2003 Server Terminal Services ja Citrix Presentation Server 4.0
- Microsoft Windows 2003 Server Terminal Services ja Citrix Presentation Server 4.5
- Microsoft Windows 2003 Server Terminal Services ja Citrix XenApp 5.0

#### <span id="page-147-0"></span>Lisa A

- Microsoft Windows 2003 Server Terminal Services ja Citrix Metaframe XP ning Feature Release 3
- Microsoft Windows 2003 Small Business Server Terminal Services
- Microsoft Windows Server 2008 Terminal Services
- Microsoft Windows Small Business Server 2008 Terminal Services
- Microsoft Windows 2008 Server Terminal Services ja Citrix XenApp 5.0
- Novell Netware 6.5, Open Enterprise Server 2

#### **Ühilduvad võrguprotokollid**

TCP/IP

#### **Võrguhaldus**

Sisseehitatud veebiserverid (võimalus võrguprintereid kaugkonfigureerida ja -hallata)

#### **Sisseehitatud veebiserveri spetsifikatsioonid**

#### **Nõuded**

- TCP/IP-põhine võrk (IPX/SPX-põhiseid võrke ei toetata)
- Veebibrauser (kas Microsoft Internet Explorer 7.0, Opera 3.0, Mozilla Firefox 3.0, Safari 3.0 või nende uuemad versioonid või Google Chrome 3.0 või uuem)
- Võrguühendus (ei saa kasutada, kui printer on arvutiga ühendatud USB-kaabli abil)
- Interneti-ühendus (mõne funktsiooni kasutamiseks)

**Wärkus.** Manus-veebiserverit saab avada ka ilma Interneti-ühenduseta. Kõik funktsioonid pole aga sel juhul saadaval.

**Märkus.** Sisseehitatud veebiserver peab asuma printeriga samal pool tulemüüri.

#### **Kandja spetsifikatsioonid**

Kasutage neid tabeleid, et määrata printeri jaoks sobiv kandja ja valida antud kandjaga läbiviidavad funktsioonid.

- Toetatavad kandjad
- [Miinimumveeriste seadistamine](#page-150-0)

#### **Toetatavad kandjad**

Kasutage tabeleid, et määrata printeri jaoks sobiv kandja ja valida antud kandjaga läbiviidavad funktsioonid.

- Toetatud formaatide kasutamine
- [Toetatud meediakandjate tüübid ja kaal](#page-149-0)

#### **Toetatud formaatide kasutamine**

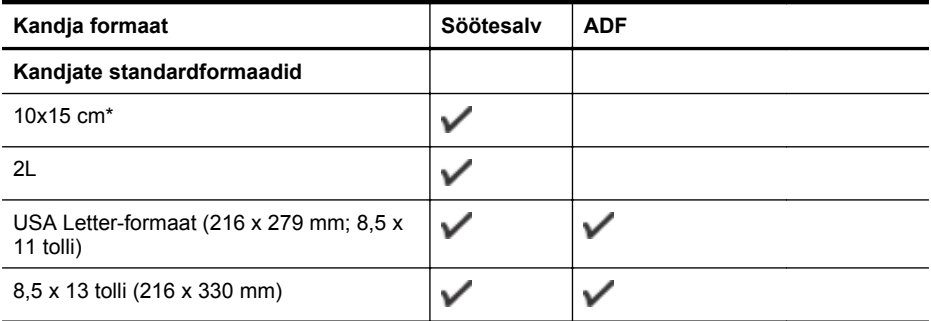

#### (jätkub)

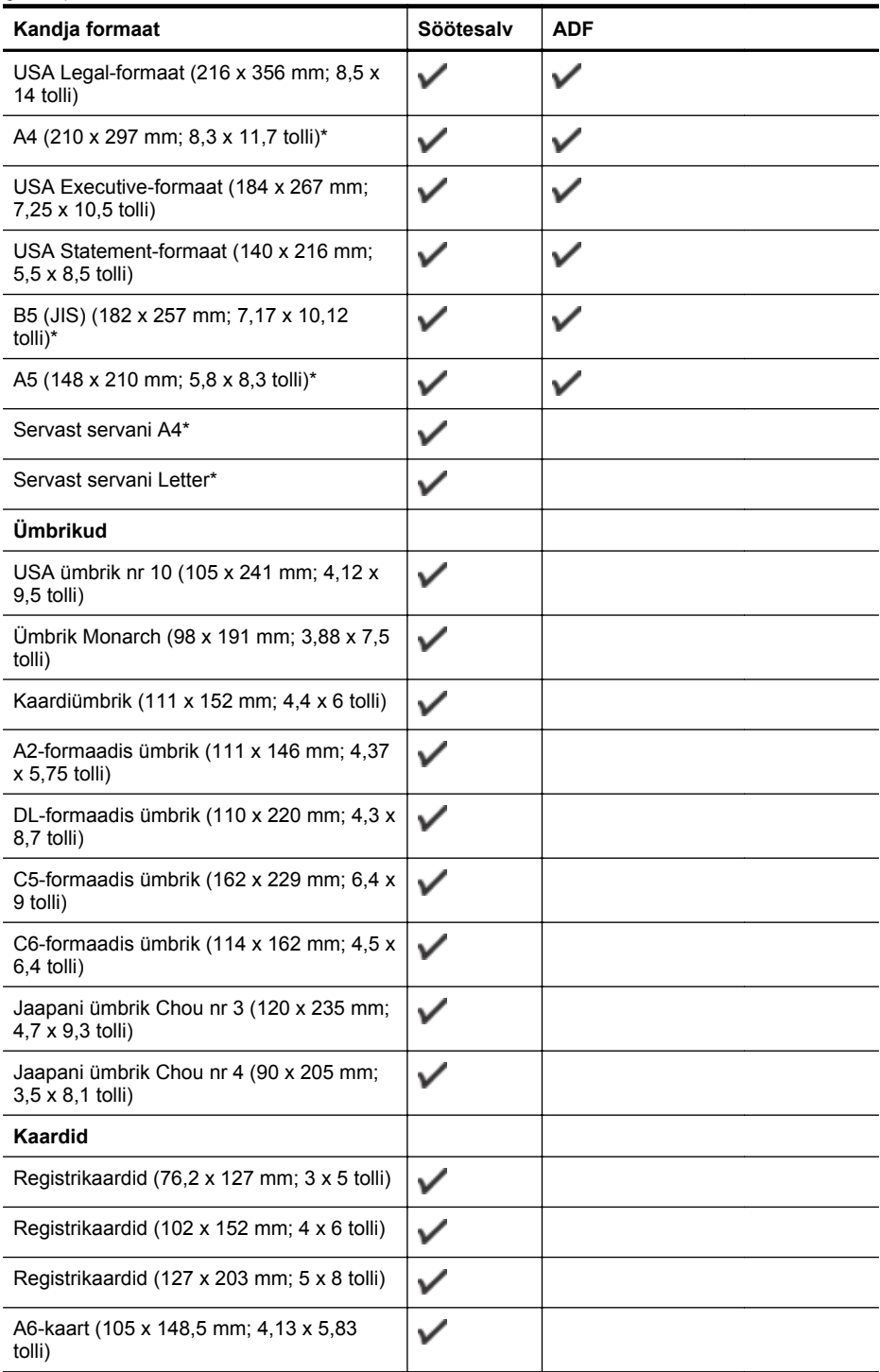

#### <span id="page-149-0"></span>Lisa A

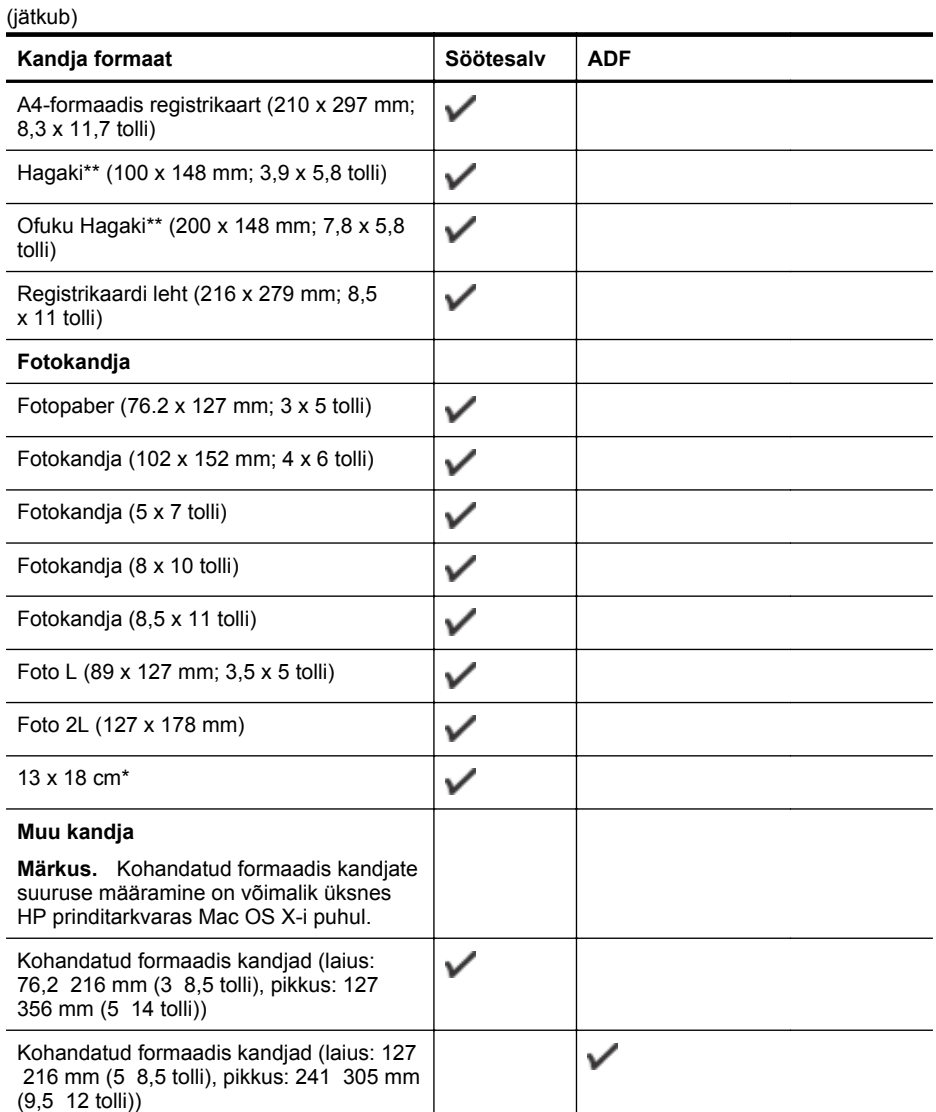

\* Neid suurusi saab kasutada ääristeta printimiseks.

\*\* See printer sobib kasutamiseks ainult Jaapani Posti tava- ja tindiprinterihagakiga. Ei sobi kasutamiseks Jaapani Posti fotohagakiga.

#### **Toetatud meediakandjate tüübid ja kaal**

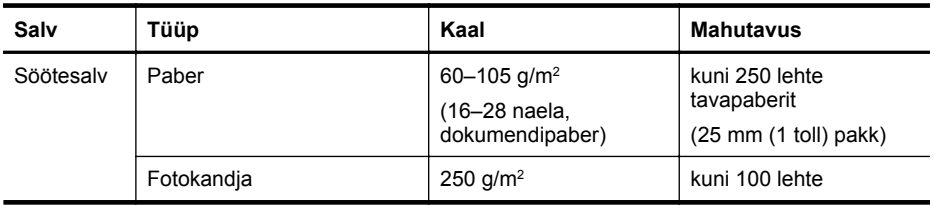

#### <span id="page-150-0"></span>(jätkub)

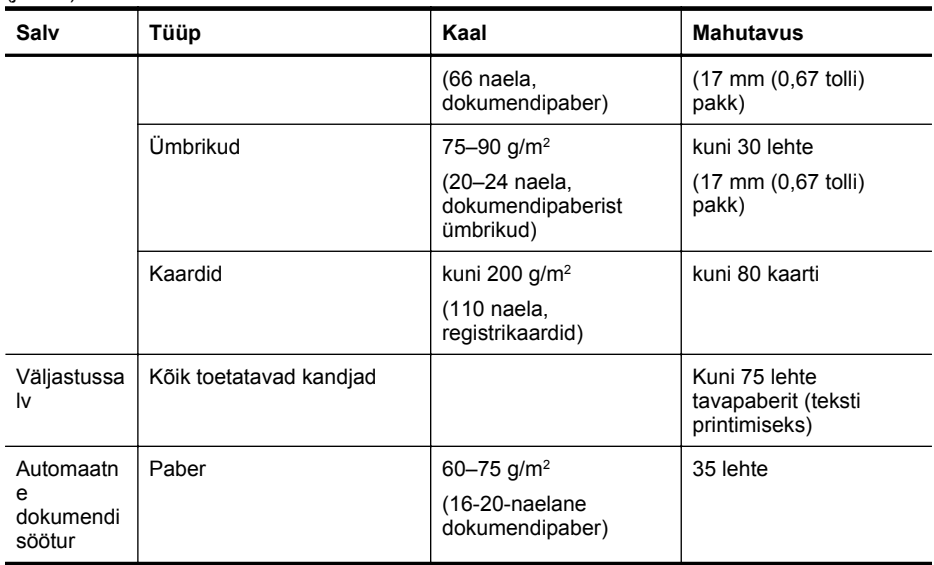

#### **Miinimumveeriste seadistamine**

Dokumendiveeriste sätted peavad vertikaalpaigutuses vastama miinimumveeriste sätetele (või neid ületama).

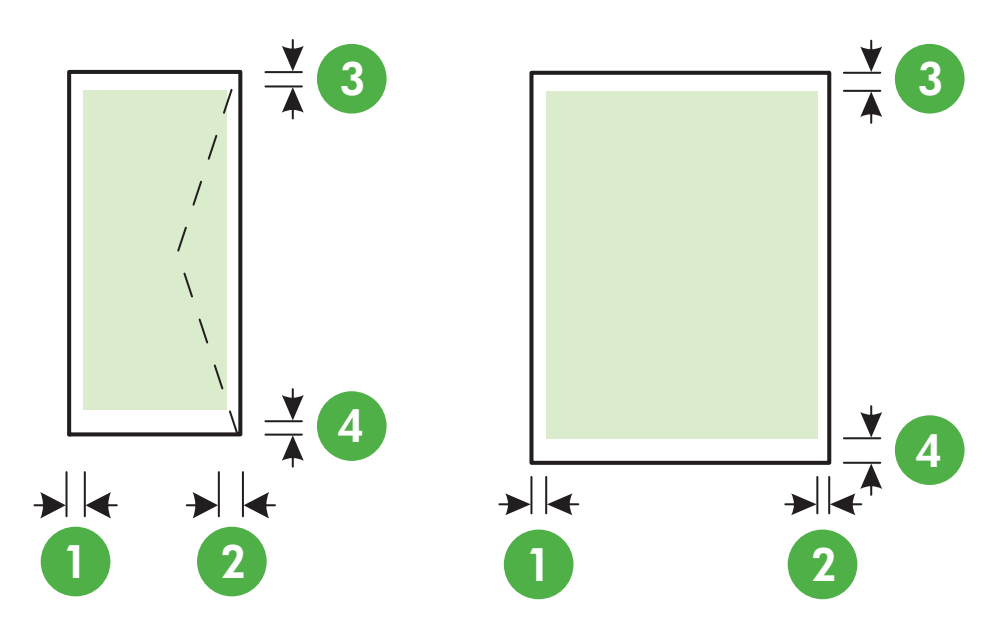

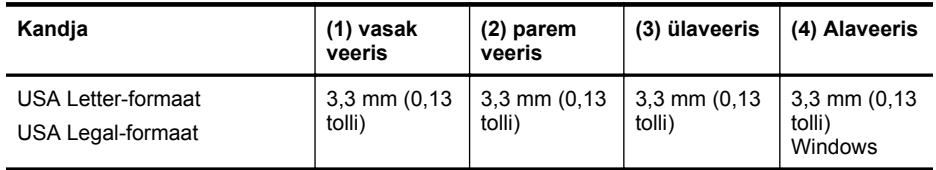

#### <span id="page-151-0"></span>Lisa A

#### (jätkub)

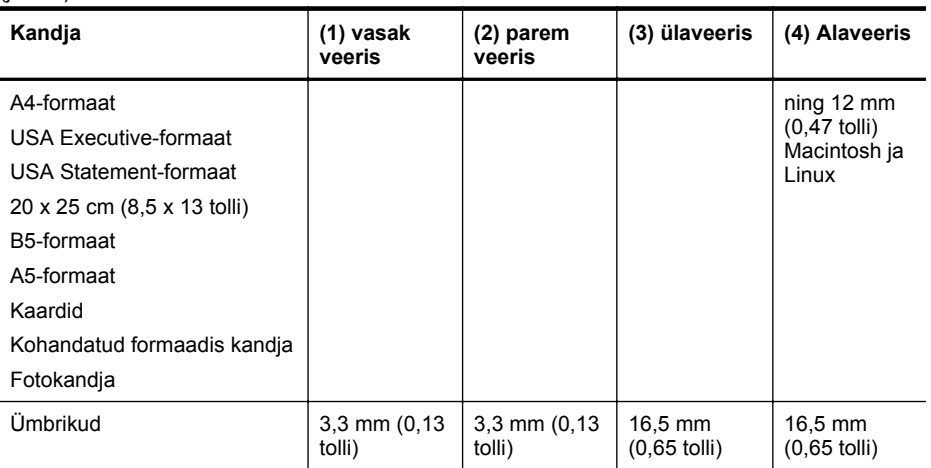

#### **Printimisspetsifikatsioonid**

#### **Must prindieraldusvõime**

Kuni 600 x 600 dpi pigmenteeritud musta tindiga

#### **Värviline prindieraldusvõime**

Kuni 4800 x 1200 dpi optimeeritud fotopaberi HP Advanced 1200 x 1200 sisenderaldusvõimega

#### **Paljundusspetsifikatsioonid**

- Digitaalne kujutisetöötlus
- Originaalist kuni 99 koopiat
- Digitaalsuum: 25–400%
- Lehele sobitamine, koopia eelvaade

#### **Faksimisspetsifikatsioonid**

- Automaatne mustvalgete ja värviliste fakside tugi.
- Kuni 99 kiirvalimiskirjet.
- Kuni 100 lehekülge mahutav mälu (standardsel eraldusvõimel aluseks on ITU-T testkujutis #1). Keerukama kujundusega lehekülgede ja suurema eraldusvõime puhul läheb faksi saatmiseks kauem aega ja rohkem mälu.
- Faksi käsitsisaatmise ja -vastuvõtu võimalus.
- Kuni viiekordne automaatne kordusvalimine, kui liin on hõivatud (erineb mudeliti).
- Automaatne kordusvalimine, kui abonent ei vasta (erineb mudeliti).
- Kinnitus- ja toiminguaruanded.
- CCITT/ITU 3. rühma faks koos veaparandusega (Error Correction Mode ECM).
- 33,6 kbit/s sidekiirus.
- Saatmiskiirus sidekiirusel 33,6 kbit/s kuni 4 sekundit lehekülje kohta (põhineb ITU-T testkujutisel nr 1 standardse eraldusvõime juures). Keerukama kujundusega lehekülgede ja suurema eraldusvõime puhul läheb faksi saatmiseks kauem aega ja rohkem mälu.
- Helinatuvastusfunktsioon koos faksi/automaatvastaja automaatse ümberlülitamisega.

<span id="page-152-0"></span>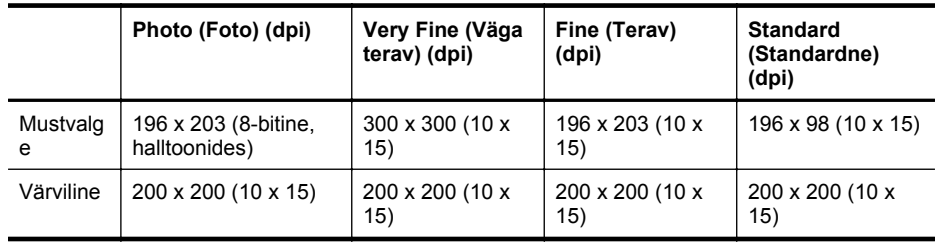

#### **Funktsioonide Fax to PC (Faksi PC-sse) ja Fax to Mac (Faksi Mac-i) spetsifikatsioonid**

- Toetatud failivormingud: tihendamata TIFF
- Toetatud faksitüübid: mustvalged faksid

#### **Skannimisspetsifikatsioonid**

- Integreeritud OCR-tarkvara muundab skannitud teksti automaatselt redigeeritavaks tekstiks
- Twain-ühilduv liides (Windows) ja Image Capture-ühilduv liides (Mac OS X)
- Eraldusvõime:
	- Skanneri klaas: 1200 x 1200 ppi
	- ADF: 600 x 600 ppi
- Värvid: 24-bitine värviline, 8-bitine hallskaala (256 halltooni)
- Maksimaalne skannimissuurus:
	- Skanneri klaas: 216 x 297 mm (8,5 x 11,7 tolli)
	- ADF: 216 x 356 mm (8,5 x 14 tolli)

#### **Veebiteenuste spetsifikatsioonid**

Traadita sideühendust kasutav Internet.

#### **HP ePrint**

- E-kirja ja manuste maksimaalne maht: 5 MB
- Manuste maksimaalne maht: 10

**Märkus.** Printeri e-posti aadress peab olema ainus aadress, mis on e-kirja väljale "Adressaat" sisestatud.

Toetatud failivormingud:

- PDF
- **HTML**
- tavapärased tekstifailivormingud
- Microsoft Word, PowerPoint
- pildifailid, nagu PNG, JPEG, TIFF, GIF, BMP
- **Märkus.** Võimalik, et teenusega HP ePrint saab kasutada ka teisi failivorminguid. Siiski ei saa HP anda garantiid, et need töötavad printeriga õigesti, kuna neid pole täiel määral testitud.

#### **Printerirakendused**

Teatud printerirakenduste kasutamiseks võib olla vajalik kasutajakonto koostamine kolmanda osapoole veebisaidil. Lisateavet leiate veebiaadressilt [www.eprintcenter.com.](http://www.eprintcenter.com)

#### <span id="page-153-0"></span>**HP veebisaidi spetsifikatsioonid**

- Veebibrauser (kas Microsoft Internet Explorer 6.0 või uuem, Mozilla Firefox 2.0 või uuem, Safari 3.2.3 või uuem või Google Chrome 3.0) koos lisandprogrammiga Adobe Flash (versioon 10 või uuem).
- Interneti-ühendus

#### **Asukohatingimuste nõuded**

#### **Töökeskkond**

Töökoha temperatuur: 5–40 °C (41–104 °F) Soovitatavad töötingimused: 15–32 °C (59–90 °F) Soovitatav suhteline niiskus: 20 kuni 80% mittekondenseeruv

#### **Hoiustuskeskkond**

Hoiustustemperatuur: –40 kuni 60 °C (–40 kuni 140 °F) Hoiustuskoha suhteline õhuniiskus: kuni 90% (mittekondenseeruv) temperatuuril kuni 60 °C (140 °F)

#### **Elektrilised andmed**

#### **Toiteplokk**

Universaalne toiteadapter (väline)

#### **Toitenõuded**

Sisendpinge: 100 kuni 240 V vahelduvvool, 50/60 Hz Väljundpinge: +32 V/+12 V 1094 mA/250 mA juures

#### **Tarbitav energia**

26,64 W printimisel (kiirmustandi režiim) 17,76 W kopeerimisel (kiirmustandi režiim)

#### **Müra tekitamise andmed**

Printimine mustandrežiimis, müra tasemed vastavalt ISO 7779-le

- Helirõhk (kõrvalseisja kohal) LpAm 55 (dBA) (mustvalge printimine)
- Helitugevus LwAd 6,8 (BA)

### **Normatiivne teave**

Printer vastab teie riigi/regiooni normatiivametite tootenõuetele. See jaotis sisaldab järgmisi teemasid:

- Regulatiivne mudelinumber
- [FCC teatis](#page-155-0)
- [Märkus kasutajatele Koreas](#page-155-0)
- [VCCI \(Class B\) teatis ühilduvuse kohta kasutajatele Jaapanis](#page-156-0)
- [Teatis toitejuhtme kohta kasutajatele Jaapanis](#page-156-0)
- [Müranivoo avaldus Saksamaa jaoks](#page-156-0)
- [LED-indikaatori teave](#page-156-0)
- [Selgitav märkus välisseadmete korpuste kohta Saksamaa jaoks](#page-156-0)
- [Teave USA telefonivõrgu kasutajatele: FCC nõuded](#page-157-0)
- [Teade Kanada telefonivõrgu kasutajatele](#page-158-0)
- [Teave Saksamaa telefonivõrgu kasutajatele](#page-158-0)
- [Austraali traatfaksiteave](#page-158-0)
- [Euroopa Liidu regulatiivne teatis](#page-159-0)
- [Normatiivne teave raadioseadmete kohta](#page-159-0)

#### **Regulatiivne mudelinumber**

Regulatiivseks identifitseerimiseks on teie tootel regulatiivne mudelinumber. Teie seadme normatiivne mudelinumber on SDGOB-1051. Juhime tähelepanu asjaolule, et seda numbrit ei saa käsitleda turundusnimetusena (HP Officejet 6600 e-All-in-One series) ega tootenumbrina (CZ155A, CZ160A, CZ161A, CZ162A või CZ163A).

#### <span id="page-155-0"></span>**FCC teatis**

#### FCC statement

The United States Federal Communications Commission (in 47 CFR 15.105) has specified that the following notice be brought to the attention of users of this product.

This equipment has been tested and found to comply with the limits for a Class B digital device, pursuant to Part 15 of the FCC Rules. These limits are designed to provide reasonable protection against harmful interference in a residential installation. This equipment generates, uses and can radiate radio frequency energy and, if not installed and used in accordance with the instructions, may cause harmful interference to radio communications. However, there is no guarantee that interference will not occur in a particular installation. If this equipment does cause harmful interference to radio or television reception, which can be determined by turning the equipment off and on, the user is encouraged to try to correct the interference by one or more of the following measures:

- Reorient or relocate the receiving antenna.
- Increase the separation between the equipment and the receiver.
- Connect the equipment into an outlet on a circuit different from that to which the receiver is connected.
- Consult the dealer or an experienced radio/TV technician for help.

For further information, contact:

Manager of Corporate Product Regulations Hewlett-Packard Company 3000 Hanover Street Palo Alto, Ca 94304 (650) 857-1501

Modifications (part 15.21)

The FCC requires the user to be notified that any changes or modifications made to this device that are not expressly approved by HP may void the user's authority to operate the equipment.

This device complies with Part 15 of the FCC Rules. Operation is subject to the following two conditions: (1) this device may not cause harmful interference, and (2) this device must accept any interference received, including interference that may cause undesired operation.

#### **Märkus kasutajatele Koreas**

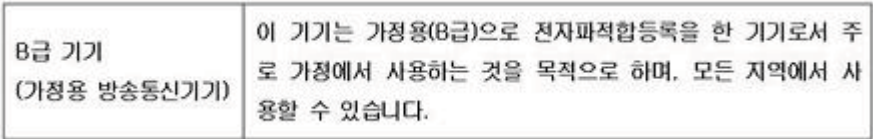

<span id="page-156-0"></span>この装置は、クラスB情報技術装置です。この装置は、家 庭環境で使用することを目的としていますが、この装置が ラジオやテレビジョン受信機に近接して使用されると、受 信障害を引き起こすことがあります。取扱説明書に従って 正しい取り扱いをして下さい。

VCCI-B

#### **Teatis toitejuhtme kohta kasutajatele Jaapanis**

製品には、同梱された電源コードをお使い下さい。 同梱された電源コードは、他の製品では使用出来ません。

#### **Müranivoo avaldus Saksamaa jaoks**

Geräuschemission

LpA < 70 dB am Arbeitsplatz im Normalbetrieb nach DIN 45635 T. 19

#### **LED-indikaatori teave**

#### **LED indicator statement**

The display LEDs meet the requirements of EN 60825-1.

#### **Selgitav märkus välisseadmete korpuste kohta Saksamaa jaoks**

Das Gerät ist nicht für die Benutzung im unmittelbaren Gesichtsfeld am Bildschirmarbeitsplatz vorgesehen. Um störende Reflexionen am Bildschirmarbeitsplatz zu vermeiden, darf dieses Produkt nicht im unmittelbaren Gesichtsfeld platziert werden.

#### <span id="page-157-0"></span>**Teave USA telefonivõrgu kasutajatele: FCC nõuded**

#### **Notice to users of the U.S. telephone network: FCC requirements**

This equipment complies with FCC rules, Part 68. On this equipment is a label that contains, among other information, the FCC Registration Number and Ringer Equivalent Number (REN) for this equipment. If requested, provide this information to your telephone company.

An FCC compliant telephone cord and modular plug is provided with this equipment. This equipment is designed to be connected to the telephone network or premises wiring using a compatible modular jack which is Part 68 compliant. This equipment connects to the telephone network through the following standard network interface jack: USOC  $RI-11C$ .

The REN is useful to determine the quantity of devices you may connect to your telephone line and still have all of those devices ring when your number is called. Too many devices on one line might result in failure to ring in response to an incoming call. In most, but not all, areas the sum of the RENs of all devices should not exceed five (5). To be certain of the number of devices you may connect to your line, as determined by the REN, you should call your local telephone company to determine the maximum REN for your calling area.

If this equipment causes harm to the telephone network, your telephone company might discontinue your service temporarily. If possible, they will notify you in advance. If advance notice is not practical, you will be notified as soon as possible. You will also be advised of your right to file a complaint with the FCC. Your telephone company might make changes in its facilities, equipment, operations, or procedures that could affect the proper operation of your equipment. If they do, you will be given advance notice so you will have the opportunity to maintain uninterrupted service. If you experience trouble with this equipment, please contact the manufacturer, or look elsewhere in this manual, for warranty or repair information. Your telephone company might ask you to disconnect this equipment from the network until the problem has been corrected or until you are sure that the equipment is not malfunctioning.

This equipment may not be used on coin service provided by the telephone company.

Connection to party lines is subject to state tariffs. Contact your state public utility commission, public service commission, or corporation commission for more information.

This equipment includes automatic dialing capability. When programming and/or making test calls to emergency numbers:

- Remain on the line and explain to the dispatcher the reason for the call.
- Perform such activities in the off-peak hours, such as early morning or late evening.

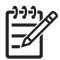

**Note** The FCC hearing aid compatibility rules for telephones are not applicable to this equipment.

The Telephone Consumer Protection Act of 1991 makes it unlawful for any person to use a computer or other electronic device, including fax machines, to send any message unless such message clearly contains in a margin at the top or bottom of each transmitted page or on the first page of transmission, the date and time it is sent and an identification of the business, other entity, or other individual sending the message and the telephone number of the sending machine or such business, other entity, or individual. (The telephone number provided might not be a 900 number or any other number for which charges exceed local or long-distance transmission charges.) In order to program this information into your fax machine, you should complete the steps described in the software.

#### <span id="page-158-0"></span>**Note à l'attention des utilisateurs du réseau téléphonique canadien/Notice to users of the Canadian telephone network**

Cet appareil est conforme aux spécifications techniques des équipements terminaux d'Industrie Canada. Le numéro d'enregistrement atteste de la conformité de l'appareil. L'abréviation IC qui précède le numéro d'enregistrement indique que l'enregistrement a été effectué dans le cadre d'une Déclaration de conformité stipulant que les spécifications techniques d'Industrie Canada ont été respectées. Néanmoins, cette abréviation ne signifie en aucun cas que l'appareil a été validé par Industrie Canada.

Pour leur propre sécurité, les utilisateurs doivent s'assurer que les prises électriques reliées à la terre de la source d'alimentation, des lignes téléphoniques et du circuit métallique d'alimentation en eau sont, le cas échéant, branchées les unes aux autres. Cette précaution est particulièrement importante dans les zones rurales.

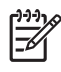

Remarque Le numéro REN (Ringer Equivalence Number) attribué à chaque appareil terminal fournit une indication sur le nombre maximal de terminaux qui peuvent être connectés à une interface téléphonique. La terminaison d'une interface peut se composer de n'importe quelle combinaison d'appareils, à condition que le total des numéros REN ne dépasse pas 5.

Basé sur les résultats de tests FCC Partie 68, le numéro REN de ce produit est 0.0B.

This equipment meets the applicable Industry Canada Terminal Equipment Technical Specifications. This is confirmed by the registration number. The abbreviation IC before the registration number signifies that registration was performed based on a Declaration of Conformity indicating that Industry Canada technical specifications were met. It does not imply that Industry Canada approved the equipment.

Users should ensure for their own protection that the electrical ground connections of the power utility, telephone lines and internal metallic water pipe system, if present, are connected together. This precaution might be particularly important in rural areas.

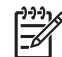

**Note** The REN (Ringer Equivalence Number) assigned to each terminal device provides an indication of the maximum number of terminals allowed to be connected to a telephone interface. The termination on an interface might consist of any combination of devices subject only to the requirement that the sum of the Ringer Equivalence Numbers of all the devices does not exceed 5.

The REN for this product is 0.0B, based on FCC Part 68 test results.

#### **Teave Saksamaa telefonivõrgu kasutajatele**

#### **Hinweis für Benutzer des deutschen Telefonnetzwerks**

Dieses HP-Fax ist nur für den Anschluss eines analogen Public Switched Telephone Network (PSTN) gedacht. Schließen Sie den TAE N-Telefonstecker, der im Lieferumfang des HP All-in-One enthalten ist, an die Wandsteckdose (TAE 6) Code N an. Dieses HP-Fax kann als einzelnes Gerät und/oder in Verbindung (mit seriellem Anschluss) mit anderen zugelassenen Endgeräten verwendet werden.

#### **Austraali traatfaksiteave**

In Australia, the HP device must be connected to Telecommunication Network through a line cord which meets the requirements of the Technical Standard AS/ACIF S008.

#### <span id="page-159-0"></span>**Euroopa Liidu regulatiivne teatis**

# $\epsilon$

CE-märgistusega tooted järgivad ühe või mitme järgmistest rakendatavatest EL-i direktiividest. Madalpinge direktiiv 2006/95/EC, EMC direktiiv2004/108/EC, Ecodesign direktiiv 2009/125/EC, R&TTE direktiiv1999/5/EC, RoHS direktiiv 2011/65/EU. Nende direktiivide järgimist hinnatakse kasutades Euroopa ühtlustatud standardite rakendusi. Vastavusdeklaratsioon on saadaval ka järgneval veebisaidil: [www.hp.com/go/certificates](http://www.hp.com/go/certificates) (Otsige toote mudelinime või normatiivse mudelinumbri (RMN) järgi, mis on leitav normatiivide tabelis).

Regulatsioonide asjus võtke ühendust aadressil:

Hewlett-Packard GmbH, Dept./MS: HQ-TRE, Herrenberger Strasse 140, 71034 Boeblingen, GERMANY

#### **Välise AC-adapteriga tooted**

Toote CE-vastavus kehtib vaid siis, kui toode saab toidet HP pakutud CE-märgistusega vahelduvvooluadapterilt.

#### **Traadita funktsiooniga tooted**

#### **EMF**

See toode vastab rahvusvahelistele juhistele (ICNIRP) raadiosagedusliku kiirguse osas. Kui see sisaldab raadiolainete edastamise ja vastuvõtmise seadet, siis 20 cm kaugus tootest tagab raadiosagedusliku kiirguse taseme vastavuse EL-i nõutele.

#### **Traadita võrguühendus Europpas**

Seda toodet saab piiranguteta kasutada kõikides EL-i riikides, lisaks ka Islandil, Liechtensteinis, Norras ja Šveitsis.

#### **Euroopa telefonivõrgu deklaratsioon (Modem/Faks)**

Faksivõimalusega HP tooted järgivad R&TTE direktiivi 1999/5/EC (Annex II) nõudeid ning kannavad vastavat CE-märgistust. Siiski ei anna see kinnitus erinevates riikides olevate PSTN-ide erinevuse tõttu tingimusteta garantiid edukaks töötamiseks iga PSTN-võrguühendusega. Probleemide puhul pöörduge kõigepealt oma seadme tarnija poole.

#### **Normatiivne teave raadioseadmete kohta**

See jaotis sisaldab järgmist traadita seadmetele kehtivat regulatiivset teavet:

- Kokkupuude raadiosageduskiirgusega
- [Teave Brasiilias asuvatele kasutajatele](#page-160-0)
- [Teave Kanadas asuvatele kasutajatele](#page-160-0)
- [Teave Taiwanis asuvatele kasutajatele](#page-160-0)

#### **Kokkupuude raadiosageduskiirgusega**

#### **Exposure to radio frequency radiation**

**Caution** The radiated output power of this device is far below the FCC radio frequency exposure limits. Nevertheless, the device shall be used in such a manner that the potential for human contact during normal operation is minimized. This product and any attached external antenna, if supported, shall be placed in such a manner to minimize the potential for human contact during normal operation. In order to avoid the possibility of exceeding the FCC radio frequency exposure limits, human proximity to the antenna shall not be less than 20 cm (8 inches) during normal operation.

<span id="page-160-0"></span>**Aviso aos usuários no Brasil**

Este equipamento opera em caráter secundário, isto é, não tem direito à proteção contra interferência prejudicial, mesmo de estações do mesmo tipo, e não pode causar interferência a sistemas operando em caráter primário. (Res.ANATEL 282/2001).

#### **Teave Kanadas asuvatele kasutajatele**

#### **Notice to users in Canada/Note à l'attention des utilisateurs canadiens**

**For Indoor Use.** This digital apparatus does not exceed the Class B limits for radio noise emissions from the digital apparatus set out in the Radio Interference Regulations of the Canadian Department of Communications. The internal wireless radio complies with RSS 210 and RSS GEN of Industry Canada.

**Utiliser à l'intérieur.** Le présent appareil numérique n'émet pas de bruit radioélectrique dépassant les limites applicables aux appareils numériques de la classe B prescrites dans le Règlement sur le brouillage radioélectrique édicté par le ministère des Communications du Canada. Le composant RF interne est conforme a la norme RSS-210 and RSS GEN d'Industrie Canada.

#### **Teave Taiwanis asuvatele kasutajatele**

#### 低功率電波輻射性電機管理辦法

第十二條

經型式認證合格之低功率射頻電機,非經許可,公司、商號或使用者均不得擅自變更頻 率、加大功率或變更設計之特性及功能。

#### 第十四條

低功率射頻電機之使用不得影響飛航安全及干擾合法通信;經發現有干擾現象時,應立 即停用,並改善至無干擾時方得繼續使用。

前項合法通信,指依電信法規定作業之無線電通信。低功率射頻電機須忍受合法通信或 工業、科學及醫藥用電波輻射性電機設備之干擾。

### **Keskkonnasäästlik tootmisprogramm**

Hewlett-Packard pöörab pidevalt tähelepanu kvaliteetsete toodete tootmisele keskkonnasõbralikul viisil. Toote valmistamisel on arvesse võetud ümbertöötamise aspekte. Toote valmistamisel kasutatavate eri materjalide hulka on vähendatud miinimumini, tagades seejuures toote õige töötamise ja töökindluse. Eri materjalidest osad on projekteeritud nii, et neid oleks hõlbus eraldada. Kinnitused ja muud ühendused on hõlpsasti leitavad, juurdepääsetavad ja levinud tööriistade abil eemaldatavad. Tähtsamate osade projekteerimisel on arvestatud neile kiire juurdepääsu, osade efektiivset lahtimonteerimise ja remondiga.

Lisateavet HP keskkonnaalaste põhimõtete kohta leiate veebisaidilt

[www.hp.com/hpinfo/globalcitizenship/environment/index.html](http://www.hp.com/hpinfo/globalcitizenship/environment/index.html)

See jaotis sisaldab järgmisi teemasid:

- Paberikasutus
- Plastmaterjalid
- Materjalide ohutuskaardid
- Taaskäitlusprogramm
- HP inkjet taaskäitlusprogramm
- [Seadmete jäätmete kasutusest kõrvaldamine kasutajate poolt](#page-162-0)
- [Tarbitav energia](#page-162-0)
- [Keemilised ained](#page-162-0)
- [Akude käitlemine Taiwanis](#page-163-0)
- [Akuga seotud teatis Brasiilia jaoks](#page-163-0)
- [Elektroonikaseadmete romude kasutuselt kõrvaldamine Brasiilias](#page-163-0)
- [Teave kasutajatele Californias](#page-163-0)
- [Euroopa Liidu akudirektiiv](#page-164-0)
- [RoHS märkused \(ainult Hiina\)](#page-165-0)
- [RoHS-märkused \(ainult Ukraina\)](#page-165-0)
- [Ohtlike ainete piirang \(India\)](#page-165-0)

#### **Paberikasutus**

Seadmes võib kasutada ümbertöötatud paberit vastavalt standarditele DIN 19309 ja EN 12281:2002.

#### **Plastmaterjalid**

Üle 25 grammi kaaluvad plastdetailid on tähistatud vastavalt rahvusvahelistele standarditele, mis võimaldavad toote eluea lõppemisel plastosi töötlemiseks hõlpsamini tuvastada.

#### **Materjalide ohutuskaardid**

Materjalide ohutuskaardid (MSDS – Material Safety Data Sheets) leiate HP veebisaidilt [www.hp.com/go/msds](http://www.hp.com/go/msds)

#### **Taaskäitlusprogramm**

HP pakub järjest enam võimalusi oma toodete tagasivõtmiseks ja ümbertöötamisele suunamiseks paljudes riikides/regioonides, tehes koostööd maailma suurimate elektroonikaseadmeid käitlevate ettevõtetega. HP säästab ressursse ka teatud populaarsemate toodete taastamise ja teistkordse müümisega. Lisateavet HP toodete tagastamise ja käitlemise kohta leiate aadressilt [www.hp.com/hpinfo/globalcitizenship/environment/recycle/](http://www.hp.com/hpinfo/globalcitizenship/environment/recycle/)

#### **HP inkjet taaskäitlusprogramm**

HP on pühendunud keskkonnakaitsele. HP tindiprinteri tarvikute korduvkasutusprogramm (HP Inkjet Supplies Recycling Program) on kehtiv paljudes riikides ja regioonides ning võimaldab <span id="page-162-0"></span>kasutatud prindi- ja tindikassette korduvkasutusse tasuta anda. Lisateavet vaadake järgmiselt veebiaadressilt

[www.hp.com/hpinfo/globalcitizenship/environment/recycle/](http://www.hp.com/hpinfo/globalcitizenship/environment/recycle/)

#### **Seadmete jäätmete kasutusest kõrvaldamine kasutajate poolt**

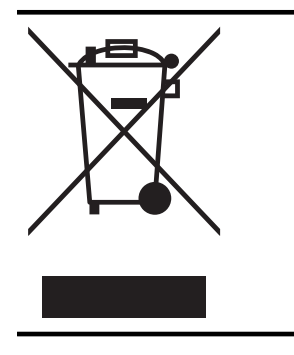

See märk tähendab, et toodet ei tohi panna olmejäätmete hulka. Selle asemel peate kaitsma inimeste tervist ja keskkonda ning viima oma seadmeromud selleks ette nähtud elektroonikaromude kogumispunkti. Kui soovite lisateavet, võtke ühendust oma olmejäätmete kõrvaldamisteenust pakkuva ettevõttega või minge aadressile [http://www.hp.com/recycle.](http://www.hp.com/recycle)

#### **Tarbitav energia**

Hewlett-Packardi logoga ENERGY STAR® märgitud printimis- ja pildindustarvikud vastavad USA Keskkonnakaitse Agentuuri ENERGY STAR'i nõuetele pildindustarvikute suhtes. Märgistusprogrammi ENERGY STAR nõuetele vastavatel pildindustarvikutel kuvatakse järgmine märk.

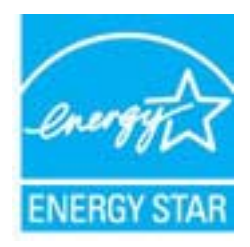

Täiendav programmile ENERGY STAR vastavate pildindustoodete mudelite loend asub veebilehel:

[www.hp.com/go/energystar](http://www.hp.com/go/energystar)

#### **Keemilised ained**

HP annab klientidele asjakohast teavet oma toodetes kasutatud keemiliste ainete kohta programmi REACH (*EÜ Euroopa Parlamendi ja Nõukogu määrus nr 1907/2006*) kehtestatud ametlike nõuete kohaselt. Käesolevas tootes kasutatud keemiliste ainete raport asub aadressil: [www.hp.com/go/reach.](http://www.hp.com/go/reach)

#### <span id="page-163-0"></span>**Akude käitlemine Taiwanis**

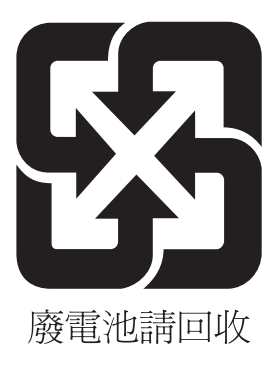

#### **Akuga seotud teatis Brasiilia jaoks**

A bateria deste equipamento não foi projetada para ser removida pelo cliente.

#### **Elektroonikaseadmete romude kasutuselt kõrvaldamine Brasiilias**

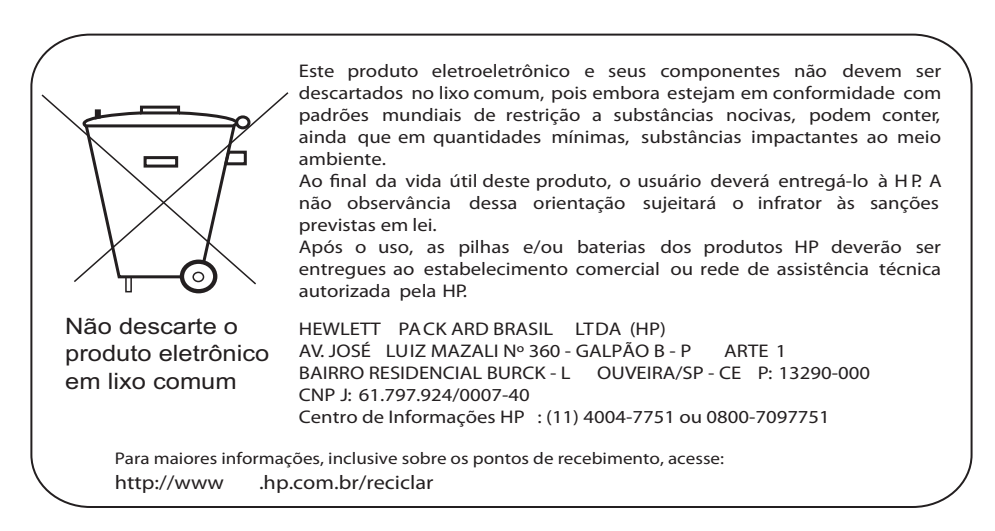

#### **Teave kasutajatele Californias**

Selle tootega kaasnev aku võib sisaldada perkloraadi. Vajalik võib olla erikäitlus. Lisateavet vaadake järgmiselt veebiaadressilt

[www.dtsc.ca.gov/hazardouswaste/perchlorate](http://www.dtsc.ca.gov/hazardouswaste/perchlorate)

#### <span id="page-164-0"></span>**Euroopa Liidu akudirektiiv**

**English**

**Deutsch**

**Dansk**

**Nederlands**

**Eesti**

**Latviski**

**Lietuviškai Polski**

**Slovenščina Svenska**

**Română**

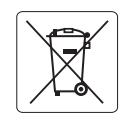

#### **European Union Battery Directive**

This product contains a battery that is used to maintain data integrity of real time clock or product settings and is designed to last the life of the product. Any attempt to service or replace this battery should be performed by a qualified service technician.

**Directive sur les batteries de l'Union Européenne**<br>Ce produit contient une batterie qui permet de maintenir l'intégrité des données pour les paramètres du produit o<br>été conçue pour durer aussi longtemps que le produit. To technicien qualifié. **Français**

#### **Batterie-Richtlinie der Europäischen Union**

Dieses Produkt enthält eine Batterie, die dazu dient, die Datenintegrität der Echtzeituhr sowie der Produkteinstellungen zu erhalten, und die für die<br>Lebensdauer des Produkts ausreicht. Im Bedarfsfall sollte das Instandhal durchgeführt werden.

#### **Direttiva dell'Unione Europea relativa alla raccolta, al trattamento e allo smaltimento di batterie e accumulatori**

Questo prodotto contiene una batteria utilizzata per preservare l'integrità dei dati dell'orologio in tempo reale o delle impostazioni del prodotto e<br>la sua durata si intende pari a quella del prodotto. Eventuali intervent tecnico dell'assistenza qualificato. **Italiano**

#### **Directiva sobre baterías de la Unión Europea**

Este producto contiene una batería que se utiliza para conservar la integridad de los datos del reloj de tiempo real o la configuración del producto<br>y está diseñada para durar toda la vida útil del producto. El mantenimien mantenimiento cualificado. **Español**

#### **Směrnice Evropské unie pro nakládání s bateriemi**

Tento výrobek obsahuje baterii, která slouží k uchování správných dat hodin reálného času nebo nastavení výrobku. Baterie je navržena tak, aby<br>vydržela celou životnost výrobku. Jakýkoliv pokus o opravu nebo výměnu baterie **Česky**

#### **EU's batteridirektiv**

Produktet indeholder et batteri, som bruges til at vedligeholde dataintegriteten for realtidsur- eller produktindstillinger og er beregnet til at holde i<br>hele produktets levetid. Service på batteriet eller udskiftning bør

#### **Richtlijn batterijen voor de Europese Unie**

Dit product bevat een batterij die wordt gebruikt voor een juiste tijdsaanduiding van de klok en het behoud van de productinstellingen. Bovendien is<br>deze ontworpen om gedurende de levensduur van het product mee te gaan. He

#### **Euroopa Liidu aku direktiiv**

Toode sisaldab akut, mida kasutatakse reaalaja kella andmeühtsuse või toote sätete säilitamiseks. Aku on valmistatud kestma terve toote kasutusaja.<br>Akut tohib hooldada või vahetada ainult kvalifitseeritud hooldustehnik.

#### **Euroopan unionin paristodirektiivi Suomi**

Tämä laite sisältää pariston, jota käytetään reaaliaikaisen kellon tietojen ja laitteen asetusten säilyttämiseen. Pariston on suunniteltu kestävän laitteen<br>koko käyttöiän ajan. Pariston mahdollinen korjaus tai vaihto on jä

#### **Οδηγία της Ευρωπαϊκής Ένωσης για τις ηλεκτρικές στήλες**

Αυτό το προϊόν περιλαμβάνει μια μπαταρία, η οποία χρησιμοποιείται για τη διατήρηση της ακεραιότητας των δεδομένων ρολογιού πραγματικού χρόνου ή των ρυθμίσεων προϊόντος και έχει σχεδιαστεί έτσι ώστε να διαρκέσει όσο και το προϊόν. Τυχόν απόπειρες επιδιόρθωσης ή αντικατάστασης αυτής της μπαταρίας θα πρέπει να πραγματοποιούνται από κατάλληλα εκπαιδευμένο τεχνικό. **Ελληνικά**

### **Magyar**

**Az Európai unió telepek és akkumulátorok direktívája**<br>A termék tartalmaz egy elemet, melynek feladata az, hogy biztosítsa a valós idejű óra vagy a termék beállításainak adatintegritását. Az elem úgy van tervezve, hogy végig kitartson a termék használata során. Az elem bármilyen javítását vagy cseréjét csak képzett szakember végezheti el.

#### **Eiropas Savienības Bateriju direktīva**

Produktam ir baterija, ko izmanto reālā laika pulksteņa vai produkta iestatījumu datu integritātes saglabāšanai, un tā ir paredzēta visam produkta<br>dzīves ciklam. Jebkura apkope vai baterijas nomaiņa ir jāveic atbilstoši kv

**Europos Sąjungos baterijų ir akumuliatorių direktyva**<br>Šiame gaminyje yra bateriją, kuri naudojama, kad būtų galima prižiūrėti realaus laiko laikrodžio veikimą arban<br>visą gaminio eksploatovimo laiką. Bet kokius šios bateri

**Dyrektywa Unii Europejskiej w sprawie baterii i akumulatorów**<br>Produkt zawiera baterię wykorzystywaną do zachowania integralności danych zegara czasu rzeczywistego lub ustawień produktu, która<br>podtrzymuje działanie produkt

#### **Diretiva sobre baterias da União Européia**

Este produto contém uma bateria que é usada para manter a integridade dos dados do relógio em tempo real ou das configurações do produto e .<br>jetada para ter a mesma duração que este. Qualquer tentativa de consertar ou substituir essa bateria deve ser realizada por um técnico qualificado. **Português**

#### **Smernica Európskej únie pre zaobchádzanie s batériami Slovenčina**

Tento výrobok obsahuje batériu, ktorá slúži na uchovanie správnych údajov hodín reálneho času alebo nastavení výrobku. Batéria je skonštruovaná<br>tak, aby vydržala celú životnosť výrobku. Akýkoľvek pokus o opravu alebo výmen

**Direktiva Evropske unije o baterijah in akumulatorjih**<br>V tem izdelku je baterija, ki zagotavlja natančnost podatkov ure v realnem času ali nastavitev izdelka v celotni življenjski dobi izdelka. Kakršno koli popravilo ali zamenjavo te baterije lahko izvede le pooblaščeni tehnik.

#### **EU:s batteridirektiv**

Produkten innehåller ett batteri som används för att upprätthålla data i realtidsklockan och produktinställningarna. Batteriet ska räcka produktens<br>hela livslängd. Endast kvalificerade servicetekniker får utföra service på

**Директива за батерии на Европейския съюз**<br>Този продукт съдържа батерия, която се използва за поддържане на целостта на данните на часовника в реално време или настройките за<br>продукта, създадена на издържи през целия живо **Български**

**Directiva Uniunii Europene referitoare la baterii**<br>Acest produs conține o baterie care este utilizată pentru a menține integritatea datelor ceasului de timp real sau setărilor produsului și care este<br>proiectată să funcțio un tehnician de service calificat.

#### <span id="page-165-0"></span>**RoHS märkused (ainult Hiina)**

#### **Mürgiste ja ohtlike ainete tabel**

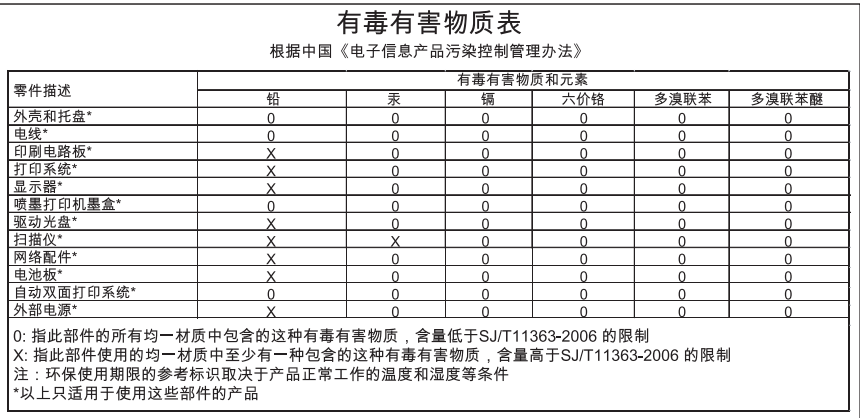

#### **RoHS-märkused (ainult Ukraina)**

Обладнання відповідає вимогам Технічного регламенту щодо обмеження використання деяких небезпечних речовин в електричному та електронному обладнанні, затвердженого постановою Кабінету Міністрів України від 3 грудня 2008 No 1057

#### **Ohtlike ainete piirang (India)**

#### Restriction of hazardous substances (India)

This product complies with the "India E-waste (Management and Handling) Rule 2011" and prohibits use of lead, mercury, hexavalent chromium, polybrominated biphenyls or polybrominated diphenyl ethers in concentrations exceeding 0.1 weight % and 0.01 weight % for cadmium, except for the exemptions set in Schedule 2 of the Rule.

### **Kolmandate osapoolte litsentsid**

LICENSE.aes-pubdom--crypto

---------------------

\*

\*

\*

\*

/\* rijndael-alg-fst.c

\* @version 3.0 (December 2000)

\* Optimised ANSI C code for the Rijndael cipher (now AES)

- \* @author Vincent Rijmen <vincent.rijmen@esat.kuleuven.ac.be>
- \* @author Antoon Bosselaers <antoon.bosselaers@esat.kuleuven.ac.be>
- \* @author Paulo Barreto <paulo.barreto@terra.com.br>

\* This code is hereby placed in the public domain.

 \* \* THIS SOFTWARE IS PROVIDED BY THE AUTHORS ''AS IS'' AND ANY EXPRESS \* OR IMPLIED WARRANTIES, INCLUDING, BUT NOT LIMITED TO, THE IMPLIED \* WARRANTIES OF MERCHANTABILITY AND FITNESS FOR A PARTICULAR PURPOSE \* ARE DISCLAIMED. IN NO EVENT SHALL THE AUTHORS OR CONTRIBUTORS BE \* LIABLE FOR ANY DIRECT, INDIRECT, INCIDENTAL, SPECIAL, EXEMPLARY, OR \* CONSEQUENTIAL DAMAGES (INCLUDING, BUT NOT LIMITED TO, PROCUREMENT OF \* SUBSTITUTE GOODS OR SERVICES; LOSS OF USE, DATA, OR PROFITS; OR \* BUSINESS INTERRUPTION) HOWEVER CAUSED AND ON ANY THEORY OF LIABILITY, \* WHETHER IN CONTRACT, STRICT LIABILITY, OR TORT (INCLUDING NEGLIGENCE \* OR OTHERWISE) ARISING IN ANY WAY OUT OF THE USE OF THIS SOFTWARE, \* EVEN IF ADVISED OF THE POSSIBILITY OF SUCH DAMAGE. \*/

#### LICENSE.expat-mit--expat

---------------------

Copyright (c) 1998, 1999, 2000 Thai Open Source Software Center Ltd

Permission is hereby granted, free of charge, to any person obtaining a copy of this software and associated documentation files (the "Software"), to deal in the Software without restriction, including without limitation the rights to use, copy, modify, merge, publish, distribute, sublicense, and/or sell copies of the Software, and to permit persons to whom the Software is furnished to do so, subject to the following conditions:

The above copyright notice and this permission notice shall be included in all copies or substantial portions of the Software.

#### Lisa A

THE SOFTWARE IS PROVIDED "AS IS", WITHOUT WARRANTY OF ANY KIND, EXPRESS OR IMPLIED, INCLUDING BUT NOT LIMITED TO THE WARRANTIES OF MERCHANTABILITY, FITNESS FOR A PARTICULAR PURPOSE AND NONINFRINGEMENT. IN NO EVENT SHALL THE AUTHORS OR COPYRIGHT HOLDERS BE LIABLE FOR ANY CLAIM, DAMAGES OR OTHER LIABILITY, WHETHER IN AN ACTION OF CONTRACT, TORT OR OTHERWISE, ARISING FROM, OUT OF OR IN CONNECTION WITH THE SOFTWARE OR THE USE OR OTHER DEALINGS IN THE SOFTWARE.

LICENSE.hmac-sha2-bsd--nos\_crypto

---------------------

/\* HMAC-SHA-224/256/384/512 implementation

\* Last update: 06/15/2005

\* Issue date: 06/15/2005

\*

\*

\* Copyright (C) 2005 Olivier Gay <olivier.gay@a3.epfl.ch>

\* All rights reserved.

\* Redistribution and use in source and binary forms, with or without

\* modification, are permitted provided that the following conditions

\* are met:

\* 1. Redistributions of source code must retain the above copyright

\* notice, this list of conditions and the following disclaimer.

\* 2. Redistributions in binary form must reproduce the above copyright

\* notice, this list of conditions and the following disclaimer in the

\* documentation and/or other materials provided with the distribution.

\* 3. Neither the name of the project nor the names of its contributors

\* may be used to endorse or promote products derived from this software

\* without specific prior written permission.

\*

\* THIS SOFTWARE IS PROVIDED BY THE PROJECT AND CONTRIBUTORS ``AS IS'' AND \* ANY EXPRESS OR IMPLIED WARRANTIES, INCLUDING, BUT NOT LIMITED TO, THE \* IMPLIED WARRANTIES OF MERCHANTABILITY AND FITNESS FOR A PARTICULAR \* PURPOSE ARE DISCLAIMED. IN NO EVENT SHALL THE PROJECT OR CONTRIBUTORS \* BE LIABLE FOR ANY DIRECT, INDIRECT, INCIDENTAL, SPECIAL, EXEMPLARY, OR \* CONSEQUENTIAL DAMAGES (INCLUDING, BUT NOT LIMITED TO, PROCUREMENT OF \* SUBSTITUTE GOODS OR SERVICES; LOSS OF USE, DATA, OR PROFITS; OR \* BUSINESS INTERRUPTION) HOWEVER CAUSED AND ON ANY THEORY OF LIABILITY, \* WHETHER IN CONTRACT, STRICT LIABILITY, OR TORT (INCLUDING NEGLIGENCE OR \* OTHERWISE) ARISING IN ANY WAY OUT OF THE USE OF THIS SOFTWARE, EVEN IF \* ADVISED OF THE POSSIBILITY OF SUCH DAMAGE.

\*/

#### LICENSE.open\_ssl--open\_ssl

---------------------

Copyright (C) 1995-1998 Eric Young (eay@cryptsoft.com) All rights reserved.

This package is an SSL implementation written by Eric Young (eay@cryptsoft.com). The implementation was written so as to conform with Netscapes SSL.

This library is free for commercial and non-commercial use as long as the following conditions are aheared to. The following conditions apply to all code found in this distribution, be it the RC4, RSA, lhash, DES, etc., code; not just the SSL code. The SSL documentation included with this distribution is covered by the same copyright terms except that the holder is Tim Hudson (tjh@cryptsoft.com).

Copyright remains Eric Young's, and as such any Copyright notices in the code are not to be removed.

If this package is used in a product, Eric Young should be given attribution as the author of the parts of the library used.

This can be in the form of a textual message at program startup or in documentation (online or textual) provided with the package.

Redistribution and use in source and binary forms, with or without modification, are permitted provided that the following conditions are met:

1. Redistributions of source code must retain the copyright notice, this list of conditions and the following disclaimer.

2. Redistributions in binary form must reproduce the above copyright notice, this list of conditions and the following disclaimer in the documentation and/or other materials provided with the distribution.

3. All advertising materials mentioning features or use of this software must display the following acknowledgement:

"This product includes cryptographic software written by

Eric Young (eay@cryptsoft.com)"

 The word 'cryptographic' can be left out if the rouines from the library being used are not cryptographic related :-).

4. If you include any Windows specific code (or a derivative thereof) from the apps directory (application code) you must include an acknowledgement: "This product includes software written by Tim Hudson (tjh@cryptsoft.com)"

THIS SOFTWARE IS PROVIDED BY ERIC YOUNG ``AS IS'' AND

ANY EXPRESS OR IMPLIED WARRANTIES, INCLUDING, BUT NOT LIMITED TO, THE IMPLIED WARRANTIES OF MERCHANTABILITY AND FITNESS FOR A PARTICULAR PURPOSE ARE DISCLAIMED. IN NO EVENT SHALL THE AUTHOR OR CONTRIBUTORS BE LIABLE FOR ANY DIRECT, INDIRECT, INCIDENTAL, SPECIAL, EXEMPLARY, OR CONSEQUENTIAL DAMAGES (INCLUDING, BUT NOT LIMITED TO, PROCUREMENT OF SUBSTITUTE GOODS OR SERVICES; LOSS OF USE, DATA, OR PROFITS; OR BUSINESS INTERRUPTION) HOWEVER CAUSED AND ON ANY THEORY OF LIABILITY, WHETHER IN CONTRACT, STRICT LIABILITY, OR TORT (INCLUDING NEGLIGENCE OR OTHERWISE)

#### Lisa A

ARISING IN ANY WAY OUT OF THE USE OF THIS SOFTWARE, EVEN IF ADVISED OF THE POSSIBILITY OF SUCH DAMAGE.

The licence and distribution terms for any publically available version or derivative of this code cannot be changed. i.e. this code cannot simply be copied and put under another distribution licence [including the GNU Public Licence.]

====================================================================

Copyright (c) 1998-2001 The OpenSSL Project. All rights reserved.

Redistribution and use in source and binary forms, with or without modification, are permitted provided that the following conditions are met:

1. Redistributions of source code must retain the above copyright notice, this list of conditions and the following disclaimer.

2. Redistributions in binary form must reproduce the above copyright notice, this list of conditions and the following disclaimer in the documentation and/or other materials provided with the distribution.

3. All advertising materials mentioning features or use of this software must display the following acknowledgment: "This product includes software developed by the OpenSSL Project for use in the OpenSSL Toolkit. (http://www.openssl.org/)"

4. The names "OpenSSL Toolkit" and "OpenSSL Project" must not be used to endorse or promote products derived from this software without prior written permission. For written permission, please contact openssl-core@openssl.org.

5. Products derived from this software may not be called "OpenSSL" nor may "OpenSSL" appear in their names without prior written permission of the OpenSSL Project.

6. Redistributions of any form whatsoever must retain the following acknowledgment:

 "This product includes software developed by the OpenSSL Project for use in the OpenSSL Toolkit (http://www.openssl.org/)"

THIS SOFTWARE IS PROVIDED BY THE OpenSSL PROJECT ``AS IS'' AND ANY EXPRESSED OR IMPLIED WARRANTIES, INCLUDING, BUT NOT LIMITED TO, THE IMPLIED WARRANTIES OF MERCHANTABILITY AND FITNESS FOR A PARTICULAR PURPOSE ARE DISCLAIMED. IN NO EVENT SHALL THE OpenSSL PROJECT OR

ITS CONTRIBUTORS BE LIABLE FOR ANY DIRECT, INDIRECT, INCIDENTAL, SPECIAL, EXEMPLARY, OR CONSEQUENTIAL DAMAGES (INCLUDING, BUT NOT LIMITED TO, PROCUREMENT OF SUBSTITUTE GOODS OR SERVICES; LOSS OF USE, DATA, OR PROFITS; OR BUSINESS INTERRUPTION) HOWEVER CAUSED AND ON ANY THEORY OF LIABILITY, WHETHER IN CONTRACT, STRICT LIABILITY, OR TORT (INCLUDING NEGLIGENCE OR OTHERWISE) ARISING IN ANY WAY OUT OF THE USE OF THIS SOFTWARE, EVEN IF ADVISED OF THE POSSIBILITY OF SUCH DAMAGE.

====================================================================

This product includes cryptographic software written by Eric Young (eay@cryptsoft.com). This product includes software written by Tim Hudson (tjh@cryptsoft.com).

====================================================================

Copyright (c) 1998-2006 The OpenSSL Project. All rights reserved.

Redistribution and use in source and binary forms, with or without modification, are permitted provided that the following conditions are met:

1. Redistributions of source code must retain the above copyright notice, this list of conditions and the following disclaimer.

2. Redistributions in binary form must reproduce the above copyright notice, this list of conditions and the following disclaimer in the documentation and/or other materials provided with the distribution.

3. All advertising materials mentioning features or use of this software must display the following acknowledgment: "This product includes software developed by the OpenSSL Project for use in the OpenSSL Toolkit. (http://www.openssl.org/)"

4. The names "OpenSSL Toolkit" and "OpenSSL Project" must not be used to endorse or promote products derived from this software without prior written permission. For written permission, please contact openssl-core@openssl.org.

5. Products derived from this software may not be called "OpenSSL" nor may "OpenSSL" appear in their names without prior written permission of the OpenSSL Project.

6. Redistributions of any form whatsoever must retain the following acknowledgment:

 "This product includes software developed by the OpenSSL Project for use in the OpenSSL Toolkit (http://www.openssl.org/)"

THIS SOFTWARE IS PROVIDED BY THE OpenSSL PROJECT ``AS IS'' AND ANY EXPRESSED OR IMPLIED WARRANTIES, INCLUDING, BUT NOT LIMITED TO, THE IMPLIED WARRANTIES OF MERCHANTABILITY AND FITNESS FOR A PARTICULAR PURPOSE ARE DISCLAIMED. IN NO EVENT SHALL THE OpenSSL PROJECT OR ITS CONTRIBUTORS BE LIABLE FOR ANY DIRECT, INDIRECT, INCIDENTAL, SPECIAL, EXEMPLARY, OR CONSEQUENTIAL DAMAGES (INCLUDING, BUT NOT LIMITED TO, PROCUREMENT OF SUBSTITUTE GOODS OR SERVICES; LOSS OF USE, DATA, OR PROFITS; OR BUSINESS INTERRUPTION) HOWEVER CAUSED AND ON ANY THEORY OF LIABILITY, WHETHER IN CONTRACT, STRICT LIABILITY, OR TORT (INCLUDING NEGLIGENCE OR OTHERWISE) ARISING IN ANY WAY OUT OF THE USE OF THIS SOFTWARE, EVEN IF ADVISED OF THE POSSIBILITY OF SUCH DAMAGE. ====================================================================

This product includes cryptographic software written by Eric Young (eay@cryptsoft.com). This product includes software written by Tim Hudson (tjh@cryptsoft.com).

====================================================================

Copyright 2002 Sun Microsystems, Inc. ALL RIGHTS RESERVED. ECC cipher suite support in OpenSSL originally developed by SUN MICROSYSTEMS, INC., and contributed to the OpenSSL project.

LICENSE.sha2-bsd--nos\_crypto

---------------------

\*

\*

/\* FIPS 180-2 SHA-224/256/384/512 implementation

\* Last update: 02/02/2007

\* Issue date: 04/30/2005

\* Copyright (C) 2005, 2007 Olivier Gay <olivier.gay@a3.epfl.ch>

\* All rights reserved.

\* Redistribution and use in source and binary forms, with or without

\* modification, are permitted provided that the following conditions \* are met:

\* 1. Redistributions of source code must retain the above copyright

\* notice, this list of conditions and the following disclaimer.

\* 2. Redistributions in binary form must reproduce the above copyright

\* notice, this list of conditions and the following disclaimer in the

\* documentation and/or other materials provided with the distribution.

\* 3. Neither the name of the project nor the names of its contributors

\* may be used to endorse or promote products derived from this software

\* without specific prior written permission.

\* THIS SOFTWARE IS PROVIDED BY THE PROJECT AND CONTRIBUTORS ``AS IS'' AND \* ANY EXPRESS OR IMPLIED WARRANTIES, INCLUDING, BUT NOT LIMITED TO, THE \* IMPLIED WARRANTIES OF MERCHANTABILITY AND FITNESS FOR A PARTICULAR \* PURPOSE ARE DISCLAIMED. IN NO EVENT SHALL THE PROJECT OR CONTRIBUTORS \* BE LIABLE FOR ANY DIRECT, INDIRECT, INCIDENTAL, SPECIAL, EXEMPLARY, OR \* CONSEQUENTIAL DAMAGES (INCLUDING, BUT NOT LIMITED TO, PROCUREMENT OF \* SUBSTITUTE GOODS OR SERVICES; LOSS OF USE, DATA, OR PROFITS; OR BUSINESS \* INTERRUPTION) HOWEVER CAUSED AND ON ANY THEORY OF LIABILITY, WHETHER IN \* CONTRACT, STRICT LIABILITY, OR TORT (INCLUDING NEGLIGENCE OR OTHERWISE) \* ARISING IN ANY WAY OUT OF THE USE OF THIS SOFTWARE, EVEN IF ADVISED OF \* THE POSSIBILITY OF SUCH DAMAGE. \*/

#### LICENSE.zlib--zlib

---------------------

\*

zlib.h -- interface of the 'zlib' general purpose compression library version 1.2.3, July 18th, 2005

Copyright (C) 1995-2005 Jean-loup Gailly and Mark Adler

This software is provided 'as-is', without any express or implied warranty. In no event will the authors be held liable for any damages arising from the use of this software.

Permission is granted to anyone to use this software for any purpose, including commercial applications, and to alter it and redistribute it freely, subject to the following restrictions:

1. The origin of this software must not be misrepresented; you must not claim that you wrote the original software. If you use this software in a product, an acknowledgment in the product documentation would be appreciated but is not required.

2. Altered source versions must be plainly marked as such, and must not be misrepresented as being the original software.

3. This notice may not be removed or altered from any source distribution.

Jean-loup Gailly Mark Adler jloup@gzip.org madler@alumni.caltech.edu

The data format used by the zlib library is described by RFCs (Request for Comments) 1950 to 1952 in the files http://www.ietf.org/rfc/rfc1950.txt (zlib format), rfc1951.txt (deflate format) and rfc1952.txt (gzip format).

Lisa A

# **B HP tarvikud ja lisaseadmed**

Käesolevast jaotisest leiate teavet HP tarvikute ja selle seadme jaoks sobivate lisaseadmete kohta. Seda teavet võidakse muuta. Värskeima teabe leiate HP veebisaidilt [\(www.hpshopping.com](http://www.hpshopping.com)). Veebisaidi kaudu saate tarvikuid ja lisaseadmeid ka osta.

₩ **Märkus.** Kõik tindikassetid ei ole kõigis riikides/regioonides saadaval.

See jaotis sisaldab järgmisi teemasid:

- Prinditarvikute ostmine võrgus
- **Tarvikud**

#### **Prinditarvikute ostmine võrgus**

Tarvikute tellimiseks Interneti vahendusel või prinditava ostunimekirja koostamiseks avage printeriga kaasas olnud HP tarkvara ja klõpsake valikut **Shopping** (Pood). Valige **Shop for Supplies Online** (Osta tarvikuid veebist). HP tarkvara laadib teie loal üles printeri üksikasjaliku teabe (sh mudelinumber, seerianumber ja tindikogus kassettides). Teie printeriga sobivad tarvikud on juba eelvalitud. Võite muuta kauba kogust, lisada või eemaldada esemeid, loendi printida või HP poes või teistes veebipoodides oste sooritada (võimalused sõltuvad riigist/piirkonnast). Kassetiandmed ja veebipoodide lingid kuvatakse ka tindialarmi teadetes.

E-poest saate tellida ka siis, kui külastate veebisaiti [www.hp.com/buy/supplies.](http://www.hp.com/buy/supplies) Kui teilt seda küsitakse, valige oma riik/piirkond, järgige oma printeri ja tarvikute valimisel kuvatavaid juhiseid.

#### **Tarvikud**

- **Tindikassetid**
- [HP prindikandjad](#page-175-0)

#### **Tindikassetid**

Kassettide elektroonilist tellimist ei toetata kõigis riikides/piirkondades. Paljudes riikides jagatakse teavet telefoniga tellimise, kohaliku poe asukoha ja ostunimekirja printimise kohta. Kui te ei tea, kuidas oma riigis HP tooteid tellida, siis valige suvand "How to Buy" (Kuidas osta) veebilehe [www.hp.com/buy/supplies](http://www.hp.com/buy/supplies) üleval servas.

Kasutage ainult selliseid vahetuskassette, mille kassetinumber vastab väljavahetatava tindikasseti numbrile. Kassetinumbri leiate järgmistest kohtadest:

- Manus-veebiserveris, klõpsates vahekaardil **Tools** (Tööriistad) ja seejärel jaotise **Product Information** (Tooteteave) all suvandil **Ink Gauge** (Tindimõõtur). Lisateavet leiate jaotisest [Sisseehitatud veebiserver](#page-210-0).
- Printeri olekuraportil (vaadake [Printeri olekuraporti mõistmine\)](#page-135-0).
- Väljavahetatava tindikasseti kleebiselt. Printeri sees oleval kleebisel.
	- **Ettevaatust.** Printeriga kaasasolev tindikassett **Setup** (Seadistus) ei ole eraldi ostmiseks saadaval. Kontrollige kasseti numbri õigsust EWS-i abil, printeri olekuraportilt või printeri sees olevalt kleebiselt.

**Märkus.** Kassettide elektroonilist tellimist ei toetata kõigis riikides/piirkondades. Paljudes riikides jagatakse teavet telefoniga tellimise, kohaliku poe asukoha ja ostunimekirja printimise kohta. Kui te ei tea, kuidas oma riigis HP tooteid tellida, siis valige suvand "How to Buy" (Kuidas osta) veebilehe [www.hp.com/buy/supplies](http://www.hp.com/buy/supplies) üleval servas.

<span id="page-175-0"></span>**Märkus.** Tinditaseme hoiatused ja näidikud annavad hinnanguid ainult planeerimiseks. Kui kuvatakse hoiatusteade madala tinditaseme kohta, arvestage, et peaksite varuma uue tindikasseti, sest vana tuleb varsti vahetada. Te ei pea tindikassette enne vahetama, kuni seda pole palutud.

#### **HP prindikandjad**

Prindikandjate (nt HP Premium Paper) tellimiseks minge veebisaidile [www.hp.com.](http://www.hp.com)

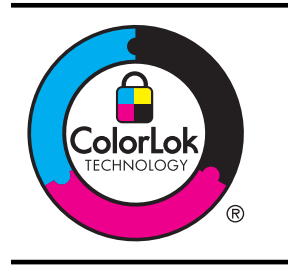

HP soovitab tavaliste dokumentide printimiseks ja paljundamiseks kasutada ColorLoki logoga tavapaberit. Kõiki ColorLoki logoga pabereid on eraldi testitud veendumaks, et need vastavad kõrgetele usaldatavus- ja prindikvaliteedistandarditele ning et tulemuseks on teravate eredate värvide ja selgemate mustade toonidega dokumendid, mis kuivavad harilikust tavapaberist kiiremini. Püüdke leida suuremate paberitootjate ColorLoki logoga pabereid, mis on saadaval erinevas kaalus ning formaadis.

## <span id="page-176-0"></span>**C Faksi täiendav seadistus**

Kui olete täitnud kõik häälestusjuhendis toodud juhised, siis järgige faksi seadistamise lõpuleviimiseks käesolevas jaotises sisalduvaid juhiseid. Hoidke häälestusjuhend hilisemaks kasutamiseks alles.

Käesolevas jaotises antakse näpunäiteid, kuidas printerit seadistada faksimiseks nii, et see toimiks edukalt koos võimalike seadmega samale telefoniliinile ühendatud seadmete või tellitud teenustega.

**Nõuanne.** Teatud olulisemate faksisätete (vastamisrežiim ja faksipäises sisalduv teave) määramiseks saate kasutada faksiseadistusviisardit (Fax Setup Wizard, Windows) või HP seadistusabilist (HP Setup Assistant, Mac OS X). Pääsete neile tööriistadele ligi seadmega installitud HP tarkvara kaudu. Pärast nende tööriistade käivitamist järgige faksi seadistuse lõpetamiseks selles jaotises olevaid juhiseid.

See jaotis sisaldab järgmisi teemasid:

- Faksimise seadistamine (paralleeltüüpi telefonisüsteemi puhul)
- [Jadatüüpi faksi seadistamine](#page-200-0)
- [Faksi seadistuse testimine](#page-201-0)

### **Faksimise seadistamine (paralleeltüüpi telefonisüsteemi puhul)**

Enne seadme faksimiseks seadistamise alustamist uurige välja, millist tüüpi telefonisüsteemi teie riigis/regioonis kasutatakse. Seadme seadistamise juhised erinevad olenevalt sellest, kas kasutatakse järjestik- või paralleelühendust.

- Kui te tabeli loetelust oma riiki/regiooni ei leia, on teil tõenäoliselt järjestiktüüpi telefonisüsteem. Järjestiktüüpi telefonisüsteemi puhul ei võimalda seadme pistikupesa "2- EXT" paralleelsete telefoniseadmete (modemite, telefonide ja automaatvastajate) füüsilist ühendamist. Selle asemel tuleb kõik seadmed ühendada telefonivõrgu pistikupessa.
	- **Märkus.** Teatud riikides/regioonides, kus kasutatakse järjestiktüüpi telefonisüsteeme, võib seadmega komplekti kuuluvale telefonijuhtmele olla lisatud spetsiaalne seinapistik. Selle abil saate telefonivõrgu seinapistikupessa ühendada muid telefoniseadmeid, kui olete seadme telefonivõrku ühendanud.

Võimalik, et teil tuleb komplekti kuuluv telefonikaabel oma riigi/piirkonna jaoks sobiliku adapteriga ühendada.

- Kui teie riik/piirkond on alltoodud tabelis, on teil tõenäoliselt paralleeltüüpi telefonisüsteem. Paralleel-tüüpi telefonisüsteemis saate telefoniseadmeid liinile ühendada seadme tagaküljel asuva pordi "2-EXT" kaudu.
	- **Märkus.** Kui kasutate paralleeltelefonisüsteemi, soovitab HP seadme ühendamiseks telefonivõrgu seinapistikupessa kasutada kahesoonelist, seadme komplekti kuuluvat juhet.

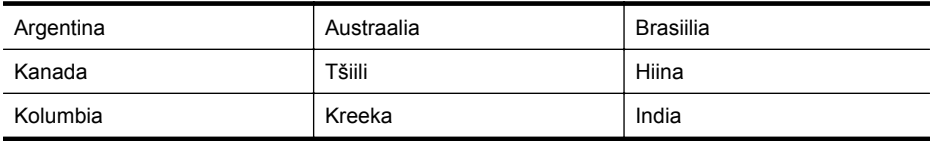

#### **Tabel C-1 Paralleeltüüpi telefonisüsteemiga riigid/regioonid**

#### Lisa C

Paralleeltüüpi telefonisüsteemiga riigid/regioonid (jätkub)

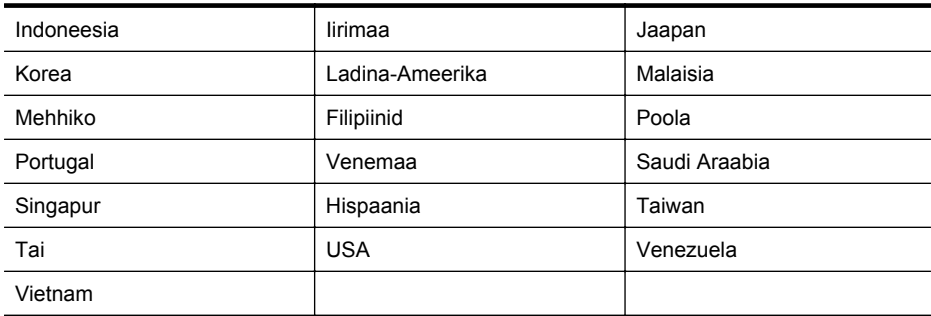

Kui te pole kindel, milline telefonisüsteem (järjestikune või paralleelne) teil on, küsige seda oma piirkonna telefoniettevõttelt.

See jaotis sisaldab järgmisi teemasid:

- Kodu või kontori vajadustele vastava faksiseadistuse valik
- [Variant A. Eraldi faksiliin \(tavakõnesid vastu ei võeta\)](#page-180-0)
- [Variant B. Printeri seadistamine DSL-liinile](#page-181-0)
- [Variant C. Printeri seadistamine PBX-telefonisüsteemis või ISDN-liinile](#page-182-0)
- [Variant D. Faksiga samal liinil on eristava helina teenus](#page-183-0)
- [Variant E. Tava- ja faksikõnede jaoks ühiskasutatav liin](#page-184-0)
- [Variant F. Tava- ja faksikõnede jaoks ühiskasutatav liin koos kõnepostiteenusega](#page-185-0)
- [Variant G. Faksi ja arvuti sissehelistamismodemi jaoks ühiskasutatav liin \(tavakõnesid ei](#page-186-0) [võeta vastu\)](#page-186-0)
- [Variant H. Tavakõnede/faksi ja arvuti modemi jaoks ühiskasutatav liin](#page-189-0)
- [Variant I. Tavakõnede/faksi ja automaatvastaja jaoks ühiskasutatav liin](#page-193-0)
- [Variant J. ühine telefoni-/faksiliin koos arvutimodemi ja automaatvastajaga](#page-194-0)
- [Variant K. Tavakõnede/faksi, arvuti sissehelistamismodemi ja kõneposti jaoks](#page-198-0) [ühiskasutatav liin](#page-198-0)

#### **Kodu või kontori vajadustele vastava faksiseadistuse valik**

Et saaksite probleemideta faksida, peate esmalt teadma, millist tüüpi seadmed ja teenused (kui neid on) seadmega samale liinile on ühendatud. See teave on oluline seetõttu, et teatud osa oma kontoritehnikast tuleb võib-olla ühendada otse seadmega. Olenevalt sellest on tarvis muuta ka faksi seadistust, et saaksite probleemideta faksida.

- **1.** Tehke kindlaks, kas teie telefonisüsteem on jadatüüpi või paralleelne. Vaadake [Faksimise](#page-176-0) [seadistamine \(paralleeltüüpi telefonisüsteemi puhul\).](#page-176-0)
	- **a**. Jadatüüpi telefonisüsteem vaadake [Jadatüüpi faksi seadistamine.](#page-200-0)
	- **b**. Paralleeltüüpi telefonisüsteem jätkake punktiga 2.
- **2.** Valige liini jagavate seadmete ja teenuste kombinatsioon.
	- DSL: digitaalne abonentliiniteenus (DSL) telefoniettevõttelt. (DSL-teenust võidakse teie riigis/regioonis nimetada ka ADSL-teenuseks.)
	- PBX: kodukeskjaamaga (PBX) telefonisüsteem või ISDN-süsteem.
	- Eristava helina teenus: eristatava helina teenus lubab erinevatele telefoninumbritele erineva helinatüübi määrata.
	- Tavakõned: tavakõned võetakse vastu samal liinil, mida kasutatakse faksikõnede vastuvõtuks.
- Arvuti sissehelistamismodem: sissehelistamismodem on ühendatud seadmega samale liinile. Kui vastate mis tahes küsimusele järgmistest jaatavalt, kasutate arvutiga ühendatud modemiga sissehelistamisteenust.
	- Kas saadate ja võtate fakse vastu otse arvuti tarkvara abil sissehelistamisteenuse kaudu?
	- Kas saadate ja võtate oma arvutis e-posti teateid vastu sissehelistamisteenuse kaudu?
		- Kas teil on sissehelistamisteenuse kaudu juurdepääs Internetile?
- Automaatvastaja: seade, mis vastab tavakõnedele ja on faksiaparaadiga samal liinil.
- Kõnepostiteenus: telefoniettevõtte kõnepostiteenus, mis kasutab faksiaparaadiga sama liini.
- **3.** Valige järgnevast tabelist oma kodu- või kontorihäälestusele vastav seadmete ja teenuste kombinatsioon. Siis vaadake üle soovitatav faksiseadistus. Sammsammulised juhised iga juhtumi jaoks leiate käesolevas jaotises tagapool.
- **Märkus.** Kui käesolev jaotis ei kirjelda teie kodus või kontoris leiduvat olukorda, seadistage seade nii, nagu ühendaksite tavatelefoni. Ühendage seadme komplektis oleva telefonijuhtme üks ots telefonivõrgu seinapistikupessa ja teine ots seadme tagaküljel asuvasse pistikupessa, mille kõrval on tähis 1-LINE. Kui kasutate mõnd muud ühendusjuhet, võib teil tekkida probleem fakside saatmise ja vastuvõtmisega.

Võimalik, et teil tuleb komplekti kuuluv telefonikaabel oma riigi/piirkonna jaoks sobiliku adapteriga ühendada.

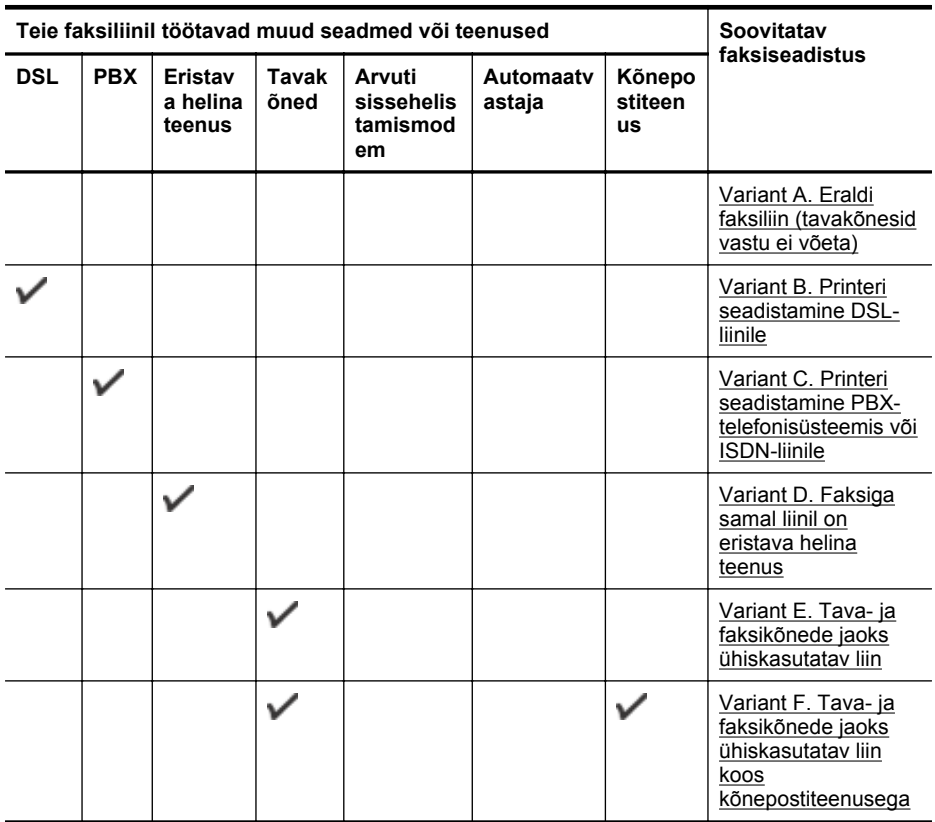

#### Lisa C

#### (jätkub)

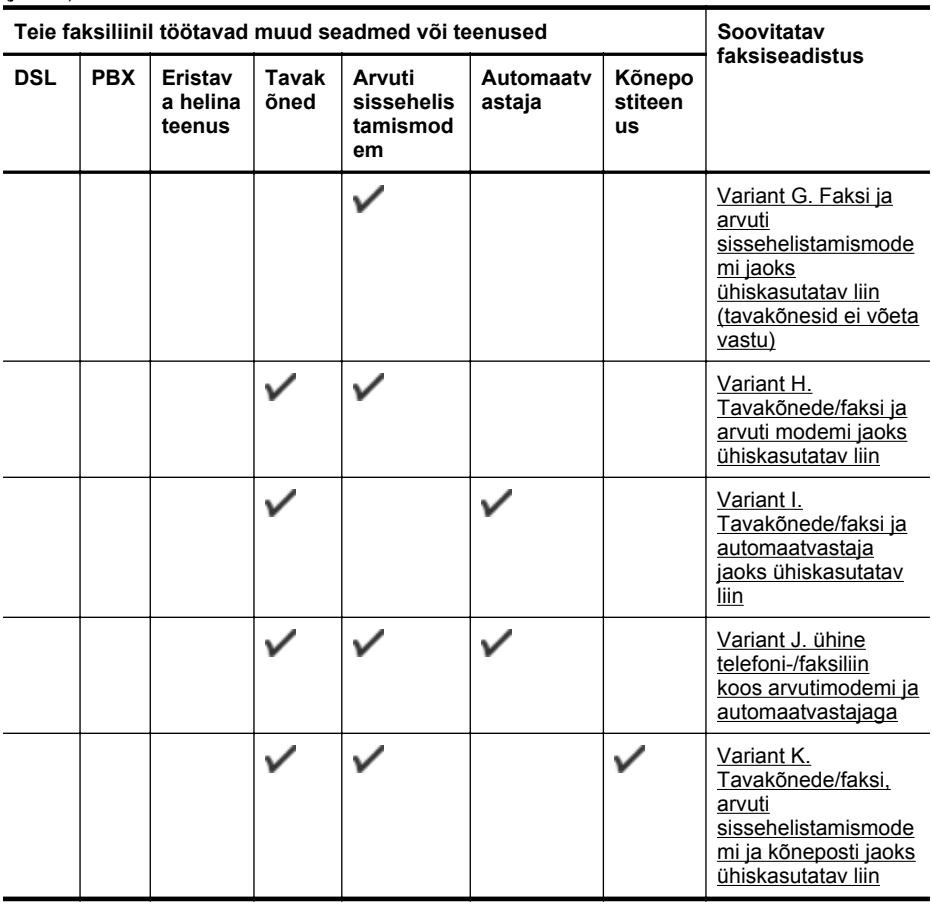
# **Variant A. Eraldi faksiliin (tavakõnesid vastu ei võeta)**

Kui teil on eraldi telefoniliin, millelt te tavakõnesid vastu ei võta ja kui sellele liinile pole ühendatud ka muid seadmeid, seadistage seade vastavalt selles jaotises antud juhistele.

## **Printeri tagantvaade**

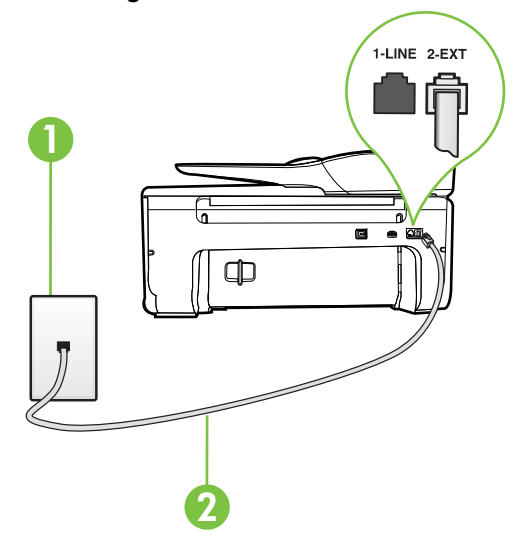

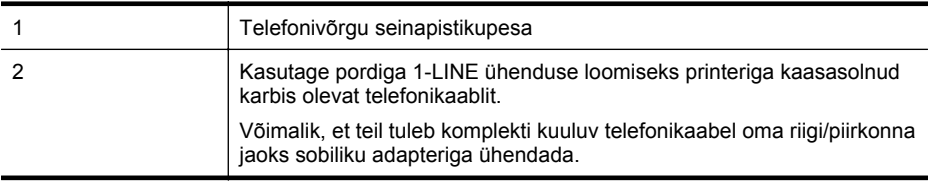

## **Seadme seadistamine eraldi faksiliinile**

- **1.** Ühendage seadmega kaasnenud telefonijuhtme üks ots telefonivõrgu seinapessa ja teine ots seadme tagaküljel asuvasse porti, mille kõrval on tähis 1-LINE.
	- **Märkus.** Võimalik, et teil tuleb komplekti kuuluv telefonikaabel oma riigi/piirkonna jaoks sobiliku adapteriga ühendada.

Kui te ei kasuta seadme ühendamiseks telefonivõrku seadmega komplektis olevat ühendusjuhet, ei pruugi faksi saatmine õnnestuda. Komplekti kuuluv spetsiaalne telefonijuhe erineb muudest telefonijuhtmetest, mis teil juba kodus või kontoris olemas võivad olla.

- **2.** Lülitage säte **Automaatvastaja** sisse.
- **3.** (Valikuline) Määrake funktsiooni **Rings to Answer (Helinaid vastamiseni)** sätte väärtuseks väikseim võimalik väärtus (kaks helinat).
- **4.** Käivitage faksitest.

Kui telefon heliseb, vastab seade kõnele automaatselt pärast funktsiooni **Rings to Answer (Helinaid vastamiseni)** sättega määratud helinate arvu möödumist. Seejärel saadab seade saatja faksiaparaadile vastuvõtutoonid ja võtab faksi vastu.

# **Variant B. Printeri seadistamine DSL-liinile**

Kui teil on telefoniettevõttelt tellitud ADSL-teenus ja seadmega pole ühendatud mitte mingisugust varustust, ühendage DSL-filter telefoniliini pistikupesa ja seadme vahele käesolevas jaotises leiduvate juhiste järgi. DSL-filter eemaldab liinilt digisignaali, mis võib seadme tööd häirida. Teisisõnu saab seade filtriga eraldatud telefoniliini kaudu kindlalt sideühendust. (DSL-teenust võidakse teie riigis/regioonis nimetada ka ADSL-teenuseks.)

**Märkus.** Kui teil on DSL-liin, kuid te ei ühenda sellele DSL-filtrit, ei saa seadmega fakse saata ega vastu võtta.

# **Printeri tagantvaade**

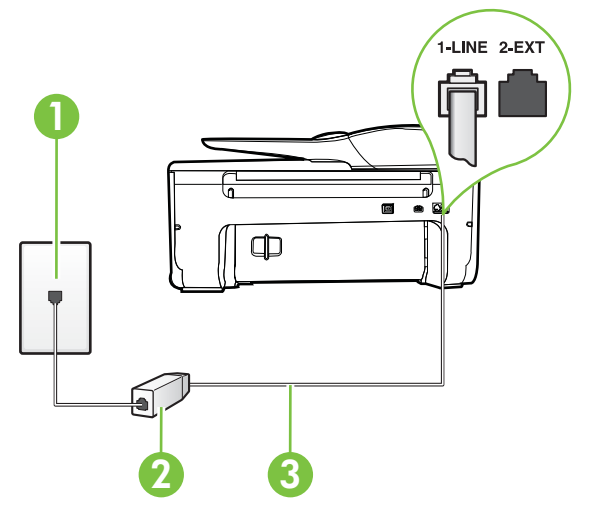

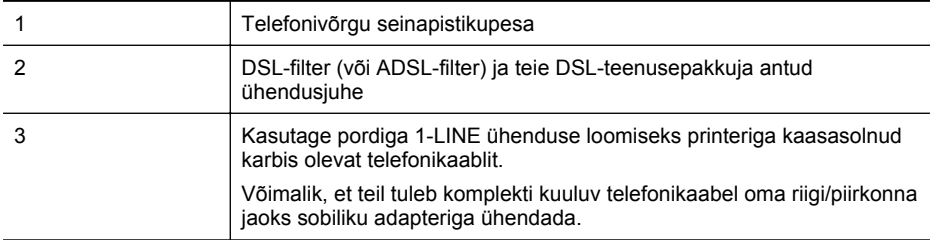

#### **Seadme seadistamine DSL-liinile**

- **1.** Hankige oma DSL-teenusepakkujalt DSL-filter.
- **2.** Ühendage seadmega komplektis oleva telefonikaabli üks ots DSL-filtri vabasse liidesesse ning seejärel teine ots tähisega 1-LINE liidesesse seadme tagaküljel.
	- **Märkus.** Võimalik, et teil tuleb komplekti kuuluv telefonikaabel oma riigi/piirkonna jaoks sobiliku adapteriga ühendada.

Kui te ei kasuta seadme ühendamiseks telefonivõrku seadmega komplektis olevat ühenduskaablit, ei pruugi faksi saatmine õnnestuda. Komplekti kuuluv spetsiaalne telefonijuhe erineb muudest telefonijuhtmetest, mis teil juba kodus või kontoris olemas võivad olla.

Kui komplektis on ainult üks telefonijuhe, peate selle seadistuse tarvis lisajuhtme hankima.

- **3.** Ühendage DSL-filtri lisakaabel telefonivõrgu seinapistikupessa.
- **4.** Käivitage faksitest.

Võtke ühendust teenusepakkuja või tarnijaga, kui teil on probleeme seadme ja valikulise lisatarviku kasutamisega.

## **Variant C. Printeri seadistamine PBX-telefonisüsteemis või ISDN-liinile**

Kui kasutate PBX-telefonisüsteemi või ISDN-ühendusterminali, veenduge, et teeksite järgmist.

- Kui kasutate PBX-i või ISDN-muundurit/adapterit, ühendage seade spetsiaalselt faksi ja telefoni ühendamiseks ettenähtud porti. Samuti kontrollige võimalusel, et terminalmuunduris oleksid teie regiooni jaoks õiged kommutaatoritüübi sätted.
	- **Wärkus.** Teatud ISDN-süsteemides saate konfigureerida porte telefonivõrku ühendatavate eriseadmete jaoks. Näiteks saate ühe pordi määrata telefonile ja 3. grupi faksile ning teise pordi mitmeotstarbeliseks. Kui teil on ISDN-terminali faksi/telefoni porti ühendamise korral probleeme sidega, proovige kasutada mitmeotstarbeliseks määratud porti; see port võib olla tähistatud nimetusega "multi-combi" või millegi analoogsega.
- Kui kasutate PBX-telefonisüsteemi, lülitage kõneootetoon olekusse "välja".
	- **Märkus.** Teatud PBX-süsteemides on kasutusel kõneootetoon, mis on vaikimisi sisse lülitatud. Kõneootetoon segab faksiedastust, mistõttu ei saa seadmega fakse saata ega vastu võtta. Kõneootetooni väljalülitamiseks vajalikud juhised leiate oma PBXsüsteemiga kaasas olevast dokumentatsioonist.
- Kui kasutate PBX-telefonisüsteemi, valige enne faksinumbri valimist välisliini number.
- Veenduge, et kasutate telefonivõrgu seinapistikupesa ja seadme ühendamiseks komplekti kuuluvat ühendusjuhet. Kui kasutate mõnd muud juhet, võib juhtuda, et te ei saa faksida. Komplekti kuuluv spetsiaalne telefonijuhe erineb muudest telefonijuhtmetest, mis teil juba kodus või kontoris olemas võivad olla. Kui komplekti kuuluv juhe on lühike, saate seda pikendada, kui ostate kohalikust elektroonikatarvete kauplusest ühenduslüli. Võimalik, et teil tuleb komplekti kuuluv telefonikaabel oma riigi/piirkonna jaoks sobiliku adapteriga ühendada.

Võtke ühendust teenusepakkuja või tarnijaga, kui teil on probleeme seadme ja valikulise lisatarviku kasutamisega.

# **Variant D. Faksiga samal liinil on eristava helina teenus**

Kui olete (oma telefoniettevõttelt) tellinud eristava helina teenuse, mis võimaldab samal liinil töötada mitme telefoninumbriga (igal numbril on erinev helin), seadistage seade selles jaotises antud juhiste kohaselt.

## **Printeri tagantvaade**

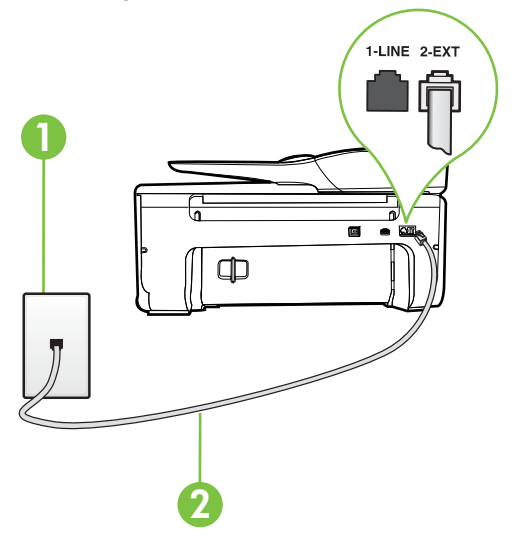

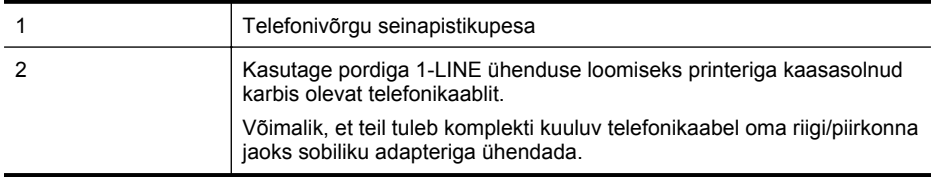

#### **Seadme seadistamine eristava helina teenusega liinile**

- **1.** Ühendage seadmega kaasnenud telefonijuhtme üks ots telefonivõrgu seinapessa ja teine ots seadme tagaküljel asuvasse porti, mille kõrval on tähis 1-LINE.
	- **Märkus.** Võimalik, et teil tuleb komplekti kuuluv telefonikaabel oma riigi/piirkonna jaoks sobiliku adapteriga ühendada.

Kui te ei kasuta seadme ühendamiseks telefonivõrku seadmega komplektis olevat ühendusjuhet, ei pruugi faksi saatmine õnnestuda. Komplekti kuuluv spetsiaalne telefonijuhe erineb muudest telefonijuhtmetest, mis teil juba kodus või kontoris olemas võivad olla.

**2.** Lülitage säte **Automaatvastaja** sisse.

- **3.** Määrake funktsiooni **Distinctive Ring (Eristav helin)** sätted nii, et need vastaksid teile telefoniettevõttest eraldatud faksinumbrile.
	- **Märkus.** Vaikimisi on seade häälestatud vastama kõigile helinamustritele. Kui jätate funktsiooni **Distinctive Ring (Eristav helin)** sätte teie faksinumbrile eraldatud helinamustriga kooskõlastamata, vastab seade kas nii tava- kui ka faksikõnedele või ei vasta ühelegi kõnele.
	- **Nõuanne.** Samuti võite printeri juhtpaneelil funktsiooni Ring Pattern Detection (Helinamustri tuvastamine) abil määrata iseloomuliku helina. Selle funktsiooniga tunneb ja salvestab printer sissetuleva kõne helinamustri ning selle kõne põhjal määrab faksikõnedele automaatselt teie telefoniettevõtte määratud eristava helinamustri. Lisateavet leiate jaotisest [Vastamishelina tüübi muutmine eristavaks helinatooniks.](#page-65-0)
- **4.** (Valikuline) Määrake funktsiooni **Rings to Answer (Helinaid vastamiseni)** sätte väärtuseks väikseim võimalik väärtus (kaks helinat).
- **5.** Käivitage faksitest.

Seade vastab valitud helinamustriga (funktsiooni **Distinctive Ring (Eristav helin)** väärtusega määratud) helinate puhul pärast teie (funktsiooni **Rings to Answer (Helinaid vastamiseni)** väärtusega) määratud helinate arvu möödumist sissetulevatele kõnedele automaatselt. Seejärel saadab seade saatja faksiaparaadile vastuvõtutoonid ja võtab faksi vastu.

Võtke ühendust teenusepakkuja või tarnijaga, kui teil on probleeme seadme ja valikulise lisatarviku kasutamisega.

# **Variant E. Tava- ja faksikõnede jaoks ühiskasutatav liin**

Kui võtate samal telefoninumbril vastu nii tavakõnesid kui ka fakse ja kui teil pole samale telefoniliinile ühendatud muid kontoritehnikaseadmeid (ega kõnepostiteenust), seadistage seade vastavalt järgmises jaotises antud juhistele.

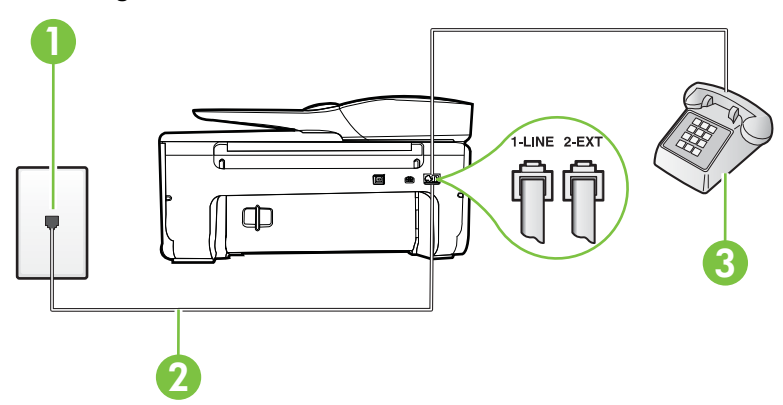

# **Printeri tagantvaade**

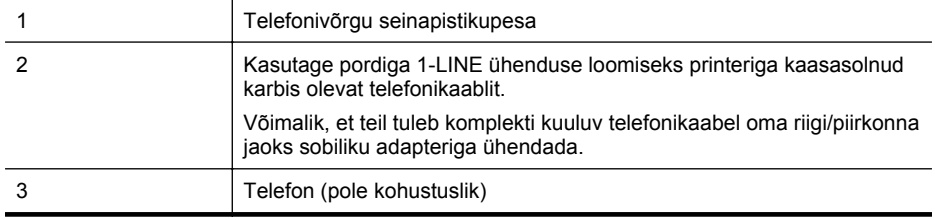

#### **Seadme seadistamine tava- ja faksikõnede jaoks ühiskasutatavale liinile**

- **1.** Ühendage seadmega kaasnenud telefonijuhtme üks ots telefonivõrgu seinapessa ja teine ots seadme tagaküljel asuvasse porti, mille kõrval on tähis 1-LINE.
	- **Märkus.** Võimalik, et teil tuleb komplekti kuuluv telefonikaabel oma riigi/piirkonna jaoks sobiliku adapteriga ühendada.

Kui te ei kasuta seadme ühendamiseks telefonivõrku seadmega komplektis olevat ühendusjuhet, ei pruugi faksi saatmine õnnestuda. Komplekti kuuluv spetsiaalne telefonijuhe erineb muudest telefonijuhtmetest, mis teil juba kodus või kontoris olemas võivad olla.

- **2.** Tehke ühte järgmistest toimingutest.
	- Kui teil on paralleeltüüpi telefonisüsteem, eemaldage seadme tagaküljel asuvalt pistikupesalt tähisega 2-EXT valge kork ja ühendage oma telefon sellesse pistikupessa.
	- Kui kasutate järjestikühendusega telefonisüsteemi, ühendage oma telefon otse seadme kaabli peale kinnitatud pistikupessa.
- **3.** Nüüd peate otsustama kas tahate, et seade vastaks kõnedele automaatselt või käsitsi.
	- Kui seadistate seadme kõnedele vastama **automaatselt**, vastab see kõigile sissetulevatele kõnedele ja võtab faksid vastu. Printer ei suuda sel juhul eristada tavakõnesid faksikõnedest – kui arvate, et tegu on tavakõnega, peate sellele vastama enne, kui seda teeb seade. Seadme seadistamiseks kõnede automaatse vastamise režiimi lülitage sisse säte **Automaatvastaja**.
	- Kui olete seadme fakside vastuvõtu seadnud **käsitsirežiimi**, peate sisenevatele faksikõnedele ise vastama. Muidu jätab seade faksid vastu võtmata. Seadme seadistamiseks kõnede käsijuhtimisel vastamise režiimi lülitage säte **Automaatvastaja** välja.
- **4.** Käivitage faksitest.

Kui tõstate toru hargilt enne, kui seade vastab kõnele ja tuvastab faksi saatva seadme faksitoonid, peate faksikõnele käsijuhtimisel vastama.

Võtke ühendust teenusepakkuja või tarnijaga, kui teil on probleeme seadme ja valikulise lisatarviku kasutamisega.

#### **Variant F. Tava- ja faksikõnede jaoks ühiskasutatav liin koos kõnepostiteenusega**

Kui võtate samal telefoninumbril vastu nii tavakõnesid kui ka fakse ja kui olete samale telefoniliinile tellinud ka kõnepostiteenuse, seadistage seade vastavalt järgmises jaotises antud juhistele.

**Märkus.** Kui teil on samal telefoninumbril, millelt võtate vastu fakse, tellitud ka kõnepostiteenus, ei saa te fakse automaatselt vastu võtta. Peate faksid käsitsi vastu võtma; see tähendab, et sissetulevate faksikõnede vastuvõtmiseks peate ise kohal olema. Kui soovite fakse selle asemel vastu võtta automaatselt, pöörduge teile telefoniteenust pakkuva ettevõtte poole palvega teile sisse lülitada eristava helina teenus või paigaldada eraldi faksiliin.

# **Printeri tagantvaade**

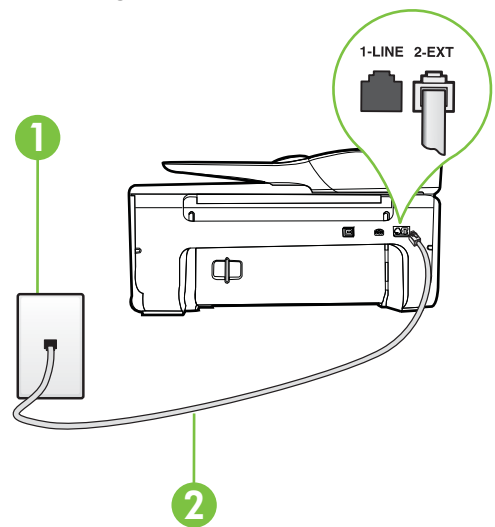

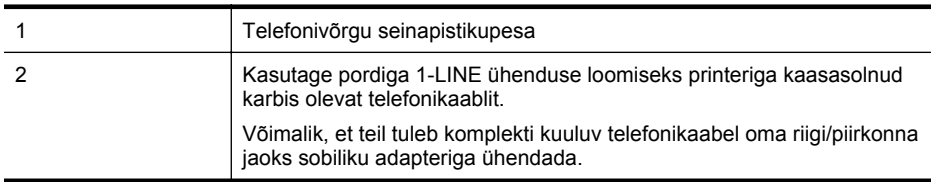

#### **Seadme seadistamine kõnepostiteenusega liinile**

- **1.** Ühendage seadmega kaasnenud telefonijuhtme üks ots telefonivõrgu seinapessa ja teine ots seadme tagaküljel asuvasse porti, mille kõrval on tähis 1-LINE. Võimalik, et teil tuleb komplekti kuuluv telefonikaabel oma riigi/piirkonna jaoks sobiliku adapteriga ühendada.
	- **Märkus.** Võimalik, et teil tuleb komplekti kuuluv telefonikaabel oma riigi/piirkonna jaoks sobiliku adapteriga ühendada.

Kui te ei kasuta seadme ühendamiseks telefonivõrku seadmega komplektis olevat ühendusjuhet, ei pruugi faksi saatmine õnnestuda. Komplekti kuuluv spetsiaalne telefonijuhe erineb muudest telefonijuhtmetest, mis teil juba kodus või kontoris olemas võivad olla.

## **2.** Lülitage säte **Automaatvastaja** välja.

**3.** Käivitage faksitest.

Sissetulevate faksikõnede vastuvõtmiseks peate ise kohal olema; seade ei võta muidu fakse vastu. Peate käivitama faksi käsitsi enne, kui kõnepost kõnele vastab.

Võtke ühendust teenusepakkuja või tarnijaga, kui teil on probleeme seadme ja valikulise lisatarviku kasutamisega.

#### **Variant G. Faksi ja arvuti sissehelistamismodemi jaoks ühiskasutatav liin (tavakõnesid ei võeta vastu)**

Kui teil on faksiliin, millel te telefonikõnesid vastu ei võta, ning teil on samale liinile ühendatud arvutimodem, häälestage seade nagu käesolevas jaotises kirjeldatud.

- **Märkus.** Kui teil on sissehelistamismodem, jagab see liini seadmega. Modemit ja seadet ei saa samaaegselt kasutada. Näiteks ei saa seadmega faksida siis, kui kasutate arvutist e-posti saatmiseks või Internetti pääsuks modemi kaudu sissehelistamise teenust.
- Seadme seadistamine arvuti sissehelistamismodemiga ühiskasutatavale liinile
- [Seadme seadistamine arvuti DSL/ADSL-modemiga ühiskasutatavale liinile](#page-188-0)

## **Seadme seadistamine arvuti sissehelistamismodemiga ühiskasutatavale liinile**

Kui kasutate fakside saatmiseks ja Internetti sissehelistamiseks sama telefoniliini, järgige seadme seadistamisel järgmisi juhiseid.

## **Printeri tagantvaade**

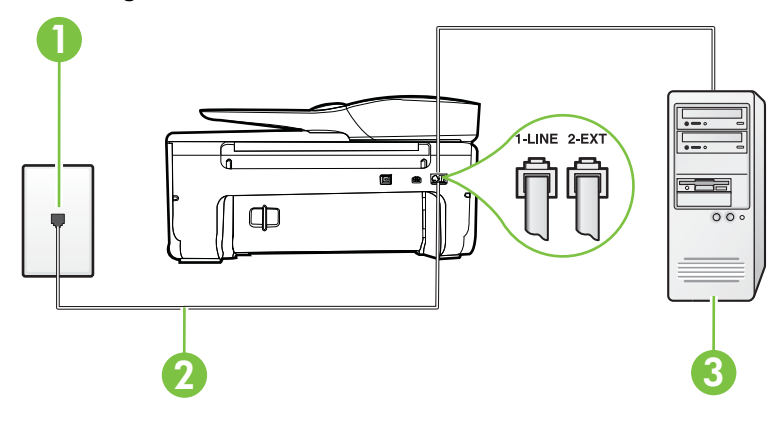

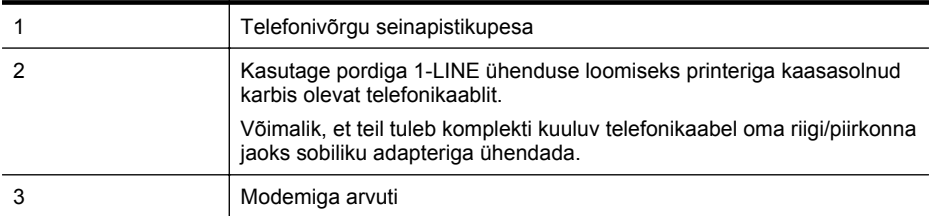

#### **Seadme seadistamine arvuti sissehelistamismodemiga ühiskasutatavale liinile**

- **1.** Eemaldage seadme pordist, mille juures on tähis 2-EXT, valge pistik.
- **2.** Leidke arvuti tagaküljelt arvutit (sissehelistamiseks tarvitatavat modemit) ja telefonivõrgu seinapistikupesa ühendav telefonikaabel. Lahutage see kaabel telefonivõrgu seinapistikupesast ja ühendage seadme sellesse pistikupessa, mille juures on tähis 2-EXT.
- **3.** Ühendage seadmega kaasnenud telefonijuhtme üks ots telefonivõrgu seinapessa ja teine ots seadme tagaküljel asuvasse porti, mille kõrval on tähis 1-LINE.
	- **Märkus.** Võimalik, et teil tuleb komplekti kuuluv telefonikaabel oma riigi/piirkonna jaoks sobiliku adapteriga ühendada.

Kui te ei kasuta seadme ühendamiseks telefonivõrku seadmega komplektis olevat ühendusjuhet, ei pruugi faksi saatmine õnnestuda. Komplekti kuuluv spetsiaalne telefonijuhe erineb muudest telefonijuhtmetest, mis teil juba kodus või kontoris olemas võivad olla.

- <span id="page-188-0"></span>**4.** Kui teie modemi tarkvara on seadistatud fakse arvutisse vastu võtma automaatselt, lülitage vastav säte välja.
	- **Märkus.** Kui te ei lülita modemi tarkvara automaatset faksi vastuvõtu sätet välja, ei saa seade fakse vastu võtta.
- **5.** Lülitage säte **Automaatvastaja** sisse.
- **6.** (Valikuline) Määrake funktsiooni **Rings to Answer (Helinaid vastamiseni)** sätte väärtuseks väikseim võimalik väärtus (kaks helinat).
- **7.** Käivitage faksitest.

Kui telefon heliseb, vastab seade automaatselt pärast funktsiooni **Rings to Answer (Helinaid vastamiseni)** sättega määratud helinate arvu möödumist. Seejärel saadab seade saatja faksiaparaadile vastuvõtutoonid ja võtab faksi vastu.

Võtke ühendust teenusepakkuja või tarnijaga, kui teil on probleeme seadme ja valikulise lisatarviku kasutamisega.

#### **Seadme seadistamine arvuti DSL/ADSL-modemiga ühiskasutatavale liinile**

Kui teil on DSL-liin, mida kasutatakse fakside saatmiseks, järgige faksi seadistamisel järgmisi juhiseid.

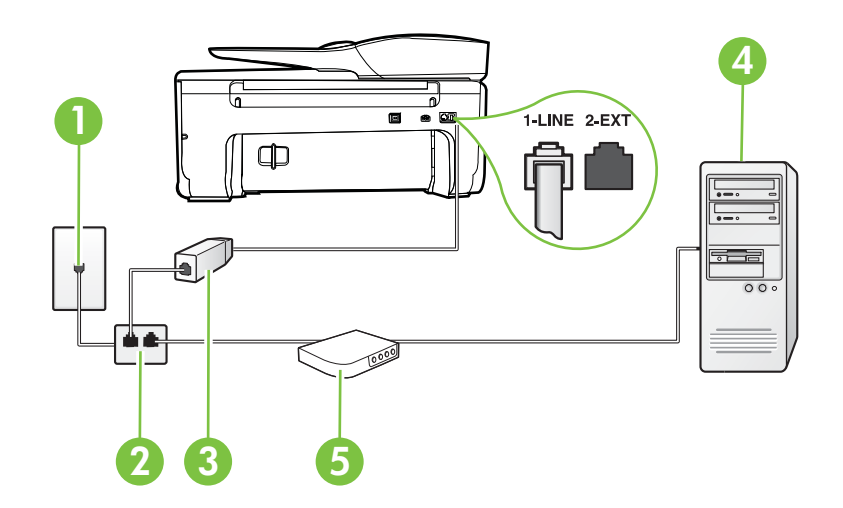

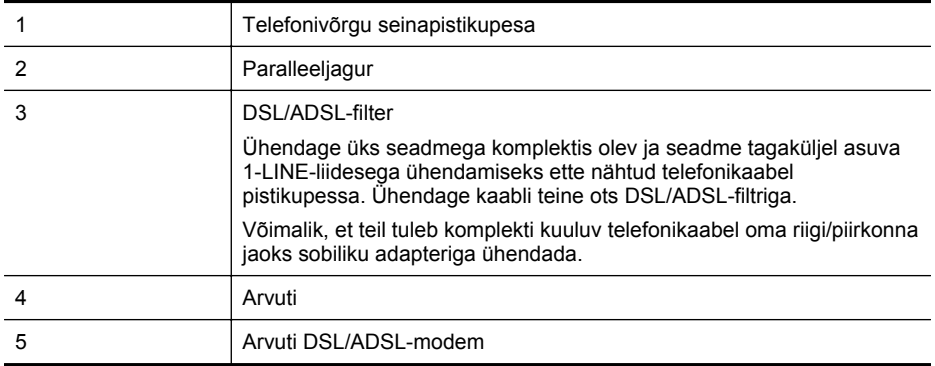

**Märkus.** Peate ostma paralleeljaguri. Paralleeljaguri esiküljel on üks RJ-11-tüüpi telefonipistikupesa ja tagaküljel kaks RJ-11-tüüpi pesa. Ärge kasutage kahejuhtmelist järjestikjagurit ega sellist paralleeljagurit, mille esiküljel on kaks RJ-11-liidest ja tagaküljel pistik.

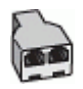

## **Seadme seadistamine arvuti DSL/ADSL-modemiga ühiskasutatavale liinile**

- **1.** Hankige oma DSL-teenusepakkujalt DSL-filter.
- **2.** Ühendage seadmega komplektis oleva telefonijuhtme üks ots DSL-filtriga ja teine ots seadme tagaküljel asuvasse pistikupessa, mille kõrval on tähis 1-LINE.
	- **Märkus.** Võimalik, et teil tuleb komplekti kuuluv telefonikaabel oma riigi/piirkonna jaoks sobiliku adapteriga ühendada.

Kui te ei kasuta seadme ühendamiseks DSL-filtriga seadmega komplektis olevat ühendusjuhet, ei pruugi faksi saatmine õnnestuda. Komplekti kuuluv spetsiaalne telefonijuhe erineb muudest telefonijuhtmetest, mis teil juba kodus või kontoris olemas võivad olla.

- **3.** Ühendage DSL-filter paralleeljaguriga.
- **4.** Ühendage DSL-modem paralleeljaguriga.
- **5.** Ühendage paralleeljagur seinapistikupesaga.
- **6.** Käivitage faksitest.

Kui telefon heliseb, vastab seade automaatselt pärast funktsiooni **Rings to Answer (Helinaid vastamiseni)** sättega määratud helinate arvu möödumist. Seejärel saadab seade saatja faksiaparaadile vastuvõtutoonid ja võtab faksi vastu.

Võtke ühendust teenusepakkuja või tarnijaga, kui teil on probleeme seadme ja valikulise lisatarviku kasutamisega.

# **Variant H. Tavakõnede/faksi ja arvuti modemi jaoks ühiskasutatav liin**

Seadme ühendamiseks on olenevalt teie arvuti küljes olevate telefonipistikupesade arvust kaks võimalust. Enne alustamist kontrollige, kas arvutil on üks või mitu telefonipistikupesa.

**Märkus.** Kui teie arvutil on ainult üks telefonipistikupesa, peate soetama paralleeljaguri (nimetatakse ka ühenduslüliks või hargmikuks) (vt joonist). (Paralleeljaguri esiküljel on üks RJ-11 telefonipistikupesa ja tagaküljel kaks RJ-11 pesa.) Ärge kasutage kahejuhtmelist järjestikjagurit ega sellist paralleeljagurit, mille esiküljel on kaks RJ-11 telefonipistikupesa ja tagaküljel pistik.)

- Arvuti sissehelistamismodemiga ühiskasutatav tavakõne-/faksiliin
- [Arvuti DSL/ADSL-modemiga ühiskasutatav tavakõne-/faksiliin](#page-192-0)

# **Arvuti sissehelistamismodemiga ühiskasutatav tavakõne-/faksiliin**

Kui kasutate telefoniliini nii tavakõnedeks kui fakside vastuvõtmiseks, järgige faksi häälestamisel neid juhiseid.

Seadme ühendamiseks on olenevalt teie arvuti küljes olevate telefonipistikupesade arvust kaks võimalust. Enne alustamist kontrollige, kas arvutil on üks või mitu telefonipistikupesa.

**Wärkus.** Kui teie arvutil on ainult üks telefonipistikupesa, peate soetama paralleeljaguri (nimetatakse ka ühenduslüliks või hargmikuks) (vt joonist). (Paralleeljaguri esiküljel on üks RJ-11 telefonipistikupesa ja tagaküljel kaks RJ-11 pesa.) Ärge kasutage kahejuhtmelist järjestikjagurit ega sellist paralleeljagurit, mille esiküljel on kaks RJ-11 telefonipistikupesa ja tagaküljel pistik.)

## **Paralleeljaguri näide**

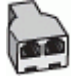

**Seadme seadistamine samale liinile arvutiga, millel on kaks telefonipistikupesa**

## **Printeri tagantvaade**

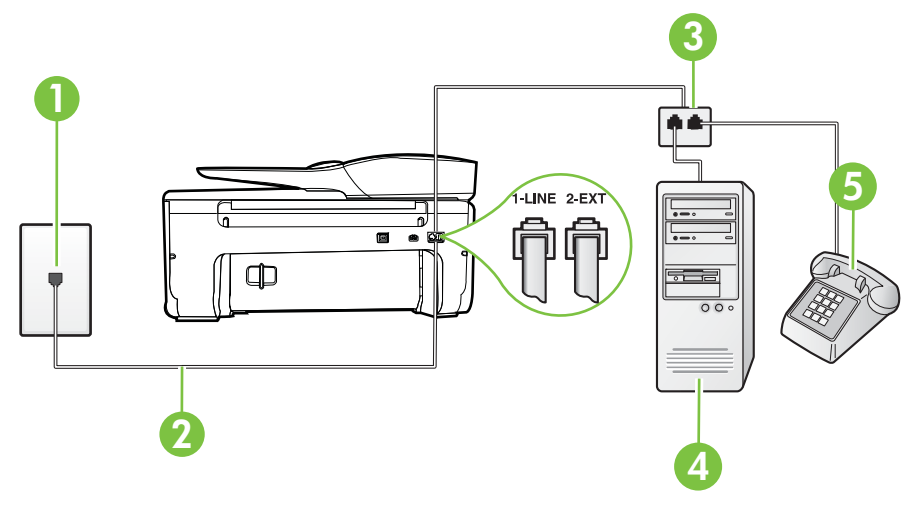

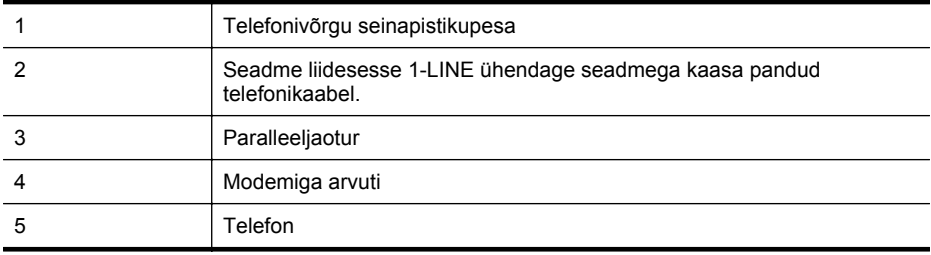

- **1.** Eemaldage seadme pordist, mille juures on tähis 2-EXT, valge pistik.
- **2.** Leidke arvuti tagaküljelt arvutit (sissehelistamiseks tarvitatavat modemit) ja telefonivõrgu seinapistikupesa ühendav telefonikaabel. Lahutage see kaabel telefonivõrgu seinapistikupesast ja ühendage seadme sellesse pistikupessa, mille juures on tähis 2-EXT.
- **3.** Ühendage telefon arvuti tagaküljel asuvasse telefonipistikupessa "OUT".
- **4.** Ühendage seadmega kaasnenud telefonijuhtme üks ots telefonivõrgu seinapessa ja teine ots seadme tagaküljel asuvasse porti, mille kõrval on tähis 1-LINE.
	- **Wärkus.** Võimalik, et teil tuleb komplekti kuuluv telefonikaabel oma riigi/piirkonna jaoks sobiliku adapteriga ühendada.

Kui te ei kasuta seadme ühendamiseks telefonivõrku seadmega komplektis olevat ühendusjuhet, ei pruugi faksi saatmine õnnestuda. Komplekti kuuluv spetsiaalne telefonijuhe erineb muudest telefonijuhtmetest, mis teil juba kodus või kontoris olemas võivad olla.

- **5.** Kui teie modemi tarkvara on seadistatud fakse arvutisse vastu võtma automaatselt, lülitage vastav säte välja.
	- **Märkus.** Kui te ei lülita modemi tarkvara automaatset faksi vastuvõtu sätet välja, ei saa seade fakse vastu võtta.
- **6.** Nüüd peate otsustama kas tahate, et seade vastaks kõnedele automaatselt või käsitsi.
	- Kui seadistate seadme kõnedele vastama **automaatselt**, vastab see kõigile sissetulevatele kõnedele ja võtab faksid vastu. Printer ei suuda sel juhul eristada tavakõnesid faksikõnedest – kui arvate, et tegu on tavakõnega, peate sellele vastama enne, kui seda teeb seade. Seadme seadistamiseks kõnede automaatse vastamise režiimi lülitage sisse säte **Automaatvastaja**.
	- Kui olete seadme fakside vastuvõtu seadnud **käsitsirežiimi**, peate sisenevatele faksikõnedele ise vastama. Muidu jätab seade faksid vastu võtmata. Printeri seadistamiseks kõnede käsijuhtimisel vastamise režiimi, lülitage säte **Automaatvastaja** välja.
- **7.** Käivitage faksitest.

Kui tõstate toru hargilt enne, kui seade vastab kõnele ja tuvastab faksi saatva seadme faksitoonid, peate faksikõnele käsijuhtimisel vastama.

Kui jagate telefoniliini tavakõnede, faksi ja sissehelistamismodemi vahel, järgige faksi seadistamiseks järgmisi juhiseid.

Võtke ühendust teenusepakkuja või tarnijaga, kui teil on probleeme seadme ja valikulise lisatarviku kasutamisega.

# <span id="page-192-0"></span>**Arvuti DSL/ADSL-modemiga ühiskasutatav tavakõne-/faksiliin**

Kui teie arvutil on DSL/ADSL-modem, järgige neid juhiseid.

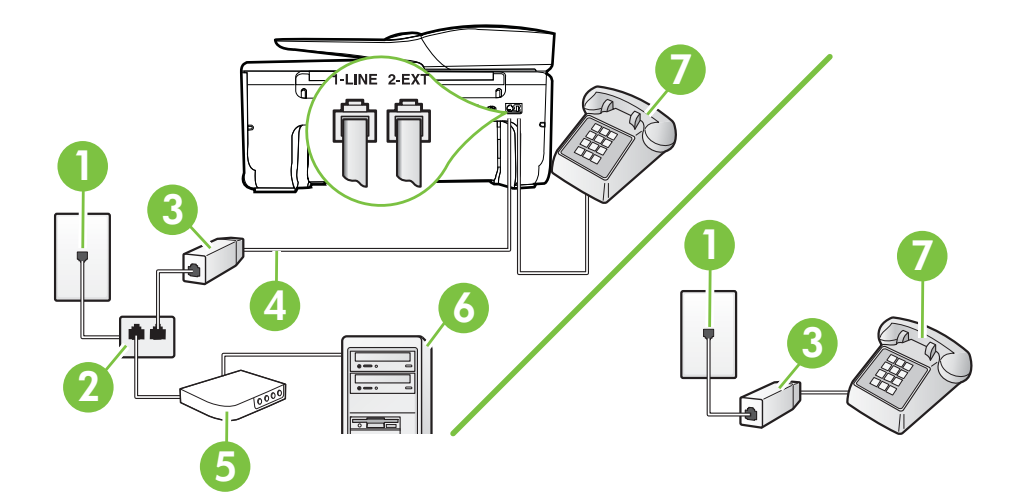

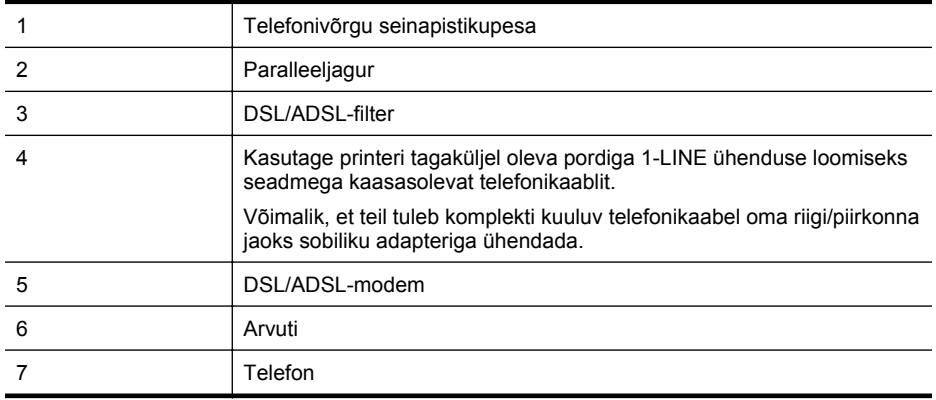

**Märkus.** Peate ostma paralleeljaguri. Paralleeljaguri esiküljel on üks RJ-11-tüüpi telefonipistikupesa ja tagaküljel kaks RJ-11-tüüpi pesa. Ärge kasutage kahejuhtmelist järjestikjagurit ega sellist paralleeljagurit, mille esiküljel on kaks RJ-11-liidest ja tagaküljel pistik.

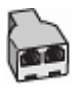

#### **Seadme seadistamine arvuti DSL/ADSL-modemiga ühiskasutatavale liinile**

- **1.** Hankige oma DSL-teenusepakkujalt DSL-filter.
	- **Märkus.** Mujal kodus või kontoris kasutatavad DSL-teenusega ühiskasutuses oleva telefoninumbriga telefonid tuleb ühendada lisa-DSL-filtritega, et vältida müra tekkimist tavakõnede ajal.
- **2.** Ühendage seadmega kaasasoleva oleva telefonikaabli üks ots DSL-filtriga ja teine ots seadme tagaküljel asuvasse porti, mille kõrval on tähis 1-LINE.
	- **Märkus.** Võimalik, et teil tuleb komplekti kuuluv telefonikaabel oma riigi/piirkonna jaoks sobiliku adapteriga ühendada.

Kui te ei kasuta seadme ühendamiseks telefonivõrku seadmega komplektis olevat ühenduskaablit, ei pruugi faksi saatmine õnnestuda. Komplekti kuuluv spetsiaalne telefonikaabel erineb teistest telefonikaablitest, mis teil juba kodus või kontoris olemas võivad olla.

- **3.** Kui teil on paralleeltüüpi telefonisüsteem, eemaldage seadme tagaküljel asuvalt pistikupesalt tähisega 2-EXT valge kork ja ühendage oma telefon sellesse pistikupessa.
- **4.** Ühendage DSL-filter paralleeljaguriga.
- **5.** Ühendage DSL-modem paralleeljaguriga.
- **6.** Ühendage paralleeljagur seinapistikupesaga.
- **7.** Käivitage faksitest.

Kui telefon heliseb, vastab seade automaatselt pärast funktsiooni **Rings to Answer (Helinaid vastamiseni)** sättega määratud helinate arvu möödumist. Seejärel saadab seade saatja faksiaparaadile vastuvõtutoonid ja võtab faksi vastu.

Võtke ühendust teenusepakkuja või tarnijaga, kui teil on probleeme seadme ja valikulise lisatarviku kasutamisega.

#### **Variant I. Tavakõnede/faksi ja automaatvastaja jaoks ühiskasutatav liin**

Kui võtate samal telefoninumbril vastu nii tavakõnesid kui ka fakse ja kui teil on samale telefoniliinile ühendatud automaatvastaja, mis vastab samal numbril tavakõnedele, häälestage seade vastavalt järgmises jaotises antud juhistele.

#### **Printeri tagantvaade**

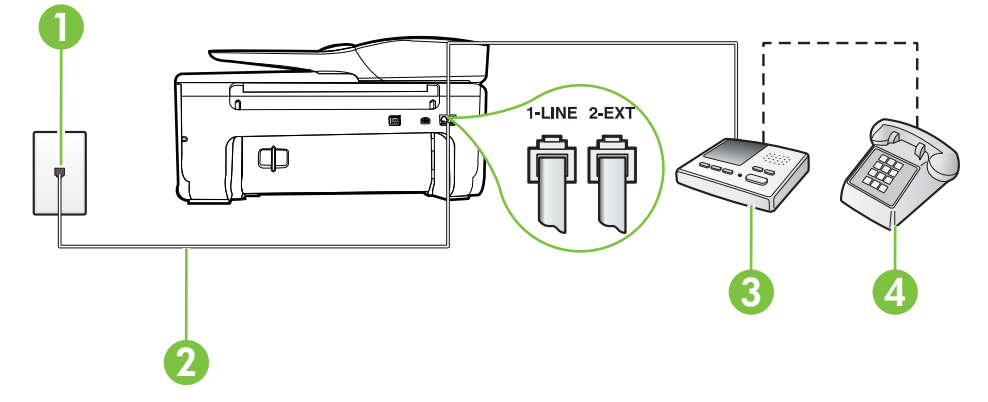

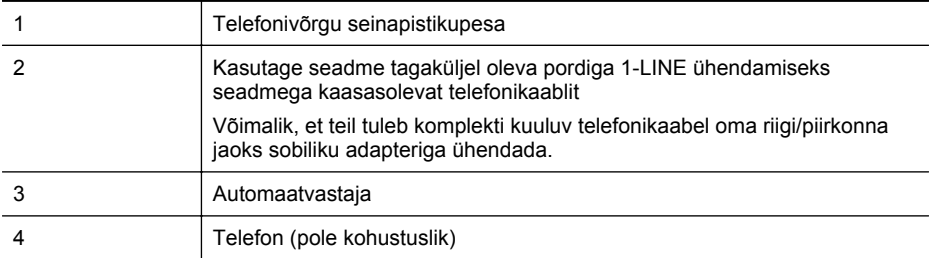

#### **Seadme seadistamine tavakõnede ja faksi ühiskasutusega liinile koos automaatvastajaga**

- **1.** Eemaldage seadme pordist, mille juures on tähis 2-EXT, valge pistik.
- **2.** Lahutage oma automaatvastaja telefonivõrgu seinapistikupesast ja ühendage seadme sellesse pistikupessa, mille juures on tähis 2-EXT.
	- **Märkus.** Kui te ei ühenda automaatvastamismasinat otse seadmega, võib vastamismasin salvestada saatva faksimasina faksitoonid ning te ei saa seadmega fakse vastu võtta.
- **3.** Ühendage seadmega kaasnenud telefonijuhtme üks ots telefonivõrgu seinapessa ja teine ots seadme tagaküljel asuvasse porti, mille kõrval on tähis 1-LINE.
	- **Märkus.** Võimalik, et teil tuleb komplekti kuuluv telefonikaabel oma riigi/piirkonna jaoks sobiliku adapteriga ühendada.

Kui te ei kasuta seadme ühendamiseks telefonivõrku seadmega komplektis olevat ühendusjuhet, ei pruugi faksi saatmine õnnestuda. Komplekti kuuluv spetsiaalne telefonijuhe erineb muudest telefonijuhtmetest, mis teil juba kodus või kontoris olemas võivad olla.

- **4.** (Valikuline) Kui teie automaatvastajal ei ole sisseehitatud telefoni, võite mugavuse huvides ühendada oma telefoniaparaadi automaatvastaja tagaküljele telefonipistikupessa "OUT".
	- **Märkus.** Kui teie automaatvastajal pole võimalust lisatelefoni ühendamiseks, saate nii automaatvastaja kui ka lisatelefoni ühendamiseks seadmega osta ja ühendada paralleeljaguri (nimetatakse ka ühenduslüliks). Nende ühenduste tegemiseks saate kasutada standardseid telefonijuhtmeid.
- **5.** Lülitage säte **Automaatvastaja** sisse.
- **6.** Seadke automaatvastaja kõnele vastama väikese arvu helinate järel.
- **7.** Valige seadme sätte **Rings to Answer (Helinaid vastamiseni)** väärtuseks maksimaalne seadme toetatav helinate arv. (Maksimaalne helinate arv on eri riikides/regioonides erinev.)
- **8.** Käivitage faksitest.

Kui telefon heliseb, vastab automaatvastaja pärast teie poolt määratud helinate arvu ning mängib ette teie salvestatud tervituse. Samal ajal seade seirab kõnet, "kuulates", ega liinil pole faksitoone. Kui tuvastatakse faksitoonid, väljastab seade faksi vastuvõtutoonid ja võtab faksi vastu; kui faksitoone pole, lõpetab seade liini seire ja teie automaatvastaja saab salvestada häälsõnumi. Võtke ühendust teenusepakkuja või tarnijaga, kui teil on probleeme seadme ja valikulise lisatarviku kasutamisega.

#### **Variant J. ühine telefoni-/faksiliin koos arvutimodemi ja automaatvastajaga**

Kui võtate samal telefoninumbril vastu nii tavakõnesid kui ka fakse ja kui teil on samale telefoniliinile ühendatud arvutimodem ja automaatvastaja, seadistage seade vastavalt järgmises jaotises antud juhistele.

- **Märkus.** Kuna teil on arvuti sissehelistamismodem ja seade samal telefoniliinil, ei saa te modemit ja seadet samaaegselt kasutada. Näiteks ei saa seadmega faksida siis, kui kasutate arvutist e-posti saatmiseks või Internetti pääsuks modemi kaudu sissehelistamise teenust.
- Arvuti sissehelistamismodemiga ja automaatvastajaga ühiskasutatav tavakõne-/faksiliin
- [Arvuti DSL/ADSL-modemi ja automaatvastajaga ühiskasutatav tavakõne-/faksiliin](#page-197-0)

#### **Arvuti sissehelistamismodemiga ja automaatvastajaga ühiskasutatav tavakõne-/ faksiliin**

Seadme ühendamiseks on olenevalt teie arvuti küljes olevate telefonipistikupesade arvust kaks võimalust. Enne alustamist kontrollige, kas arvutil on üks või mitu telefonipistikupesa.

**Wärkus.** Kui teie arvutil on ainult üks telefonipistikupesa, peate soetama paralleeljaguri (nimetatakse ka ühenduslüliks või hargmikuks) (vt joonist). (Paralleeljaguri esiküljel on üks RJ-11 telefonipistikupesa ja tagaküljel kaks RJ-11 pesa.) Ärge kasutage kahejuhtmelist järjestikjagurit ega sellist paralleeljagurit, mille esiküljel on kaks RJ-11 telefonipistikupesa ja tagaküljel pistik.)

#### **Paralleeljaguri näide**

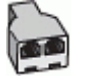

**Seadme seadistamine samale liinile arvutiga, millel on kaks telefonipistikupesa**

#### **Printeri tagantvaade**

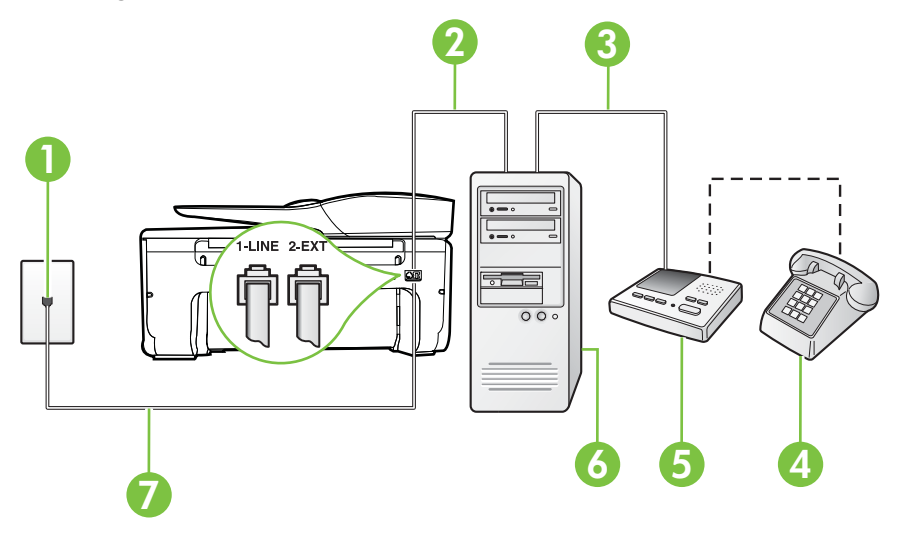

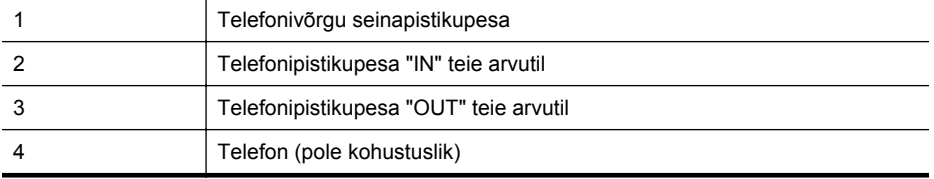

(jätkub)

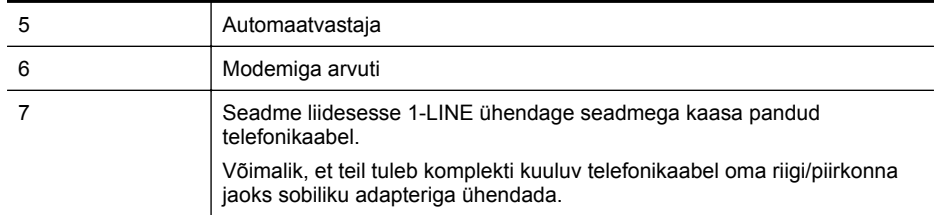

- **1.** Eemaldage seadme pordist, mille juures on tähis 2-EXT, valge pistik.
- **2.** Leidke arvuti tagaküljelt arvutit (sissehelistamiseks tarvitatavat modemit) ja telefonivõrgu seinapistikupesa ühendav telefonikaabel. Lahutage see kaabel telefonivõrgu seinapistikupesast ja ühendage seadme sellesse pistikupessa, mille juures on tähis 2-EXT.
- **3.** Lahutage automaatvastaja seinakontaktist ning ühendage see oma arvuti taga olevasse "OUT"-porti (sissehelistamiseks tarvitatav modem).
- **4.** Ühendage seadmega kaasnenud telefonijuhtme üks ots telefonivõrgu seinapessa ja teine ots seadme tagaküljel asuvasse porti, mille kõrval on tähis 1-LINE.
	- **Märkus.** Võimalik, et teil tuleb komplekti kuuluv telefonikaabel oma riigi/piirkonna jaoks sobiliku adapteriga ühendada.

Kui te ei kasuta seadme ühendamiseks telefonivõrku seadmega komplektis olevat ühendusjuhet, ei pruugi faksi saatmine õnnestuda. Komplekti kuuluv spetsiaalne telefonijuhe erineb muudest telefonijuhtmetest, mis teil juba kodus või kontoris olemas võivad olla.

- **5.** (Valikuline) Kui teie automaatvastajal ei ole sisseehitatud telefoni, võite mugavuse huvides ühendada oma telefoniaparaadi automaatvastaja tagaküljele telefonipistikupessa "OUT".
	- **Märkus.** Kui teie automaatvastajal pole võimalust lisatelefoni ühendamiseks, saate nii automaatvastaja kui ka lisatelefoni ühendamiseks seadmega osta ja ühendada paralleeljaguri (nimetatakse ka ühenduslüliks). Nende ühenduste tegemiseks saate kasutada standardseid telefonijuhtmeid.
- **6.** Kui teie modemi tarkvara on seadistatud fakse arvutisse vastu võtma automaatselt, lülitage vastav säte välja.

₩ **Märkus.** Kui te ei lülita modemi tarkvara automaatset faksi vastuvõtu sätet välja, ei saa seade fakse vastu võtta.

- **7.** Lülitage säte **Automaatvastaja** sisse.
- **8.** Seadke automaatvastaja kõnele vastama väikese arvu helinate järel.
- **9.** Määrake seadme sätte **Rings to Answer** (Helinaid vastamiseni) väärtuseks suurim, mida seade võimaldab. (Maksimaalne helinate arv on eri riikides/regioonides erinev.)
- **10.** Käivitage faksitest.

Kui telefon heliseb, vastab automaatvastaja pärast teie poolt määratud helinate arvu ning mängib ette teie salvestatud tervituse. Samal ajal seade seirab kõnet, "kuulates", ega liinil pole faksitoone. Kui tuvastatakse faksitoonid, väljastab seade faksi vastuvõtutoonid ja võtab faksi vastu; kui faksitoone pole, lõpetab seade liini seire ja teie automaatvastaja saab salvestada häälsõnumi. Võtke ühendust teenusepakkuja või tarnijaga, kui teil on probleeme seadme ja valikulise lisatarviku kasutamisega.

# <span id="page-197-0"></span>**Arvuti DSL/ADSL-modemi ja automaatvastajaga ühiskasutatav tavakõne-/ faksiliin**

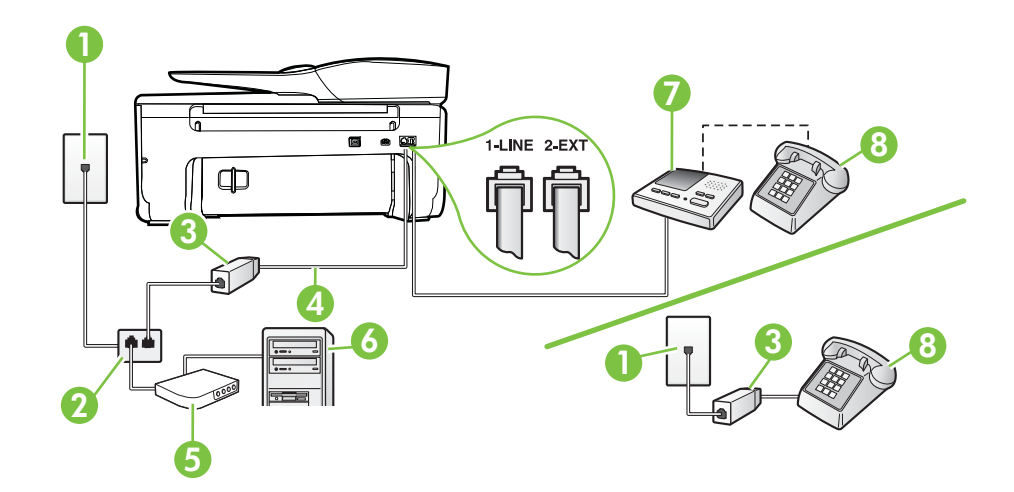

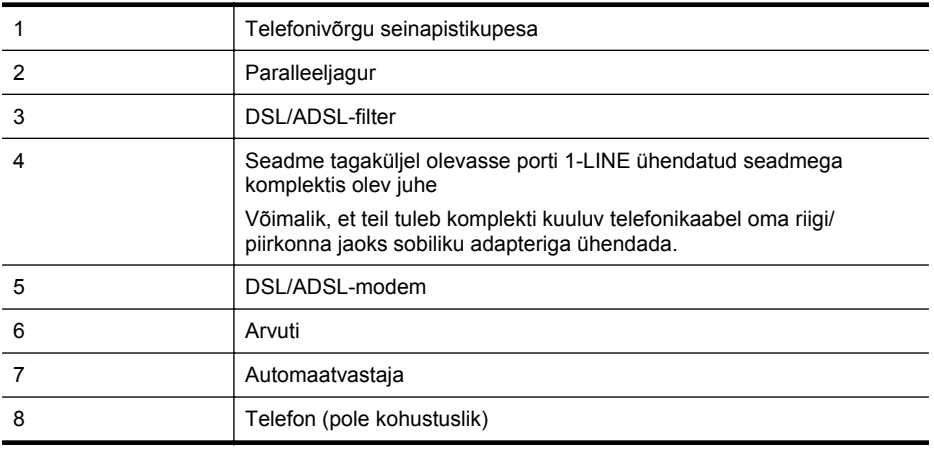

**Märkus.** Peate ostma paralleeljaguri. Paralleeljaguri esiküljel on üks RJ-11-tüüpi telefonipistikupesa ja tagaküljel kaks RJ-11-tüüpi pesa. Ärge kasutage kahejuhtmelist järjestikjagurit ega sellist paralleeljagurit, mille esiküljel on kaks RJ-11-liidest ja tagaküljel pistik.

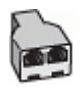

#### **Seadme seadistamine arvuti DSL/ADSL-modemiga ühiskasutatavale liinile**

- **1.** Hankige oma DSL/ADSL-teenusepakkujalt DSL/ADSL-filter.
	- **Märkus.** Mujal kodus/kontoris kasutatavad DSL/ADSL-teenusega ühiskasutuses oleva ⊯ telefoninumbriga telefonid tuleb ühendada lisa-DSL/ADSL-filtritega, et vältida müra tekkimist tavakõnede ajal.
- **2.** Ühendage seadmega komplektis oleva telefonijuhtme üks ots DSL/ADSL-filtriga ja teine ots seadme tagaküljel asuvasse pistikupessa, mille kõrval on tähis 1-LINE.
	- **Märkus.** Võimalik, et teil tuleb komplekti kuuluv telefonikaabel oma riigi/piirkonna jaoks sobiliku adapteriga ühendada.

Kui te ei kasuta seadme ühendamiseks telefonivõrku seadmega komplektis olevat ühendusjuhet, ei pruugi faksi saatmine õnnestuda. Komplekti kuuluv spetsiaalne telefonijuhe erineb muudest telefonijuhtmetest, mis teil juba kodus või kontoris olemas võivad olla.

- **3.** Ühendage DSL/ADSL-filter jaguriga.
- **4.** Lahutage oma automaatvastaja telefonivõrgu seinapistikupesast ja ühendage seadme sellesse pistikupessa, mille juures on tähis 2-EXT.
	- **Märkus.** Kui te ei ühenda automaatvastamismasinat otse seadmega, võib vastamismasin salvestada saatva faksimasina faksitoonid ning te ei saa seadmega fakse vastu võtta.
- **5.** Ühendage DSL-modem paralleeljaguriga.
- **6.** Ühendage paralleeljagur seinapistikupesaga.
- **7.** Seadke automaatvastaja kõnele vastama väikese arvu helinate järel.
- **8.** Valige seadme sätte **Rings to Answer (Helinaid vastamiseni)** väärtuseks maksimaalne seadme toetatav helinate arv.

**Märkus.** Maksimaalne helinate arv võib riigiti/regiooniti olla erinev.

**9.** Käivitage faksitest.

Kui telefon heliseb, vastab automaatvastaja pärast teie poolt määratud helinate arvu ning mängib ette teie salvestatud tervituse. Samal ajal seirab seade kõnet, "kuulates", ega liinil pole faksitoone. Kui tuvastatakse faksitoonid, väljastab seade faksi vastuvõtutoonid ja võtab faksi vastu; kui faksitoone pole, lõpetab seade liini seire ja teie automaatvastaja saab salvestada häälsõnumi.

Kui jagate telefoniliini tavakõnede, faksi ja arvuti DSL-modemi vahel, järgige faksi seadistamiseks järgmisi juhiseid.

Võtke ühendust teenusepakkuja või tarnijaga, kui teil on probleeme seadme ja valikulise lisatarviku kasutamisega.

## **Variant K. Tavakõnede/faksi, arvuti sissehelistamismodemi ja kõneposti jaoks ühiskasutatav liin**

Kui võtate samal telefoninumbril vastu nii tavakõnesid kui ka fakse ja kui olete samale telefoniliinile ühendanud arvuti sissehelistamismodemi ning tellinud ka kõnepostiteenuse, seadistage seade vastavalt järgmises jaotises antud juhistele.

**Märkus.** Kui teil on samal telefoninumbril, millelt võtate vastu fakse, tellitud ka kõnepostiteenus, ei saa te fakse automaatselt vastu võtta. Peate faksid käsitsi vastu võtma; see tähendab, et sissetulevate faksikõnede vastuvõtmiseks peate ise kohal olema. Kui soovite fakse selle asemel vastu võtta automaatselt, pöörduge teile telefoniteenust pakkuva ettevõtte poole palvega teile sisse lülitada eristava helina teenus või paigaldada eraldi faksiliin.

Kuna teil on arvuti sissehelistamismodem ja seade samal telefoniliinil, ei saa te modemit ja seadet samaaegselt kasutada. Näiteks ei saa te seadmega faksida, kui kasutate arvutist e-posti saatmiseks või Internetti pääsuks sissehelistamisteenust.

Seadme ühendamiseks on olenevalt teie arvuti küljes olevate telefonipistikupesade arvust kaks võimalust. Enne alustamist kontrollige, kas arvutil on üks või mitu telefonipistikupesa.

• Kui teie arvutil on ainult üks telefonipistikupesa, peate soetama paralleeljaguri (nimetatakse ka ühenduslüliks või hargmikuks) (vt joonist). (Paralleeljaguri esiküljel on üks RJ-11 telefonipistikupesa ja tagaküljel kaks RJ-11 pesa.) Ärge kasutage kahejuhtmelist järjestikjagurit ega sellist paralleeljagurit, mille esiküljel on kaks RJ-11 telefonipistikupesa ja tagaküljel pistik.)

# **Paralleeljaguri näide**

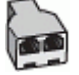

• Kui teie arvutil on kaks telefonipistikupesa, seadistage seade järgnevalt.

# **Printeri tagantvaade**

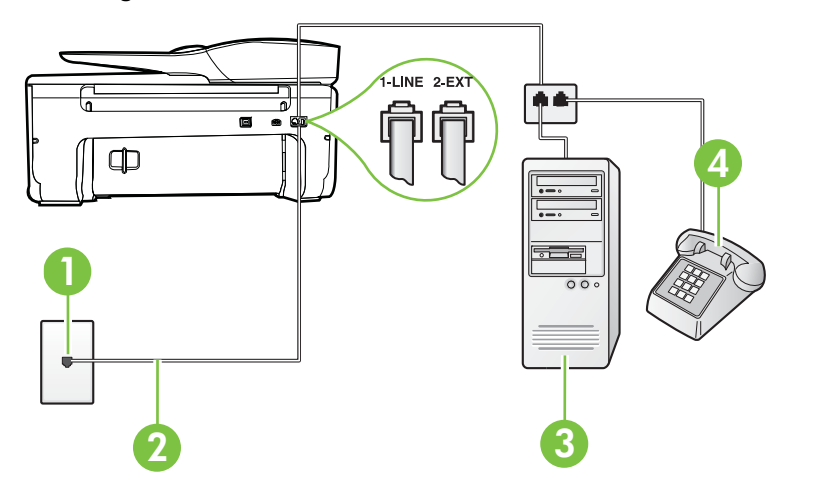

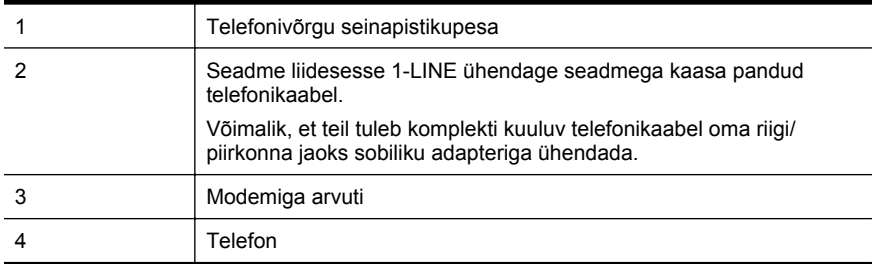

#### **Seadme seadistamine samale liinile arvutiga, millel on kaks telefonipistikupesa**

- **1.** Eemaldage seadme pordist, mille juures on tähis 2-EXT, valge pistik.
- **2.** Leidke arvuti tagaküljelt arvutit (sissehelistamiseks tarvitatavat modemit) ja telefonivõrgu seinapistikupesa ühendav telefonikaabel. Lahutage see kaabel telefonivõrgu seinapistikupesast ja ühendage seadme sellesse pistikupessa, mille juures on tähis 2-EXT.
- **3.** Ühendage telefon arvuti tagaküljel asuvasse telefonipistikupessa "OUT".
- **4.** Ühendage seadmega kaasnenud telefonijuhtme üks ots telefonivõrgu seinapessa ja teine ots seadme tagaküljel asuvasse porti, mille kõrval on tähis 1-LINE.
	- **Märkus.** Võimalik, et teil tuleb komplekti kuuluv telefonikaabel oma riigi/piirkonna jaoks sobiliku adapteriga ühendada.

Kui te ei kasuta seadme ühendamiseks telefonivõrku seadmega komplektis olevat ühendusjuhet, ei pruugi faksi saatmine õnnestuda. Komplekti kuuluv spetsiaalne telefonijuhe erineb muudest telefonijuhtmetest, mis teil juba kodus või kontoris olemas võivad olla.

**5.** Kui teie modemi tarkvara on seadistatud fakse arvutisse vastu võtma automaatselt, lülitage vastav säte välja.

**Märkus.** Kui te ei lülita modemi tarkvara automaatset faksi vastuvõtu sätet välja, ei saa seade fakse vastu võtta.

- **6.** Lülitage säte **Automaatvastaja** välja.
- **7.** Käivitage faksitest.

Sissetulevate faksikõnede vastuvõtmiseks peate ise kohal olema; seade ei võta muidu fakse vastu.

Võtke ühendust teenusepakkuja või tarnijaga, kui teil on probleeme seadme ja valikulise lisatarviku kasutamisega.

# **Jadatüüpi faksi seadistamine**

Teavet printeri faksi seadistamise kohta, mis kasutab jadatüüpi telefonisüsteemi, vaadake oma riigi/regiooni jaoks ette nähtud veebilehelt (Fax Configuration Web site).

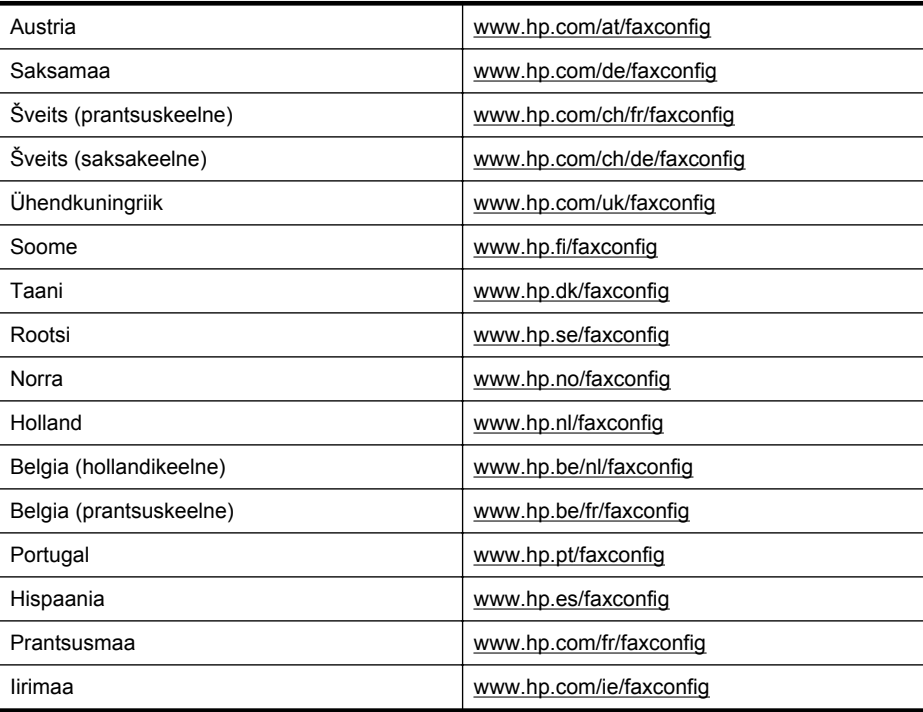

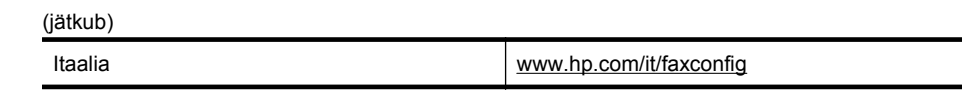

# **Faksi seadistuse testimine**

Võiksite testida faksi seadistust, et kontrollida seadme seisukorda ja veenduda, et seade on faksimiseks õigesti seadistatud. Sooritage see test pärast seda, kui olete printeri faksimiseks juba seadistanud. Test teeb järgmist.

- Kontrollib faksiaparaadi riistvara;
- Kontrollib, kas seadmega on ühendatud õiget tüüpi telefonikaabel;
- Kontrollib, kas telefonikaabel on ühendatud õigesse telefonipistikupessa;
- Kontrollib tooni olemasolu;
- Kontrollib aktiivse telefoniliini olemasolu;
- Testib telefoniliini ühenduse olekut.

Seade prindib testitulemuste aruande. Testi ebaõnnestumisel vaadake aruannet, et leida probleemi kõrvaldamise kohta lisajuhiseid ja korrake testi.

## **Faksi seadistuse testimine juhtpaneelilt**

- **1.** Seadistage seade faksimiseks vastavalt konkreetsetele kodu- või kontoriseadistusjuhistele.
- **2.** Enne testi alustamist veenduge, et tindikassetid on paigaldatud ja et söötesalve on sisestatud formaadile vastavat paberit.
- **3.** Valige printeri juhpaneelilt (paremnool) ja **Setup** (Seadistus).
- **4.** Valige **Tools** (Tööriistad) ja siis **Run Fax Test** (Käivita faksitest). Seadme näidikul kuvatakse testi olek ja seade prindib aruande.
- **5.** Vaadake aruanne läbi.
	- Kui test nurjub ja teil on ikkagi faksimisega probleeme, kontrollige aruandes näidatud faksisätete õigsust. Väärtuseta või vale faksisäte võib tekitada faksimisel probleeme.
	- Kui test ebaõnnestub, vaadake aruannet, et leida tuvastatud probleemide kõrvaldamiseks lisajuhiseid.

198 Faksi täiendav seadistus

# <span id="page-202-0"></span>**D Võrgu seadistamine**

Seadme võrgusätteid saab hallata seadme juhtpaneeli kaudu vastavalt järgmises jaotises toodud kirjeldusele. Täpsemad lisasätted on saadaval sisseehitatud veebiserveri kaudu konfigureerimisja olekutööriista vahendusel, millele pääsete juurde veebibrauseri ja seadme olemasoleva võrguühenduse kaudu. Lisateavet leiate jaotisest [Sisseehitatud veebiserver](#page-210-0).

See jaotis sisaldab järgmisi teemasid:

- Seadme traadita sideühenduse seadistamine
- [Võrgu põhisätete muutmine](#page-207-0)
- [Täpsemate võrgusätete muutmine](#page-208-0)
- [HP tarkvara desinstallimine ja uuestiinstallimine](#page-209-0)

# **Seadme traadita sideühenduse seadistamine**

Võite printeri seadistada traadita sideühenduseks.

See jaotis sisaldab järgmisi teemasid:

- **Enne alustamist**
- [Seadistage printer oma traadita võrgus](#page-203-0)
- [Printeri seadistamine HP printeri tarkvara abil \(soovitatav\)](#page-203-0)
- [Printeri seadistamine traadita ühenduse seadistusviisardi abil](#page-203-0)
- [Seadme ühendamine funktsiooni WiFi Protected Setup \(WiFi kaitstud seadistus\) kaudu](#page-203-0)
- [Printeri seadistamine sisseehitatud veebiserveri kaudu](#page-204-0)
- [Ühendusviisi muutmine](#page-204-0)
- [Traadita ühenduse testimine](#page-205-0)
- [Juhised traadita võrgu turvalisuse tagamiseks](#page-205-0)
- [Juhtnöörid häiringute vähendamiseks raadiovõrgus](#page-207-0)

**Märkus.** Kui printeri ühenduse loomisel esineb probleeme, vaadake jaotist [Traadita](#page-125-0) [ühenduse probleemide lahendamine](#page-125-0).

**Nõuanne.** Lisateavet printeri traadita ühenduse seadistamise ja kasutamise kohta leiate HP traadita printimise keskusest HP Wireless Printing Center [\(www.hp.com/go/wirelessprinting\)](http://www.hp.com/go/wirelessprinting).

# **Enne alustamist**

Enne traadita ühenduse seadistamist kontrollige järgmist.

- Traadita võrk on õigesti seadistatud ja toimib õigesti.
- Printer ja printerit kasutavad arvutid on samas võrgus (alamvõrk).

Printeri ühendamise ajal palutakse teil võib-olla sisestada traadita võrgu nimi (SSID) ja traadita võrgu parool.

- Traadita võrgu nimi on teie traadita võrgu nimi.
- Traadita võrgu parool on vajalik selleks, et teised inimesed ei saaks teie traadita võrguga ilma teie loata ühendust luua. Olenevalt vajalikust turvatasemest võib teie traadita võrk kasutada kas WEP-võtit või WEP-parooli.

Kui te pole pärast traadita võrgu seadistamist võrgu nime ega pääsukoodi muutnud, võite need leida traadita ruuteri tagaosast või küljelt.

Kui te võrgu nime ega pääsukoodi ei leia või olete need unustanud, vaadake arvutiga või traadita ruuteriga kaasnenud dokumentatsiooni. Kui te ikka neid andmeid ei leia, võtke ühendust oma võrguadministraatori või isikuga, kes traadita võrgu seadistas.

<span id="page-203-0"></span>**Nõuanne.** Kui kasutate Windowsiga arvutit, pakub HP tööriista HP Home Network Diagnostic Utility (HP koduvõrgu diagnostika utiliit), mis võib aidata mõnede süsteemide jaoks teavet leida. Tööriista kasutamiseks külastage HP traadita printimise keskust HP Wireless Printing Center aadressil [\(www.hp.com/go/wirelessprinting\)](http://www.hp.com/go/wirelessprinting) ja klõpsake jaotises **Quick Links** (Kiirlingid) valikut **Network Diagnostic Utility** (Võrgu diagnostikautiliit). (Praegu ei pruugi see tööriist kõigis keeltes saadaval olla.)

## **Seadistage printer oma traadita võrgus**

Printeri seadistamiseks traadita võrgus toimige järgmiselt.

- Printeri seadistamine traadita ühenduse seadistusviisardi abil (Soovitatav)
- Printeri seadistamine HP printeri tarkvara abil (soovitatav)
- Seadme ühendamine funktsiooni WiFi Protected Setup (WiFi kaitstud seadistus) kaudu
- Printeri seadistamine sisseehitatud veebiserveri kaudu
- **Märkus.** Kui olete printerit juba eri ühendustega (nt USB-ühendus) kasutanud, järgige jaotises [Ühendusviisi muutmine](#page-204-0) olevaid juhiseid, et printerit traadita võrgus seadistada.

# **Printeri seadistamine HP printeri tarkvara abil (soovitatav)**

Printeriga kaasnenud HP printeri tarkvara võib peale põhifunktsioonide lubamise kasutada ka traadita ühenduse seadistamiseks.

Kui olete printerit juba eri ühendustega (nt USB-ühendus) kasutanud, järgige jaotises [Ühendusviisi muutmine](#page-204-0) olevaid juhiseid, et printerit traadita võrgus seadistada.

#### **Printeri seadistamine traadita ühenduse seadistusviisardi abil**

Traadita häälestuse viisard on lihtne vahend seadme traadita võrguühenduse häälestamiseks ja haldamiseks printeri juhtpaneelilt.

- **1.** Printeri tarkvara seadistamine. Vaadake alustusjuhendit või printeriga kaasa pandud installiplakatit.
- **2.** Valige printeri juhtpaneelilt (paremnool), **Setup** (Seadistus) ja siis **Network** (Võrk).
- **3.** Puudutage suvandit **Wireless Setup Wizard** (Raadiohäälestusviisard) ja seejärel suvandit **OK**.
- **4.** Installimiseks järgige ekraanil kuvatavaid juhiseid.
- **Märkus.** Kui te võrgu nime (SSID) ega traadita võrgu pääsukoodi (WPA-parooli, WEP-võtit) ei leia, vaadake jaotist [Enne alustamist.](#page-202-0)

# **Seadme ühendamine funktsiooni WiFi Protected Setup (WiFi kaitstud seadistus) kaudu**

Wi-Fi kaitstud seadistuse (WPS) abil saate printeri kiiresti traadita võrgus seadistada, ilma et peaksite sisestama traadita võrgu nime (SSID), traadita võrgu parooli (WPA-parool, WEP-võti) ja muid traadita võrgu sätteid.

**Märkus.** Seadistage traadita ühendus WPS-i abil ainult siis, kui teie traadita võrk kasutab WPA-andmete krüptimist. Kui traadita võrk kasutab WEP-i või ei kasuta ühtegi krüptimisviisi, järgige printeri seadistamiseks traadita võrgus üht järgmises jaotises esitatud moodust.

**Märkus.** WPS-i kasutamiseks veenduge, et teie traadita ruuter või traadita pääsupunkt

toetab WPS-i. WPS-i toetavatel ruuteritel on sageli nupp (WPS) või nupp sildiga "WPS".

<span id="page-204-0"></span>Printeri seadistamiseks WPS-i abil võite kasutada üht järgmist meetodit.

- Nupule vajutamise meetod. Vajutage ruuteril olevat nuppu (WPS) või WPS-i nuppu, kui see on olemas.
- PIN-koodi meetod Sisestage ruuteri konfiguratsiooni tarkvaras printeri loodud PIN-kood.

## **Printeri ühendamine nupumeetodiga**

•

- **1.** Valige printeri juhpaneelilt (paremnool), **Setup** (Seadistus) ja siis **Network** (Võrk).
- **2.** Valige **Wi-Fi Protected Setup** (Wi-Fi kaitstud seadistus) ja järgige ekraanil kuvatavaid juhiseid.
- **3.** Vastava korralduse ilmumisel valige **Push Button** (Nupp)
- **4.** Hoidke traadita ruuteril või traadita side pääsupunktis WPS-i nuppu 3 sekundit all. Oodake umbes 2 minutit. Kui printeri ühendamine õnnestus, siis traadita ühenduse tuli enam ei vilgu, vaid jääb põlema.

## **Printeri ühendamine PIN-koodi meetodiga**

- **1.** Valige printeri juhtpaneelilt (paremnool), **Setup** (Seadistus) ja siis **Network** (Võrk).
- **2.** Valige **Wi-Fi Protected Setup** (Wi-Fi kaitstud seadistus) ja järgige ekraanil kuvatavaid juhiseid.
- **3.** Vastava korralduse ilmumisel valige **PIN**. WPS-i PIN-kood kuvatakse ekraanil.
- **4.** Avage traadita ruuteri või pääsupunkti konfiguratsiooniutiliit ja sisestage WPS-i PIN-kood.
	- **Märkus.** Konfiguratsiooniutiliidi kohta leiate lisateavet ruuteri või traadita side pääsupunktiga kaasnenud dokumentatsioonist.

Oodake umbes 2 minutit. Kui printeri ühendamine õnnestus, siis traadita ühenduse tuli enam ei vilgu, vaid jääb põlema.

#### **Printeri seadistamine sisseehitatud veebiserveri kaudu**

Kui printer on võrguga ühendatud, võite traadita ühenduse loomiseks kasutada printeri sisseehitatud serverit.

- **1.** Avage sisseehitatud veebiserver. Lisateavet leiate jaotisest [Sisseehitatud veebiserveri](#page-211-0) [avamine.](#page-211-0)
- **2.** Klõpsake vahekaardi **Home** (Avaleht) aknas **Setup** (Seadistus) valikut **Wireless Setup Wizard** (Traadita seadistuse viisard).
- **3.** Järgige ekraanil kuvatavaid juhiseid.
- **Nõuanne.** Traadita sideühenduse seadistamiseks võite sisestada ka individuaalsed traadita ühenduse sätted või neid muuta. Nende sätete muutmiseks klõpsake vahekaardi **Network** (Võrk) vasakul olevas alas Wireless (802.11) (Traadita ühendus, 802.11) valikut **Advanced** (Täpsem), muutke traadita ühenduse sätteid ja seejärel klõpsake käsku **Apply** (Rakenda).

# **Ühendusviisi muutmine**

Kui olete HP tarkvara installinud ja printeri arvuti või võrguga ühendanud, võite HP tarkvara abil ühendusviisi muuta (nt USB-ühenduse traadita ühenduseks).

**Wärkus.** Seadistustoimingu ajal võidakse teil paluda ajutiselt ühendada USB-kaabel.

#### **USB-ühenduselt võrguühendusele lülitumine**

#### <span id="page-205-0"></span>Lisa D

Järgige kasutatava operatsioonisüsteemi juhiseid.

#### **Windows**

- **1.** Klõpsake töölaual nuppu **Start**, valige **Programs** (Programmid) või **All Programs** (Kõik programmid), klõpsake valikut **HP**, valige oma printeri nimi ja seejärel klõpsake valikut **Printer Setup & Software** (Printeri seadistus ja tarkvara).
- **2.** Klõpsake valikut **Connect a new printer** (Ühenda uus printer) ja klõpsake valikut **Convert a USB connected printer to wireless** (Muutke printeri USB-ühendus traadita ühenduseks).
- **3.** Installimiseks järgige ekraanil kuvatavaid juhiseid.

#### **Mac OS X**

- **1.** Avage rakendus HP Utility (HP utiliit). Lisateavet leiate jaotisest [Rakenduse HP Utility](#page-210-0) [avamine.](#page-210-0)
- **2.** Klõpsake HP utiliidi tööriistaribal olevat valikut **Applications** (Rakendused).
- **3.** Topeltklõpsake ikooni **HP Setup Assistant** (HP seadistusabiline) ja järgige ekraanil kuvatavaid juhiseid.

#### **Traadita ühenduselt USB-ühendusele lülitumine**

Traadita ühenduselt USB- ühendusele lülitumiseks ühendage USB-kaabel printeriga.

**Märkus.** Kui teie arvutis töötab Mac OS X, lisage printer prindijärjekorda. Klõpsake dokis valikut **System Preferences** (Süsteemieelistused), seejärel klõpsake jaotises **Hardware** (Riistvara) valikut **Print & Fax** (Printimine ja faksimine) või **Print & Scan** (Printimine ja skannimine), klõpsake märki **+** ja valige printer.

# **Traadita ühenduse testimine**

Printige traadita ühenduse testleht, mis sisaldab teavet seadme traadita ühenduse kohta. Traadita ühenduse testlehel on teave seadme oleku, MAC-aadressi ja IP-aadressi kohta. Kui seade on ühendatud võrguga, prinditakse testlehele andmed võrgusätete kohta.

#### **Traadita võrgu testilehe printimine**

- **1.** Valige printeri juhtpaneelilt (paremnool), **Setup** (Seadistus) ja siis **Network** (Võrk).
- **2.** Puudutage valikut **Print Wireless Network Test** (Prindi traadita võrgu test).

# **Juhised traadita võrgu turvalisuse tagamiseks**

Järgnev teave aitab teil oma traadita võrku ja traadita võrgu printerit volitamata kasutamise eest kaitsta.

Lisateavet leiate veebisaidilt [www.hp.com/go/wirelessprinting.](http://www.hp.com/go/wirelessprinting)

See jaotis sisaldab järgmisi teemasid:

- [Turvasätete ülevaade](#page-206-0)
- [Riistvara aadresside lisamine traadita ruuterisse \(MAC-aadresside filter\)](#page-206-0)
- [Muud traadita side turvalisuse juhised](#page-206-0)

## <span id="page-206-0"></span>**Turvasätete ülevaade**

Traadita võrgu turvalisuse suurendamiseks ja volitamata kasutamise vältimiseks toetab printer paljusid levinud võrgu autentimise viise, sh WEP, WPA ja WPA2.

- WEP: pakub turvalisust raadioliidese kaudu ühest traadita võrgu seadmest teise traadita võrgu seadmesse ülekantavate andmete krüptimise teel. Võrgus, kus WEP on aktiveeritud, kasutavad seadmed andmete krüptimiseks WEP-võtmeid. Kui teie võrgus on WEP aktiveeritud, peate WEP-võtit (või võtmeid) teadma.
- WPA: tõhustab olemasolevates ja tulevikus loodavates traadita võrkudes raadioliidese kaudu saadetavate andmete kaitstust ja juurdepääsukontrolli. See kõrvaldab kõik teadaolevad WEP-turbe (algselt standardisse 802.11 kavandatud turbemehhanism) nõrgad küljed. WPA kasutab krüptimiseks protokolli Temporal Key Integrity Protocol (TKIP) ja 802.1X-autentimist koos ühega käesoleval ajal saadavalolevatest standardi Extensible Authentication Protocol (EAP) tüüpidest.
- WPA2: garanteerib traadita äri- ja eravõrkude kasutajatele, et ainult volitatud kasutajad saavad nende traadita võrkudesse pääseda. WPA2 vastab standardile Advanced Encryption Standard (Täiustatud krüptimise standard). Täiustatud krüptimise standard on määratletud kui loenduriga šifriplokkide jadarežiim (CCM), standard toetab sõltumatut põhiteenuste paketti (IBBS), et tagada turvalisus klienttööjaamade vahelises töös, kui need on omavahel traadita ühenduses ilma traadita ruuteri (nt traadita ruuter Linksys või tugijaam Apple AirPort) abita.

#### **Riistvara aadresside lisamine traadita ruuterisse (MAC-aadresside filter)**

MAC-aadresside filter on turbefunktsioon, mille kohaselt traadita ruuteris või traadita side pääsupunktis määratakse nende seadmete riistvara-aadresside (nimetatakse ka MACaadressideks) loend, millel on lubatud ruuteri kaudu võrku pääseda.

Kui ruuter filtreerib riistvara-aadresse, peab printeri riistvara-aadress olema lisatud ruuteri lubatud riistvara-aadresside loendisse. Kui ruuteris pole võrku pääseda prooviva printeri riistvara-aadressi märgitud, keelab ruuter printeri pääsu võrku.

**Ettevaatust.** See meetod ei ole siiski soovitatav, sest teie MAC-aadresse on võrguvälistel soovimatutel kasutajatel lihtne lugeda ja võltsida.

#### **Riistvara-aadresside lisamine traadita ruuterisse või traadita side pääsupunkti**

- **1.** Printige võrgukonfiguratsiooni leht ja leidke printeri riistvara-aadress. Lisateavet leiate jaotisest [Võrgukonfiguratsiooni lehe tõlgendamine.](#page-136-0)
	- **Märkus.** Printer säilitab traadita ühenduse jaoks eraldi riistvara-aadressi. Riistvaraaadress on kirjas printeri võrgukonfiguratsiooni lehel.
- **2.** Avage traadita ruuteri või traadita side pääsupunkti jaoks konfiguratsiooniutiliit ja lisage printeri riistvara-aadress lubatud riistvara-aadresside loendisse.
- **Märkus.** Konfiguratsiooniutiliidi kohta leiate lisateavet ruuteri või traadita side pääsupunktiga kaasnenud dokumentatsioonist.

#### **Muud traadita side turvalisuse juhised**

Raadiovõrgu turvalisuse hoidmise huvides järgige alltoodud näpunäiteid:

- Kasutage traadita ühenduse parooli, milles on vähemalt 20 juhuslikult valitud tähemärki. Te saate WPA traadita ühenduse paroolis kasutada kuni 64 tähemärki.
- Hoiduge traadita ühenduse paroolides kasutamast levinud sõnu või fraase, lihtsaid tähemärkide järjestusi (näiteks kõik ühed) ja isikutuvastust võimaldavat teavet. Kasutage alati juhuslikult koostatud stringe, mis koosnevad suur- ja väiketähtedest, numbritest ja (kui see on lubatud) erimärkidest (näiteks kirjavahemärgid).
- <span id="page-207-0"></span>• Muutke ära pääsupunktile või traadita võrgu marsruuterile administraatorile juurdepääsuks tootja määratud traadita ühenduse vaikeparool. Teatud marsruuterite puhul on võimalik ära muuta ka ülema nimi.
- Kui võimalik, lülitage välja ülema õigustes juurdepääs raadioliidese kaudu. Kui nii teete, tuleb konfiguratsioonimuudatuste tegemiseks marsruuteriga ühendus luua traadiga võrgu kaudu.
- Kui võimalik, lülitage välja ülema õigustes juurdepääs Interneti kaudu. Saate Internetti ühendatud arvutist luua krüpteeritud ühenduse, logides kaugtöölaua Remote Desktop abil sisse marsruuteri taga asuvas võrgus olevasse arvutisse ja tehes vajalikud marsruuteri konfiguratsioonimuudatused sealtkaudu.
- Võõrasse' traadita võrku juhusliku ühenduse loomise vältimiseks lülitage välja säte, mis lubab automaatset ühendumist mitte-eelistatud võrkudesse. Opsüsteemis Windows XP on see funktsioon vaikimisi välja lülitatud.

# **Juhtnöörid häiringute vähendamiseks raadiovõrgus**

Järgnevatest nõuannetest võib abi olla raadiovõrgus tekkida võivate häiringute vähendamiseks.

- Paigutage raadioseadmed suuremõõtmelistest metallobjektidest (nt metallkappidest) ja muudest elektromagnetilist kiirgust emiteerivatest seadmetest (nt mikrolaineahjud, traadita telefonid) eemale, kuna need objektid võivad raadiosignaalide vastuvõttu segada.
- Paigutage traadita võrguseadmed massiivsetest telliskivi- või muudest ehituskonstruktsioonidest kaugemale, sest need objektid summutavad raadiosignaale ja vähendavad signaalitugevust.
- Paigutage pääsupunkt või traadita ruuter võrgu traadita seadmete paiknemisala keskele, kus on otsenähtavus.
- Püüdke tagada, et kõik raadiovõrgu klientseadmed jääksid üksteise suhtes leviulatusse.

# **Võrgu põhisätete muutmine**

Seadme juhtpaneeli valikute abil saate traadita võrguühendust häälestada ja hallata ning sooritada mitmesuguseid võrguhaldustoiminguid. Need tegevused on võrgusätete vaatamine, võrgu vaikesätete taastamine, traadita võrgu raadioliidese sisse- ja väljalülitamine ja võrgusätete muutmine.

See jaotis sisaldab järgmisi teemasid:

- Võrgusätete vaatamine ja printimine
- Raadioliidese sisse- ja väljalülitamine

# **Võrgusätete vaatamine ja printimine**

Võite oma seadme juhtpaneelilt või HP printeri tarkvara kaudu kuvada võrgusätete kokkuvõtte. Võite printida üksikasjalikuma võrgukonfiguratsioonilehe, millel loetletakse kõik olulised võrgusätted (nt IP-aadress, võrguühenduse kiirus, DNS ja mDNS). Lisateavet leiate jaotisest [Võrgukonfiguratsiooni lehe tõlgendamine](#page-136-0).

#### **Raadioliidese sisse- ja väljalülitamine**

Traadita ühenduse saatja/vastuvõtja on vaikimisi sisselülitatud; seda näitab sinine tuli seadme esiküljel. Traadita võrguga ühenduse hoidmiseks peab saatja/vastuvõtja olema sisse lülitatud. Kui teil aga on USB-ühendus, siis saatjat/vastuvõtjat ei kasutata. Sellisel juhul võite saatja/vastuvõtja välja lülitada.

- **1.** Valige (paremnool), **Setup** (Seadistus) ja siis **Network** (Võrk)
- **2.** Puudutage suvandit **Wireless** (Traadita) ja seejärel valige raadioliidese sisselülitamiseks suvand **On** (Sees) või väljalülitamiseks **Off** (Väljas).

# <span id="page-208-0"></span>**Täpsemate võrgusätete muutmine**

**Ettevaatust.** Võrgusätted on mõeldud seadistusvõimaluste laiendamiseks. Samas pole tavakasutajal soovitatav mõnda neist sätetest muuta (näiteks ühenduskiirust, IP-seadeid, vaikelüüsi ja tulemüüri sätted).

See jaotis sisaldab järgmisi teemasid:

- Võrguühenduse kiiruse määramine
- IP-sätete vaatamine
- IP-sätete muutmine
- Võrgusätete lähtestamine

#### **Võrguühenduse kiiruse määramine**

Saate muuta andmete võrgu kaudu edastamise kiirust. Vaikesäte on **Automatic** (Automaatne).

- **1.** Valige (paremnool), **Setup** (Seadistus) ja siis **Network** (Võrk)
- **2.** Valige **Advanced Setup** (Täpsem seadistus) ja **Link Speed** (Võrguühenduse kiirus).
- **3.** Puudutage oma võrguriistvaraga sobiva ühenduskiiruse juures olevat numbrit.

#### **IP-sätete vaatamine**

Seadme IP-aadressi vaatamine:

- Printige võrgukonfiguratsiooni leht. Lisateavet leiate jaotisest [Võrgukonfiguratsiooni lehe](#page-136-0) [tõlgendamine](#page-136-0).
- Avage HP tarkvara (Windows), topeltklõpsake **Estimated Ink Levels** (Hinnangulised tinditasemed) ja klõpsake sakki **Device Information** (Seadme teave). IP-aadress on toodud osas **Network Information** (Teave võrgu kohta).

#### **IP-sätete muutmine**

IP-sätete vaikeväärtuseks on **Automatic** (Automaatne). Selle valiku puhul määratakse IP-sätted automaatselt. Kui teate võrgundusest rohkem, saate vajadusel ka nt IP-aadressi, alamvõrgumaski või vaikelüüsi käsitsi muuta.

- **Ettevaatust.** Olge IP-aadressi käsitsi määramisel ettevaatlik. Kui sisestate installi ajal vale IP-aadressi, ei saa võrguseadmed printeriga ühendust.
- **1.** Valige (paremnool), **Setup** (Seadistus) ja siis **Network** (Võrk)
- **2.** Valige **Advanced Setup** (Täpsem seadistus) ja **IP Settings** (IP-sätted).
- **3.** Kuvatakse teade, mis hoiatab, et IP-aadressi muutmisel eemaldatakse printer võrgust. Jätkamiseks puudutage valikut **OK**.
- **4.** Vaikimisi on valitud säte **Automatic** (Automaatne). Sätete käsitsi muutmiseks valige **Manual** (Käsitsi) ja sisestage järgmiste sätete parameetrid.
	- **IP Address** (IP-aadress)
	- **Subnet Mask** (Võrgumask)
	- **Default Gateway** (Vaikelüüs)
	- **DNS Address** (IP-aadress)
- **5.** Sisestage muudatused ja vajutage siis nuppu **Done** (Valmis).

#### **Võrgusätete lähtestamine**

Administraatori salasõna ja võrgusätete nullimiseks tegutsege järgnevalt

- **1.** Valige printeri juhtpaneelilt (paremnool), **Setup** (Seadistus) ja siis **Network** (Võrk).
- **2.** Valige **Restore Network Defaults** (Taasta võrgu vaikesätted) ja siis **Yes** (Jah). Kuvatakse teade, mis ütleb, et võrgu vaikesätted on taastatud.

**Märkus.** Printige võrgukonfiguratsiooni leht ning veenduge, et võrgusätted on taastatud. Lisateavet leiate jaotisest [Võrgukonfiguratsiooni lehe tõlgendamine](#page-136-0).

# <span id="page-209-0"></span>**HP tarkvara desinstallimine ja uuestiinstallimine**

Kui installimine jäi pooleli või kui ühendasite USB-kaabli arvuti külge enne, kui HP tarkvara installikuval seda teha paluti, tuleb printeri müügikomplekti kuuluv HP tarkvara võib-olla desinstallida ja seejärel uuesti installida. Ärge kustutage printeri programmifaile lihtsalt kõvakettalt!

#### **Desinstallimine opsüsteemiga Windows arvutist**

**1.** Klõpsake arvuti töölaual nupul **Start**, valige **Settings** (Sätted), klõpsake suvandil **Control Panel** (Juhtpaneel) ja seejärel **Add/Remove Programs** (Programmide lisamine või eemaldamine).

- või -

Klõpsake menüü **Start Control Panel** (Juhtpaneel) ja topeltklõpsake seejärel **Programs and Features** (Programmid ja funktsioonid).

- **2.** Valige printeri nimi ning klõpsake seejärel nuppu **Change/Remove** (Muuda/eemalda) või **Uninstall/Change** (Desinstalli/muuda). Järgige ekraanil kuvatavaid juhiseid.
- **3.** Eraldage printer arvuti küljest.
- **4.** Taaskäivitage oma arvuti.
	- **Märkus.** Veenduge, et printer on enne arvuti taaskäivitamist arvutist lahutatud. Ärge ühendage printerit arvutiga enne, kui olete tarkvara taasinstallimise lõpetanud.
- **5.** Sisestage arvuti CD-seadmesse HP tarkvara CD ning käivitage seejärel seadistusprogramm (Setup).
- **6.** Järgige ekraanil kuvatavaid juhiseid.

#### **Desinstallimine Macintosh-arvutist**

- **1.** Topeltklõpsake ikoonil **HP Uninstaller** (HP desinstallija) (asub kaustas **Hewlett-Packard**, mis asub kõvaketta ülemisel tasandil kaustas **Applications** (Rakendused)), ja klõpsake seejärel **Continue** (Jätka).
- **2.** Kui küsitakse, sisestage õige administraatori nimi ja parool ning seejärel klõpsake nuppu **OK**.
- **3.** Järgige ekraanil kuvatavaid juhiseid.
- **4.** Kui **HP Uninstaller** (HP desinstallija) lõpule jõuab, taaskäivitage arvuti.

# <span id="page-210-0"></span>**E Printeri haldamisvahendid**

See jaotis sisaldab järgmisi teemasid:

- Toolbox (Windows)
- Rakendus HP Utility (HP utiliit) (Mac OS X)
- Sisseehitatud veebiserver

# **Toolbox (Windows)**

Tööriistakast Toolbox pakub printeri hooldusteavet.

**Märkus.** Tööriistakasti Toolbox saab installida HP tarkvara CD-lt, kui arvuti vastab süsteeminõuetele.

## **Avage rakendus Toolbox (Tööriistakast)**

- **1.** Klõpsake arvuti töölaual valikut **Start**, valige **Programs** (Programmid) või **All Programs** (Kõik programmid), valige suvand **HP**, siis oma printeri kaust ja seejärel valige oma printeri nimega ikoon.
- **2.** Topeltklõpsake valikut **Printer Preferences** (Prindieelistused), seejärel topeltklõpsake valikut **Maintenance Tasks** (Hooldusülesanded).

# **Rakendus HP Utility (HP utiliit) (Mac OS X)**

Rakendus HP Utility sisaldab tööriistu prindisätete konfigureerimiseks, printeri kalibreerimiseks, tarvikute tellimiseks võrgus ja tugiteabe leidmiseks veebisaidilt.

**Märkus.** HP Utility funktsioonid võivad olla erinevad ja sõltuvad valitud printerist.

Tinditaseme hoiatused ja näidikud annavad hinnanguid ainult planeerimiseks. Kui kuvatakse hoiatusteade madala tinditaseme kohta, arvestage, et peaksite varuma uue tindikasseti, sest vana tuleb varsti vahetada. Te ei pea tindikassette enne vahetama, kuni seda pole palutud.

# **Rakenduse HP Utility avamine**

Topeltklõpsake ikooni HP Utility. See ikoon asub kaustas **Hewlett-Packard**, mis asub kõvaketta ülemisel tasandil kaustas **Applications** (Rakendused).

# **Sisseehitatud veebiserver**

Kui printer on võrku ühendatud, saate oma arvutist printeri veebilehe (sisseehitatud veebiserveri ehk EWS-i) kaudu vaadata olekuteavet, muuta sätteid ja seadet hallata.

**Märkus.** Sisseehitatud veebiserveri süsteeminõuded on toodud jaotises [Sisseehitatud](#page-147-0) [veebiserveri spetsifikatsioonid](#page-147-0).

Mõnede sätete vaatamiseks ja muutmiseks võite vajada parooli.

Manus-veebiserverit saab avada ja kasutada ka ilma Interneti-ühenduseta. Kõik funktsioonid pole aga sel juhul saadaval.

See jaotis sisaldab järgmisi teemasid:

- [Teave präänikute \(cookies\) kohta](#page-211-0)
- [Sisseehitatud veebiserveri avamine](#page-211-0)

# <span id="page-211-0"></span>**Teave präänikute (cookies) kohta**

Manus-veebiserver tekitab lehitsemise ajal arvuti kõvakettale väga väikesed tekstifailid (küpsised). Need failid võimaldavad järgmise külastuse ajal sisseehitatud veebiserveril teie arvuti ära tunda. Näiteks kui olete määranud sisseehitatud veebiserverile keele, võimaldab väike tekstifail (nn. präänik) seda keelt meeles pidada, nii et järgmine kord, kui sisseehitatud veebiserverit kasutate, kuvatakse lehed selles keeles. Mõned präänikud (näiteks sellised, mis salvestavad keelevalikuid) kustutatakse iga seansi järel, teised (näiteks sellised, mis salvestavad kliendi eelistusi) salvestatakse arvutisse, kuni nad käsitsi eemaldatakse.

Veebilehitsejat on võimalik seadistada nii, et see lubab kõiki präänikuid, kuid ka nii, et see teavitab iga kord pakutavatest präänikutest ning kasutajal on võimalus iga kord valida, milliseid ta lubab ja milliseid mitte. Veebilehitseja abil on võimalik soovimatutest präänikutest vabaneda.

**Märkus.** Sõltuvalt printerist võib präänikute keelamisel kaduda üks või enam järgmistest funktsioonidest:

- Töö jätkamine samast kohast (eriti kasulik seadistusviisardi puhul)
- Sisseehitatud veebiserveri suhtluskeele salvestamine
- EWS-i avakuva isikupärastamine

Lisateavet privaatsussätete ning küpsiste seadistamise ja lubamise kohta leiate veebibrauseri abimaterjalidest.

#### **Sisseehitatud veebiserveri avamine**

**Märkus.** Seade peab olema võrgus ja seadmel peab olema IP-aadress. Printeri IP-aadress ja hostinimi on kirjas olekuaruandes. Lisateavet leiate jaotisest [Võrgukonfiguratsiooni lehe](#page-136-0) [tõlgendamine.](#page-136-0)

Sisestage oma arvutis toetatud veebibrauserisse printerile määratud IP-aadress või hostinimi. Näiteks siis, kui teie seadme IP-aadress on 123.123.123.123, tippige veebibrauserisse järgmine aadress: http://123.123.123.123

**Nõuanne.** Pärast sisseehitatud veebiserveri avalehe avamist võite selle jaoks järjehoidja salvestada, et saaksite lehe edaspidi kiiresti avada.

**Nõuanne.** Kui kasutate Mac OS X-is Safari veebibrauserit, võite manus-veebiserveri avamiseks ilma IP-aadressi sisestamata kasutada ka järjehoidjat Bonjour. Järjehoidja Bonjour kasutamiseks avage Safari ja seejärel klõpsake **Safari** menüüs suvandil **Preferences** (Eelistused). Valige vahekaardi **Bookmarks** (Järjehoidjad) jaotisest **Bookmarks bar** (Järjehoidjariba) suvand **Include Bonjour** (Lisa Bonjour) ja seejärel sulgege aken. Klõpsake järjehoidjal **Bonjour** ja seejärel valige manus-veebiserveri avamiseks oma võrguprinter.

# **F Kuidas seda teha?**

- [Alustamine](#page-12-0)
- [Printimine](#page-31-0)
- [Skannimine](#page-41-0)
- [Paljundamine](#page-46-0)
- [Faks](#page-48-0)
- [Veebiteenused](#page-73-0)
- [Töö tindikassettidega](#page-78-0)
- [Probleemi lahendamine](#page-83-0)

# **G Tõrked (Windows)**

# **Fax memory full (Faksi mälu on täis)**

Kui lubatud on funktsioonid Backup Fax Reception (Vastuvõetud fakside varundamine) või HP Digital Fax (Fax to PC või Fax to Mac) (Faksi PC-sse või Faksi Mac-i) ning printeril esineb probleem (näiteks paberiummistus), salvestab printer sissetulevad faksid mällu, kuni probleem lahendatakse. Siiski võib printeri mälu täituda faksidega, mida pole veel prinditud või arvutisse edastatud.

Selle probleemi lahendamiseks lahendage teised printeriprobleemid.

Lisateavet leiate jaotisest [Faksimisprobleemide lahendamine.](#page-109-0)

# **Unable to communicate with printer (Printer ei vasta)**

Arvuti ei saa printeriga ühendust, kuna on toimunud üks järgmistest sündmustest.

- Printer on välja lülitatud.
- Printeri ühenduskaabel (näiteks USB-kaabel) on lahti ühendatud.
- Kui printer on ühendatud traadita võrguga, on traadita ühendus katkenud.

Selle probleemi lahendamiseks proovige järgmist.

- Veenduge, et printer on sisse lülitatud ning märgutuli (U) (Toide) põleb.
- Veenduge, et toitejuhe ja muud kaablid on korras ja printeriga korralikult ühendatud.
- Kontrollige, kas toitejuhe on korralikult ühendatud töötavasse vahelduvvooluvõrgu pistikupessa.

# **Low on ink (Tint on otsakorral)**

Teatel nimetatud tindikasseti tinditase on madal.

Tinditaseme hoiatused ja näidikud annavad hinnanguid ainult planeerimiseks. Kui kuvatakse hoiatusteade madala tinditaseme kohta, arvestage, et peaksite varuma uue tindikasseti, sest vana tuleb varsti vahetada. Te ei pea tindikassette enne vahetama, kuni seda pole palutud.

Täiendavat teavet tindikassettide asendamise kohta vt [Tindikassettide vahetamine.](#page-80-0) Täiendavat teavet tindikassettide tellimise kohta vt [Prinditarvikute ostmine võrgus.](#page-174-0) Lisateavet kasutatud tindivarude taaskäitluse kohta vt [HP inkjet taaskäitlusprogramm.](#page-161-0)

**Märkus.** Kassettide tinti kasutatakse printimisprotsessil erinevatel viisidel, kaasa arvatud lähtestamisel, mille käigus printer ja kassetid printimiseks ette valmistatakse. Lisaks sellele jääb kassetti pärast selle kasutamist tindijääk. Lisateavet vt [www.hp.com/go/inkusage](http://www.hp.com/go/inkusage).

# **Cartridge Problem (Probleem kassetiga)**

Teates määratud tindikassett puudub, on kahjustatud, ei ole ühilduv või on sisestatud printeri valesse pessa.

**Märkus.** Kui teates määratud kassett ei ole ühilduv, vaadake printerile kassettide hankimise kohta teabe saamiseks [Prinditarvikute ostmine võrgus](#page-174-0).

Selle probleemi lahendamiseks proovige järgmist. Lahendused on loetletud järjekorras. Kõige esimesena on näidatud kõige tõenäolisem lahendus. Kui esimene lahendus probleemi ei kõrvalda, jätkake järgmistega, kuni probleem on lahendatud.

- Lahendus 1. Lülitage printer välja ja uuesti sisse.
- Lahendus 2. Paigaldage tindikassetid õigesti.

#### **Lahendus 1. Lülitage printer välja ja uuesti sisse**

Lülitage printer välja ja seejärel uuesti sisse.

Kui probleem püsib, proovige järgmist lahendust.

#### **Lahendus 2. Paigaldage tindikassetid õigesti**

Veenduge, et kõik tindikassetid on õigesti paigaldatud.

- **1.** Tõmmake tindikasseti juurdepääsuluuk ettevaatlikult lahti.
- **2.** Eemaldage tindikassett seda vabastamiseks sissepoole lükates, pärast seda tõmmake kassetti kindlalt enda suunas.
- **3.** Sisestage kassett pessa. Suruge kassetti tugevalt, et tagada selle kontaktide kindel ühendus.
- **4.** Sulgege prindikasseti juurdepääsuluuk ja veenduge, et veateade on kadunud.

# **Vahetage tindikassett välja**

Vahetage vilkuvale tulele vastav prindikassett välja. Lisateavet leiate jaotisest [Tindikassettide](#page-80-0) [vahetamine.](#page-80-0)

**Märkus.** Kui teie kassetil on kehtiv garantii, võtke ühendust HP toega, et kassetti hooldada või ümber vahetada. Lisateavet tindikassettide garantii kohta vt [Tindikasseti garantiiteave](#page-144-0). Kui probleem püsib pärast kasseti asendamist, võtke ühendust HP klienditoega. Lisateavet leiate jaotisest [HP tugi.](#page-83-0)

# **Paper Mismatch (Paberi sobimatus)**

Printeri draiveris valitud paberi formaat või tüüp ei vasta printerisse sisestatud paberile. Veenduge, et printeris on õige paber ja printige siis dokument uuesti. Lisateavet leiate jaotisest [Kandja sisestamine.](#page-24-0)

**Märkus.** Kui printerisse sisestatud paber on õiges formaadis, muutke valitud paberi suurust printeri draiveris ja seejärel printige dokument uuesti.

# **The cartridge cradle cannot move (Kassetipesa ei liigu)**

Miski takistab tindikasseti pesamooduli (printeri osa, milles on tindikassetid) liikumist.

Takistuse eemaldamiseks vajutage nuppu (Toide), et lülitada printer välja, seejärel kontrollige, kas printeris on ummistus.

Lisateavet leiate jaotisest [Ummistuste eemaldamine](#page-138-0).

# **Paper Jam (Paberiummistus)**

Printeris on paberiummistus.

Enne ummistuse eemaldamist kontrollige järgmist.

- Veenduge, et olete sisestanud paberi, mis vastab nõuetele ega ole kortsuline, voldiline ega kahjustatud. Lisateavet leiate jaotisest [Kandja spetsifikatsioonid](#page-147-0).
- Veenduge, et printer on puhas. Lisateavet leiate jaotisest [Printeri korrashoid.](#page-28-0)
- Veenduge, et salved on sisestatud õigesti ja pole liiga täis. Lisateavet leiate jaotisest [Kandja sisestamine.](#page-24-0)

Ummistuste eemaldamise ning ennetamise alast teavet leiate jaotisest [Ummistuste eemaldamine](#page-138-0).

# **The printer is out of paper (Printeris on paber otsa saanud)**

Vaikesalv on tühi.

Sisestage rohkem paberit ja seejärel puudutage nuppu **OK**.

Lisateavet leiate jaotisest [Kandja sisestamine](#page-24-0).

# **Printer Offline (Printer on vallasrežiimis)**

Printeril pole hetkel võrguühendust. Kui printer pole võrgus, ei saa seda kasutada. Printeri oleku muutmiseks tehke järgmist.

- **1.** Klõpsake **Start**, seejärel **Printers** (Printerid) või **Printers and Faxes** (Printerid ja faksid) või **Devices and Printers** (Seadmed ja printerid).
	- või -

Klõpsake menüü **Start** käsku **Control Panel** (Juhtpaneel) ja topeltklõpsake seejärel käsku **Printers** (Printerid).

- **2.** Kui dialoogiaknas loetletud printereid vaates Details (Detailid) ei kuvata, klõpsake menüül **View** (Vaade) ja seejärel suvandil **Details** (Detailid).
- **3.** Kui printer on vallasrežiimis (Offline), paremklõpsake printeril ja klõpsake käsul **Use Printer Online** (Kasuta printerit sidusrežiimis).
- **4.** Proovige printerit uuesti kasutada.

# **Printer Paused (Printeri töö peatatud)**

Printer on hetkel peatatud. Peatatud olekus lisatakse uued tööd järjekorda, kuid neid ei prindita. Printeri oleku muutmiseks tehke järgmist.

**1.** Klõpsake **Start**, seejärel **Printers** (Printerid) või **Printers and Faxes** (Printerid ja faksid) või **Devices and Printers** (Seadmed ja printerid).

- või -

Klõpsake menüü **Start** käsku **Control Panel** (Juhtpaneel) ja topeltklõpsake seejärel käsku **Printers** (Printerid).

- **2.** Kui dialoogiaknas loetletud printereid vaates Details (Detailid) ei kuvata, klõpsake menüül **View** (Vaade) ja seejärel suvandil **Details** (Detailid).
- **3.** Kui printer on peatatud, paremklõpsake printeril ja klõpsake käsul **Resume Printing** (Jätka printimist).
- **4.** Proovige printerit uuesti kasutada.

# **Document failed to print (Dokumendi printimine ebaõnnestus)**

Printer ei saanud dokumenti printida, kuna printimissüsteemis ilmnes probleem. Teavet prindiprobleemide lahendamise kohta leiate jaotisest [Printeri probleemide lahendamine.](#page-87-0)

# **Printer failure (Printeri rike)**

Printeri probleem. Tavaliselt saate selliseid probleeme järgmiselt toimides lahendada.

- **1.** Vajutage printeri väljalülitamiseks nuppu (Toide).
- **2.** Ühendage lahti seadme toitejuhe ja seejärel taasühendage see.
- **3.** Vajutage printeri sisselülitamiseks nuppu (Toide).

Kui see probleem püsib, kirjutage teates kuvatud veakood üles ja võtke ühendust HP klienditoega. HP klienditoega ühendust võtmise kohta saate lisateavet jaotisest [HP tugi.](#page-83-0)
## **Door or cover open (Luuk või kate on avatud)**

Printer saab dokumente printida alles siis, kui kõik luugid ja katted on suletud.

**Nõuanne.** Täiesti suletuna klõpsab enamik luuke ja katteid paika.

Kui probleem püsib pärast luukide ja katete kindlat sulgemist, võtke ühendust HP klienditoega. Lisateavet leiate jaotisest [HP tugi](#page-83-0).

## **Previously used ink cartridge installed (Paigaldatud on viimati kasutatud tindikassett)**

Teatel nimetatud tindikassetti on viimati kasutatud teises printeris.

Te võite kassette erinevates printerites kasutada, kuid kui jätate kasseti printerist pikemaks ajaks välja, võib see mõjutada teie dokumentide prindikvaliteeti. Samuti kui paigaldate teises printeris kasutatud tindikasseti, on võimalik, et tinditaseme indikaator töötab ebatäpselt või ei toimi.

Kui printimiskvaliteet teid ei rahulda, siis proovige prindipäid puhastada.

**Märkus.** Prindikassettides olevat tinti kasutatakse printimistoimingutes mitmel viisil, nt toimingu lähtestamisel, mille käigus valmistatakse seade ja tindikassetid printimiseks ette, ja prindipea hooldamisel, et hoida tindipihustid puhtana ja et tint voolaks ühtlaselt. Lisaks sellele jääb kassetti pärast selle kasutamist tindijääk. Lisateavet vt [www.hp.com/go/inkusage](http://www.hp.com/go/inkusage).

Lisateavet tindikassettide hoiustamise kohta vt jaotisest [Tarvikud](#page-174-0).

# **Ink cartridges depleted (Tindikassetid on tühjad)**

Printimise jätkamiseks tuleb asendada teates loetletud kassetid. HP soovitab tindikassetti mitte eemaldada enne, kui asenduskassett on paigaldamiseks valmis. Lisateavet leiate jaotisest [Tindikassettide vahetamine.](#page-80-0)

#### **Ink cartridge failure (Tindikasseti tõrge)**

Teates loetletud kassetid on kahjustatud või talitlusrikkega. Vaadake [Tindikassettide vahetamine](#page-80-0).

## **Printer supply upgrade (Printeri tarvikute täiendamine)**

Teates loetletud kassetti saab kasutada ainult ühe printeri täiendamiseks. Klõpsake selle antud printeris kasutamiseks OK. Kui te ei soovi selle printeri tarvikute täiendamisega jätkata, klõpsake Cancel Print (Tühista printimine) ja eemaldage seejärel kassett.

## **Printer supply upgrade successful (Printeri tarvikute täiendamine õnnestunud)**

Tarvikute täiendamine oli edukas. Nüüd saab printeris kasutada teates loetletud kassette.

## **Printer supply upgrade problem (Probleem printeri tarvikute täiendamisel)**

Tarvikute täiendamine ei õnnestunud. Selles printeris saab jätkuvalt kasutada teates loetletud kassette. Asendage tarvikute täiendamise kassett Supply Upgrade. Lisateavet leiate jaotisest [Tindikassettide vahetamine](#page-80-0).

# **Non-HP ink cartridges installed (Paigaldatud on mitte-HP tindikassetid)**

HP ei saa anda garantiid teiste tootjate tarvikute kvaliteedile ega töökindlusele. Garantii ei kata mitte-HP tarvikute kasutamisest tingitud printeri hooldus- ja parandustöid. Kui arvate, et olete ostnud HP originaaltindikasseti, külastage lisateabe saamiseks või pettusekahtlusest teatamiseks ettevõtet HP aadressil [www.hp.com/go/anticounterfeit](http://hp.com/go/anticounterfeit).

# **HP originaalkassettide kasutamisega kaasnevad preemiad**

HP premeerib lojaalseid kliente HP originaaltarvikute kasutamise eest. Klõpsake teate all oleval nupul, et külastada preemiate veebilehte Rewards. Preemia ei pruugi olla saadaval kõigis piirkondades.

# **Counterfeit Cartridge Advisory (Teave võltsitud kassettide kohta)**

Paigaldatud kassett ei ole uus HP originaalkassett. Võtke ühendust kauplusega, kust see kassett osteti. Külastage pettuskahtlusest teatamiseks ettevõtet HP aadressil [www.hp.com/go/](http://hp.com/go/anticounterfeit) [anticounterfeit.](http://hp.com/go/anticounterfeit) Klõpsake kasseti kasutamise jätkamiseks nuppu Continue (Jätka).

# **Used, Refilled or Counterfeit Cartridge Detected (Tuvastatud on kasutatud, taastäidetud või võltsitud kassett)**

HP originaaltint on kassetis otsa saanud. Antud probleemi lahenduseks on tindikasseti asendamine või kasseti kasutamise jätkamiseks OK klõpsamine. Lisateavet leiate jaotisest [Tindikassettide vahetamine](#page-80-0). HP premeerib lojaalseid kliente HP originaaltarvikute kasutamise eest. Klõpsake teate all oleval nupul, et külastada preemiate veebilehte Rewards. Preemiad ei pruugi olla saadaval kõigis piirkondades.

**Hoiatus!** HP tindikasseti garantii ei kata teiste tootjate tinti või kassette. HP printeri garantii ei kata parandus- või hooldustöid, mis on tingitud teiste tootjate kassettide või tindi kasutamisest. HP ei garanteeri teiste tootjate tindi kvaliteeti ega usaldusväärsust. Teave tinditasemete kohta pole saadaval.

# **Use SETUP cartridges (Seadistuskassettide SETUP kasutamine)**

Kasutage printeri initsialiseerimiseks printeriga kaasasolnud seadistuskassette SETUP. Te peate selle teate tühistamiseks asendama kasseti seadistuskassetiga SETUP. Lisateavet leiate jaotisest [Tindikassettide vahetamine](#page-80-0).

# **Do not use SETUP cartridges (Ärge kasutage seadistuskassette SETUP)**

Pärast seadme algväärtustamist ei tohi seadistuskassette SETUP kasutada. Eemaldage seadistuskassett SETUP ja paigaldage teine kassett. Lisateavet leiate jaotisest [Tindikassettide](#page-80-0) [vahetamine.](#page-80-0)

# **New printhead ink alert (Uue prindipea tindi hoiatus)**

Teates loetletud kasutatud kassettidel ei pruugi olla ühekordse käivitusprotsessi lõpetamiseks piisavalt tinti.

Lahendus: paigaldage uued kassetid või klõpsake paigaldatud kasutatud kassettide kasutamiseks **Continue** (Jätka).

Kui käivitusprotsessi lõpetamine ei ole paigaldatud kassettidega võimalik, on vaja uusi kassette. Vaadake uute kassettide paigaldamise kohta teabe saamiseks [Tindikassettide vahetamine.](#page-80-0)

## **Use black ink only? (Kas soovite kasutada ainult musta tinti?)**

Teates loetletud kassettide tint on otsas.

Lahendused: asendage värviliselt printimiseks tühjad kassetid. Vaadake uute kassettide paigaldamise kohta teabe saamiseks [Tindikassettide vahetamine.](#page-80-0)

Klõpsake ajutiselt üksnes musta tindiga printimiseks **Use Black Only** (Kasuta ainult musta). Printer asendab värvid hallskaalaga. Tühjad kassetid tuleb peatselt asendada.

**Ettevaatust. ÄRGE** eemaldage tühja värvikassetti režiimis **Use Black Only** (Kasuta ainult musta) printimiseks.

# **Use color ink only? (Kas soovite kasutada ainult värvilist tinti?)**

Musta kassetti tint on otsas.

Lahendused: klõpsake ajutiselt musta tindi värvilisega asendamiseks **Use Color Only** (Kasuta ainult värvilist). Must värvus simuleeritakse. Teksti ja fotode kvaliteet erineb kõigi kassettide kasutamisega printimise kvaliteedist. Must kassett tuleb peatselt asendada.

Asendage musta tindiga printimiseks must tindikassett. Vaadake uute kassettide paigaldamise kohta teabe saamiseks [Tindikassettide vahetamine](#page-80-0).

# **Incompatible ink cartridges (Ühildumatud tindikassetid)**

Tindikassett ei ühildu teie printeriga.

Lahendus: eemaldage see kassett koheselt ja asendage ühilduva tindikassetiga. Vaadake uute kassettide paigaldamise kohta teabe saamiseks [Tindikassettide vahetamine.](#page-80-0)

## **Ink sensor warning (Tindi anduri hoiatus)**

Tindi andur annab signaali ootamatu seisundi kohta. Seda võib põhjustada kassett või on tegu anduri rikkega. Kui andur on nurjunud, ei taju see enam, kas kassettides on tint otsas. Tühja kassetiga printimine laseb õhul siseneda tindisüsteemi, mis põhjustab madalat prindikvaliteeti. Sellest seisundist taastumiseks kulutatakse märkimisväärne kogus tinti, mis vähendab oluliselt kõigi kassettide tindivaru.

Lahendus: klõpsake printimise jätkamiseks **OK** või asendage kassett. Vaadake uute kassettide paigaldamise kohta teabe saamiseks [Tindikassettide vahetamine.](#page-80-0)

## **Problem with printer preparation (Probleem printeri ettevalmistusel)**

Printeri kellal on talitlusrike ja tindi ettevalmistus ei pruugi olla täielik. Hinnangulise tinditaseme mõõtur ei pruugi olla täpne.

Lahendus: kontrollige printimistöö prindikvaliteeti. Kui see ei ole rahuldav, võib kvaliteeti parandada tööriistakastist prindipea puhastusprotseduuri käivitamine.

## **Color cartridge out of ink (Värvilise kasseti tint on otsas)**

Teates loetletud kassettide tint on otsas.

Lahendused: asendage värviliselt printimiseks tühjad kassetid. Vaadake uute kassettide paigaldamise kohta teabe saamiseks [Tindikassettide vahetamine.](#page-80-0)

**Ettevaatust. ÄRGE** eemaldage tühja musta tindi kassetti režiimis **Use Color Only** (Kasuta ainult värvilist) printimiseks.

Klõpsake ajutiselt üksnes musta tindiga printimiseks Cancel Print (Tühista printimine) ja saatke printimistöö seejärel uuesti. Enne töö printimist kuvatakse teade **Use black ink only?** (Kas soovite kasutada ainult musta tinti?). Tühjad kassetid tuleb peatselt asendada.

**Ettevaatust. ÄRGE** eemaldage tühja värvikassetti režiimis **Use Black Only** (Kasuta ainult musta) printimiseks.

# **Black cartridge out of ink (Musta kasseti tint on otsas)**

Musta kasseti tint on otsas.

Lahendused: vahetage must tindikassett välja. Vaadake uute kassettide paigaldamise kohta teabe saamiseks [Tindikassettide vahetamine](#page-80-0).

**Ettevaatust. ÄRGE** eemaldage tühja musta tindi kasseti režiimis **Use Color Only** (Kasuta ainult värvilist) printimiseks.

Klõpsake ajutiselt musta tindi värvilisega asendamiseks Cancel Print (Tühista printimine) ja saatke printimistöö seejärel uuesti. Enne töö printimist kuvatakse teade **Use color ink only?** (Kas soovite kasutada ainult värvilist tinti?). Must kassett tuleb peatselt asendada.

## **Automatic document feeder cover open (Automaatse dokumendisööturi kate on lahti)**

Sulgege jätkamiseks automaatse dokumendisööturi kate.

# **Problem with ink system (Tindisüsteemi probleemid)**

Eemaldage tindikassetid ja veenduge, et need ei leki. Kui mõni kassett lekib, võtke ühendust HPga. Ärge kasutage lekkivaid kassette.

Kui leke puudub, pange kassetid tagasi ja sulgege printeri kate. Lülitage printer välja ja seejärel uuesti sisse. Kui teade kuvatakse uuesti, võtke ühendust HP-ga.

# **Tähestikuline register**

#### **A**

ADF (automaatne dokumendisöötur) originaalide sisestamine [20](#page-23-0) toetatud kandjaformaadid [144](#page-147-0) ADSL, faksi seadistamine koos paralleeltelefonisüsteemi d [178](#page-181-0) aruanded diagnostika [92](#page-95-0) faksitest nurjus [106](#page-109-0) kinnitus, faks [66](#page-69-0) prindikvaliteet [92](#page-95-0) prindipea [94](#page-97-0) tõrge, faks [67](#page-70-0) arvutimodem faksi ja kõnepostiga ühiskasutataval liinil (paralleeltüüpi telefonisüsteemid) [195](#page-198-0) jagatud faksi ja automaatvastajaga (paralleeltüüpi telefonisüsteemid) [191](#page-194-0) liin on faksiga ühiskasutuses (paralleeltüüpi telefonisüsteemid) [183](#page-186-0) liin on faksi ja tavakõnede jaoks ühiskasutuses (paralleeltüüpi telefonisüsteemid) [186](#page-189-0) asukohatingimuste nõuded [150](#page-153-0) automaatne dokumendisöötur (ADF) originaalide sisestamine [20](#page-23-0) puhastamine [26](#page-29-0) söötmisprobleemid, tõrkeotsing [26](#page-29-0) toetatud kandjaformaadid [144](#page-147-0)

automaatvastaja salvestatud faksitoonid [119](#page-122-0) seadistamine koos faksiga (paralleeltüüpi telefonisüsteemid) [190](#page-193-0) seadistamine koos faksi ja modemiga [191](#page-194-0)

## **B**

blokeeritud faksinumbrid seadistamine [55](#page-58-0) Brošüüride printimine printimine [30](#page-33-0)

## **D**

diagnostikaleht [92](#page-95-0) draiver garantii [140](#page-143-0) DSL, faksi seadistamine koos paralleeltüüpi telefonisüsteemid [178](#page-181-0)

#### **E**

ECM. *vt.* veaparandusrežiim elektrilised andmed [150](#page-153-0) eristav helin paralleeltüüpi telefonisüsteemid [180](#page-183-0) eristav helinatoon muutmine [62](#page-65-0) EWS. *vt.* sisseehitatud veebiserver

# **F**

faks ajastamine [49](#page-52-0) aruanded [66](#page-69-0) automaatvastaja [61](#page-64-0) automaatvastaja, seadistamine (paralleeltüüpi telefonisüsteemid) [190](#page-193-0)

automaatvastaja ja modem, jagatud (paralleeltüüpi telefonisüsteemid) [191](#page-194-0) automaatvastaja tõrkeotsing [119](#page-122-0) DSL, seadistamine (paralleeltüüpi telefonisüsteemid) [178](#page-181-0) eraldi liiniga seadistus (paralleeltüüpi telefonisüsteemid) [177](#page-180-0) eristava helina seadistus (paralleeltüüpi telefonisüsteemid [180](#page-183-0) eristav helisemine, tüübi muutmine [62](#page-65-0) helinaid vastamiseni [62](#page-65-0) helitugevus [65](#page-68-0) Interneti protokoll [65](#page-68-0) ISDN-liin, seadistamine (paralleeltüüpi telefonisüsteemid) [179](#page-182-0) kiirus [64](#page-67-0) kinnitusaruanded [66](#page-69-0) kõnepost, seadistamine (paralleeltüüpi telefonisüsteemid) [182](#page-185-0) käsitsivalimine [50](#page-53-0) liini kvaliteedi test, nurjus [112](#page-115-0) logi, printimine [68](#page-71-0) logi, tühjendamine [68](#page-71-0) modem, ühiskasutatav (paralleeltüüpi telefonisüsteemid) [183](#page-186-0) modem ja automaatvastaja, jagatud (paralleeltüüpi telefonisüsteemid) [191](#page-194-0) modem ja kõnepost, ühiskasutataval liinil (paralleeltüüpi telefonisüsteemid) [195](#page-198-0) modem ja tavakõneliin, ühiskasutuses (paralleeltüüpi telefonisüsteemid) [186](#page-189-0)

numbrite blokeerimine [55](#page-58-0) paberi formaat [54](#page-57-0) paralleeltüüpi telefonisüsteemid [173](#page-176-0) PBX-süsteem, seadistamine (paralleeltüüpi telefonisüsteemid) [179](#page-182-0) päis [61](#page-64-0) saatmine [45](#page-48-0) saatmine, tõrkeotsing [113,](#page-116-0) [116](#page-119-0), [119](#page-122-0) seadistamise testimine [198](#page-201-0) seadistustüübid [174](#page-177-0) seinapistikupesa test, nurjunud [107](#page-110-0) sätete muutmine [61](#page-64-0) telefonijuhe on liiga lühike [119](#page-122-0) telefonijuhtme tüübi test, nurjus [109](#page-112-0) telefonijuhtme ühenduse test, nurjus [108](#page-111-0) test nurjus [106](#page-109-0) tõrkearuanded [67](#page-70-0) tõrkeotsing [106](#page-109-0) valimistooni test, nurjus [111](#page-114-0) valimistüüp, säte [63](#page-66-0) vastamisrežiim [61](#page-64-0) vastuvõtmine, tõrkeotsing [113](#page-116-0), [117](#page-120-0) vastuvõtmine pollimisega [53](#page-56-0) veaparandusrežiim [50](#page-53-0) viimase toimingu üksikasjade printimine [69](#page-72-0) vähendamine [54](#page-57-0) ühiskasutatava telefoniliini seadistus (paralleeltüüpi telefonisüsteemid) [181](#page-184-0) faksi ajastamine [49](#page-52-0) faksi automaatne vähendamine [54](#page-57-0) fakside edasisaatmine [53](#page-56-0) fakside edasisaatmine [53](#page-56-0) fakside saatmine ajastamine [49](#page-52-0) käsitsivalimine [50](#page-53-0) kästitsi valimine [48](#page-51-0)

mälust [48](#page-51-0) tõrkeotsing [113](#page-116-0), [116](#page-119-0), [119](#page-122-0) fakside vastuvõtmine automaatselt [51](#page-54-0) edasisaatmine [53](#page-56-0) numbrite blokeerimine [55](#page-58-0) pollimine [53](#page-56-0) tõrkeotsing [113](#page-116-0), [117](#page-120-0) fakside vastvõtmine käsitsi [51](#page-54-0) faksi edastamine saatmine [50](#page-53-0) Faksiekraan [14](#page-17-0) faksimine kordusvalimise valikud [63](#page-66-0) käsitsivalimine [48](#page-51-0) käsitsi vastuvõtmine [51](#page-54-0) spetsifikatsioonid [148](#page-151-0) uuestiprintimine [53](#page-56-0) varufaks [52](#page-55-0) vastuvõtmine [51](#page-54-0) faksi saatmine käsitsi [47](#page-50-0) tavafaks [45](#page-48-0) faksi vastuvõtmine automaatne vastamisrežiim [61](#page-64-0) faksi vastuvõtmine pollimisega [53](#page-56-0) faksi vähendamine [54](#page-57-0) faks telefonist vastuvõtmine [51](#page-54-0) faskide vastuvõtmine helinaid vastamiseni [62](#page-65-0) FoIP [65](#page-68-0) formaat paljundamise tõrkeotsing [99](#page-102-0) skannitud kujutised, tõrkeotsing [106](#page-109-0) Fotode printimine Mac OS [33](#page-36-0) Windows [32](#page-35-0) Fotoekraan [14](#page-17-0) fotokandja toetatavad formaadid [146](#page-149-0)

#### **G**

garantii [140](#page-143-0)

graafika koopiatel osaliselt täidetud [100](#page-103-0) näib originaaliga võrreldes teistsugune [105](#page-108-0)

#### **H**

heledad kujutised, tõrkeotsing koopiad [100](#page-103-0) skannitud kujutised [105](#page-108-0) helinaid vastamiseni [62](#page-65-0) helirõhk [150](#page-153-0) helitugevus faksi helid [65](#page-68-0) Help (Spikker) [14](#page-17-0) Hewlett-Packard Company teated [3](#page-2-0) hoiustuskeskkonna tingimused [150](#page-153-0) hooldamine prindipea [94](#page-97-0) hooldus diagnostikaleht [92](#page-95-0) joondamine, prindipea [95](#page-98-0) prindikvaliteedi raport [92](#page-95-0) prindipea [94](#page-97-0) prindipea puhastamine [94](#page-97-0) tindikassettide vahetamine [77](#page-80-0) tinditasemete kontrollimine [76](#page-79-0) hooldustsükkel [142](#page-145-0) hõlbustusfunktsioonid [3](#page-2-0), [9](#page-12-0)

# **I**

impulssvalimine [63](#page-66-0) installimine HP tarkvarainstalli soovitused [131](#page-134-0) probleemide tõrkeotsing [130](#page-133-0) riistvarainstalli soovitused [130](#page-133-0) Interneti protokoll faks, kasutamine [65](#page-68-0) IP-aadress printeri kontrollimine [130](#page-133-0) IP-sätted [205](#page-208-0) ISDN-liin, seadistamine koos faksiga paralleeltüüpi telefonisüsteemid [179](#page-182-0) Tähestikuline register

#### **J**

joondamine, prindipea [95](#page-98-0) jooned koopiad, tõrkeotsing [100](#page-103-0) skannitud kujutised, tõrkeotsing [105](#page-108-0) juhtpaneel nupud [13](#page-16-0) oleku ikoonid [14](#page-17-0) tuled [13](#page-16-0) järjestiktüüpi telefonisüsteemid riigid/regioonid, kus kasutatakse [173](#page-176-0) seadistustüübid [174](#page-177-0)

#### **K**

kaardid salv [146](#page-149-0) toetatavad formaadid [145](#page-148-0) kahvatud triibud koopiatel, tõrkeotsing [100](#page-103-0) kandia etteande tõrkeotsing [97](#page-100-0) kohandatud formaadis kandjale printimine [34](#page-37-0) nõuded [144](#page-147-0) salve laadimine [21](#page-24-0) spetsifikatsioonid [144](#page-147-0) toetatud formaadid [144](#page-147-0) toetatud kandjate tüübid ja kaal [146](#page-149-0) ummistuste eemaldamine [135](#page-138-0) valimine [19](#page-22-0) viltused lehed [97](#page-100-0) kassetid. *vt.* tindikassetid keel, printer [142](#page-145-0), [143](#page-146-0) keskkonnasäästlikkuse programm [158](#page-161-0) khandatud formaadis kandjate laadimine [24](#page-27-0) kiirus skanneri tõrkeotsing [102](#page-105-0) kiirus boodides [64](#page-67-0) kiirvalimine faksi saatmine [45](#page-48-0) kinnitusaruanded, faks [66](#page-69-0) klaas, skanner asukoht [11](#page-14-0) originaali sisestamine [19](#page-22-0) puhastamine [25](#page-28-0) klienditugi elektroonilised [81](#page-84-0)

kohandatud formaadis kandja toetatavad formaadid [146](#page-149-0) kohandatud formaadis paber Mac OS [34,](#page-37-0) [35](#page-38-0) printimine [34](#page-37-0) Konfigureerimine tulemüür [128](#page-131-0) koopia kvaliteet [100](#page-103-0) sätted [43](#page-46-0) kopeerimise sätted koopia [44](#page-47-0) kordusvalimise valikud, säte [63](#page-66-0) kvaliteet, tõrkeotsing koopia [100](#page-103-0) skannimine [104](#page-107-0) kõnepost seadistamine koos faksiga (paralleeltüüpi telefonisüsteemid) [182](#page-185-0) seadistamine koos faksi ja arvutimodemiga (paralleeltüüpi telefonisüsteemid) [195](#page-198-0) kõne vastuvõtu eristav helinamuster paralleeltüüpi telefonisüsteemid [180](#page-183-0) käsitsi faksimine vastuvõtmine [51](#page-54-0) käsitsivalimine saatmine [48](#page-51-0) kästits faksimine saatmine [47](#page-50-0)

#### **L**

laadimine kohandatud kandjaformaadid [24](#page-27-0) lehekülgede arv kuus (hooldustsükkel) [142](#page-145-0) liini kvaliteedi test, faks [112](#page-115-0) logi, faks printimine [68](#page-71-0) luitunud koopiad [99](#page-102-0)

#### **M**

Mac OS Fotode printimine [33](#page-36-0) kohandatud formaadis paber [34,](#page-37-0) [35](#page-38-0)

prindisätted [29](#page-32-0) Ääristeta printimine [36](#page-39-0) Mac OS X Rakendus HP Utility (HP utiliit) [207](#page-210-0) mahutavus salved [146](#page-149-0) mitme lehe sissetõmbamine, tõrkeotsing [97](#page-100-0) modem faksi ja kõnepostiga ühiskasutataval liinil (paralleeltüüpi telefonisüsteemid) [195](#page-198-0) faksi- ja tavakõnede jaoks ühiskasutatav liin (paralleeltüüpi telefonisüsteemid) [186](#page-189-0) jagatud faksi ja automaatvastajaga (paralleeltüüpi telefonisüsteemid) [191](#page-194-0) liin on faksiga ühiskasutuses (paralleeltüüpi telefonisüsteemid) [183](#page-186-0) mudelinumber [133](#page-136-0) mustad punktid või triibud, tõrkeotsing koopiad [100](#page-103-0) skannitud kujutis [105](#page-108-0) mustvalged lehed faks [45](#page-48-0) koopia [43](#page-46-0) mälu fakside salvestamine [52](#page-55-0) fakside uuestiprintimine [53](#page-56-0) spetsifikatsioonid [143](#page-146-0) mürateave [150](#page-153-0) müra tekitamine [150](#page-153-0)

#### **N**

normatiivne teave [151,](#page-154-0) [156](#page-159-0) Nupp Tühista [13](#page-16-0) nupud, juhtpaneel [13](#page-16-0) nõuded kandja [144](#page-147-0)

# **O**

**OCR** skannitud dokumentide redigeerimine [40](#page-43-0) tõrkeotsing [103](#page-106-0) olek printeri olekuraport [133](#page-136-0) võrgukonfiguratsiooni leht [133](#page-136-0) oleku ikoonid [14](#page-17-0) originaalid skannimine [38](#page-41-0)

#### **P**

paber formaat, seadmine faksimiseks [54](#page-57-0) ummistused [135,](#page-138-0) [138](#page-141-0) paberi etteandeprobleemid, tõrkeotsing [96](#page-99-0) paljundamine spetsifikatsioonid [148,](#page-151-0) [149](#page-152-0) tõrkeotsing [98](#page-101-0) Paljundamine [14](#page-17-0) paralleeltelefonisüsteemid DSL-i seadistus [178](#page-181-0) paralleeltüüpi telefonisüsteemid automaatvastaja seadistus [190](#page-193-0) eraldi liiniga seadistus [177](#page-180-0) eristava helina seadistus [180](#page-183-0) ISDN-i seadistus [179](#page-182-0) modemi ja automaatvastaja seadistus [191](#page-194-0) modemi ja kõneposti seadistus [195](#page-198-0) modemi ja tavakõnede jaoks ühiskasutava liini seadistus [186](#page-189-0) modemi seadistus [183](#page-186-0) PBX-i seadistus [179](#page-182-0) riigid/regioonid, kus kasutatakse [173](#page-176-0) seadistustüübid [174](#page-177-0) ühiskasutatava liini seadistus [181](#page-184-0) paremale navigeerimise nupp [13](#page-16-0) PBX-süsteem, seadistamine koos faksiga paralleeltüüpi telefonisüsteemid [179](#page-182-0)

PCL 3 tugi [142](#page-145-0) pea [94](#page-97-0) pinge andmed [150](#page-153-0) pistikud, asukoht [12](#page-15-0) pordid, spetsifikatsioonid [142](#page-145-0) prindikandjad HP, tellimine [172](#page-175-0) prindikvaliteedi raport [92](#page-95-0) prindipea puhastamine [94](#page-97-0) prindipea, joondamine [95](#page-98-0) prindipead ostmine võrgus [171](#page-174-0) prindisätted prindikvaliteet [89](#page-92-0) printeridraiver garantii [140](#page-143-0) printeri juhtpaneel asukoht [11](#page-14-0) fakside saatmine [46](#page-49-0) skanni kohast... [38](#page-41-0) võrgusätted [204](#page-207-0) printeri olekuraport printimine [133](#page-136-0) teave [132](#page-135-0) printeri tarkvara (Windows) avamine [207](#page-210-0) tiitelandmed [207](#page-210-0) printimine aeglane, tõrkeotsing [86](#page-89-0) diagnostikaleht [92](#page-95-0) faksiaruanded [66](#page-69-0) faksilogid [68](#page-71-0) faksimine [53](#page-56-0) prindikvaliteedi raport [92](#page-95-0) printeri olekuraport [133](#page-136-0) tõrkeotsing [84](#page-87-0) viimase faksi üksikasjad [69](#page-72-0) protsessorispetsifikatsioonid [143](#page-146-0) puhastamine automaatne dokumendisöötur [26](#page-29-0) prindipea [94](#page-97-0) skanneri klaas [25](#page-28-0) välispinnad [26](#page-29-0) punktid, tõrkeotsing skannitud kujutis [105](#page-108-0) punktid või triibud, tõrkeotsing koopiad [100](#page-103-0) puuduv või vale info, tõrkeotsing [88](#page-91-0)

päis, faks [61](#page-64-0) pärast teenindusperioodi lõppemist [84](#page-87-0)

#### **R**

raadiohäiringud vähendamine [204](#page-207-0) raadioliides, väljalülitamine [204](#page-207-0) raadiosidehäired normatiivne teave [156](#page-159-0) Rakendus HP Utility (HP utiliit) (Mac OS X) avamine [207](#page-210-0) redigeerimine tekst OCR-tarkvaras [40](#page-43-0) regulatiivne mudelinumber [151](#page-154-0) riistvara, faksiseadistuse test [107](#page-110-0) rämpsfaksirežiim [55](#page-58-0)

## **S**

salv 2 mahutavus [146](#page-149-0) toetatud kandjaformaadid [144](#page-147-0) toetatud prindikandjate tüübid ja kaal [146](#page-149-0) salved asukoht [11](#page-14-0) etteande tõrkeotsing [97](#page-100-0) kandja sisestamine [21](#page-24-0) mahud [146](#page-149-0) paberijuhikute joonis [11](#page-14-0) toetatud kandjaformaadid [144](#page-147-0) toetatud prindikandjate tüübid ja kaal [146](#page-149-0) ummistuste eemaldamine [135](#page-138-0) salvestamine faksid mällu [52](#page-55-0) seadistamine arvutimodem ja automaatvastaja (paralleeltüüpi telefonisüsteemid) [191](#page-194-0) automaatvastaja ja modem (paralleeltüüpi telefonisüsteemid) [191](#page-194-0)

eristav helin [62](#page-65-0) faksi testimine [198](#page-201-0) Seadistamine [14](#page-17-0) seadistus arvutimodem (paralleeltüüpi telefonisüsteemid) [183](#page-186-0) arvutimodem ja kõnepost (paralleeltüüpi telefonisüsteemid) [195](#page-198-0) arvutimodem ja tavakõneliin (paralleeltüüpi telefonisüsteemid) [186](#page-189-0) automaatvastaja (paralleeltüüpi telefonisüsteemid) [190](#page-193-0) DSL (paralleeltüüpi telefonisüsteemid) [178](#page-181-0) eraldi faksiliin (paralleeltüüpi telefonisüsteemid) [177](#page-180-0) eristav helin (paralleeltüüpi telefonisüsteemid) [180](#page-183-0) faks, paralleeltüüpi telefonisüsteemides [173](#page-176-0) faksi stsenaariumid [174](#page-177-0) ISDN-liin (paralleeltüüpi telefonisüsteemid) [179](#page-182-0) kõnepost (paralleeltüüpi telefonisüsteemid) [182](#page-185-0) kõnepost ja arvutimodem (paralleeltüüpi telefonisüsteemid) [195](#page-198-0) PBX-süsteem (paralleeltüüpi telefonisüsteemid) [179](#page-182-0) ühiskasutatav telefoniliin (paralleeltüüpi telefonisüsteemid) [181](#page-184-0) seerianumber [133](#page-136-0) seinapistikupesa test, faks [107](#page-110-0) sisendsalv mahutavus [146](#page-149-0) toetatud kandjaformaadid [144](#page-147-0) toetatud prindikandjate tüübid ja kaal [146](#page-149-0) sisesta foto [23](#page-26-0) salv [22](#page-25-0) sisesta kaardid [23](#page-26-0)

sisestamine salv [21](#page-24-0) sisesta ümbrikud [22](#page-25-0) sisseehitatud veebiserver avamine [208](#page-211-0) süsteeminõuded [144](#page-147-0) tiitelandmed [207](#page-210-0) tõrkeotsing, juurdepääsuprobleemi d [129](#page-132-0) Webscan [39](#page-42-0) sissehelistamismodem faksi ja kõnepostiga ühiskasutataval liinil (paralleeltüüpi telefonisüsteemid) [195](#page-198-0) faksi- ja tavakõnede jaoks ühiskasutatav liin (paralleeltüüpi telefonisüsteemid) [186](#page-189-0) jagatud faksi ja automaatvastajaga (paralleeltüüpi telefonisüsteemid) [191](#page-194-0) liin on faksiga ühiskasutuses (paralleeltüüpi telefonisüsteemid) [183](#page-186-0) skanneri klaas asukoht [11](#page-14-0) originaali sisestamine [19](#page-22-0) puhastamine [25](#page-28-0) skannimine aeglane [102](#page-105-0) funktsiooni Webscan abil [39](#page-42-0) kvaliteet [104](#page-107-0) OCR [40](#page-43-0) printeri juhtpaneelilt [38](#page-41-0) Skannimisekraan [14](#page-17-0) tõrkeotsing [101](#page-104-0) tõrketeated [104](#page-107-0) Skannimisekraan [14](#page-17-0) skannitud kujutiste saatmine tõrkeotsing [101](#page-104-0) skannitööde saatmine OCR tarbeks [40](#page-43-0) spetsifikatsioonid elekter [150](#page-153-0) füüsilised [142](#page-145-0) hoiustuskeskkond [150](#page-153-0) kandja [144](#page-147-0) müra tekitamine [150](#page-153-0)

protsessor ja mälu [143](#page-146-0) süsteeminõuded [143](#page-146-0) töökeskkond [150](#page-153-0) võrguprotokollid [144](#page-147-0) sätted helitugevus, faks [65](#page-68-0) kiirus, faks [64](#page-67-0) koopia [43](#page-46-0) võrk [204](#page-207-0) süsteeminõuded [143](#page-146-0)

#### **T**

taaskäitlemine tindikassetid [158](#page-161-0) tagumine ligipääsupaneel joonis [12](#page-15-0) tagumine pääsuluuk ummistuste eemaldamine [135](#page-138-0) tarkvara garantii [140](#page-143-0) OCR [40](#page-43-0) tarkvara kaudu Webscan [39](#page-42-0) tarvikud garantii [140](#page-143-0) ostmine võrgus [171](#page-174-0) printeri olekuraport [133](#page-136-0) väljastusmahud [142](#page-145-0) tehniline teave faksimisspetsifikatsioonid [148](#page-151-0) paljundusspetsifikatsiooni d [148](#page-151-0) skannimisspetsifikatsiooni d [149](#page-152-0) tekst ebaselge skannimistulemus [106](#page-109-0) ei saa pärast skannimist redigeerida, tõrkeotsing [103](#page-106-0) koopiatel ebaselge, tõrkeotsing [100](#page-103-0) koopiatel laiguline [101](#page-104-0) koopiatel osaliselt täidetud [100](#page-103-0) puudub skannitud lehelt, tõrkeotsing [102](#page-105-0) tõrkeotsing [88](#page-91-0) telefon, faksimine saatmine [47](#page-50-0) saatmine, [47](#page-50-0)

telefonijuhe pikendi [119](#page-122-0) õigesse pessa ühendatuse test nurjus [108](#page-111-0) õige tüübi test nurjus [109](#page-112-0) telefoniliin, vastamishelina tüüp [62](#page-65-0) telefonitoe kestus tugiteenuse kestus [82](#page-85-0) telefonitugi [81](#page-84-0) telefonivõrgu seinapistikupesa, faks [107](#page-110-0) tellija identifitseerimiskood [61](#page-64-0) temperatuurinõuded [150](#page-153-0) teralised või valged ribad koopiatel, tõrkeotsing [101](#page-104-0) testid, faks faksiliini kvaliteet [112](#page-115-0) faksi telefonijuhtme tüübi test nurjus [109](#page-112-0) nurjunud [106](#page-109-0) pessa ühendamine, nurjus [108](#page-111-0) riistvara, nurjunud [107](#page-110-0) seadistamine [198](#page-201-0) telefonivõrgu seinapistikupesa [107](#page-110-0) valimistoon, nurjus [111](#page-114-0) tindikassetid asukoht [12](#page-15-0) garantii [140](#page-143-0) garantii kehtivusajad [133](#page-136-0) näpunäited [75](#page-78-0) olek [133](#page-136-0) osa numbrid [133,](#page-136-0) [171](#page-174-0) ostmine võrgus [171](#page-174-0) tinditasemete kontrollimine [76](#page-79-0) toetatavad [142](#page-145-0) vahetamine [77](#page-80-0) väljastusmahud [142](#page-145-0) tindikasseti ligipääsuluuk, asukoht [12](#page-15-0) tindikassettide ligipääsuluuk, asukoht [12](#page-15-0) tindikassettide vahetamine [77](#page-80-0) tinditasemed, kontrollimine [76](#page-79-0) tinditaseme ikoonid [14](#page-17-0) toetatavad fondid [142](#page-145-0) toetatud operatsioonisüsteemid [143](#page-146-0)

toide spetsifikatsioonid [150](#page-153-0) tõrkeotsing [85](#page-88-0) toitesisend, asukoht [12](#page-15-0) toonvalimine [63](#page-66-0) tootetugi [80](#page-83-0) traadita side häiringute vähendamine [204](#page-207-0) häälestus [199](#page-202-0) normatiivne teave [156](#page-159-0) raadioliides, väljalülitamine [204](#page-207-0) traadita ühenduse täpne tõrkeotsing [123](#page-126-0) traadita ühenduse üldine tõrkeotsing [122](#page-125-0) traadita ühenduse ikoonid [14](#page-17-0) triibud, tõrkeotsing koopiad [100](#page-103-0) skannitud kujutis [105](#page-108-0) triibud skannitud kujutistel, tõrkeotsing [105](#page-108-0) tuled, juhtpaneel [13](#page-16-0) Tulemüür konfigureerimine [128](#page-131-0) tulemüürid, tõrkeotsing [86](#page-89-0) tumedad kujutised, tõrkeotsing koopiad [100](#page-103-0) skannitud kujutised [105](#page-108-0) TWAIN ei saa allikat aktiveerida [104](#page-107-0) tõrkearuanded, faks [67](#page-70-0) tõrkeotsing automaatvastajad [119](#page-122-0) faks [106](#page-109-0) fakside saatmine [113,](#page-116-0) [116](#page-119-0), [119](#page-122-0) fakside vastuvõtmine [113](#page-116-0), [117](#page-120-0) faksiliini test nurjus [112](#page-115-0) faksi riistvaratest nurjus [107](#page-110-0) faksi seinapistikupesa test, nurjunud [107](#page-110-0) faksi telefonijuhtme tüübi test nurjus [109](#page-112-0) faksi telefonijuhtme ühendatuse test nurjus [108](#page-111-0) faksitestid [106](#page-109-0)

faksi valimistooni test nurjus [111](#page-114-0) HP tarkvarainstalli soovitused [131](#page-134-0) installimisprobleemid [130](#page-133-0) kopeerimise kvaliteet [100](#page-103-0) mitte midagi ei prindita [85](#page-88-0) mitu lehte tõmmatakse sisse [97](#page-100-0) näpunäited [84](#page-87-0) paberi etteandeprobleemid [96](#page-99-0) paljundamine [98](#page-101-0) prinditakse tühjad lehed [87](#page-90-0) printeri olekuraport [132](#page-135-0) printimine [84](#page-87-0) puuduv või vale info [88](#page-91-0) riistvarainstalli soovitused [130](#page-133-0) salvest ei tõmmata kandjat seadmesse [97](#page-100-0) sisseehitatud veebiserver [129](#page-132-0) skannimine [101](#page-104-0) skannimise kvaliteet [104](#page-107-0) toide [85](#page-88-0) traadita ühenduse probleemid [122](#page-125-0) tulemüürid [86](#page-89-0) ummistused, paber [138](#page-141-0) viltused koopiad [100](#page-103-0) viltused lehed [97](#page-100-0) võrgukonfiguratsiooni leht [133](#page-136-0) võrguprobleemide lahendamine [131](#page-134-0) äralõigatud leheküljed, teksti või graafika paigutus [88](#page-91-0) tõrketeated ei saa TWAIN-allikat aktiveerida [104](#page-107-0) töökeskkonna tingimused [150](#page-153-0) tühistamine ajastatud faks [49](#page-52-0) tühjad lehed, tõrkeotsing paljundamine [98](#page-101-0) printimine [87](#page-90-0) skannimine [105](#page-108-0) tühjendamine faksi logid [68](#page-71-0)

#### **U**

```
ummistused
   mittesoovitatavad
     kandjad 19
   paber 135, 138
   tühjendamine 135
USB-ühendus
   port, asukoht 11, 12
   tehnilised andmed 142
uuestiprintimine
   faksid mälust 53
```
#### **V**

vaatamine võrgusätted [204](#page-207-0) vaikesätted paljundamine [44](#page-47-0) valged ribad või triibud, tõrkeotsing koopiad [100,](#page-103-0) [101](#page-104-0) skannitud kujutised [105](#page-108-0) valimistooni test, nurjumine [111](#page-114-0) valimistüüp, säte [63](#page-66-0) varufaks [52](#page-55-0) vastamishelina tüüp muutmien [62](#page-65-0) veaparandusrežiim [50](#page-53-0) veebisaidid hõlbustusfunktsioonide teave [3](#page-2-0), [9](#page-12-0) keskkonnaprogrammid [158](#page-161-0) klienditugi [81](#page-84-0) tarvikute ja lisaseadmete tellimine [171](#page-174-0) väljastusmahu andmeleht [142](#page-145-0) veerised sätted, nõuded [147](#page-150-0) vertikaaltriibud koopiatel, tõrkeotsing [100](#page-103-0) viltu, tõrkeotsing koopia [100](#page-103-0) skannimine [104](#page-107-0) viltune, tõrkeotsing printimine [97](#page-100-0) võrgud IP-sätted [205](#page-208-0) pistiku joonis [12](#page-15-0) probleemide lahendamine [131](#page-134-0)

sätete vaatamine ja printimine [204](#page-207-0) sätted, muutmine [204](#page-207-0) süsteeminõuded [144](#page-147-0) toetatavad operatsioonisüsteemid [143](#page-146-0) toetatavad protokollid [144](#page-147-0) traadita side seadistamine [199](#page-202-0) traadita side sätted [133](#page-136-0) tulemüürid, tõrkeotsing [86](#page-89-0) täpsemad sätted [205](#page-208-0) võrguühenduse kiirus [205](#page-208-0) võrguühenduse kiirus, seadistamine [205](#page-208-0) väljastussalv toetatud kandja [147](#page-150-0) väljundsalv asukoht [11](#page-14-0) värviline koopia [43](#page-46-0) värviline tekst, ja OCR [40](#page-43-0)

#### **W**

Webscan [39](#page-42-0) Windows brošüüride printimine [30](#page-33-0) Fotode printimine [32](#page-35-0) prindisätted [28](#page-31-0) süsteeminõuded [143](#page-146-0) ääristeta [36](#page-39-0)

# **Õ**

õhuniiskuse tehnilised andmed [150](#page-153-0) õige pesa test, faks [108](#page-111-0)

# **Ä**

äralõigatud leheküljed, tõrkeotsing [88](#page-91-0) Ääristeta printimine Mac OS [36](#page-39-0) Windows [36](#page-39-0)

## **Ü**

Ümbrike printimine Mac OS [32](#page-35-0) ümbrikud salv [146](#page-149-0) toetatavad formaadid [145](#page-148-0) Ümbrikule printimine [31](#page-34-0)

# © 2014 Hewlett-Packard Development Company, L.P. www.hp.com

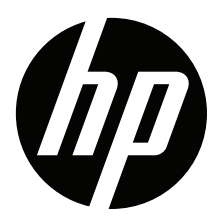